VERZIJA 2.2 SRPANJ 2023. 702P09123

# Pisač u boji Xerox® C230

Korisnički priručnik

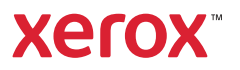

© 2023 Xerox Corporation. Sva prava pridržana. Xerox® je zaštitni znak tvrtke Xerox Corporation u Sjedinjenim Američkim Državama ili drugim državama.

Adobe®, Adobe PDF logo, Adobe® Reader®, Adobe® Type Manager®, ATM™, Flash®, Macromedia®, Photoshop® i PostScript® zaštitni su znakovi ili registrirani zaštitni znakovi tvrtke Adobe Systems, Inc.

Apple®, Bonjour®, EtherTalk™, TrueType®, iPad®, iPhone®, iPod®, iPod touch®, AirPrint® and the AirPrint Logo®, Mac®, Mac OS® i Macintosh® zaštitni su znakovi ili registrirani zaštitni znakovi tvrtke Apple Inc. u Sjedinjenim Američkim Državama i drugim državama.

Usluga web-pošte Gmail™ i platforma za mobilnu tehnologiju Android™ zaštitni su znakovi tvrtke Google, Inc.

HP-GL®, HP-UX® i PCL® registrirani su zaštitni znakovi tvrtke Hewlett-Packard Corporation u Sjedinjenim Američkim Državama i/ili drugim državama.

IBM® i AIX® registrirani su zaštitni znakovi tvrtke International Business Machines Corporation u Sjedinjenim Američkim Državama i/ili drugim državama.

McAfee®, ePolicy Orchestrator® i McAfee ePO™ zaštitni su znakovi ili registrirani zaštitni znakovi tvrtke McAfee, Inc. u Sjedinjenim Američkim Državama i drugim državama.

Microsoft®, Windows Vista®, Windows®, Windows Server® i OneDrive® registrirani su zaštitni znakovi tvrtke Microsoft Corporation u Sjedinjenim Američkim Državama i drugim državama.

Mopria je zaštitni znak grupe Mopria Alliance.

PANTONE® i drugi zaštitni znakovi tvrtke Pantone, Inc. vlasništvo su tvrtke Pantone, Inc.

UNIX® je zaštitni znak u Sjedinjenim Američkim Državama i drugim državama, ekskluzivno licenciran preko tvrtke X/Open Company Limited.

Linux® je registrirani zaštitni znak tvrtke Linus Torvalds.

Wi-Fi CERTIFIED Wi-Fi Direct® zaštitni je znak tvrtke Wi-Fi Alliance.

PCL<sup>®</sup> je registrirani zaštitni znak tvrtke Hewlett-Packard Company. PCL je oznaka skupine naredbi pisača (jezik) i funkcija uključenih u njezine proizvode za pisače. Ovaj pisač osmišljen je tako da bude kompatibilan s PCL jezikom. To znači da pisač prepoznaje PCL naredbe koje se koriste u raznim aplikacijskim programima, kao i da oponaša funkcije koje odgovaraju tim naredbama.

Svi drugi zaštitni znakovi vlasništvo su odgovarajućih vlasnika.

# Sadržaj

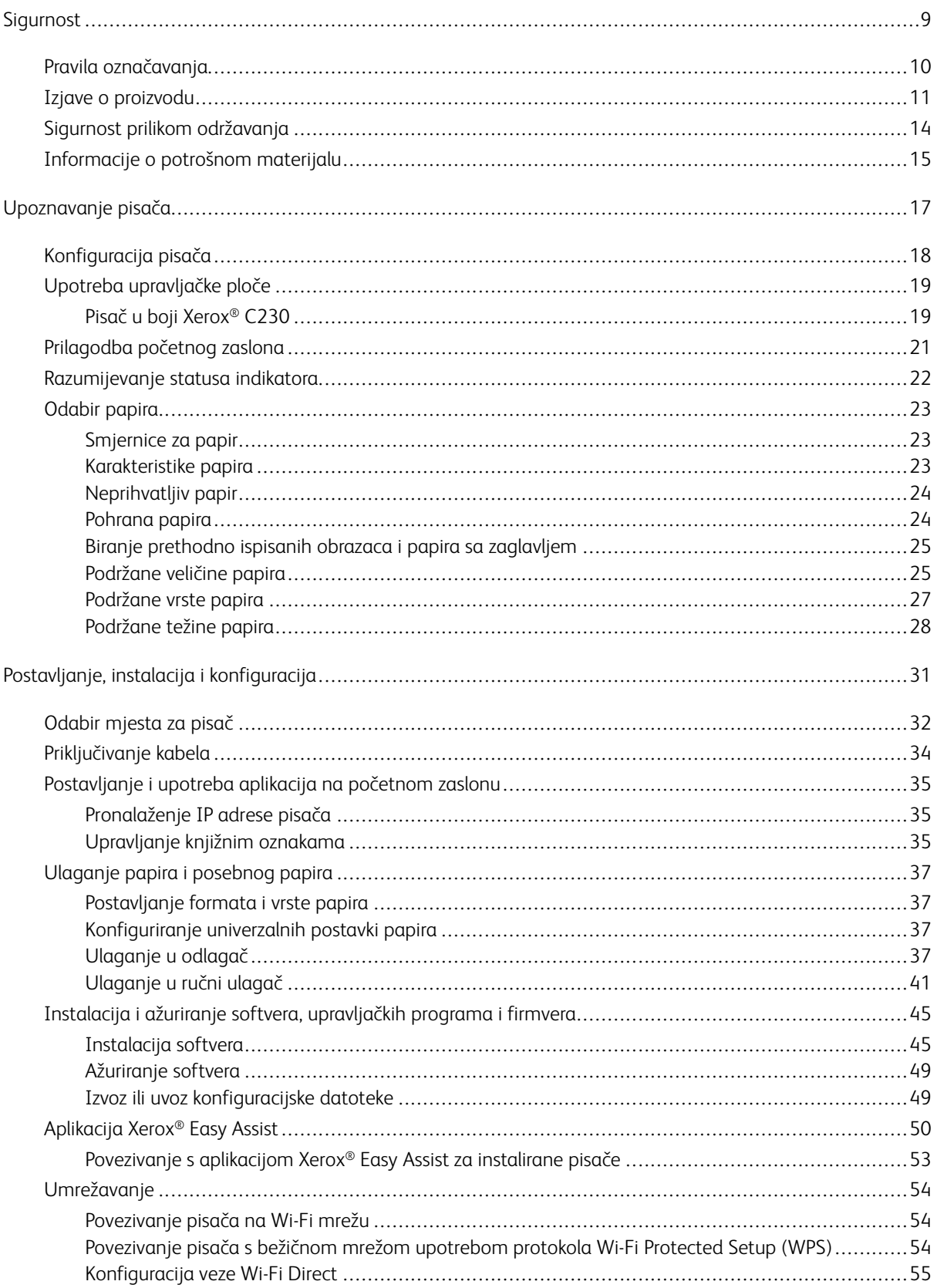

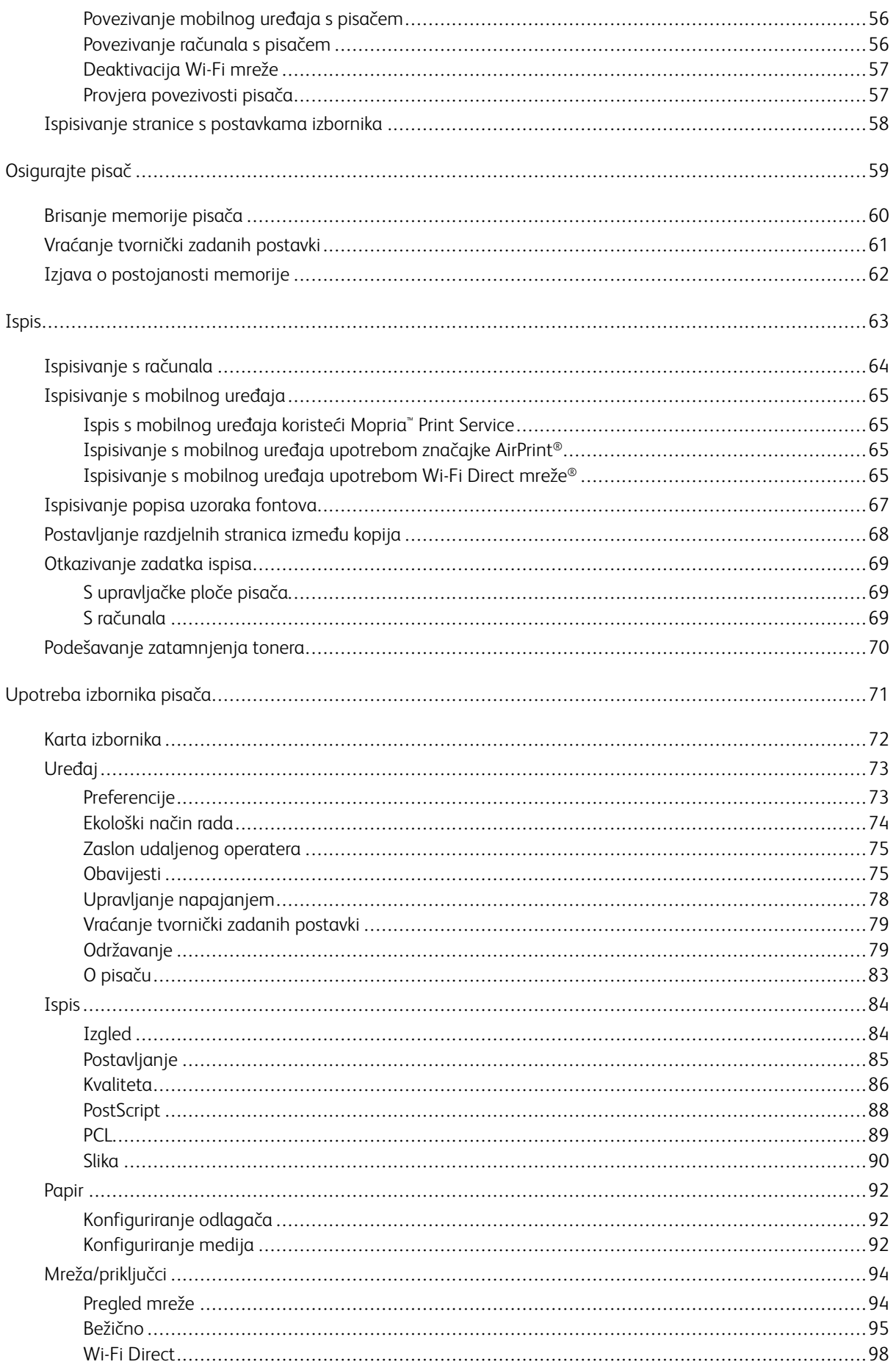

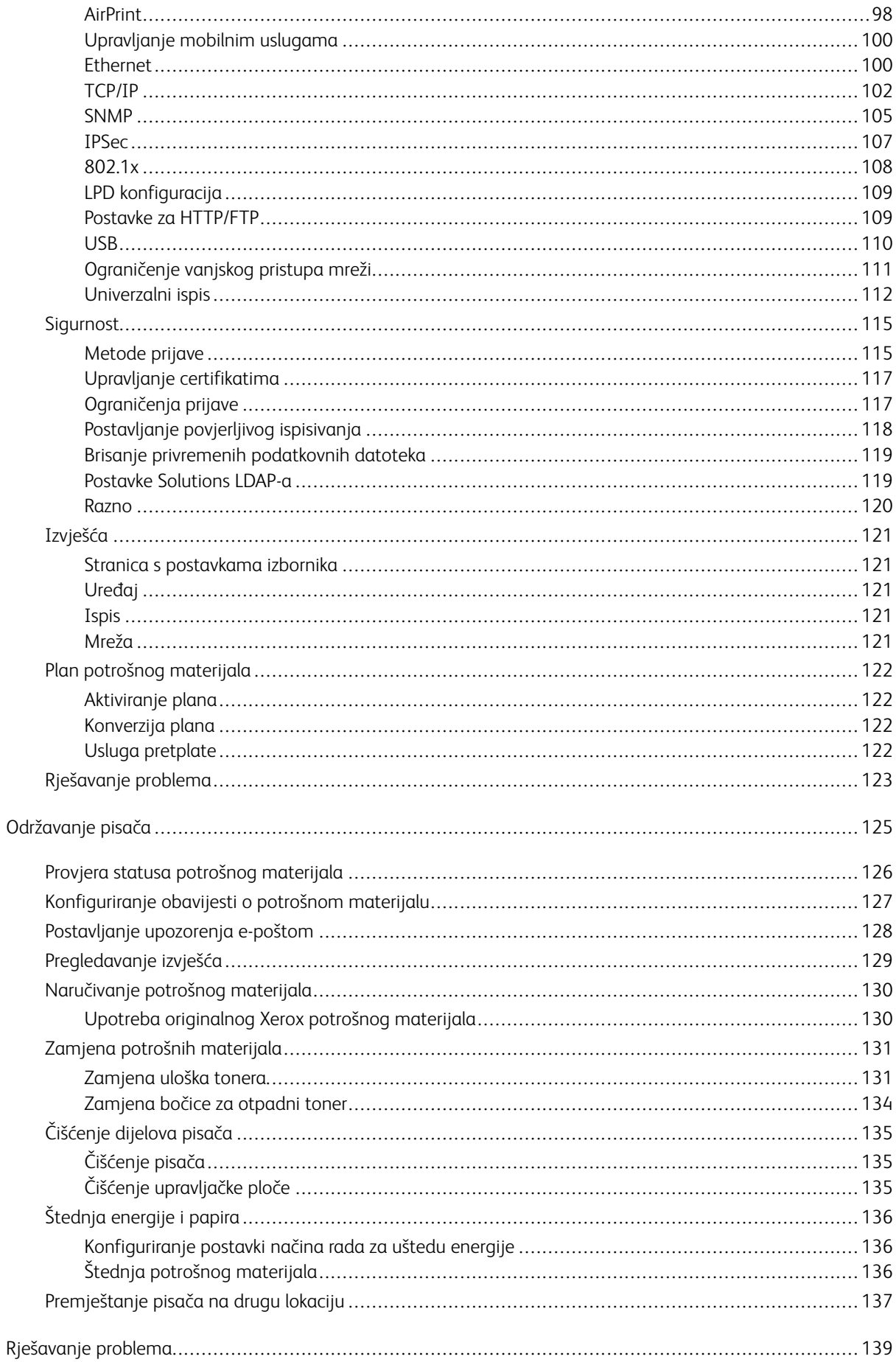

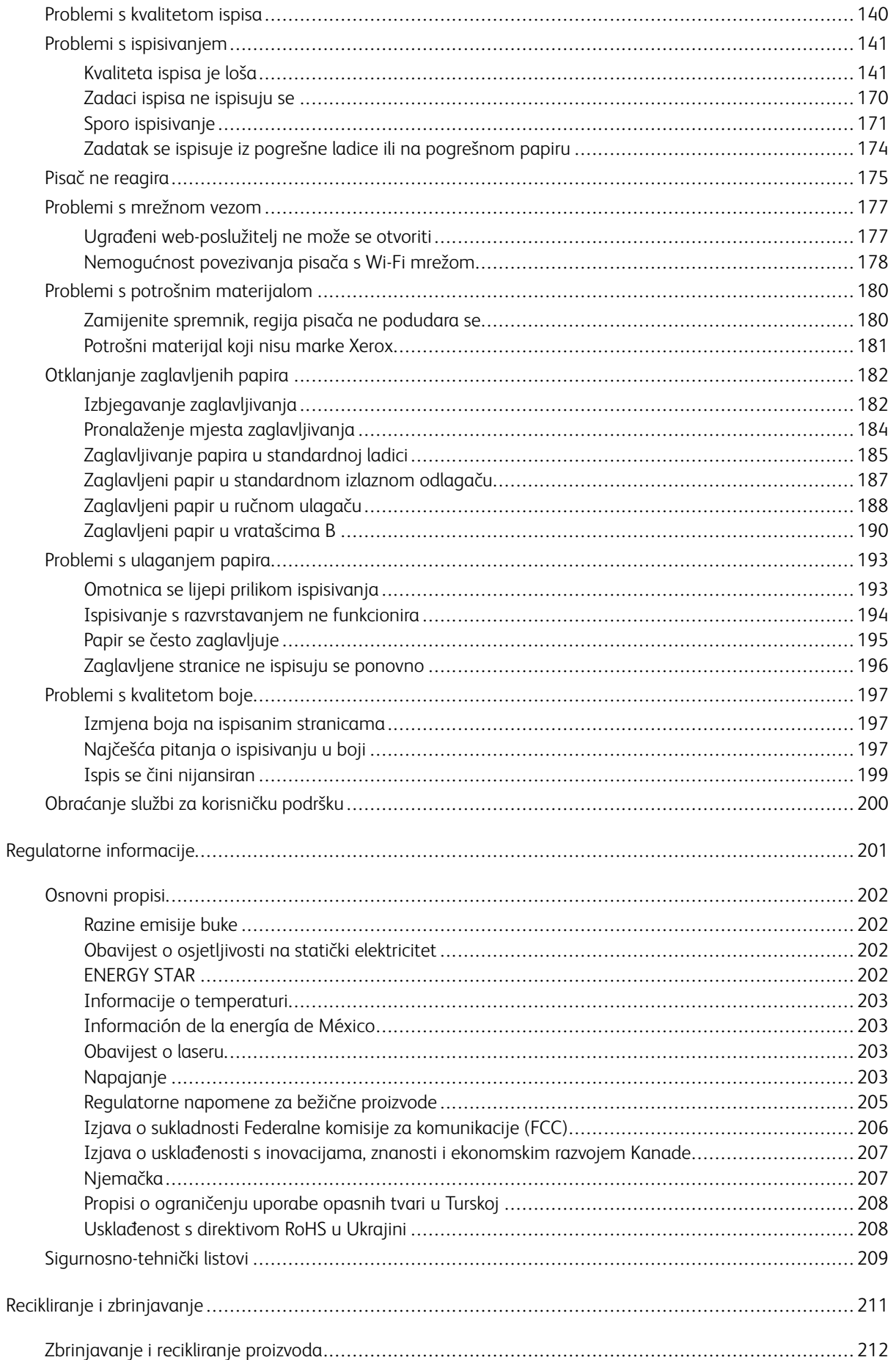

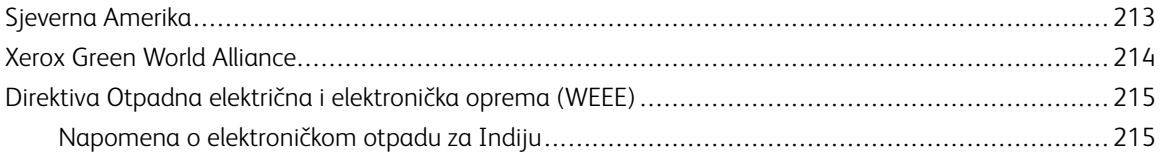

Sadržaj

# <span id="page-8-0"></span>Sigurnost

Ovo poglavlje sadrži:

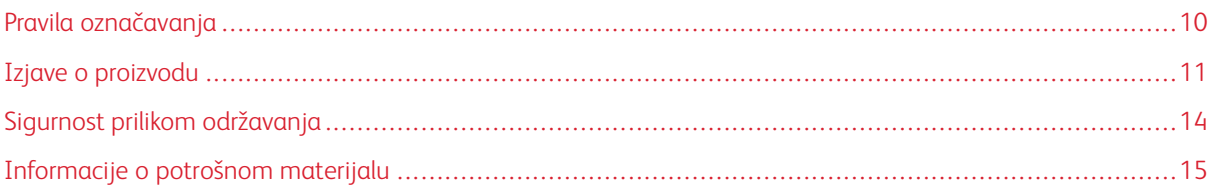

Vaš pisač i preporučeni potrošni materijal osmišljeni su i ispitani za zadovoljavanje strogih sigurnosnih zahtjeva. Vaša pozornost prema sljedećim informacijama osigurava trajan siguran rad vašeg pisača Xerox.

# <span id="page-9-0"></span>Pravila označavanja

Napomena: Napomena označava informacije koje bi vam mogle pomoći.

Upozorenje: Upozorenje označava nešto što bi moglo oštetiti hardver ili softver proizvoda.

Oprez: Oprez označava potencijalno opasnu situaciju koja bi mogla dovesti do ozljede.  $\Lambda$ 

Različite vrste izjava obuhvaćaju sljedeće:

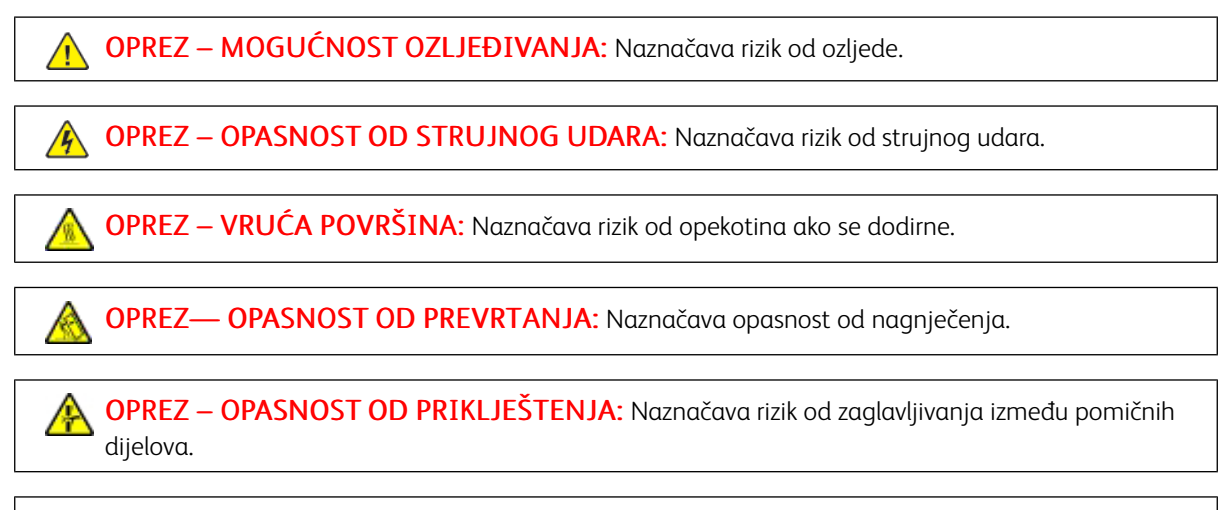

OPREZ – POKRETNI DIJELOVI: Naznačava rizik od posjekotina ili ogrebotina izazvanih rotirajućim dijelovima.

∕∾

# <span id="page-10-0"></span>Izjave o proizvodu

OPREZ – MOGUĆNOST OZLJEĐIVANJA: Kako biste izbjegli rizik od požara ili strujnog udara, priključite kabel napajanja u valjano uzemljenu mrežnu utičnicu odgovarajućih svojstava koja se nalazi u blizini proizvoda i lako je dostupna.

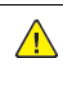

OPREZ – MOGUĆNOST OZLJEĐIVANJA: Kako biste izbjegli rizik od požara ili strujnog udara, koristite isključivo kabel za napajanje isporučen s ovim proizvodom ili zamjenski kabel odobren od strane proizvođača.

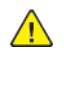

**△ OPREZ – MOGUĆNOST OZLJEĐIVANJA:** Proizvod nemojte koristiti s produžnim kabelima, letvama s više utičnica, ekstenderima s više utičnica ni s uređajima za neprekinuto napajanje (UPS). Laserski uređaj lako može preopteretiti te dodatke, što može stvoriti rizik od požara, oštećenja imovine ili lošeg rada pisača.

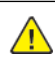

OPREZ – MOGUĆNOST OZLJEĐIVANJA: Ovaj proizvod ne upotrebljavajte sa zaštitom od prenapona u liniji. Upotreba uređaja za zaštitu od strujnog udara može stvoriti rizik od požara, oštećenja imovine ili lošeg rada pisača.

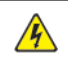

OPREZ – OPASNOST OD STRUJNOG UDARA: Kako biste izbjegli rizik od strujnog udara, proizvod nemojte postavljati ni koristiti u blizini vode ili mokrih područja.

OPREZ – OPASNOST OD STRUJNOG UDARA: Kako biste izbjegli rizik od strujnog udara, nemojte konfigurirati ovaj proizvod niti ukopčavati ili priključivati kabele, kao što su kabel napajanja, faksa ili telefona, tijekom grmljavinskog nevremena.

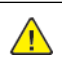

OPREZ – MOGUĆNOST OZLJEĐIVANJA: Nemojte rezati, zakretati, savijati ili drobiti kabel napajanja niti stavljati teške predmete na njega. Nemojte izlagati kabel napajanja abraziji ili opterećenju. Nemojte prignječiti kabel napajanja između predmeta kao što su namještaj i zidovi. Ako se nešto od toga dogodi, doći će do rizika od požara ili strujnog udara. Redovito provjeravajte ima li na kabelu napajanja takvih problema. Prije provjere kabel napajanja iskopčajte iz električne mrežne utičnice.

OPREZ – OPASNOST OD STRUJNOG UDARA: Kako biste izbjegli rizik od strujnog udara, provjerite jesu li svi vanjski priključci, primjerice za Ethernet i telefonski sustav, priključeni na odgovarajuće, za to označene priključke.

OPREZ – OPASNOST OD STRUJNOG UDARA: Kako biste izbjegli rizik od strujnog udara, ako pristupate ploči kontrolera ili postavljate opcionalni hardver ili memorijske uređaje nakon nekog vremena po postavljanju pisača, isključite pisač i iskopčajte kabel za napajanje iz električne mrežne utičnice prije nego što nastavite. Ako imate druge uređaje priključene na pisač, isključite i njih i iskopčajte sve kabele koji idu do pisača.

**A OPREZ – OPASNOST OD STRUJNOG UDARA:** Kako biste pri čišćenju vanjskog dijela pisača izbjegli rizik od strujnog udara, iskopčajte kabel napajanja iz električne mrežne utičnice te iskopčajte sve kabele iz pisača.

OPREZ – MOGUĆNOST OZLJEĐIVANJA: Ako je masa pisača veća od 20 kg (44 lb), za njegovo sigurno podizanje potrebne su dvije osobe ili više njih.

OPREZ – MOGUĆNOST OZLJEĐIVANJA: Prilikom premještanja pisača slijedite ove smjernice kako se ne biste ozlijedili ili oštetili pisač:

- Provjerite jesu li sva vratašca i odlagači zatvoreni.
- Isključite pisač, a zatim iskopčajte kabel napajanja iz električne mrežne utičnice.
- Iskopčajte sve kabele iz pisača.
- Ako pisač ima zasebne podne opcionalne odlagače ili izlazne opcije koje su postavljene na njega, odvojite ih prije premještanja pisača.
- Ako pisač ima postolje s kotačićima, pažljivo ga odgurajte na novu lokaciju. Pazite prilikom prelaska preko pragova i utora u podu.
- Ako pisač nema postolje s kotačićima, ali je konfiguriran s opcionalnim odlagačima ili izlaznim opcijama, odvojite izlazne opcije i podignite pisač s odlagača. Nemojte pokušavati istovremeno podići pisač i bilo koju od opcija.
- Za podizanje pisača obavezno koristite rukohvate na njemu.
- Bilo koja kolica koja koristite za premještanje pisača moraju imati površinu dovoljno veliku za cijeli pisač.
- Bilo koja kolica koja koristite za premještanje hardverskih opcija moraju imati površinu dovoljno veliku za niihove dimenzije.
- Držite pisač u uspravnom položaju.
- Izbjegavajte pokrete koji bi mogli uzrokovati veliko podrhtavanje.
- Pazite da vam prsti ne budu ispod pisača prilikom njegovog spuštanja.
- Pazite da oko pisača bude dovoljno slobodnog prostora.

OPREZ— OPASNOST OD PREVRTANJA: Instaliranje neke dodatne opreme na pisač ili višefunkcijski uređaj može zahtijevati upotrebu podnožja s kotačićima, namještaja ili neke druge značajke koja će spriječiti nestabilnost koja može dovesti do ozljeda. Na mjestu na kojem ste kupili pisač potražite više informacija o podržanim konfiguracijama.

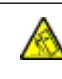

OPREZ— OPASNOST OD PREVRTANJA: Kako biste izbjegli rizik od nestabilnosti, svaku ladicu punite odvojeno. Sve ostale ladice držite zatvorenima dok vam ne zatrebaju.

OPREZ – VRUĆA POVRŠINA: Unutrašnjost pisača može biti vruća. Kako biste smanjili rizik od ozljede na vrućem dijelu, pričekajte da se površine ohlade.

OPREZ – OPASNOST OD PRIKLJEŠTENJA: Kako biste izbjegli rizik od prignječenja, budite oprezni u područjima s ovom oznakom. Do prignječenja može doći oko pomičnih dijelova, kao što su zupčanici, vratašca, odlagači i poklopci.

OPREZ – MOGUĆNOST OZLJEĐIVANJA: Ovaj proizvod koristi laser. Upotreba upravljačkih elemenata, podešavanje ili postupci različiti od onih navedenih u ovom korisničkom priručniku može rezultirati opasnim izlaganjem zračenju.

Ovaj je proizvod konstruiran, testiran i odobren u skladu s najstrožim svjetskim sigurnosnim normama uz upotrebu specifičnih komponenti proizvođača. Sigurnosne značajke nekih dijelova možda nisu odmah jasne. Proizvođač nije odgovoran za upotrebu zamjenskih dijelova drugih proizvođača.

Servis i popravke koji nisu navedeni u korisničkoj dokumentaciji prepustite servisu.

Ovaj proizvod koristi proces ispisivanja koji zagrijava ispisne medije, a toplina može uzrokovati oslobađanje emisija iz medija. Morate razumjeti odjeljak u uputama za rad u kojemu se govori o smjernicama za odabir ispisnih medija radi izbjegavanja mogućih štetnih emisija.

Ovaj proizvod tijekom uobičajenog rada može stvarati male količine ozona te može biti opremljen filtrom namijenjenim smanjenju koncentracije ozona na razine značajno niže od preporučenih razina za izlaganje. Kako biste izbjegli visoke razine ozona tijekom intenzivne upotrebe, postavite uređaj na dobro prozračeno mjesto te mijenjajte ozonske i izlazne filtre kada to upute za održavanje preporučuju. Ako upute za održavanje ne spominju filtre, proizvod ne sadrži filtre koje treba zamijeniti.

SPREMITE OVE UPUTE.

# <span id="page-13-0"></span>Sigurnost prilikom održavanja

Nemojte provoditi održavanje ovog proizvoda koje nije opisano u korisničkoj dokumentaciji.

OPREZ – MOGUĆNOST OZLJEĐIVANJA: Nemojte upotrebljavati sredstva za čišćenje u spreju. Sredstva za čišćenje u spreju mogu biti eksplozivna ili zapaljiva kad ih se upotrebljava na elektromehaničkoj opremi.

Koristite potrošni materijal i materijale za čišćenje isključivo prema uputama.

Nemojte uklanjati poklopce i štitnike pričvršćene vijcima. Stavke službe za korisničku podršku ne nalaze se iza tih poklopaca.

U slučaju suhe tinte ili prosipanja tonera upotrijebite metlu ili mokru krpu da obrišete prosipanu suhu tintu ili toner. Brišite sporo da biste minimizirali stvaranje prašine tijekom čišćenja. Izbjegavajte upotrebu usisivača. Ako se usisivač mora upotrijebiti, jedinica mora biti namijenjena za zapaljivu prašinu, imati motor otporan na eksplozije i crijevo koje nije vodič.

OPREZ – VRUĆA POVRŠINA: Metalne površine u području grijača vruće su. Budite oprezni pri uklanjanju zastoja papira u ovom području i izbjegavajte dodirivanje metalnih površina.

# <span id="page-14-0"></span>Informacije o potrošnom materijalu

OPREZ – MOGUĆNOST OZLJEĐIVANJA: Prilikom rukovanja ulošcima, na primjer s tintom ili grijačem, izbjegavajte kontakt s kožom ili očima. Kontakt s očima može uzrokovati iritaciju i upalu. Ne pokušavajte rastaviti spremnik. To može povećati rizik od kontakta s kožom ili očima.

Pohranite potrošni materijal u skladu s uputama na pakiranju ili spremniku.

Držite potrošni materijal izvan dosega djece.

Nikad ne bacajte suhu tintu/toner, uloške za ispis ili spremnike suhe tinte/tonera u otvorenu vatru.

Za više informacija o programima recikliranja potrošnog materijala Xerox® idite na: [https://www.xerox.com/](https://www.xerox.com/recycling) [recycling](https://www.xerox.com/recycling).

[Sigurnost](#page-8-0)

# <span id="page-16-0"></span>Upoznavanje pisača

Ovo poglavlje sadrži:

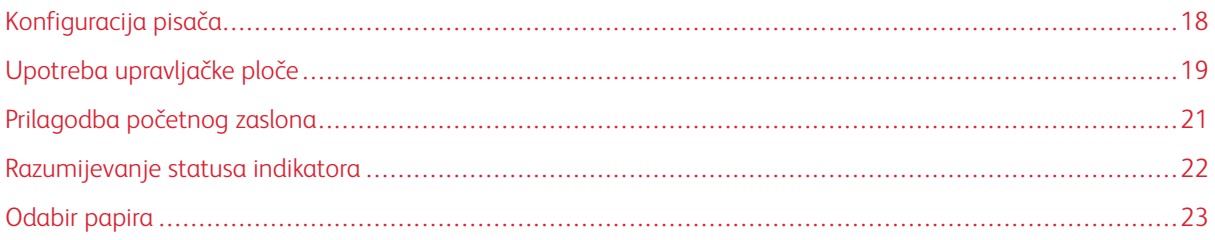

# <span id="page-17-0"></span>Konfiguracija pisača

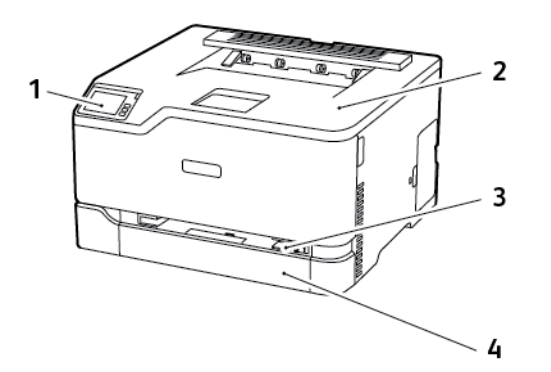

1. Upravljačka ploča

3. Ručni ulagač

2. Standardna izlazna ladica

4. Standardna ladica za 250 listova

Í Napomena: Izgled upravljačke ploče može se razlikovati ovisno o modelu pisača.

# <span id="page-18-0"></span>Upotreba upravljačke ploče

# <span id="page-18-1"></span>**PISAČ U BOJI XEROX ® C230**

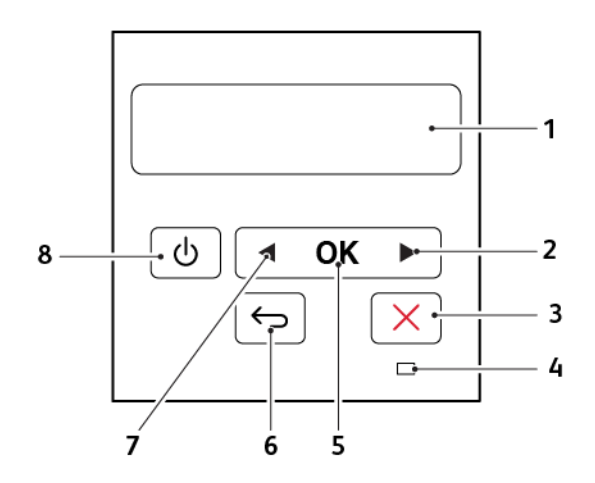

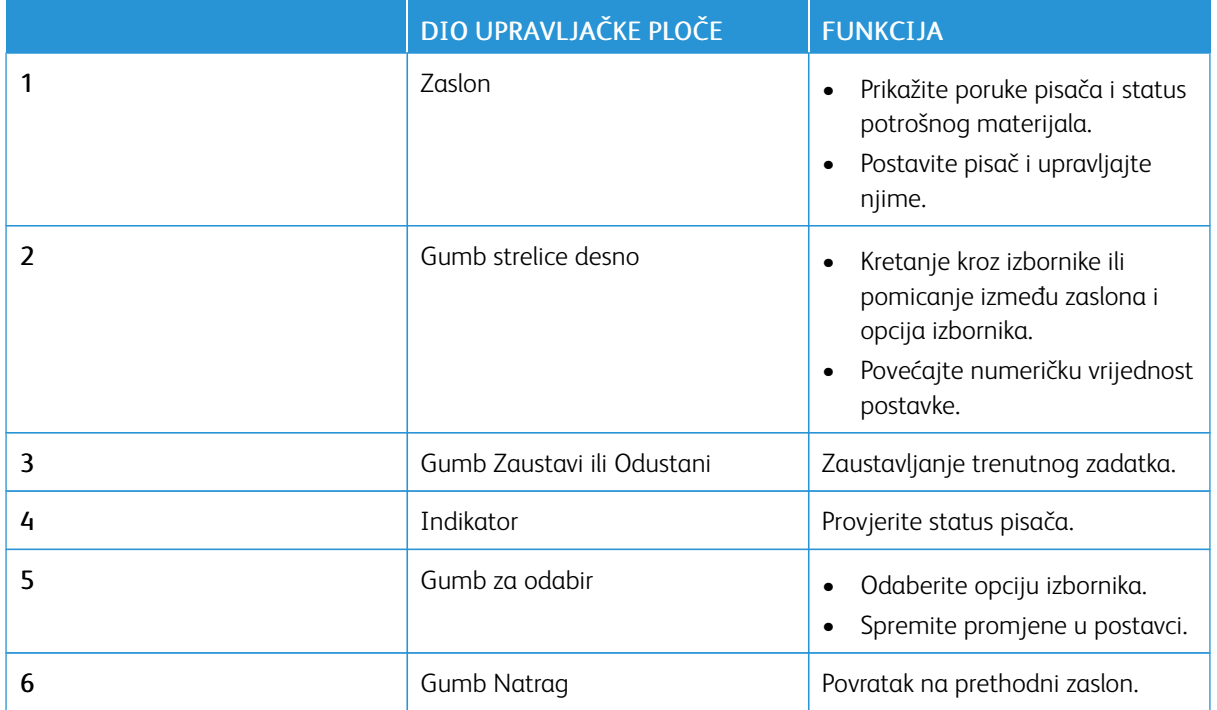

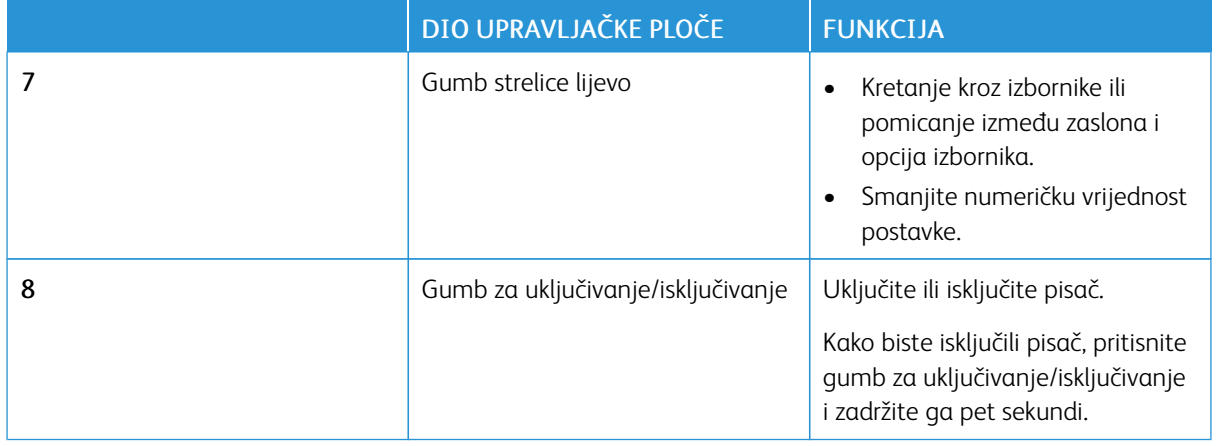

# <span id="page-20-0"></span>Prilagodba početnog zaslona

Ova je značajka dostupna samo na nekim modelima pisača.

- 1. Na upravljačkoj ploči dodirnite Postavke > Uređaj > Vidljive ikone početnog zaslona.
- 2. Odaberite ikone koje želite vidjeti na početnom zaslonu.
- 3. Primijenite izmjene.

# <span id="page-21-0"></span>Razumijevanje statusa indikatora

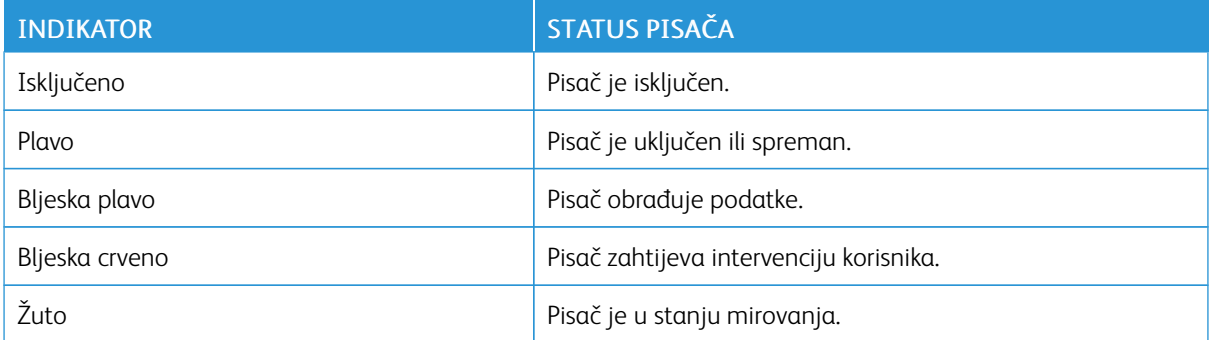

#### <span id="page-22-0"></span>Odabir papira

#### <span id="page-22-1"></span>**SMJERNICE ZA PAPIR**

Upotrebom odgovarajućeg papira sprječavaju se zaglavljivanja i pomaže se osigurati ispisivanje bez poteškoća.

- Uvijek upotrebljavajte novi, neoštećeni papir.
- Prije ulaganja papira trebate znati koja je preporučena ispisna strana papira. Te su informacije obično naznačene na pakiranju papira.
- Nemojte ulagati papir koji je ručno obrezan ili podrezan.
- Nemojte miješati formate, vrste ili težine papira u istom odlagaču; miješanje dovodi do zaglavljivanja.
- Nemojte upotrebljavati papire s premazom, osim u slučaju kada su posebno dizajnirani za elektrofotografsko ispisivanje.

#### <span id="page-22-2"></span>**KARAKTERISTIKE PAPIRA**

Sljedeće karakteristike papira utječu na kvalitetu i pouzdanost ispisivanja. Prije ispisivanja na njih uzmite u obzir te čimbenike.

#### **Težina**

U ladice je moguće ulagati papir s uzdužnim vlaknima težine 60 – 176 g/m2 (16 – 47 lb.). Papir laganiji od 60 g/m2 (16 lb.) možda neće biti dovoljno krut da se pravilno uloži, što može uzrokovati zaglavljenje.

#### **Savijanje**

Savijanje je tendencija papira da se savija na rubovima. Prekomjerno savijanje može uzrokovati probleme s ulaganjem papira. Do savijanja može doći nakon što papir prođe kroz pisač u kojem je izložen visokim temperaturama. Spremanje nezamotanog papira u vrućim, vlažnim, hladnim ili suhim uvjetima može doprinijeti savijanju papira prije ispisivanja i uzrokovati probleme s ulaganjem.

#### **Glatkoća**

Glatkoća papira izravno utječe na kvalitetu ispisa. Ako je papir previše grub, toner se ne može pravilno nanijeti na njega. Ako je papir previše gladak, to može uzrokovati probleme s ulaganjem ili kvalitetom ispisa. Preporučujemo da upotrebljavate papir s 50 Sheffield točaka.

#### **Sadržaj vlage**

Količina vlage u papiru utječe i na kvalitetu ispisa i na mogućnost pisača da pravilno ulaže papir. Papir ostavite u originalnoj ambalaži dok ga ne budete spremni upotrijebiti. Izlaganje papira promjenama količine vlage može smanjiti njegove performanse.

Pohranite papir u originalnom pakiranju u istom okruženju u kojem je pisač 24 do 48 sati prije ispisivanja. Produžite vrijeme nekoliko dana ako se okruženje za pohranu ili transport uvelike razlikuje od okruženja u kojem je pisač. Debeli papir možda će trebati duže vrijeme prilagodbe.

#### **Smjer vlakana**

Vlakna se odnose na poravnanje vlakana papira u listu papira. Vlakna mogu biti *uzdužna vlakna*, koja prate duljinu papira, ili *poprečna vlakna*, koja prate širinu papira.

Za papir težine 60 – 176 g/m2 (16 – 47 lb.) preporučuje se papir s uzdužnim vlaknima.

#### **Sadržaj vlakana**

Većina vrlo kvalitetnih kserografskih papira napravljena je od 100 % kemijski tretirane pulpe drva. Taj sadržaj daje papir visokog stupnja stabilnosti, što rezultira manjim problemima prilikom ulaganja i boljom kvalitetom ispisa. Papir koji sadrži vlakna kao što je pamuk može negativno utjecati na rukovanje papirom.

#### <span id="page-23-0"></span>**NEPRIHVATLJIV PAPIR**

Ne preporučuje se upotreba sljedećih vrsta papira s pisačem:

- Kemijski tretirani papiri za kopiranje bez karbonskog papira, poznati kao samokopirni papiri, CCP (carbonless copy paper) ili NCR (no carbon required) papiri
- Papiri s prethodno otisnutim sadržajem s kemijskim spojevima koji mogu onečistiti pisač
- Papiri s prethodno otisnutim sadržajem na koje može utjecati temperatura grijača
- Papiri s prethodno otisnutim sadržajem koji zahtijevaju registraciju (preciznu lokaciju ispisa na stranici) veći od ± 2,3 mm (± 0,9 inča), primjerice obrasci za optičko prepoznavanje znakova (OCR)

U nekim se slučajevima registracija može prilagoditi putem softverske aplikacije kako bi uspjelo ispisivanje na ove obrasce.

- Papiri premazani posebnim slojem (za lakše brisanje), sintetički papiri, termički papiri
- Papiri grubih rubova, grubi papiri ili papiri s jakom teksturom ili savijeni papiri
- Reciklirani papiri koji nisu u skladu s EN12281:2002 (europski)
- Papiri laganiji od 60 g/m2 (16 lb.)
- Obrasci ili dokumenti koji se sastoje od više dijelova

#### <span id="page-23-1"></span>**POHRANA PAPIRA**

Sljedeće smjernice za pohranu papira pomoći će vam u izbjegavanju zaglavljivanja papira i neujednačene kvalitete ispisa:

- Pohranite papir u originalnom pakiranju u istom okruženju u kojem je pisač 24 do 48 sati prije ispisivanja.
- Produžite vrijeme nekoliko dana ako se okruženje za pohranu ili transport uvelike razlikuje od okruženja u kojem je pisač. Debeli papir možda će trebati duže vrijeme prilagodbe.
- Za najbolje rezultate papir pohranite na mjesto na kojemu je temperatura 21 °C (70 °F), a relativna vlažnost 40 %.
- Većina proizvođača naljepnica preporučuje ispisivanje u temperaturnom rasponu od 18 24 °C (65 75 °F) uz relativnu vlažnost između 40 i 60 %.
- Papir spremite u kartone, na palete ili police, umjesto na pod.
- Pojedinačne pakete pohranite na ravnu podlogu.
- Nemojte ništa postavljati na pojedinačne pakete papira.
- Vadite papir iz kutije ili omota tek kada ste spremni uložiti ga u pisač. Kutija i omot čuvaju papir čistim, suhi i ravnim.

#### <span id="page-24-0"></span>**BIRANJE PRETHODNO ISPISANIH OBRAZACA I PAPIRA SA ZAGLAVLJEM**

- Upotrijebite papir s uzdužnim vlaknima.
- Upotrebljavajte isključivo obrasce i papire sa zaglavljem ispisane s pomoću procesa ofsetne litografije ili graviranja ispisivanjem.
- Izbjegavajte papir s grubom ili vrlo izraženom površinom.
- Upotrebljavajte tinte na koje ne utječe smola u toneru. Tinte koje se fiksiraju oksidacijom ili tinte na bazi ulja općenito zadovoljavaju te zahtjeve; tinte od lateksa možda neće biti prihvatljive.
- Ispišite uzorke na prethodno ispisane obrasce i papire sa zaglavljem čiju upotrebu razmatrate prije nego što kupite veliku količinu istih. Ta radnja određuje hoće li tinta na prethodno ispisanom obrascu ili papiru sa zaglavljem utjecati na kvalitetu ispisa.
- Ako niste sigurni, obratite se dobavljaču papira.
- Kad ispisujete na papir sa zaglavljem, papir uložite u odgovarajućoj orijentaciji za svoj pisač. Više informacija potražite u Vodiču za papir i posebne medije.

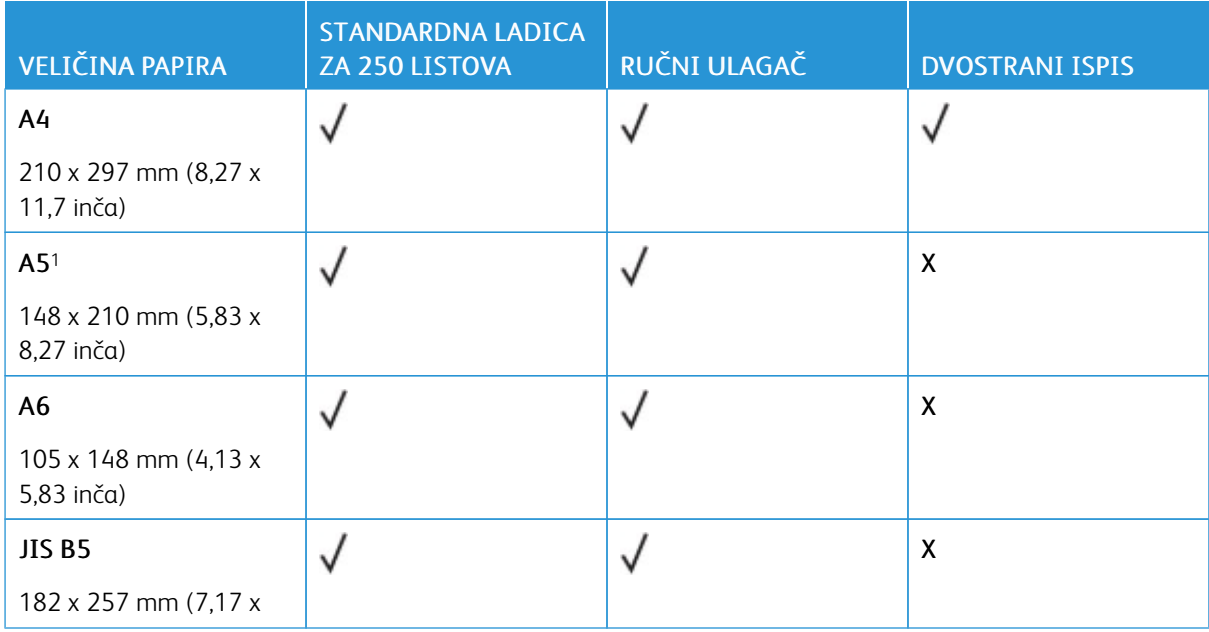

#### <span id="page-24-1"></span>**PODRŽANE VELIČINE PAPIRA**

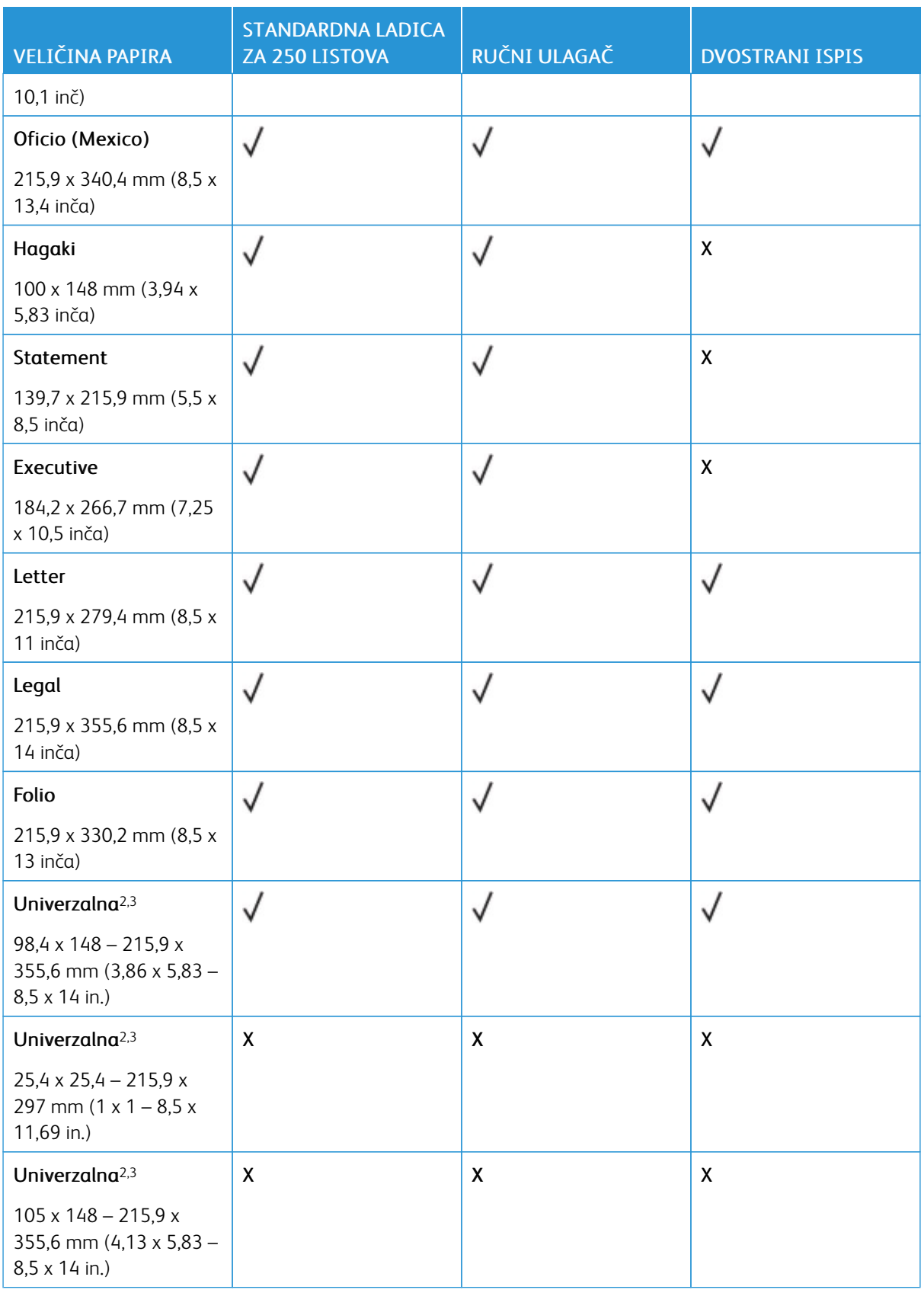

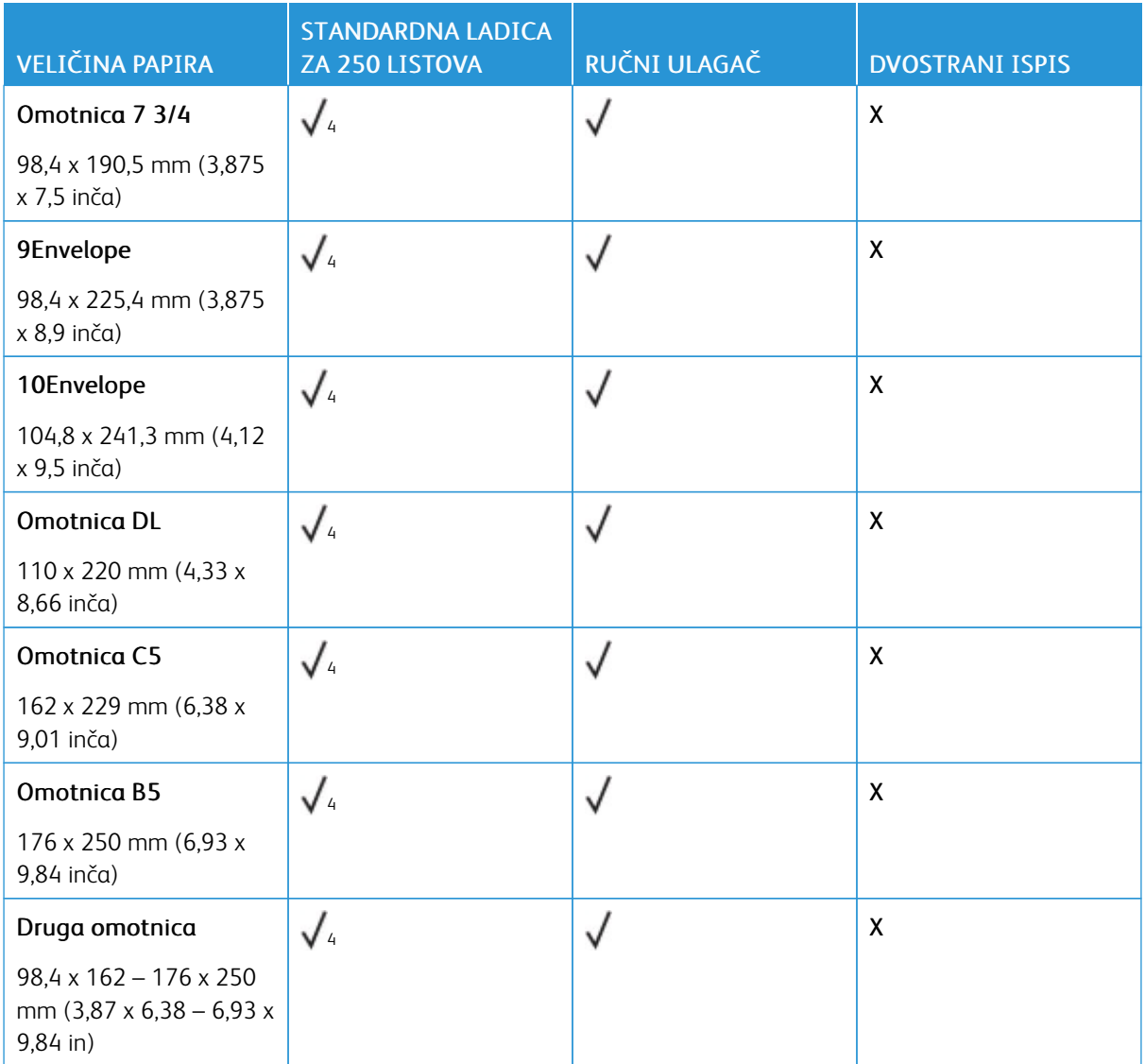

<sup>1</sup> Zadana je podrška za ulaganje po dugom rubu. Kada se upotrebljava ulaganje po kratkom rubu, A5 se tretira kao uski papir.

<sup>2</sup> Kada je odabrana opcija Univerzalni, stranica se formatira za 215,90 x 355,60 mm (8,5 x 14 inča), osim u slučaju kada je format određen u aplikaciji.

<sup>3</sup> Uložite uski papir tako da kratki rub prvi ulazi u pisač.

<sup>4</sup> Standardna ladica za 250 listova istovremeno podržava do 5 omotnica. Neobavezna ladica za 250 listova istovremeno podržava do 40 omotnica.

#### <span id="page-26-0"></span>**PODRŽANE VRSTE PAPIRA**

- Naljepnice, omotnice i kartonski papir uvijek se ispisuju manjom brzinom.
- Podržana je povremena upotreba naljepnica, a njihovu je prikladnost potrebno testirati.

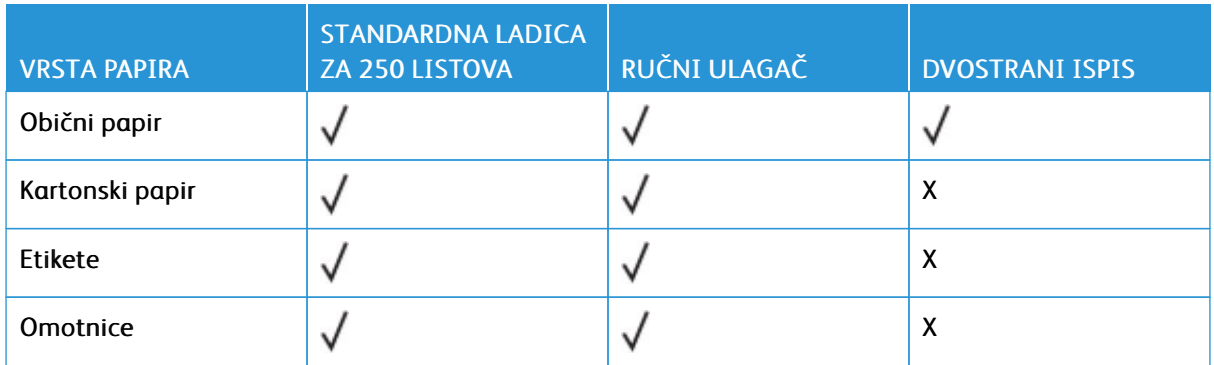

# <span id="page-27-0"></span>**PODRŽANE TEŽINE PAPIRA**

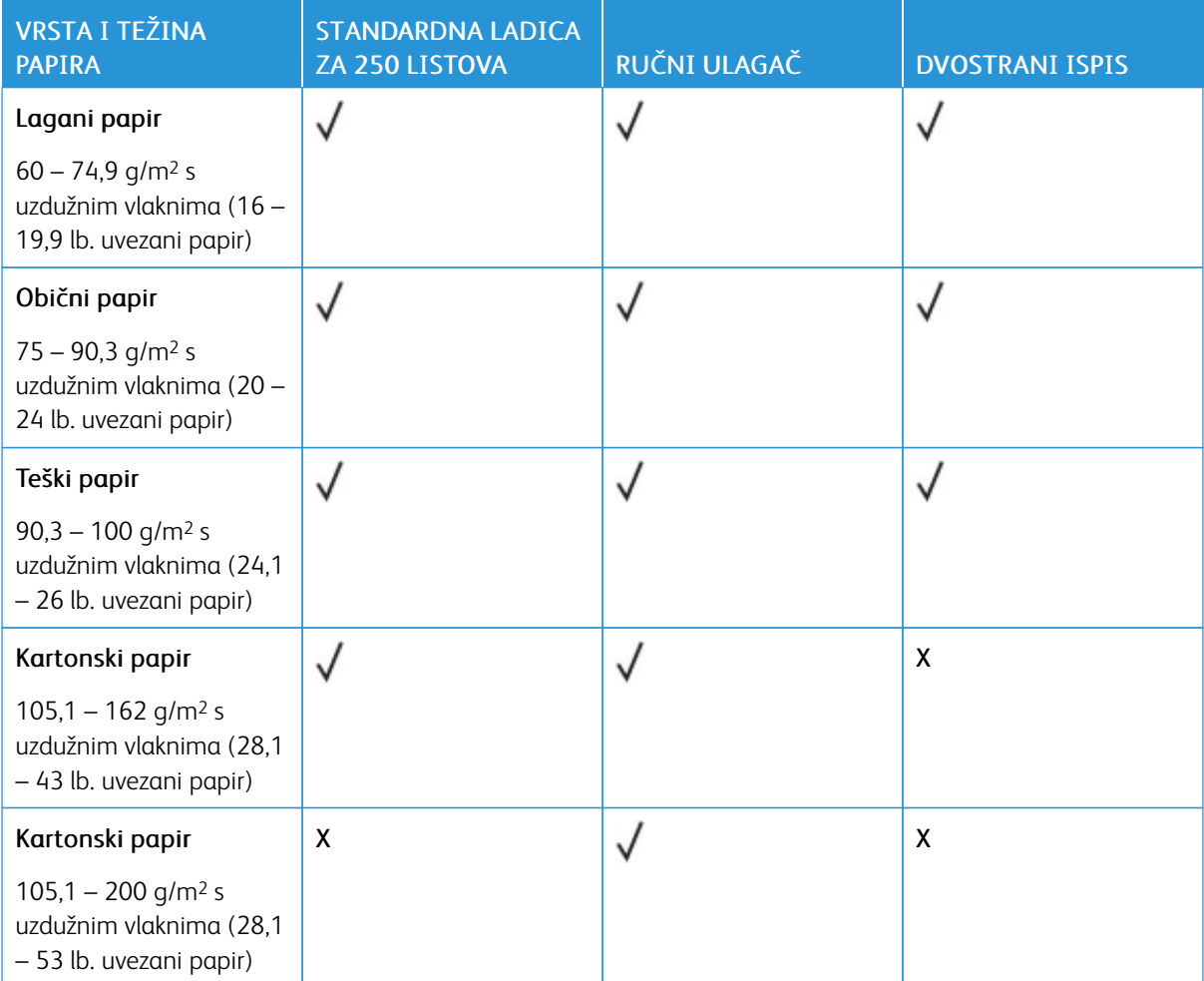

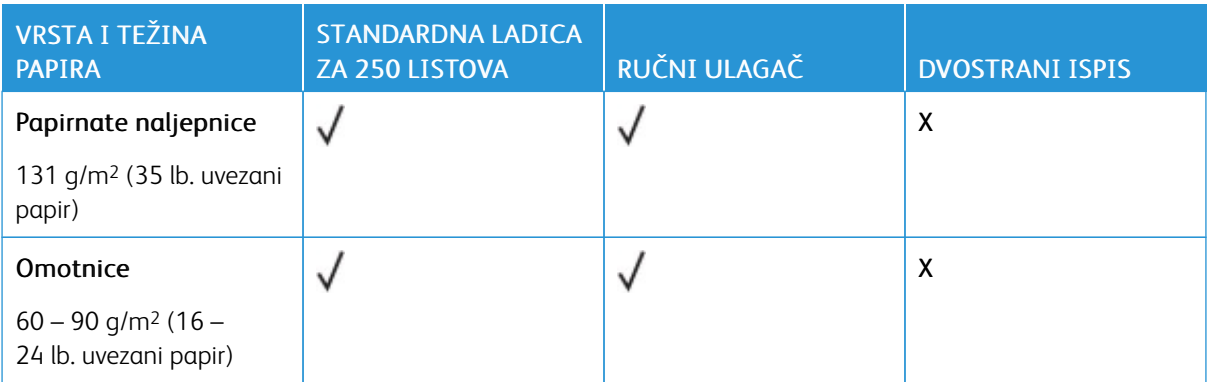

[Upoznavanje](#page-16-0) pisača

# <span id="page-30-0"></span>Postavljanje, instalacija i konfiguracija

Ovo poglavlje sadrži:

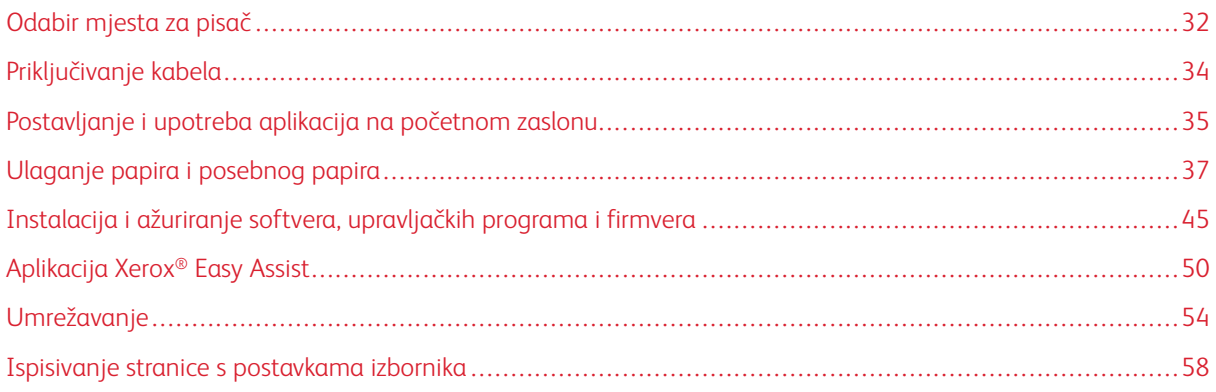

## <span id="page-31-0"></span>Odabir mjesta za pisač

- Ostavite dovoljno prostora za otvaranje odlagača, poklopaca i vratašca te instaliranje hardverskih opcija.
- Postavite pisač blizu električne utičnice.

OPREZ – MOGUĆNOST OZLJEĐIVANJA: Kako biste izbjegli rizik od požara ili strujnog udara, priključite kabel napajanja u ispravno uzemljenu mrežnu utičnicu odgovarajućih svojstava koja se nalazi u blizini proizvoda i lako je dostupna.

OPREZ – OPASNOST OD STRUJNOG UDARA: Kako biste izbjegli rizik od strujnog udara,  $\sqrt{4}$ proizvod nemojte postavljati ni koristiti u blizini vode ili mokrih područja.

- Pazite da protok zraka u prostoriji zadovoljava najnoviju verziju standarda ASHRAE 62 ili standarda CEN Technical Committee 156.
- Površina mora biti ravna, čvrsta i stabilna.
- Pisač mora biti:
	- čist, suh i očišćen od prašine
	- dalje od odvojenih klamerica ili spajalica
	- dalje od izravnog protoka zraka iz klimatizacijskih uređaja, grijalica ili ventilatora
	- dalje od izravne sunčeve svjetlosti i izuzetno vlažnih područja.
- Pridržavajte se temperaturnog raspona.

Radna temperatura: 10 – 32,2 °C (50 – 90 °F)

• Osigurajte sljedeći preporučeni prostor oko pisača radi ispravne ventilacije:

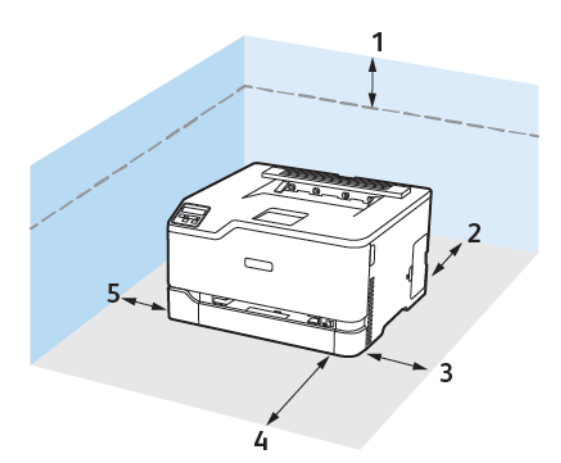

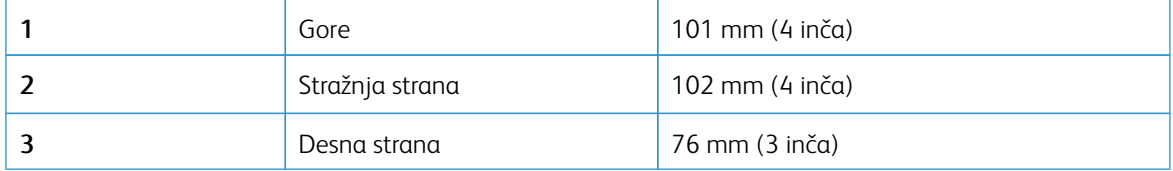

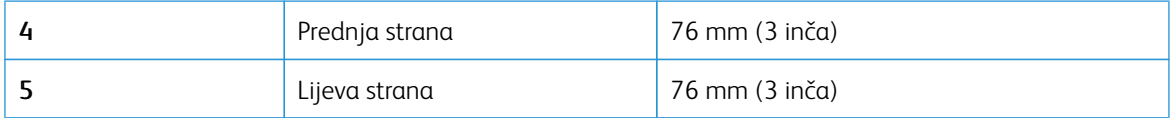

# <span id="page-33-0"></span>Priključivanje kabela

 $\sqrt{N}$ 

OPREZ – OPASNOST OD STRUJNOG UDARA: Kako biste izbjegli rizik od strujnog udara, nemoj- $\sqrt{4}$ te konfigurirati ovaj proizvod niti ukopčavati ili priključivati kabele, kao što su kabel napajanja, faksa ili telefona, tijekom grmljavinskog nevremena.

OPREZ – MOGUĆNOST OZLJEĐIVANJA: Kako biste izbjegli rizik od požara ili strujnog udara, priključite kabel napajanja u ispravno uzemljenu mrežnu utičnicu odgovarajućih svojstava koja se nalazi u blizini proizvoda i lako je dostupna.

OPREZ – MOGUĆNOST OZLJEĐIVANJA: Kako biste izbjegli rizik od požara ili strujnog udara, ko- $\sqrt{N}$ ristite samo kabel napajanja koji dolazi s proizvodom ili zamjenski kabel koji je odobrio proizvođač.

Upozorenje – moguće oštećenje: Kako biste izbjegli gubitak podataka ili kvar pisača, nemojte dodirivati USB kabel, nijedan adapter za bežičnu mrežu niti pisač u prikazanom području tijekom aktivnog ispisivanja.

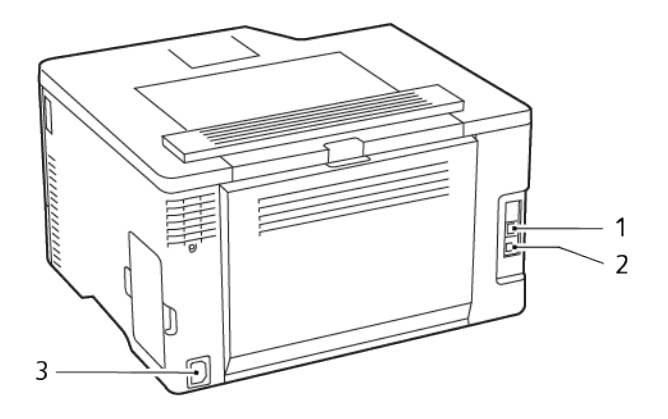

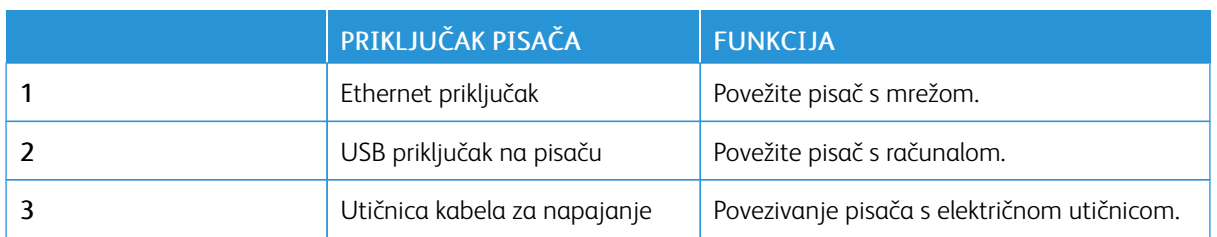

## <span id="page-34-0"></span>Postavljanje i upotreba aplikacija na početnom zaslonu

Ova je značajka dostupna samo na nekim modelima pisača.

#### <span id="page-34-1"></span>**PRONALAŽENJE IP ADRESE PISAČA**

Za prikaz IP adrese pisača otvorite Početni zaslon. IP adresa prikazuje se kao četiri skupa brojeva odvojenih točkama, primjerice 123.123.123.123.

Ako koristite proxy poslužitelj, privremeno ga onemogućite kako bi se web-stranica pravilno učitala.

#### <span id="page-34-2"></span>**UPRAVLJANJE KNJIŽNIM OZNAKAMA**

#### <span id="page-34-3"></span>**Izrada knjižnih oznaka**

Upotrebljavajte knjižne oznake za ispisivanje često upotrebljavanih dokumenata pohranjenih na poslužiteljima ili na internetu.

- 1. Otvorite web-preglednik, a zatim u adresno polje upišite IP adresu pisača.
	- IP adresu pisača možete pogledati na početnom zaslonu pisača. IP adresa prikazuje se kao četiri skupa brojeva odvojenih točkama, primjerice 123.123.123.123.
	- Ako koristite proxy poslužitelj, za pravilno učitavanje web-stranice privremeno ga onemogućite.
- 2. Kliknite Knjižne oznake > Dodavanje knjižne oznake, a zatim unesite naziv knjižne oznake.
- 3. Odaberite vrstu protokola adrese, a zatim učinite nešto od sljedećeg:
	- Za HTTP i HTTPS upišite URL koji želite označiti.
	- Za HTTPS svakako koristite naziv glavnog računala umjesto IP adrese. Na primjer, utipkajte myWebsite. com/sample.pdf umjesto da unesete 123.123.123.123/sample.pdf. Pazite da naziv glavnog računala odgovara vrijednosti Uobičajeni naziv (CN) u certifikatu poslužitelja. Više informacija o dobivanju CN vrijednosti u certifikatu poslužitelja potražite u informacijama za pružanje pomoći za web-preglednik.
	- Za FTP upišite FTP adresu. Ne primjer, myServer/myDirectory. Unesite FTP ulaz. Ulaz 21 zadani je ulaz za slanje naredbi.
	- Za SMB upišite adresu mrežne mape. Na primjer, myServer/myShare/myFile.pdf. Upišite naziv mrežne domene.
	- Ako je potrebno, odaberite stavku Vrsta provjere autentičnosti za FTP i SMB.

Kako biste ograničili pristup knjižnoj oznaci, unesite PIN.

Napomena: Aplikacija podržava sljedeće vrste datoteka: PDF, JPEG, TIFF i web-stranice temeljene na HTML-u. Druge vrste datoteka kao što su DOCX i XLXS podržane su kod nekih modela pisača.

4. Kliknite Spremi.

#### **Izrađivanje mapa**

- 1. Otvorite web-preglednik, a zatim u adresno polje upišite IP adresu pisača.
	- IP adresu pisača možete pogledati na početnom zaslonu pisača. IP adresa prikazuje se kao četiri skupa brojeva odvojenih točkama, primjerice 123.123.123.123.
	- Ako koristite proxy poslužitelj, za pravilno učitavanje web-stranice privremeno ga onemogućite.
- 2. Kliknite Knjižne oznake > Dodavanje mape i zatim unesite naziv mape.

Napomena: Kako biste ograničili pristup mapi, unesite PIN.

#### 3. Kliknite Spremi.

Í

Napomena: Možete izrađivati mape ili knjižne oznake u mapi. Kako biste izradili knjižnu oznaku, pogledajte Izrada [knjižnih](#page-34-3) oznaka.
Ulaganje papira i posebnog papira

## **POSTAVLJANJE FORMATA I VRSTE PAPIRA**

1. S upravljačke ploče idite u Postavke > Ladica za papir > Konfiguracija > Veličina/vrsta papira i zatim odaberite izvor papira.

Za kretanje kroz postavke modela pisača bez dodirnog zaslona pritisnite 0K

2. Postavite veličinu i vrstu papira.

## **KONFIGURIRANJE UNIVERZALNIH POSTAVKI PAPIRA**

1. Na upravljačkoj ploči idite na:

## Postavke > Papir > Konfiguriranje medija > Univerzalno postavljanje

Za kretanje kroz postavke modela pisača bez dodirnog zaslona pritisnite U redu.

2. Konfigurirajte postavke.

# **ULAGANJE U ODLAGAČ**

OPREZ— OPASNOST OD PREVRTANJA: Kako biste izbjegli rizik od nestabilnosti opreme, ladicu držite zatvorenom kada je ne trebate.

1. Izvadite odlagač.

Napomena: Kako biste izbjegli zaglavljivanje papira, nemojte uklanjati ladicu dok pisač radi.

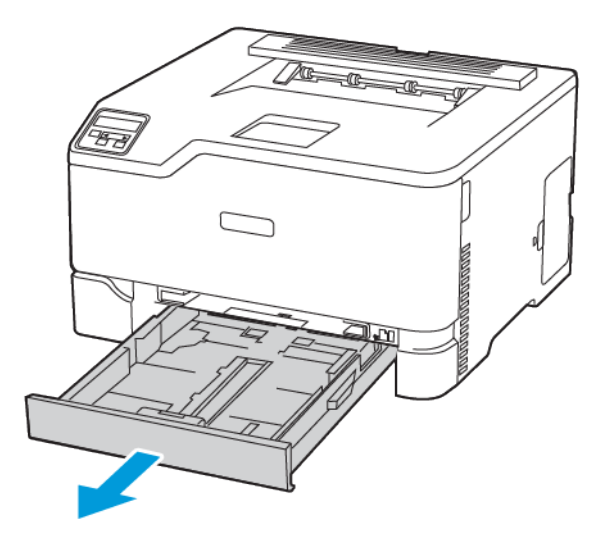

2. Prije ulaganja lagano savijte, prolistajte i poravnajte rubove papira.

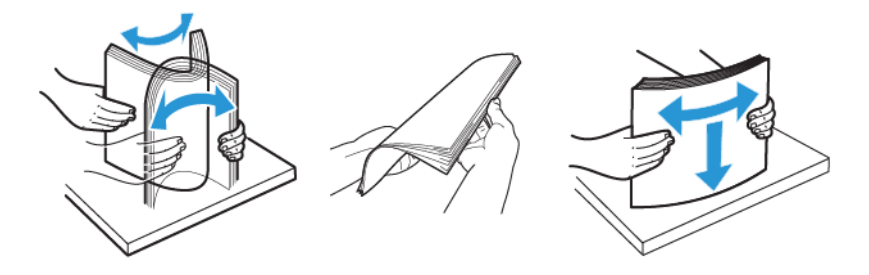

- 3. Snop papira uložite tako da strana za ispis bude okrenuta prema gore.
	- Za jednostrani ispis papir sa zaglavljem uložite tako da strana za ispis bude okrenuta prema gore i tako da zaglavlje bude položeno prema stražnjem dijelu ladice.
	- Za obostrani ispis papir sa zaglavljem uložite tako da strana za ispis bude okrenuta prema dolje i tako da zaglavlje bude položeno prema prednjem dijelu ladice.
	- Nemojte gurati papir u odlagač.

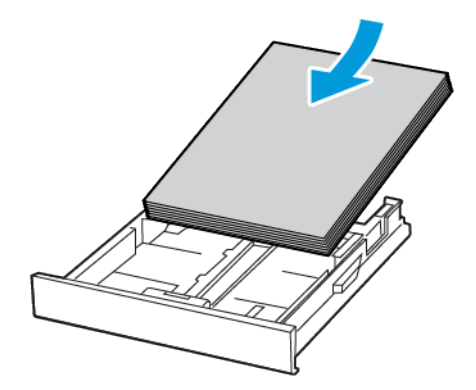

4. Kako biste izbjegli zaglavljivanje papira, provjerite je li visina umetnutog papira ispod oznake maksimalne visine papira.

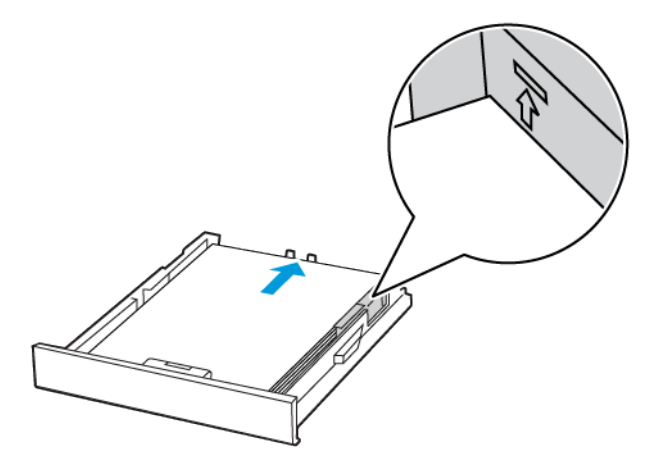

5. Vodilice prilagodite tako da odgovaraju veličini papira koju ulažete.

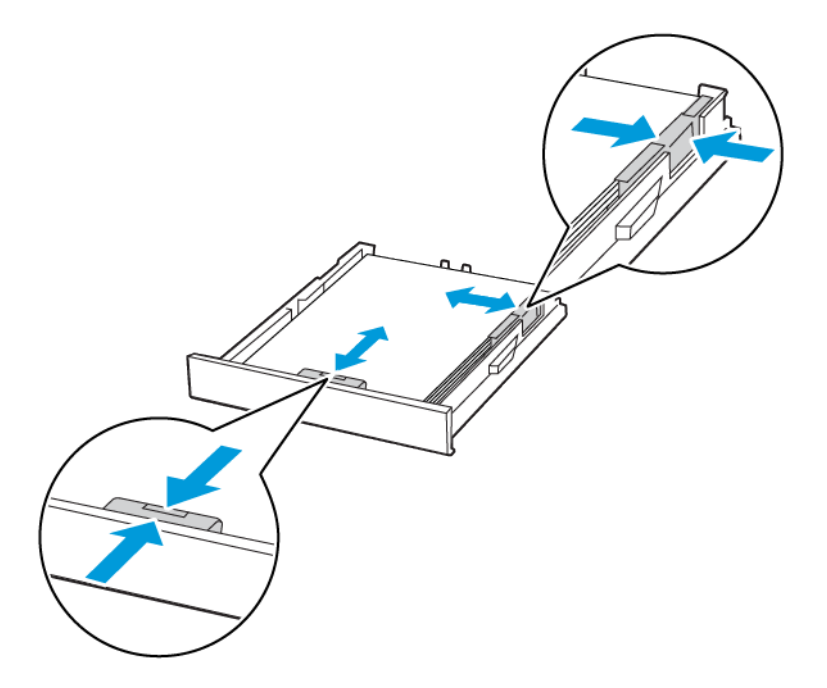

- 6. Umetnite odlagač.
- 7. Ako je potrebno, na upravljačkoj ploči postavite format i vrstu papira sukladno uloženom papiru.

# **ULAGANJE U RUČNI ULAGAČ**

1. Prilagodite vodilicu sukladno formatu papira koji ulažete.

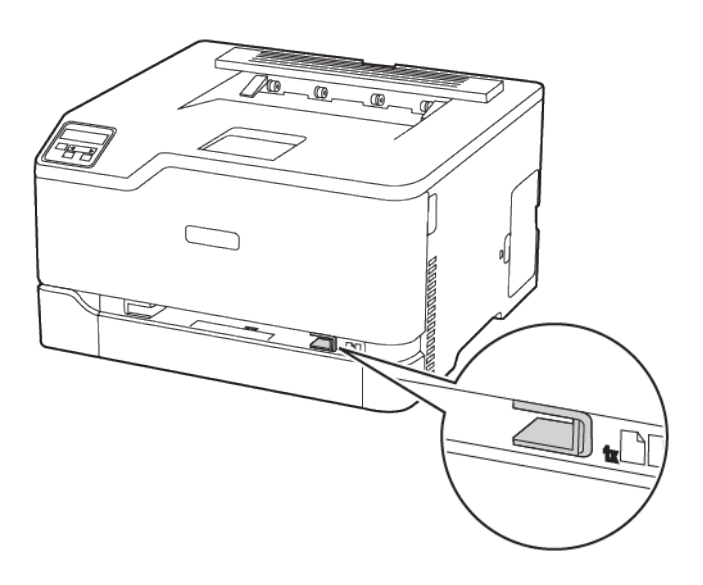

- 2. Uložite list papira ispisnom stranom okrenutom prema gore.
	- Za jednostrano ispisivanje uložite papir sa zaglavljem ispisnom stranom prema dolje, tako da gornji rub prvi ulazi u pisač.

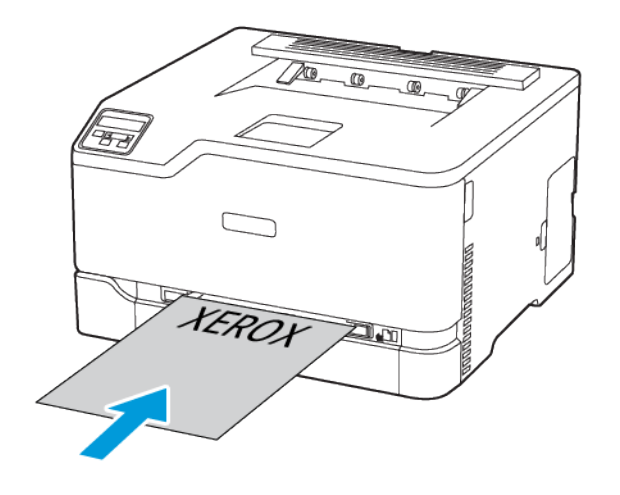

• Za obostrano ispisivanje papir sa zaglavljem uložite ispisnom stranom prema dolje te tako da gornji rub ulazi u pisač zadnji.

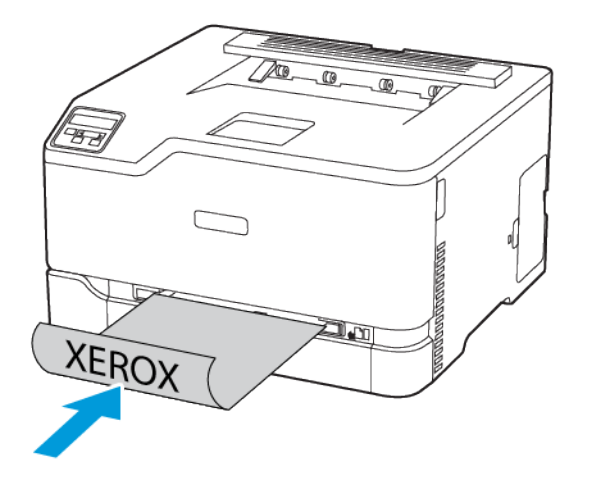

• Umetnite omotnicu tako da strana s preklopom bude okrenuta prema dolje i uz desnu stranu vodilice papira.

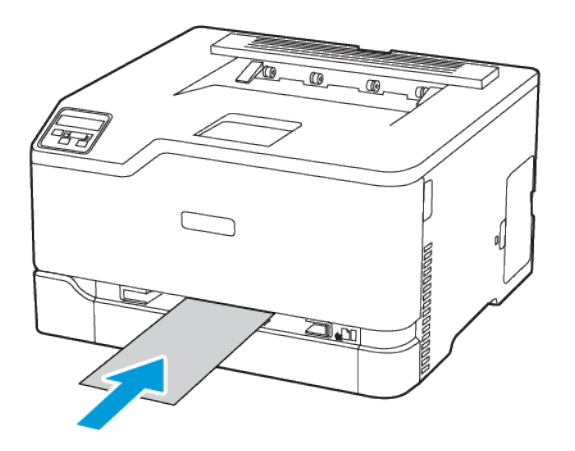

- 3. Ulažite papir dok se njegov vodeći rub ne uvuče.
	- Kako biste izbjegli zaglavljivanje papira, nemojte na silu gurati papir u ručni ulagač.
	- Prije ulaganja drugog lista pričekajte da se na zaslonu prikaže poruka.

# Instalacija i ažuriranje softvera, upravljačkih programa i firmvera

# **INSTALACIJA SOFTVERA**

Prije instalacije softvera pokretačkog programa provjerite je li pisač priključen u utičnicu, uključen, ispravno povezan i ima li valjanu IP adresu. IP adresa obično se prikazuje u gornjem desnom kutu upravljačke ploče.

Da biste vidjeli IP adresu pisača, pogledajte [Pronalaženje](#page-34-0) IP adrese pisača.

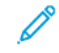

Napomena: Ako *disk sa softverom i dokumentacijom* nije dostupan, preuzmite najnovije pokretačke programe pisača na web-mjestu [www.xerox.com/drivers](https://www.xerox.com/office/drivers)

## **Zahtjevi operacijskog sustava**

- Windows 7 SP1, Windows 8, Windows 8.1, Windows 10, Windows 11, Windows Server 2008 R2, Windows Server 2012, Windows Server 2016, Windows Server 2019 i Windows Server 2022.
- MacOS verzije 10.14 ili noviji.
- UNIX i Linux: Vaš pisač podržava povezivanje na različite UNIX platforme preko mrežnog sučelja.

### **Instalacija pokretačkih programa pisača za mrežni pisač sustava Windows**

- 1. Umetnite *Disk sa softverom i dokumentacijom* u odgovarajući pogon na računalu. Ako se instalacijski program ne pokrene automatski, idite na pogon i dvaput kliknite datoteku za instaliranje Setup.exe.
- 2. Kliknite Xerox Smart Start instalacijski program pokretačkog programa (preporučeno).
- 3. Pod Licencni ugovor kliknite Prihvaćam.
- 4. S popisa otkrivenih pisača odaberite svoj pisač. Kada instalirate pokretačke programe pisača za mrežni pisač i vaš se pisač ne prikazuje na popisu, kliknite Nema vašeg pisača?, zatim unesite IP adresu svog pisača.

Da biste vidjeli IP adresu pisača, pogledajte [Pronalazak](#page-34-0) IP adrese pisača.

5. Kliknite Brza instalacija.

Prikazat će se poruka s potvrdom o uspješnoj instalaciji.

6. Za dovršetak instalacije i zatvaranje prozora instalacijskog programa kliknite Dovršeno.

## <span id="page-44-0"></span>**Instalacija .zip datoteke pokretačkog programa pisača za sustav Windows**

Možete preuzeti pokretačke programe pisača s web-mjesta Xerox.com u obliku .zip datoteke, a zatim pomoću Čarobnjaka sustava Windows za dodavanje pisača instalirati pokretačke programe pisača na računalo.

Za instalaciju pokretačkog programa pisača upotrebom .zip datoteke učinite sljedeće:

- 1. Preuzmite potrebnu .zip datoteku, a zatim je izdvojite u lokalni direktorij na računalu.
- 2. Na računalu otvorite Upravljačku ploču, zatim odaberite Uređaji i pisači > Dodaj pisač.
- 3. Kliknite Željeni pisač nije na popisu, a zatim kliknite Dodaj lokalni pisač ili mrežni pisač s ručnim postavkama.
- 4. Kako biste koristili prethodno uspostavljeni priključak, odaberite Koristi postojeći priključak, a zatim s popisa odaberite standardni TCP/IP priključak.
- 5. Izrada standardnog TCP/IP priključka:
	- a. Dodirnite Izradi novi priključak.
	- b. Za postavku Vrsta priključka odaberite Standardni TCP/IP priključak, zatim kliknite Dalje.
	- c. U polje Naziv glavnog računala ili IP adresa unesite IP adresu pisača ili glavno računalo.
	- d. Kako biste onemogućili tu značajku, poništite potvrdni okvir za Pošalji upit pisaču i automatski odaberi upravljački program koji će se koristiti, a zatim kliknite Dalje.
- 6. Kliknite Imam disk.
- 7. Kliknite Pregledaj. Pronađite, a zatim odaberite datoteku driver.inf za svoj pisač. Kliknite Otvori.
- 8. Odaberite svoj model pisača, a zatim kliknite Dalje.
- 9. Ako se prikaže poruka jer je upravljački program za ispis već instaliran, kliknite Koristi upravljački program koji je trenutačno instaliran (preporučeno).
- 10. U polje Naziv pisača upišite naziv pisača.
- 11. Kako biste instalirali upravljački program pisača, kliknite Dalje.
- 12. Ako je potrebno, postavite pisač kao zadani pisač.

Napomena: Prije nego što odaberete Dijeli pisač, javite se administratoru sustava.

- 13. Kako biste pisaču poslali testnu stranicu, kliknite Ispiši testnu stranicu.
- 14. Kliknite Finišer.

### **Instalacija pokretačkih programa pisača za USB pisač sustava Windows**

- 1. Povežite kraj B standardnog A/B USB 2.0 uređaja ili USB 3.0 kabela s USB priključkom na stražnjoj strani pisača.
- 2. Povežite kraj A USB kabela s USB priključkom na računalu.
- 3. Ako se prikaže čarobnjak Windows je pronašao novi hardver, kliknite Odustani.
- 4. Umetnite *Disk sa softverom i dokumentacijom* u odgovarajući pogon na računalu. Ako se instalacijski program ne pokrene automatski, idite na pogon i dvaput kliknite datoteku za instaliranje Setup.exe.
- 5. Kliknite Xerox Smart Start instalacijski program pokretačkog programa (preporučeno).
- 6. Pod Licencni ugovor kliknite Prihvaćam.
- 7. S popisa otkrivenih pisača odaberite svoj pisač, a zatim kliknite Brza instalacija.

Prikazat će se poruka s potvrdom o uspješnoj instalaciji.

8. Za dovršetak instalacije i zatvaranje prozora instalacijskog programa kliknite Dovršeno.

### **Instalacija pisača kao web-usluge za uređaje**

Web usluge za uređaje (WSD) omogućuju klijentu da otkriva i pristupa udaljenim uređajima i povezanim uslugama na mreži. WSD podržava otkrivanje, upravljanje i korištenje uređaja.

### **Instalacija WSD pisača pomoću Čarobnjaka za dodavanje uređaja**

- 1. Na svojem računalu kliknite Pokretanje, a zatim odaberite Pisači i skeneri.
- 2. Da biste dodali potreban pisač, kliknite Dodaj pisač ili skener.
- 3. Na popisu dostupnih uređaja odaberite onaj koji želite koristiti, a zatim kliknite Dalje.

Napomena: Ako pisač koji želite upotrebljavati nije na popisu, kliknite Odustani. Da biste ručno dodali pisač, upotrijebite IP adresu pisača. Pojedinosti možete pronaći u odjeljku [Instalacija](#page-44-0) .zip datoteke [pokretačkog](#page-44-0) programa pisača za sustav Windows.

4. Kliknite Zatvori.

#### **Instalacija pokretačkih i uslužnih programa za MacOS**

- 1. Preuzmite najnoviju verziju upravljačkog programa pisača na web-mjestu [https://www.xerox.com/office/](https://www.xerox.com/office/drivers) [drivers.](https://www.xerox.com/office/drivers)
- 2. Otvorite Xerox® pokretački program pisača 5.xx.x.dmg ili .pkg potreban za vaš pisač.
- 3. Da biste pokrenuli Xerox® pokretački program pisača 5.xx.x.dmg ili .pkg, dvaput kliknite naziv odgovarajuće datoteke.
- 4. Kada se prikaže poruka, kliknite Nastaviti.
- 5. Licencni ugovor prihvatite klikom na Prihvaćam.
- 6. Da biste prihvatili trenutačnu lokaciju za instalaciju, kliknite Instaliraj ili odaberite drugu lokaciju za instalacijske datoteke, a zatim kliknite Instaliraj.
- 7. Ako se prikaže poruka, unesite zaporku, a zatim kliknite U redu.
- 8. S popisa otkrivenih pisača odaberite svoj pisač, a zatim kliknite Dalje.
- 9. Ako se pisač ne pojavljuje na popisu pronađenih pisača.
	- a. Kliknite ikonu mrežnog pisača.
	- b. Unesite IP adresu pisača pa kliknite Nastaviti.
	- c. S popisa otkrivenih pisača odaberite svoj pisač, a zatim kliknite Nastavi.
- 10. Ako pisač nije očitan, provjerite je li uključen i jesu li Ethernet ili USB kabel ispravno priključeni.
- 11. Kako biste prihvatili poruku o redu čekanja za ispis, dodirnite U redu.
- 12. Označite ili odznačite potvrdne okvire Postavi pisač kao zadani i Ispiši probnu stranicu.
- 13. Kliknite Nastaviti, a zatim kliknite Zatvori.

#### **Dodavanje pisača za MacOS**

Za umrežavanje postavite pisač pomoću značajke Bonjour® (mDNS), a za LPD, LPR povezivanje povežite ga pomoću IP adrese pisača. Za nemrežni pisač stvorite USB vezu na stolnom računalu.

Za dodatne informacije idite na pomoćnika za podršku na mreži na: <https://www.xerox.com/support>.

### Dodavanje pisača putem značajke Bonjour

Dodavanje pisača pomoću značajke Bonjour®:

- 1. U mapi računala Aplikacije ili u sidrištu otvorite Postavke sustava.
- 2. Kliknite Pisači i skeneri.

Popis pisača prikazuje se na lijevoj strani prozora.

- 3. Za popis pisača kliknite ikonu Plus (+).
- 4. Na vrhu prozora kliknite ikonu Zadano.
- 5. Odaberite svoj pisač s popisa, a zatim kliknite Dodaj.

 $\mathscr{O}^{\circ}$ Napomena: Ako pisač nije očitan, provjerite je li uključen i je li Ethernet kabel ispravno priključen.

### Dodavanje pisača unosom IP adrese

Dodavanje pisača unosom IP adrese:

- 1. Otvorite Prioriteti sustava u mapi Aplikacije na računalu ili u sidrištu.
- 2. Kliknite Pisači i skeneri.

Popis pisača prikazuje se na lijevoj strani prozora.

- 3. Na popisu pisača kliknite ikonu plusa (+).
- 4. Kliknite IP.
- 5. Na popisu Protokol odaberite protokol.
- 6. U polje Adresa unesite IP adresu pisača.
- 7. U polje Naziv unesite naziv pisača.
- 8. Na popisu Upotreba odaberite Odaberi pokretački program za upotrebu.
- 9. Na popisu softvera pisača odaberite pokretački program pisača za vaš model pisača.
- 10. Kliknite Dodaj.

#### **Instalacija pokretačkih i uslužnih programa za ispis za UNIX i Linux**

Za dodatne informacije o instalaciji upravljačkih i uslužnih programa za UNIX i Linux pogledajte [https://www.](https://www.xerox.com/office/drivers) [xerox.com/office/drivers.](https://www.xerox.com/office/drivers)

# <span id="page-48-0"></span>**AŽURIRANJE SOFTVERA**

Neke aplikacije za ispravan rad zahtijevaju minimalnu razinu softvera uređaja.

Za dodatne informacije o ažuriranju softvera uređaja obratite se predstavniku službe za korisnike.

- 1. Otvorite web-preglednik, a zatim u adresno polje upišite IP adresu pisača.
	- IP adresu pisača možete pogledati na početnom zaslonu pisača. IP adresa prikazuje se kao četiri skupa brojeva odvojenih točkama, primjerice 123.123.123.123.
	- Ako koristite proxy poslužitelj, za pravilno učitavanje web-stranice privremeno ga onemogućite.
- 2. Kliknite Postavke > Uređaj > Ažuriranje softvera.
- 3. Odaberite jedno od sljedećeg:
	- Kliknite Provjeri ažuriranja > Prihvaćam, započni ažuriranje.
	- Za prijenos softverskih datoteka izvršite sljedeće korake.

Kako biste dobili najnoviji softver, idite na [www.xerox.com](https://www.support.xerox.com/) i potražite model svog pisača.

1. Potražite softversku datoteku.

Napomena: Svakako izdvojite datoteku software.zip.

2. Kliknite Prijenos > Pokreni.

# **IZVOZ ILI UVOZ KONFIGURACIJSKE DATOTEKE**

Konfiguracijske postavke pisača možete izvesti u tekstualnu datoteku, a zatim tu datoteku uvoziti na druge pisače kako biste iste postavke primijenili na njih.

- 1. Otvorite web-preglednik, a zatim u adresno polje upišite IP adresu pisača.
	- IP adresu pisača možete pogledati na početnom zaslonu pisača. IP adresa prikazuje se kao četiri skupa brojeva odvojenih točkama, primjerice 123.123.123.123.
	- Ako koristite proxy poslužitelj, privremeno ga onemogućite kako bi se web-stranica pravilno učitala.
- 2. Iz aplikacije Embedded Web Server kliknite Izvoz konfiguracije ili Uvoz konfiguracije.
- 3. Slijedite upute na zaslonu.
- 4. Ako pisač podržava aplikacije, učinite sljedeće:
	- a. Kliknite Aplikacije, odaberite aplikaciju, a zatim kliknite Konfiguracija.
	- b. Kliknite Izvoz ili Uvoz.

# Aplikacija Xerox® Easy Assist

Da biste pisaču pristupili sa svojeg pametnog telefona, preuzmite i na njega instalirajte aplikaciju Xerox Easy Assist. Instaliranjem aplikacije Xerox Easy Assist na pametni telefon možete lako postaviti novi pisač, upravljati njegovom konfiguracijom, pregledavati upozorenja koja upućuju na potrebe za potrošnim materijalom i naručivati ga te dobiti podršku za otklanjanje poteškoća uživo.

Aplikacija Xerox Easy Assist ima upute i video veze koje vam pomažu da raspakirate pisač iz kutije u kojoj je dostavljen. Da biste aplikaciju Xerox Easy Assist instalirali na svoj pametni telefon, trebate skenirati QR kod. Postoje dvije vrste QR kodova:

- Prvi QR kod je za početnu instalaciju aplikacije. Njega možete pronaći na kutiji pakiranja ili u vodiču za instalaciju koji se isporučuje s pisačem. Da biste prvi put instalirali aplikaciju Xerox Easy Assist, trebate skenirati taj QR kod pomoću kamere pametnog telefona.
- Drugi QR kod je za postavljanje bežične mrežne veze između pametnog telefona i pisača. Na primjer, povezivanje na Wi-Fi Direct. Za pisače sa sučeljem s dodirnim zaslon ili većim od zaslona sučelja od 2 retka, taj QR kod možete pronaći na upravljačkoj ploči pisača. Više informacija možete pronaći u odjeljku [Povezivanje](#page-52-0) s aplikacijom Xerox® Easy Assist za instalirane pisače. Drugi OR kod trebate skenirati putem aplikacije Xerox Easy Assist.

Da biste instalirali i upotrebljavali aplikaciju Xerox Easy Assist, učinite sljedeće:

1. Da biste pogledali koristan videozapis za raspakiravanje pisača, pomoću kamere pametnog telefona skenirajte QR kod na kutiji pakiranja ili vodiču za instalaciju koji se isporučuje s pisačem.

Ovisno o vašem pametnom telefonu od vas će se tražiti da aplikaciju preuzmete iz trgovine Apple App ili iz trgovine Google Play. Prihvatite ugovor krajnjeg korisnika licence (EULA), a zatim slijedite upute koje se prikazuju u aplikaciji.

- 2. Čarobnjak za početno postavljanje pojavljuje se kada se pisač prvi put uključi. Na upravljačkoj ploči pisača učinite sljedeće:
	- a. Odaberite svoj Jezik, a zatim dodirnite Dalje.

Pojavljuje se zaslon Mobilna aplikacija Xerox Easy Assist.

b. Da biste pametni telefon upotrebljavali za postavljanje pisača i upravljanje njime, dodirnite Da.

Zaslon Dohvati aplikaciju pojavljuje se kako bi potvrdio vrstu vašeg mobilnog uređaja. Odaberite bilo koju opciju:

- iOS: da biste aplikaciju Xerox Easy Assist instalirali na svoj iPhone, odaberite ovu opciju.
- Android: da biste aplikaciju Xerox Easy Assist instalirali na svoj Android mobilni uređaj, odaberite ovu opciju.
- Imam aplikaciju: ako ste instalirali aplikaciju Xerox Easy Assist na svoj mobilni uređaj, odaberite tu opciju.
- 3. Ako ste odabrali opciju iOS ili Android, prikazuje se zaslon koji će vam pomoći u preuzimanju aplikacije. Na upravljačkoj ploči dodirnite opciju Prikaz QR koda.

Prikazuje se zaslon s QR kodom. Da biste instalirali aplikaciju, skenirajte QR kod kamerom pametnog telefona.

- 4. Preuzmite i instalirajte aplikaciju Xerox Easy Assist na svoj pametni telefon:
	- Za Android telefone: idite u trgovinu Google Play, a zatim potražite aplikaciju Xerox Easy Assist.
	- Za iOS ili iPhone: idite u trgovinu Apple App, a zatim potražite aplikaciju Xerox Easy Assist.
- 5. Kada prvi put instalirate aplikaciju na pametni telefon, za Ugovor krajnjeg korisnika licence (EULA) dodirnite Slažem se.
- 6. Slijedite upute koje se prikazuju u aplikaciji. Da biste pametni telefon povezali s pisačem, dodirnite Poveži s mojim pisačem.
- 7. Da biste se povezali s aplikacijom, na upravljačkoj ploči dodirnite opciju Prikaz QR koda. Prikazuje se drugi QR kod.
	- Važno: Za pisače sa zaslonom sa sučeljem od 2 retka, nema QR koda na upravljačkoj ploči. Da biste pisač povezali s mobilnim uređaje, slijedite upute koje se prikazuju na upravljačkoj ploči. Kad se to od vas zatraži, upišite izravni SSID naziv Wi-Fi-ja i zaporku za pisač. Pisač i aplikacija povezani su putem Wi-Fi Directa.
- 8. Skenirajte drugi QR kod putem aplikacije Xerox Easy Assist. Slijedite upute koje se prikazuju u aplikaciji.

Nakon konfiguriranja veze vaš pametni telefon i pisač privremeno dijele istu bežičnu mrežu.

9. Pomoću aplikacije Xerox Easy Assist dovršite određivanje općih postavki i registriranje pisača na mreži. Opće postavke uključuju Zaporku administratora, Povezivost, Mjere, Datum i vrijeme, Zvuk, Postavke štedljivog načina rada i druge.

Napomena: Pazite da je vaš pametni telefon povezan s istom bežičnom ili žičanom mrežom kako bi pisač i telefon mogli komunicirati nakon dovršenog postavljanja.

10. Da biste u aplikaciji dovršili početno postavljanje, upišite potrebne podatke za pisač, a zatim dodirnite Dovrši postavljanje.

Pojavljuje se zaslon dobrodošlice.

11. Kada je početno postavljanje dovršeno, pomoću aplikacije Xerox Easy Assist možete provoditi sljedeće:

#### Postavljanje novog pisača

Ako imate dostupan QR kod ili IP adresu, pomoću aplikacije Xerox Easy Assist možete postaviti novi Xerox pisač. Na zaslonu Moji pisači u aplikaciji dodirnite ikonu +, a zatim dodirnite Postavljanje novog pisača. Slijedite upute u aplikaciji.

#### Status pisača

Status prikazuje podatke o pisaču kao što su spremnost pisača, razina tonera i status ladice za papir za svaku ladicu. Putem aplikacije Xerox Easy Assist možete naručivati dijelove i potrošni materijal. Ako je razina tonera niska, odaberite ikonu Toner, a zatim dodirnite Ponovno naruči.

#### Upozorenja

Aplikacija Xerox Easy Assist može vas obavještavati o pogreškama ili problemima u pisaču. Da biste pregledali izjavu o pogreški, dodirnite ikonu zvona.

#### Ispis

Putem aplikacije Xerox Easy Assist možete izvršavati zadatke ispisa. U aplikaciji odaberite pisač, a zatim dodirnite Ispiši. Odaberite dokument na pametnom telefonu koji trebate ispisati, potvrdite postavke ispisa, a zatim dodirnite Ispiši.

#### Postavke uređaja

Na kartici Postavke uređaja možete pregledati i urediti postavke svojeg pisača. Ako tijekom početnog postavljanja niste postavili zaporku, da biste pregledali ili uredili postojeće postavke pisača, trebat ćete postaviti zaporku.

## Podrška

Putem aplikacije Xerox Easy Assist možete zatražiti podršku i pronaći rješenja za probleme vezane uz pisač. U aplikaciji odaberite pisač, a zatim dodirnite Podrška. To vas povezuje s botom za razgovor uživo Xeroxovog Support Agenta.

### Upravljački programi za ispis i skeniranje

Upravljačke programe za ispis i skeniranje za svoj pisač možete preuzeti putem aplikacije Xerox Easy Assist. U aplikaciji odaberite Upravljački programi za ispis i skeniranje. U polje E-pošta upišite svoju registriranu adresu e-pošte, a zatim dodirnite ikonu + da dodate svoju e-poštu. Za preuzimanje i instaliranje upravljačkih programa za ispis i skeniranje aplikacija šalje Brzu vezu na vašu adresu e-pošte.

#### Ispis probne stranice

Kako biste potvrdili da su sve postavke točne, možete ispisati probnu stranicu. U aplikaciji odaberite svoj pisač, a zatim dodirnite Ispis probne stranice.

### Uklanjanje pisača

Putem aplikacije Xerox Easy Assist možete ukloniti pisač. U aplikaciji odaberite pisač, a zatim dodirnite Ukloni.

# <span id="page-52-0"></span>**POVEZIVANJE S APLIKACIJOM XEROX ® EASY ASSIST ZA INSTALIRANE PISAČE**

Da biste instalirali i upotrebljavali aplikaciju Xerox Easy Assist (XEA) za pisač kojem nije potrebno početno postavljanje i instalacija, QR kod možete pronaći putem upravljačke ploče Centar s obavijestima > Povezan s mrežom > Poveži s aplikacijom Xerox Easy Assist > Prikaz QR koda. Skenirajte QR kod, a zatim slijedite upute koje se prikazuju na upravljačkoj ploči i vašem mobilnom uređaju.

- Ovisno o vašem pametnom telefonu, da biste prvi put instalirali aplikaciju, od vas će se tražiti da aplikaciju preuzmete iz trgovine Apple App ili iz trgovine Google Play.
- Ako ste aplikaciju instalirali, za pristup značajkama aplikacije Xerox Easy Assist povežite pisač s pametnim telefonom.
	- Važno: Za pisače sa zaslonom sa sučeljem od 2 retka, nema QR koda na upravljačkoj ploči. Da biste pisač povezali s mobilnim uređaje, slijedite upute koje se prikazuju na upravljačkoj ploči. Kad se to od vas zatraži, upišite izravni SSID naziv Wi-Fi-ja i zaporku za pisač. Pisač i aplikacija povezani su putem Wi-Fi Directa.

Ako je pisač već postavljen na mreži i dovršen je Čarobnjak za početno postavljanje, putem aplikacije XEA pisač možete dodati izravno na popis Moji pisači. Možete vidjeti status pisača, dohvatiti pokretačke programe pisača i dobiti podršku bota za razgovor. Da biste dodali pisač koji je na mreži, otvorite početnu stranicu aplikacije XEA. Na zaslonu Moji pisači dodirnite ikonu +. Aplikacija traži obližnje pisače na mreži.

- Ako pronađe vaš pisač, možete ga odabrati i izravno dodati.
- Ako aplikacija ne može pronaći pisač koji tražite, pisač možete dodati upisivanjem njegove IP adrese.

Ako pisač i mobilni uređaj ne mogu komunicirati, provjerite jesu li na istoj mreži.

# Umrežavanje

## **POVEZIVANJE PISAČA NA WI-FI MREŽU**

Napomena: Ova je značajka dostupna samo na nekim modelima pisača.

Prije početka pazite da budu zadovoljeni sljedeći uvjeti:

• Aktivni adapter postavljen je na Automatski. S upravljačke ploče idite u Postavke > Mreža/priključci > Pregled mreže > Aktivan adapter.

Za kretanje kroz postavke modela pisača bez dodirnog zaslona pritisnite U redu.

• Ethernet kabel nije priključen na pisač.

## **Upotreba čarobnjaka za postavljanje bežične mreže na pisaču**

Prije upotrebe čarobnjaka provjerite je li firmver pisača ažuriran. Više informacija možete pronaći u odjeljku [Ažuriranje](#page-48-0) softvera.

- 1. Na početnom zaslonu dodirnite > Postavi sada.
- 2. Odaberite Wi-Fi mrežu, a zatim unesite lozinku za mrežu.
- 3. Dodirnite Gotovo.

### **Upotreba izbornika Postavke na pisaču**

- 1. Na početnom zaslonu dodirnite Postavke > Mreža/priključci > Bežično > Postavljanje na ploči pisača > Odabir mreže.
- 2. Odaberite Wi-Fi mrežu, a zatim unesite lozinku za mrežu.

Napomena: Kod modela pisača koji podržavaju Wi-Fi mrežu, tijekom početnog postavljanja prikazat će se zahtjev za postavljanje Wi-Fi mreže.

# **POVEZIVANJE PISAČA S BEŽIČNOM MREŽOM UPOTREBOM PROTOKOLA WI-FI PROTECTED SETUP (WPS)**

Napomena: Ova je značajka dostupna samo na nekim modelima pisača.

Prije početka pazite da budu zadovoljeni sljedeći uvjeti:

- Pristupna točka (bežični usmjerivač) ima certifikat za WPS ili podržava WPS. Dodatne informacije potražite u dokumentaciji priloženoj uz pristupnu točku.
- Adapter za bežičnu mrežu postavljen je u pisač. Dodatne informacije potražite u uputama priloženima uz adapter.
- Aktivni adapter postavljen je na Automatski. Na upravljačkoj ploči idite na: Postavke > Mreža/priključci > Pregled mreže > Aktivan adapter.

Za kretanje kroz postavke modela pisača bez dodirnog zaslona pritisnite U redu.

## **Upotreba metode pritiska gumba**

- 1. Na početnom zaslonu dodirnite Postavke > Mreža/priključci > Bežično > Zaštićeno postavljanje Wi-Fija > Pokreni metodu pritiska gumba.
- 2. Slijedite upute na zaslonu.

## **Metoda upotrebe osobnog identifikacijskog broja (PIN)**

- 1. Na početnom zaslonu dodirnite Postavke > Mreža/priključci > Bežično > Zaštićeno postavljanje Wi-Fija > Pokretanje PIN načina.
- 2. Kopirajte osmeroznamenkasti WPS PIN.
- 3. Otvorite web-preglednik, a zatim u adresno polje upišite IP adresu pristupne točke.
	- IP adresu potražite u dokumentaciji priloženoj uz pristupnu točku.
	- Ako koristite proxy poslužitelj, za pravilno učitavanje web-stranice privremeno ga onemogućite.
- 4. Pristupite postavkama za WPS. Dodatne informacije potražite u dokumentaciji priloženoj uz pristupnu točku.
- 5. Unesite osmeroznamenkasti PIN, a zatim spremite promjene.

# <span id="page-54-0"></span>**KONFIGURACIJA VEZE WI-FI DIRECT**

Wi-Fi Direct je tehnologija ravnopravnih računala koja se temelji na Wi-Fi vezi, a koja bežičnim uređajima omogućuje povezivanje izravno na pisač na kojem je omogućen Wi-Fi Direct bez upotrebe pristupne točke (bežičnog usmjerivača).

1. S upravljačke ploče idite u Postavke > Mreža/priključci > Wi-Fi Direct. Za kretanje kroz postavke modela pisača bez dodirnog zaslona pritisnite U redu.

- 2. Konfigurirajte postavke.
	- Omogući Wi-Fi Direct: pisaču omogućuje odašiljanje vlastite Wi-Fi Direct mreže.
	- Naziv za Wi-Fi Direct: dodjeljuje naziv Wi-Fi Direct mreži.
	- Lozinka za Wi-Fi Direct: dodjeljuje lozinku radi održavanja bežične sigurnosti tijekom uporabe veze ravnopravnih računala.
	- Prikaži lozinku na stranici s postavkama: prikazuje lozinku na stranici za postavljanje mreže.
	- Automatsko prihvaćanje zahtjeva na pritisak gumba: pisaču omogućuje automatsko prihvaćanje zahtjeva za povezivanjem.

Napomena: Automatsko prihvaćanje zahtjeva pritiskom gumba nije zaštićeno.

- Prema zadanoj postavci, lozinka za mrežu Wi-Fi Direct nije vidljiva na zaslonu pisača. Za prikaz lozinke odaberite ikonu prikaza lozinke. S upravljačke ploče idite na Postavke > Sigurnost > Razno > Omogućavanje otkrivanja lozinke/PIN-a.
- Da biste saznali lozinku mreže Wi-Fi Direct bez da je prikažete na zaslonu pisača, s upravljačke ploče idite na Postavke > Izvješća > Mreža > Stranica za postavljanje mreže.

# <span id="page-55-0"></span>**POVEZIVANJE MOBILNOG UREĐAJA S PISAČEM**

Prije povezivanja mobilnog uređaja provjerite je li Wi-Fi Direct konfiguriran. Više informacija možete pronaći u odjeljku [Konfiguracija](#page-54-0) veze Wi-Fi Direct.

### **Povezivanje upotrebljavajući Wi-Fi Direct**

 $\mathscr{O}$ Napomena: Te se upute primjenjuju samo na mobilne uređaje sa sustavom Android.

- 1. Na mobilnom uređaju otvorite izbornik postavki.
- 2. Omogućite Wi-Fi, a zatim dodirnite Wi-Fi Direct.
- 3. Odaberite naziv pisača za Wi-Fi Direct.
- 4. Potvrdite vezu na upravljačkoj ploči pisača.

### **Povezivanje putem Wi-Fi veze**

- 1. Na mobilnom uređaju otvorite izbornik postavki.
- 2. Dodirnite Wi-Fi, a zatim odaberite naziv Wi-Fi Direct pisača.

Napomena: Niz DIRECT-xy (gdje su x i y dva nasumična znaka) dodaje se prije naziva za Wi-Fi Direct.

3. Unesite lozinku veze Wi-Fi Direct.

# **POVEZIVANJE RAČUNALA S PISAČEM**

Prije povezivanja računala provjerite je li Wi-Fi Direct konfiguriran. Više informacija možete pronaći u odjeljku [Konfiguracija](#page-54-0) veze Wi-Fi Direct.

## **Za korisnike sustava Windows**

- 1. Otvorite mapu pisača.
- 2. Odaberite pisač koji želite ažurirati, a zatim učinite jedno od sljedećega:
	- U sustavu Windows 7 ili novijem odaberite Svojstva pisača.
	- U starijim verzijama odaberite Svojstva.
- 3. Pomaknite se do kartice Konfiguracija i zatim odaberite Ažuriraj sada pitaj pisač.
- 4. Primijenite izmjene.

### **Za korisnike Macintosh računala**

- 1. Iz Preferenci sustava u izborniku Apple idite do svog pisača i zatim odaberite Opcije i potrošni materijal.
- 2. Pomaknite se do popisa hardverskih opcija, a zatim dodajte sve instalirane opcije.
- 3. Primijenite izmjene.

# **DEAKTIVACIJA WI-FI MREŽE**

Napomena: Ova je značajka dostupna samo na nekim modelima pisača.

1. Na upravljačkoj ploči pisača idite na: Postavke > Mreža/priključci > Pregled mreže > Aktivan adapter > Standardna mreža.

Za kretanje kroz postavke modela pisača bez dodirnog zaslona pritisnite U redu.

2. Slijedite upute na zaslonu.

# **PROVJERA POVEZIVOSTI PISAČA**

1. Ispisivanje stranice za postavljanje mreže.

Na upravljačkoj ploči idite na: Postavke > Izvješća > Mreža > Stranica za postavljanje mreže.

Za kretanje kroz postavke modela pisača bez dodirnog zaslona pritisnite U redu.

2. Provjerite prvi dio stranice i potvrdite da je status povezan.

Ako status nije povezan, LAN točka možda nije aktivna ili je mrežni kabel iskopčan ili neispravan. Za pomoć se obratite administratoru.

# Ispisivanje stranice s postavkama izbornika

Na upravljačkoj ploči idite na: Postavke > Izvješća > Stranica s postavkama izbornika.

Za kretanje kroz postavke modela pisača bez dodirnog zaslona pritisnite U redu.

# <span id="page-58-0"></span>Osigurajte pisač

Ovo poglavlje sadrži:

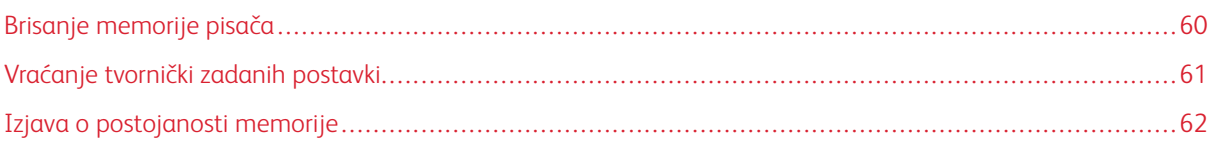

# <span id="page-59-0"></span>Brisanje memorije pisača

Kako biste izbrisali privremenu memoriju ili podatke u međumemoriji, isključite pisač.

Kako biste izbrisali trajnu memoriju ili pojedinačne postavke, postavke uređaja i mreže, sigurnosne postavke i ugrađena rješenja, učinite sljedeće:

1. Na upravljačkoj ploči idite na: Postavke > Uređaj > Održavanje > Brisanje na kraju vijeka > Izbriši sve podatke s trajne memorije.

Za kretanje kroz postavke modela pisača bez dodirnog zaslona pritisnite U redu.

2. Odaberite Pokretanje početnog postavljanja ili Ostavi pisač isključenim.

# <span id="page-60-0"></span>Vraćanje tvornički zadanih postavki

- 1. Na upravljačkoj ploči idite na: Postavke > Uređaj > Vraćanje tvornički zadanih postavki. Za kretanje kroz postavke modela pisača bez dodirnog zaslona pritisnite U redu.
- 2. Odaberite Vrati sve postavke.

# <span id="page-61-0"></span>Izjava o postojanosti memorije

Vaš pisač sadrži različite vrste memorije za pohranu postavki uređaja i mreže te korisničkih podataka.

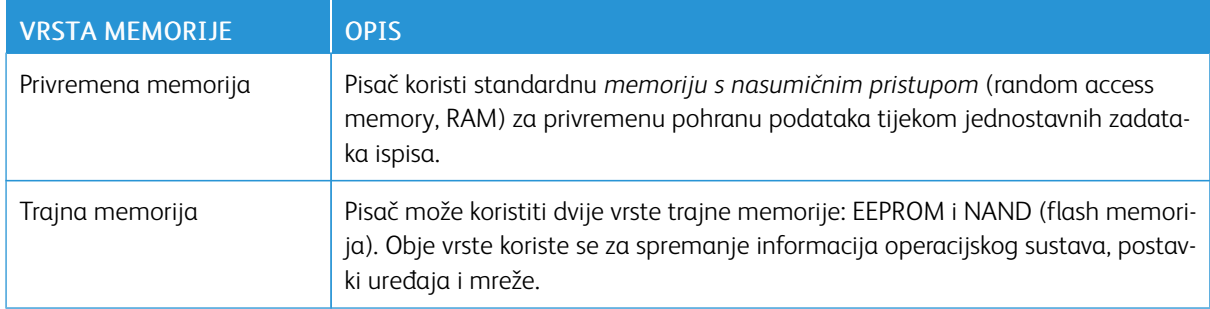

Izbrišite sadržaj sve memorije instalirane na pisač u sljedećim slučajevima:

- Pisač se stavlja izvan pogona na kraju radnog vijeka.
- Pisač se premješta u drugi odjel ili na drugu lokaciju.
- Pisač treba servisirati netko izvan vaše organizacije.
- Pisač se uklanja s vaše lokacije radi servisiranja.
- Pisač prodaje drugoj organizaciji.

# <span id="page-62-0"></span>Ispis

Ovo poglavlje sadrži:

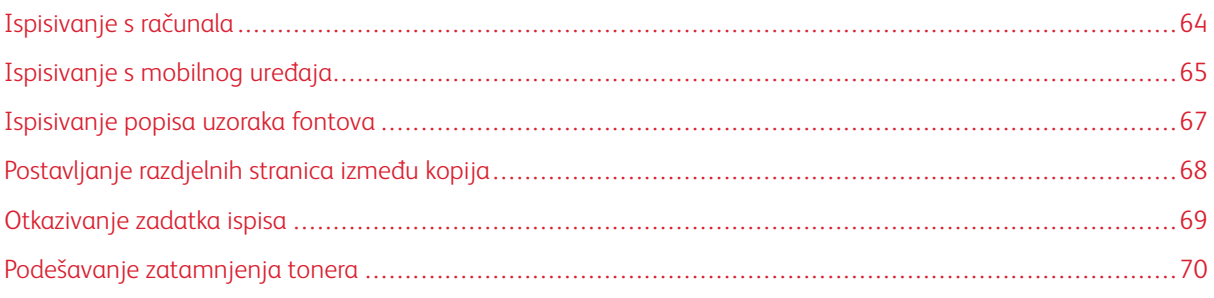

# <span id="page-63-0"></span>Ispisivanje s računala

Napomena: Za naljepnice, kartonski papir i omotnice, format i vrstu papira postavite na pisaču prije ispisivanja dokumenta.

- 1. Otvorite dijaloški okvir Ispis u dokumentu koji pokušavate ispisati.
- 2. Ako je potrebno, prilagodite postavke.
- 3. Ispišite dokument.

# <span id="page-64-0"></span>Ispisivanje s mobilnog uređaja

# **ISPIS S MOBILNOG UREĐAJA KORISTEĆI MOPRIA ™ PRINT SERVICE**

Mopria Print Service rješenje je za mobilno ispisivanje za mobilne uređaje koji imaju Android™ verzije 10.0 ili noviji. Omogućuje izravno ispisivanje na bilo koji pisač s Mopria certifikatom.

Napomena: Obavezno preuzmite aplikaciju Mopria Print Service iz trgovine ™Google Play i omogućite je u mobilnom uređaju.

- 1. Na Android mobilnom uređaju otvorite kompatibilnu aplikaciju ili odaberite dokument iz upravitelja datotekama.
- 2. Dodirnite Više opcijaIspis.
- 3. Odaberite pisač, a zatim prilagodite postavke, ako je potrebno.
- 4. Dodirnite Ispis.

### **ISPISIVANJE S MOBILNOG UREĐAJA UPOTREBOM ZNAČAJKE AIRPRINT ®**

Napomena: Ova je značajka dostupna samo na nekim modelima pisača.

Softverska značajka AirPrint rješenje je za ispisivanje s mobilnih uređaja koje omogućuje izravno ispisivanje s Apple uređaja na certificiranom AirPrint pisaču.

- Provjerite jesu li Appleov uređaj i pisač povezani na istu mrežu. Ako mreža ima više bežičnih čvorišta, provjerite jesu li oba uređaja povezana s istom podmrežom.
- Ovu aplikaciju podržavaju samo neki Apple uređaji.
- 1. Na mobilnom uređaju odaberite dokument iz upravitelja datoteka ili pokrenite kompatibilnu aplikaciju.
- 2. Dodirnite  $\overline{\mathbb{D}}$  > Ispis.
- 3. Odaberite pisač, a zatim prilagodite postavke, ako je potrebno.
- 4. Ispišite dokument.

## **ISPISIVANJE S MOBILNOG UREĐAJA UPOTREBOM WI-FI DIRECT MREŽE ®**

Napomena: Ova je značajka dostupna samo na nekim modelima pisača.

Wi-Fi Direct je usluga ispisivanja koja vam omogućuje ispis na bilo kojem pisaču koji podržava Wi-Fi Direct.

Napomena: Provjerite je li mobilni uređaj povezan s bežičnom mrežom pisača. Više informacija možete pronaći u odjeljku [Povezivanje](#page-55-0) mobilnog uređaja s pisačem.

1. Na mobilnom uređaju otvorite kompatibilnu aplikaciju ili odaberite dokument iz upravitelja datotekama.

- 2. Ovisno o modelu mobilnog uređaja, učinite nešto od sljedećeg:
	- Dodirnite <sup>:</sup> > Ispis.
	- Dodirnite  $\mathbb{f}$  > Ispis.
	- Dodirnite > Ispis.
- 3. Odaberite pisač, a zatim prilagodite postavke, ako je potrebno.
- 4. Ispišite dokument.

# <span id="page-66-0"></span>Ispisivanje popisa uzoraka fontova

- 1. Na upravljačkoj ploči idite na: Postavke > Izvješća > Ispis > Ispis fontova. Za kretanje kroz postavke modela pisača bez dodirnog zaslona pritisnite U redu.
- 2. Odaberite uzorak fonta.

# <span id="page-67-0"></span>Postavljanje razdjelnih stranica između kopija

- 1. Na početnom zaslonu idite na: Postavke > Ispis > Izgled stranice > razdjelne stranice > Između kopija. Za kretanje kroz postavke modela pisača bez dodirnog zaslona pritisnite U redu.
- 2. Ispišite dokument.

# <span id="page-68-0"></span>Otkazivanje zadatka ispisa

# **S UPRAVLJAČKE PLOČE PISAČA**

Za modele pisača s dodirnim zaslonom učinite sljedeće:

- 1. Na početnom zaslonu dodirnite Otkaži zadatak.
- 2. Odaberite zadatak za otkazivanje.

Kod modela pisača bez dodirnog zaslona pritisnite Otkaži.

# **S RAČUNALA**

- 1. Ovisno o operacijskom sustavu, učinite nešto do sljedećeg:
	- Otvorite mapu pisača te odaberite svoj pisač.
	- Iz Preferencija sustava na izborniku Apple idite na svoj pisač.
- 2. Odaberite zadatak za otkazivanje.

# <span id="page-69-0"></span>Podešavanje zatamnjenja tonera

- 1. Na upravljačkoj ploči idite na: Postavke > Ispis > Kvaliteta > Zatamnjenost tonera. Za kretanje kroz postavke modela pisača bez dodirnog zaslona pritisnite U redu.
- 2. Podesite postavku.
- 3. Primijenite izmjene.

# <span id="page-70-0"></span>Upotreba izbornika pisača

Ovo poglavlje sadrži:

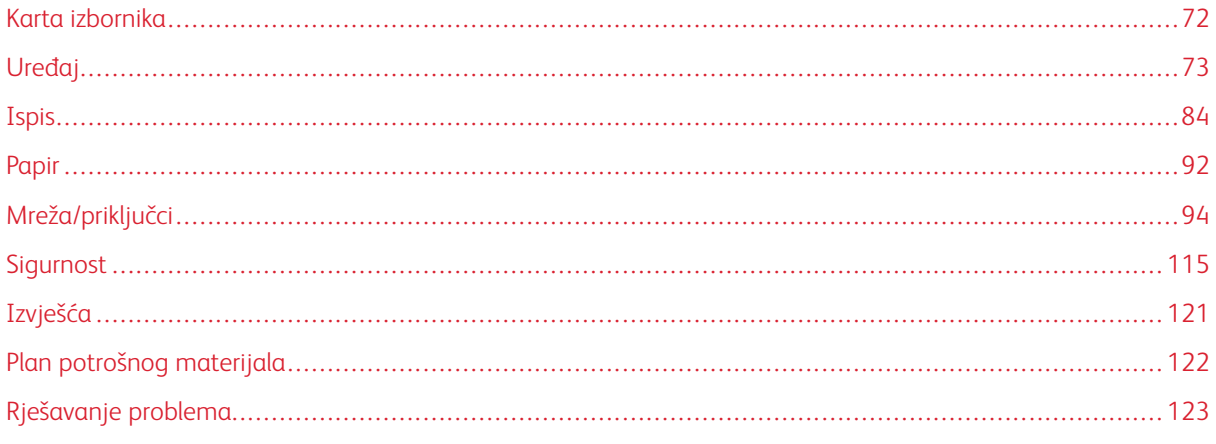

# <span id="page-71-0"></span>Karta izbornika

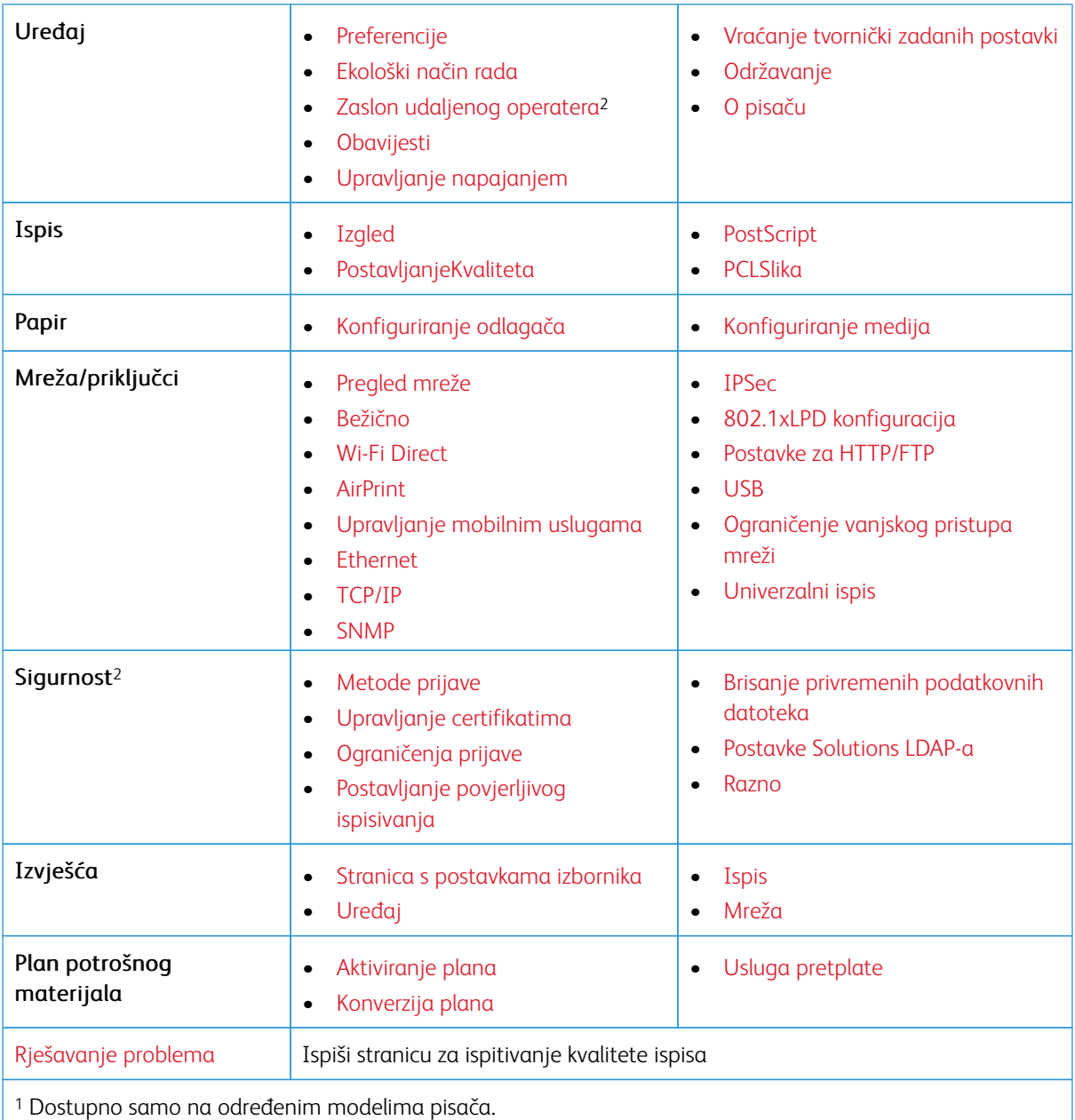

<sup>2</sup> Kod nekih modela pisača ovaj izbornik može se konfigurirati samo putem ugrađenog web-poslužitelja.
# Uređaj

#### **PREFERENCIJE**

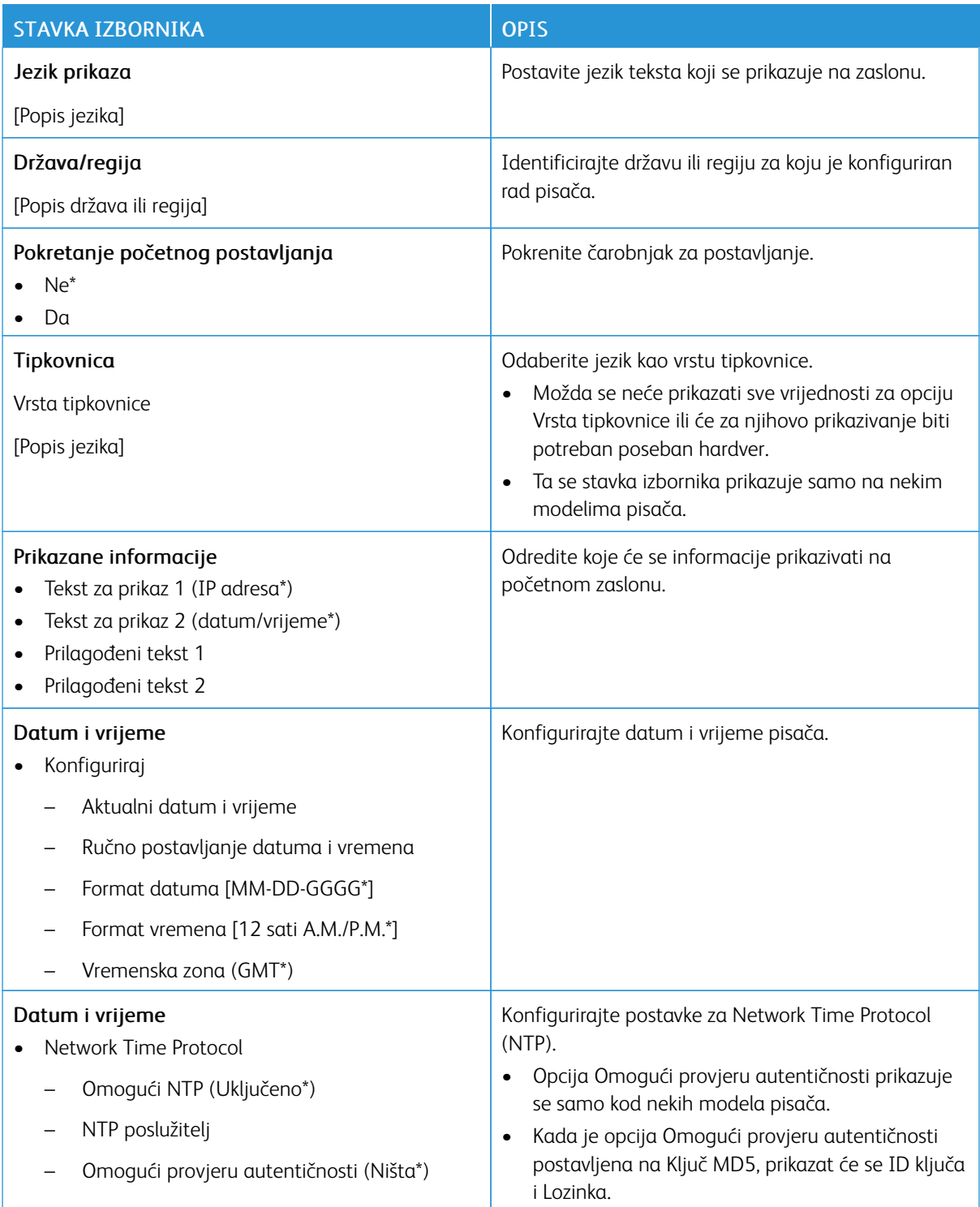

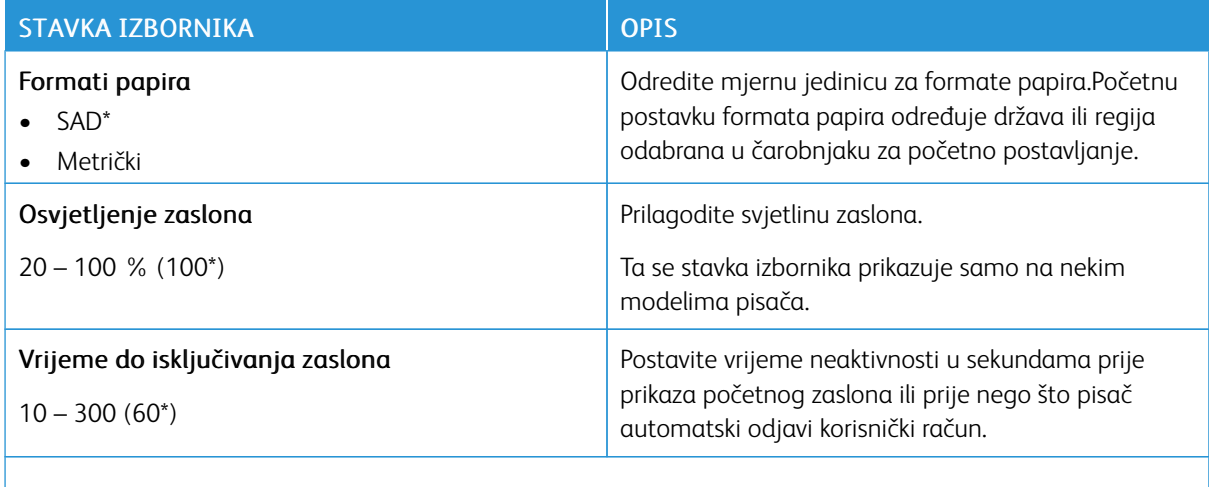

Napomena: Zvjezdica (\*) pokraj vrijednosti naznačuje tvornički zadanu postavku.  $\mathscr{O}$ 

#### **EKOLOŠKI NAČIN RADA**

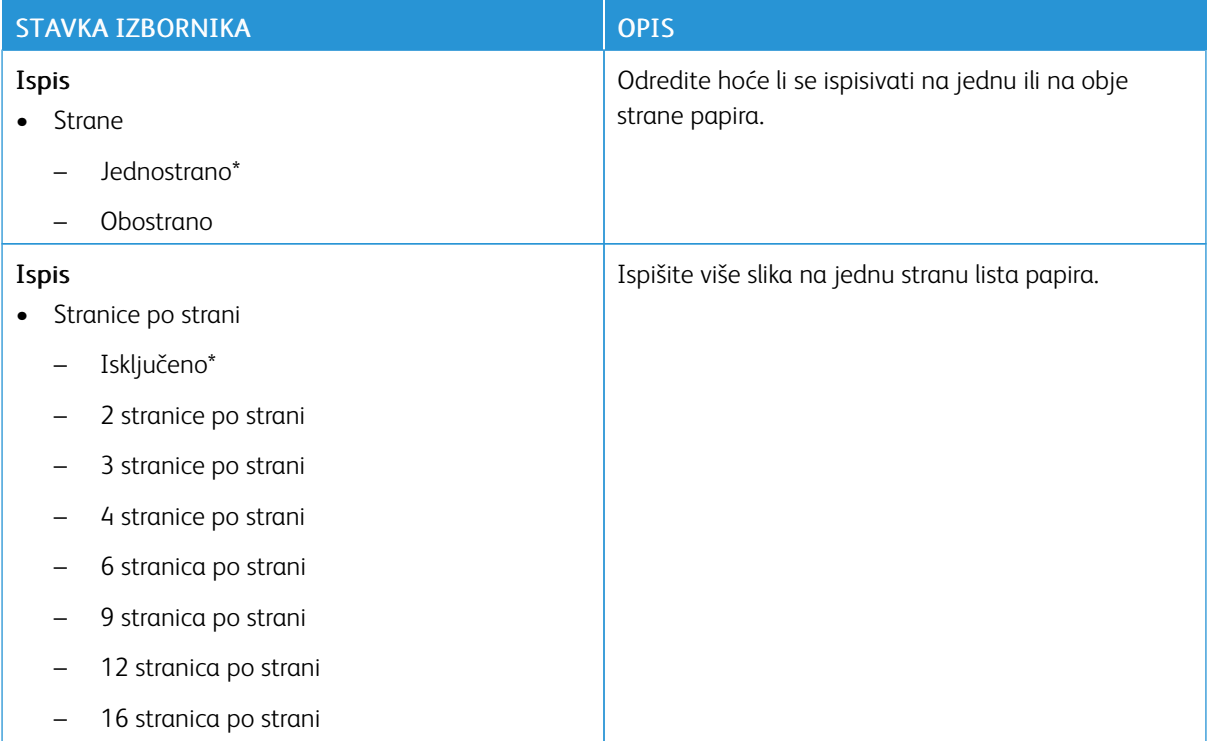

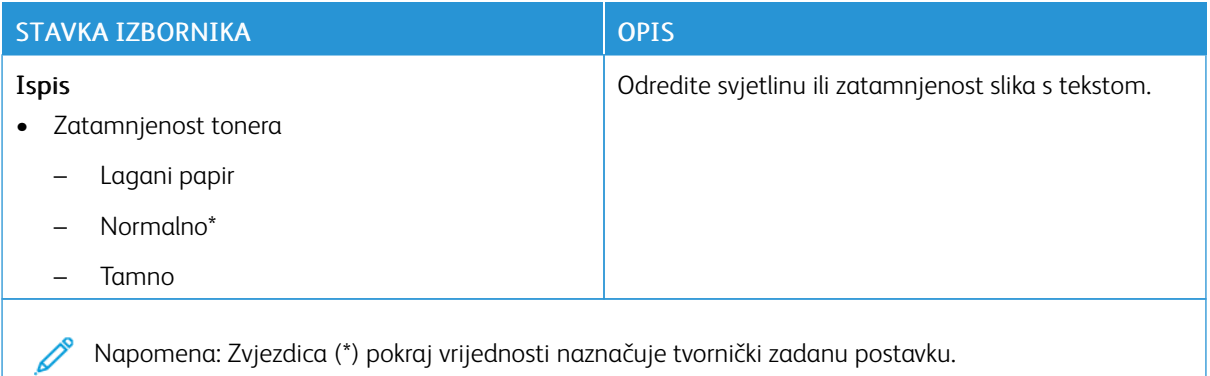

#### **ZASLON UDALJENOG OPERATERA**

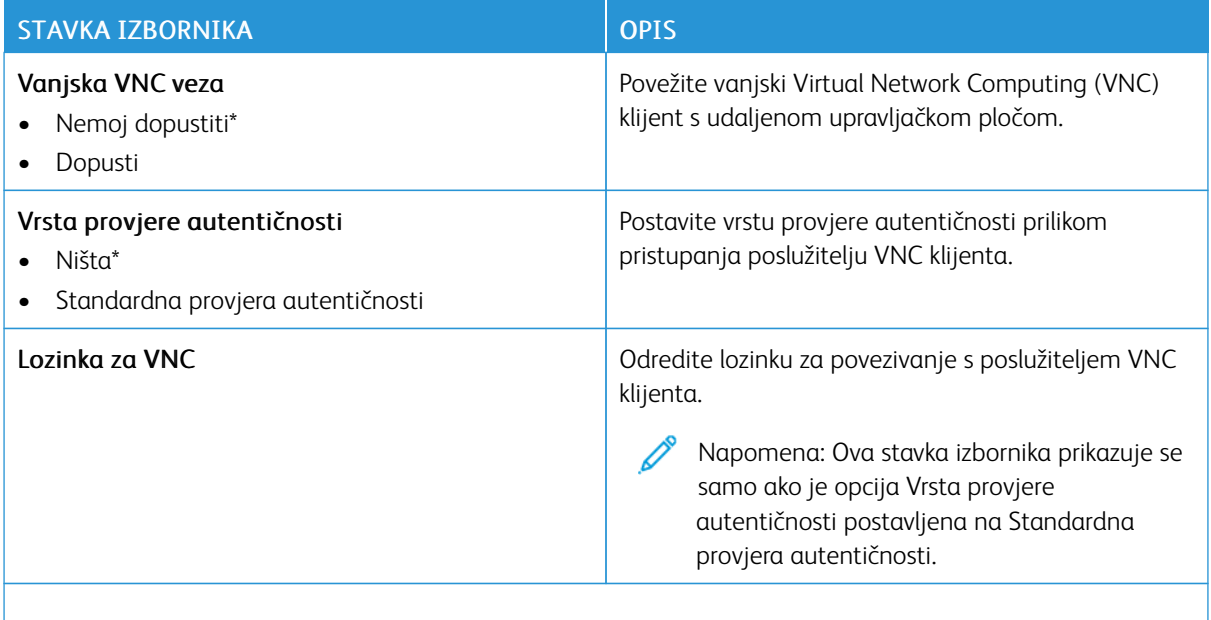

Napomena: Zvjezdica (\*) pokraj vrijednosti naznačuje tvornički zadanu postavku. Í

#### **OBAVIJESTI**

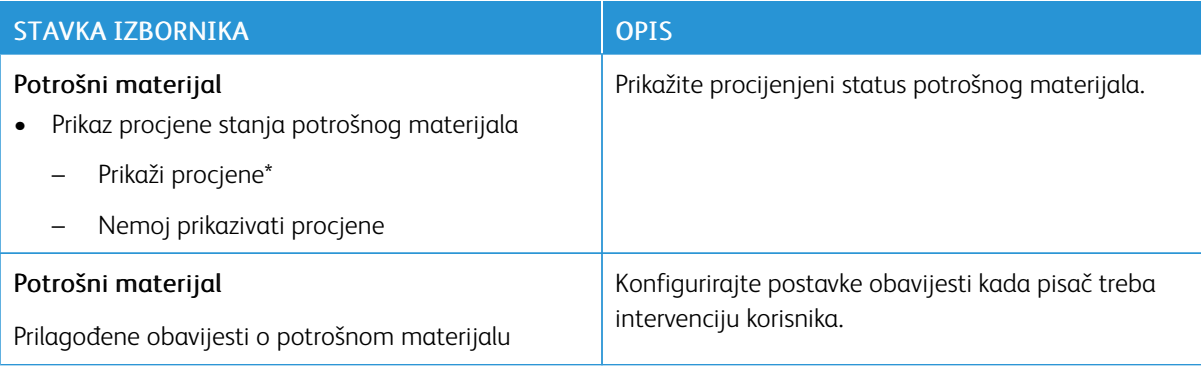

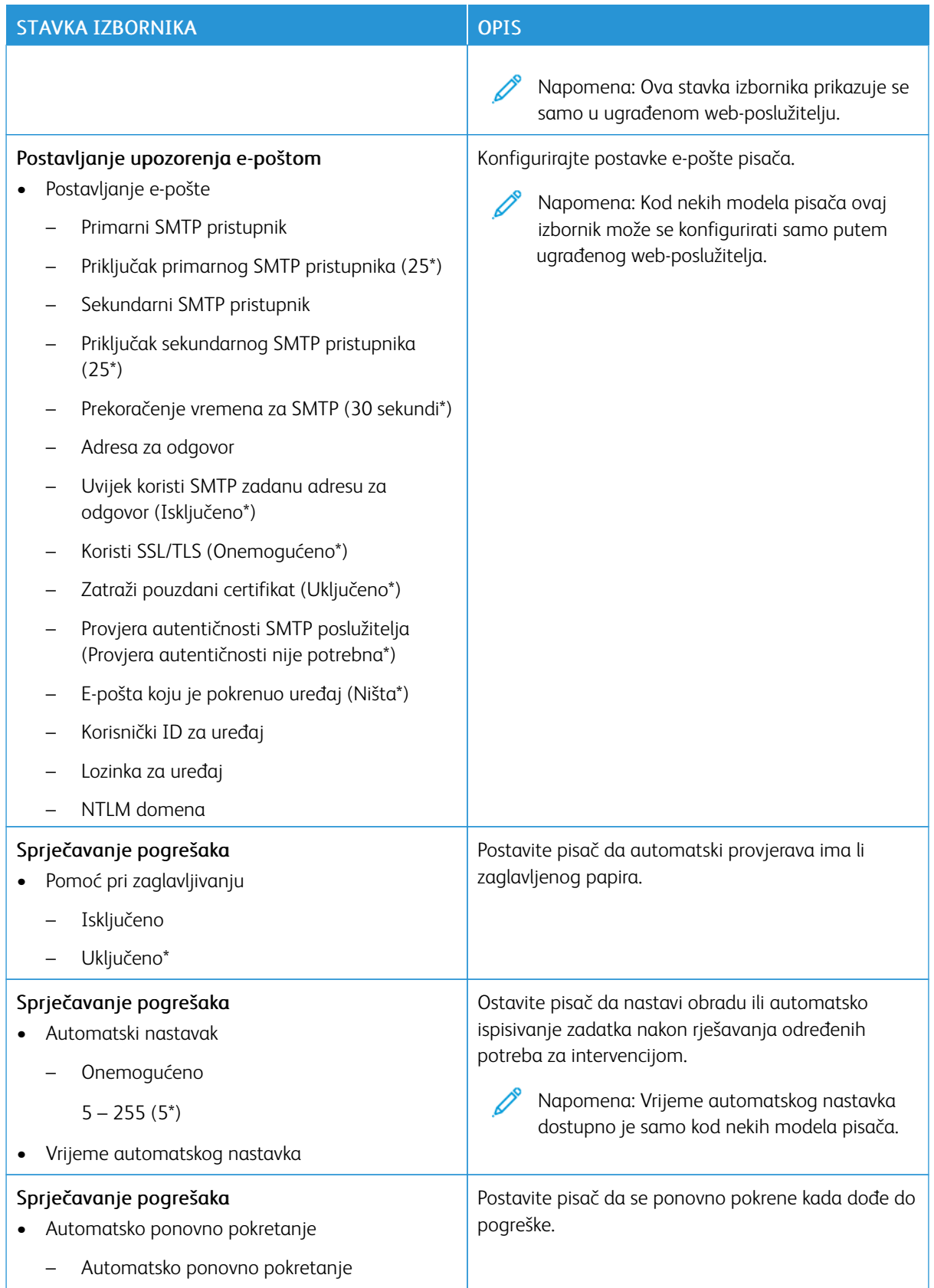

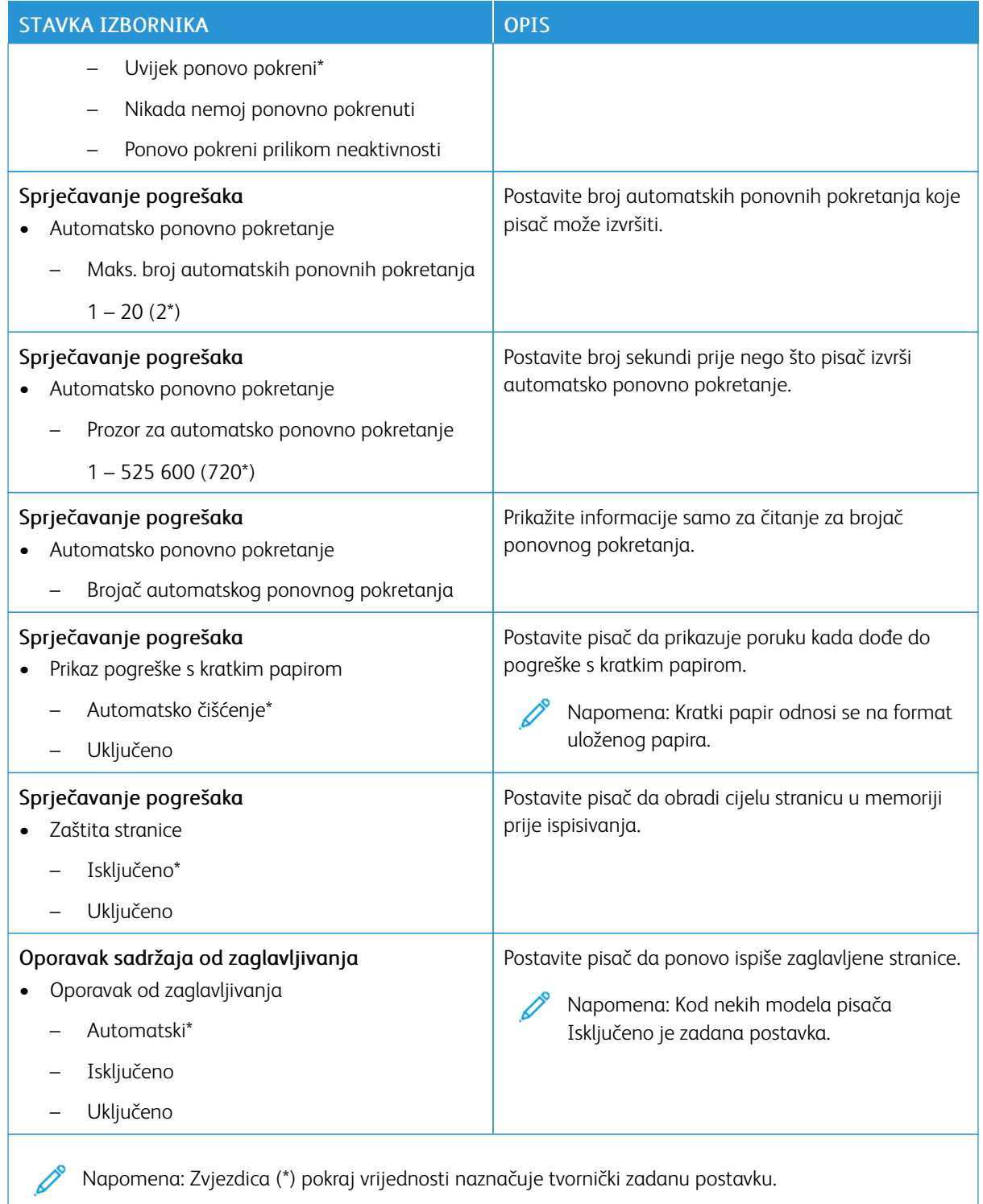

#### **UPRAVLJANJE NAPAJANJEM**

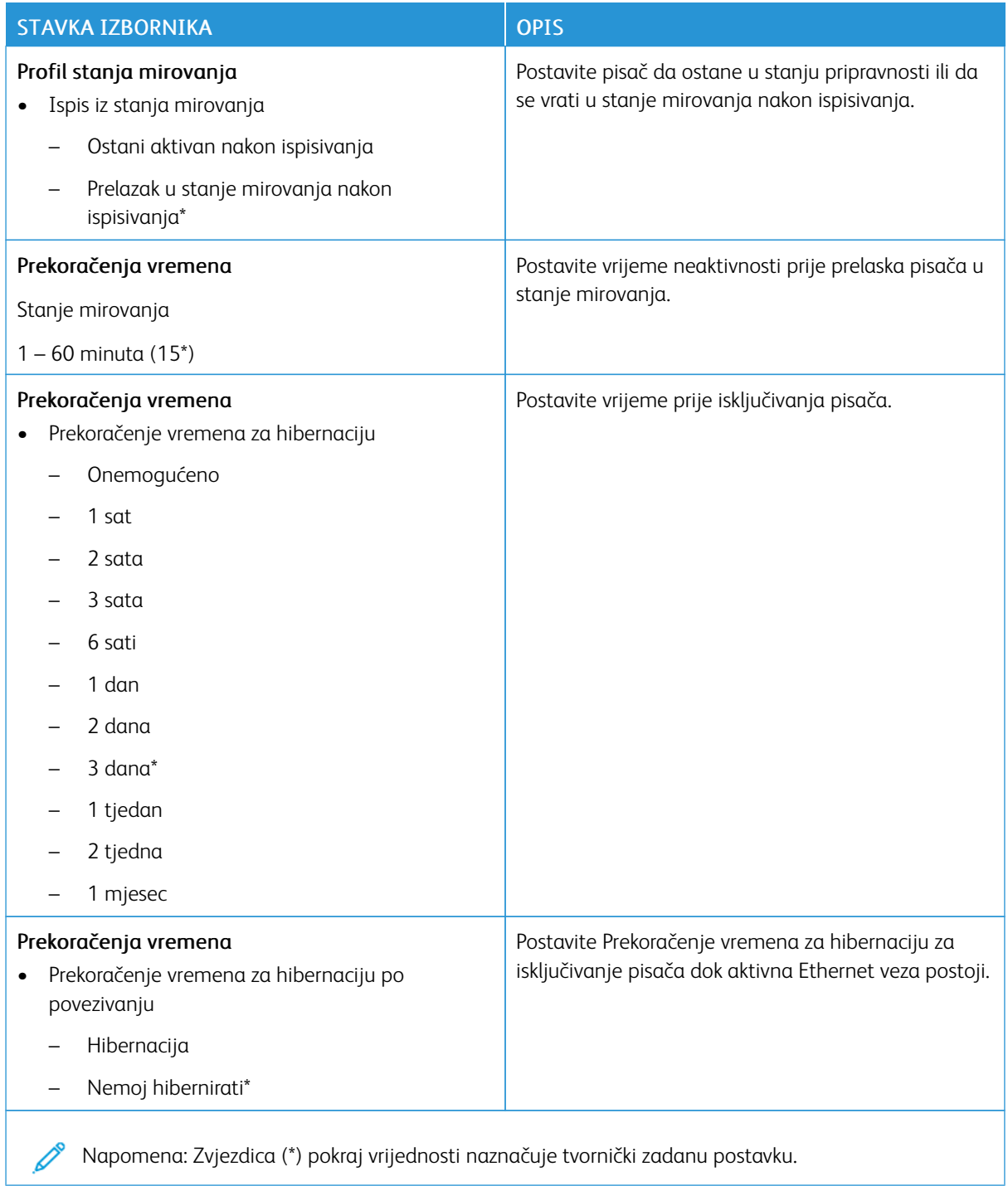

## **VRAĆANJE TVORNIČKI ZADANIH POSTAVKI**

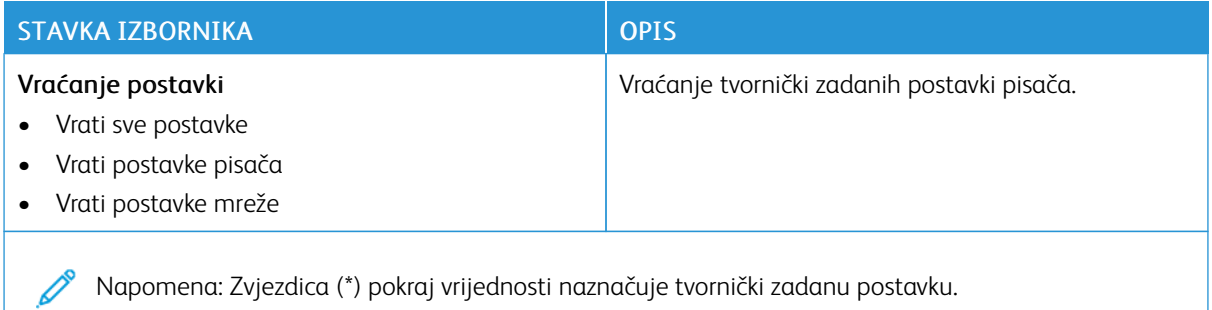

#### **ODRŽAVANJE**

#### **Izbornik Konfiguracija**

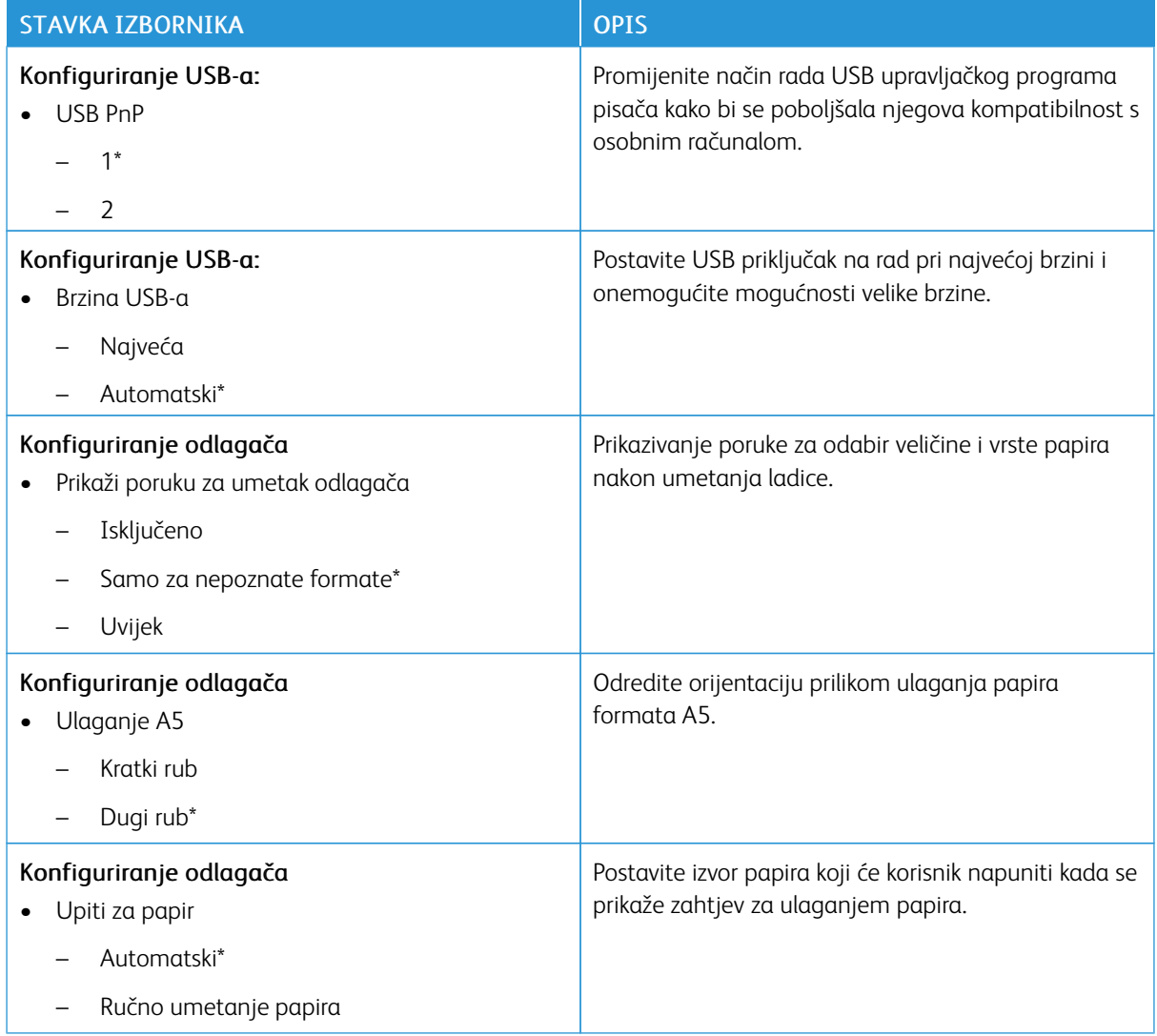

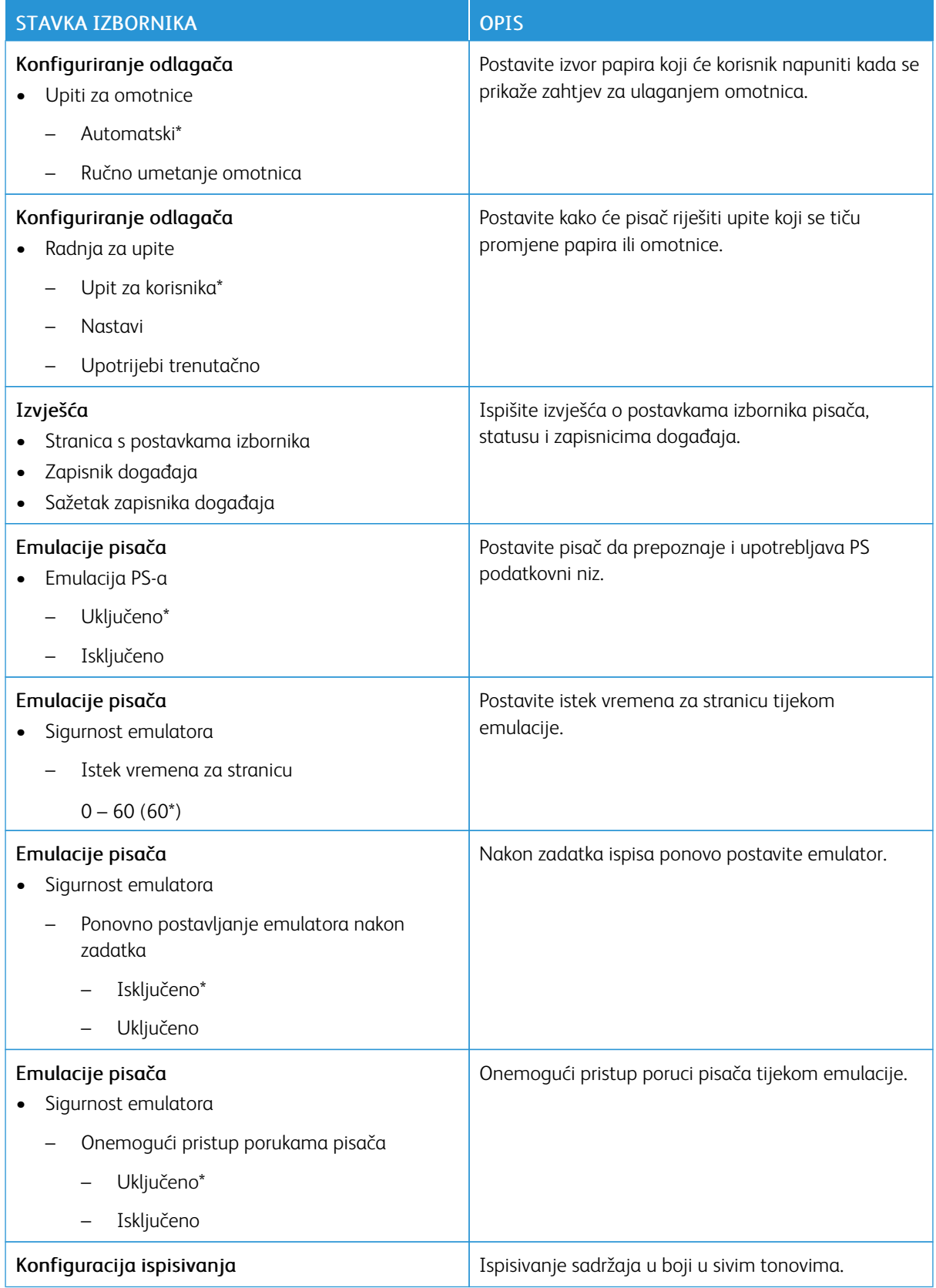

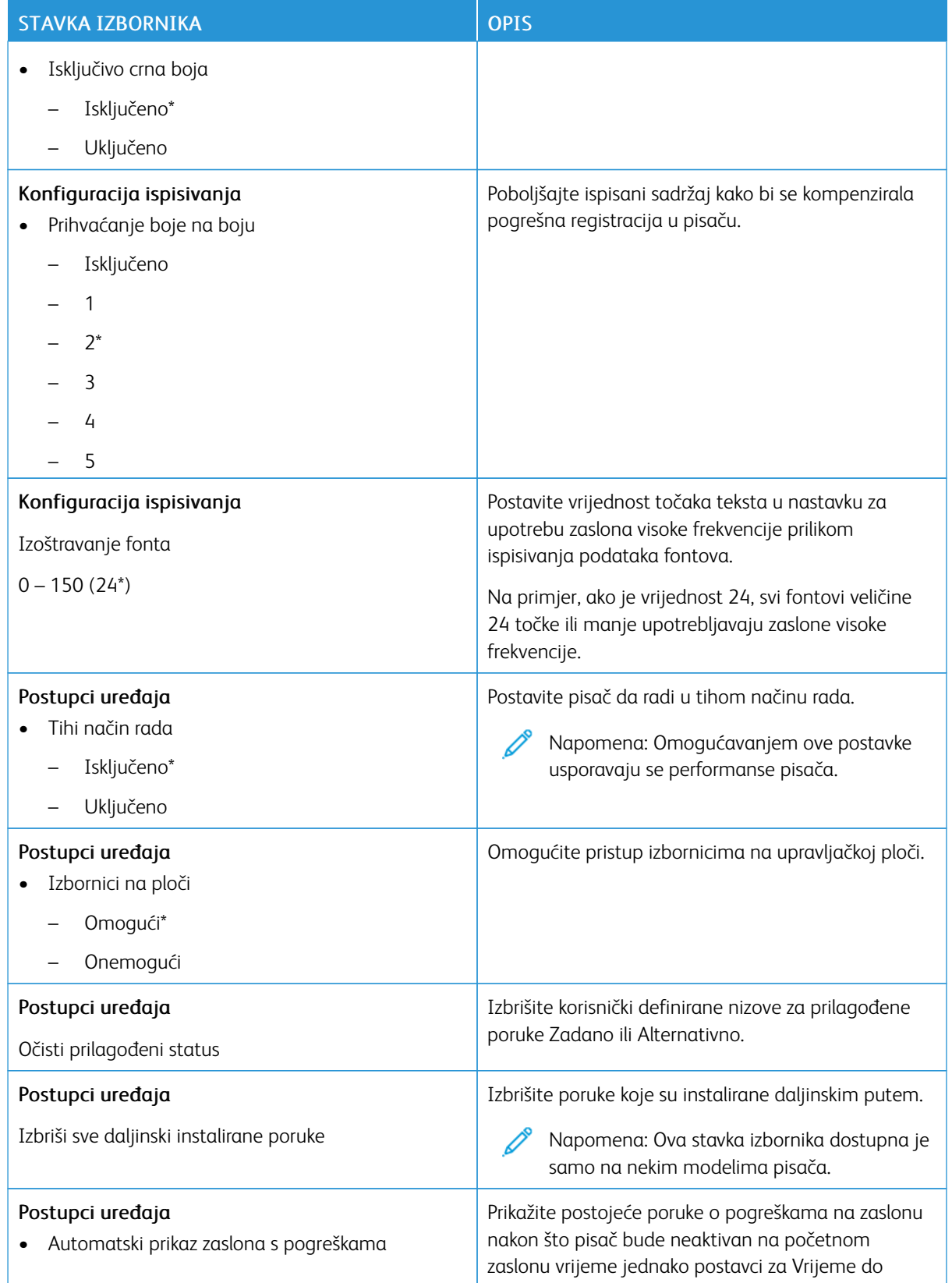

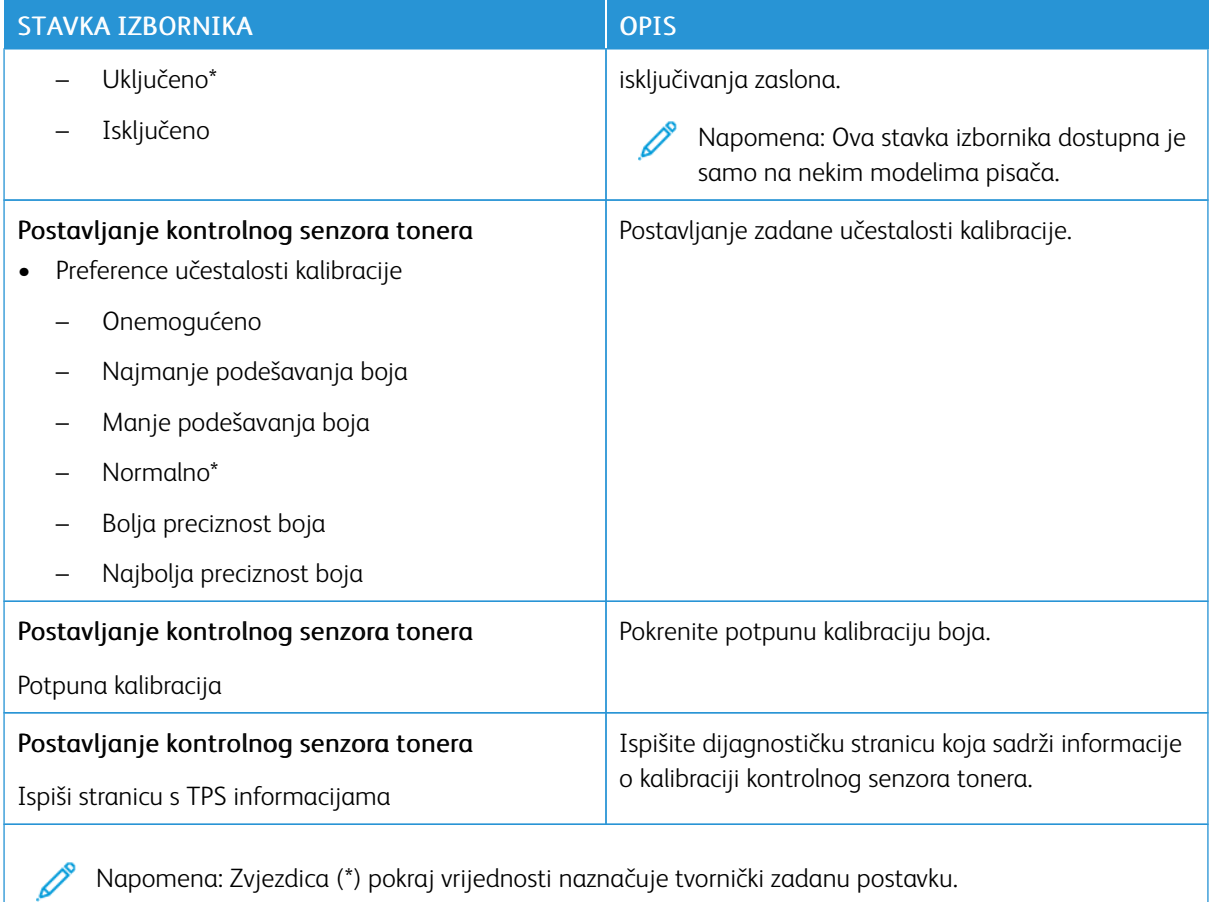

## **Brisanje na kraju vijeka**

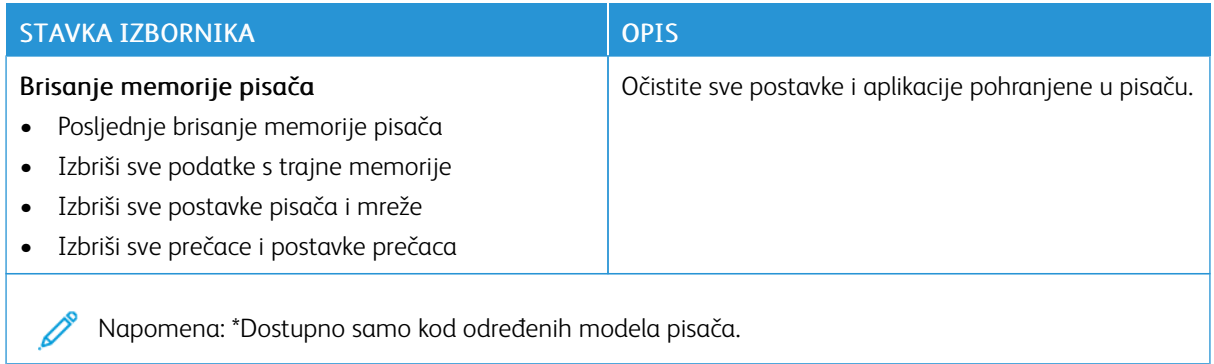

## **O PISAČU**

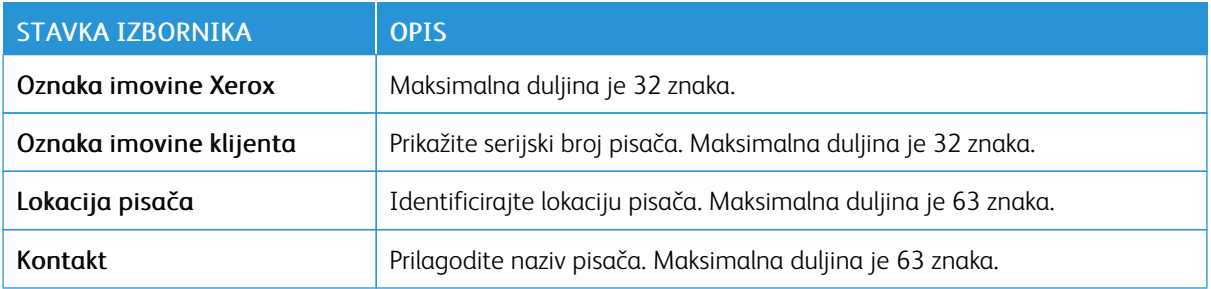

## Ispis

#### **IZGLED**

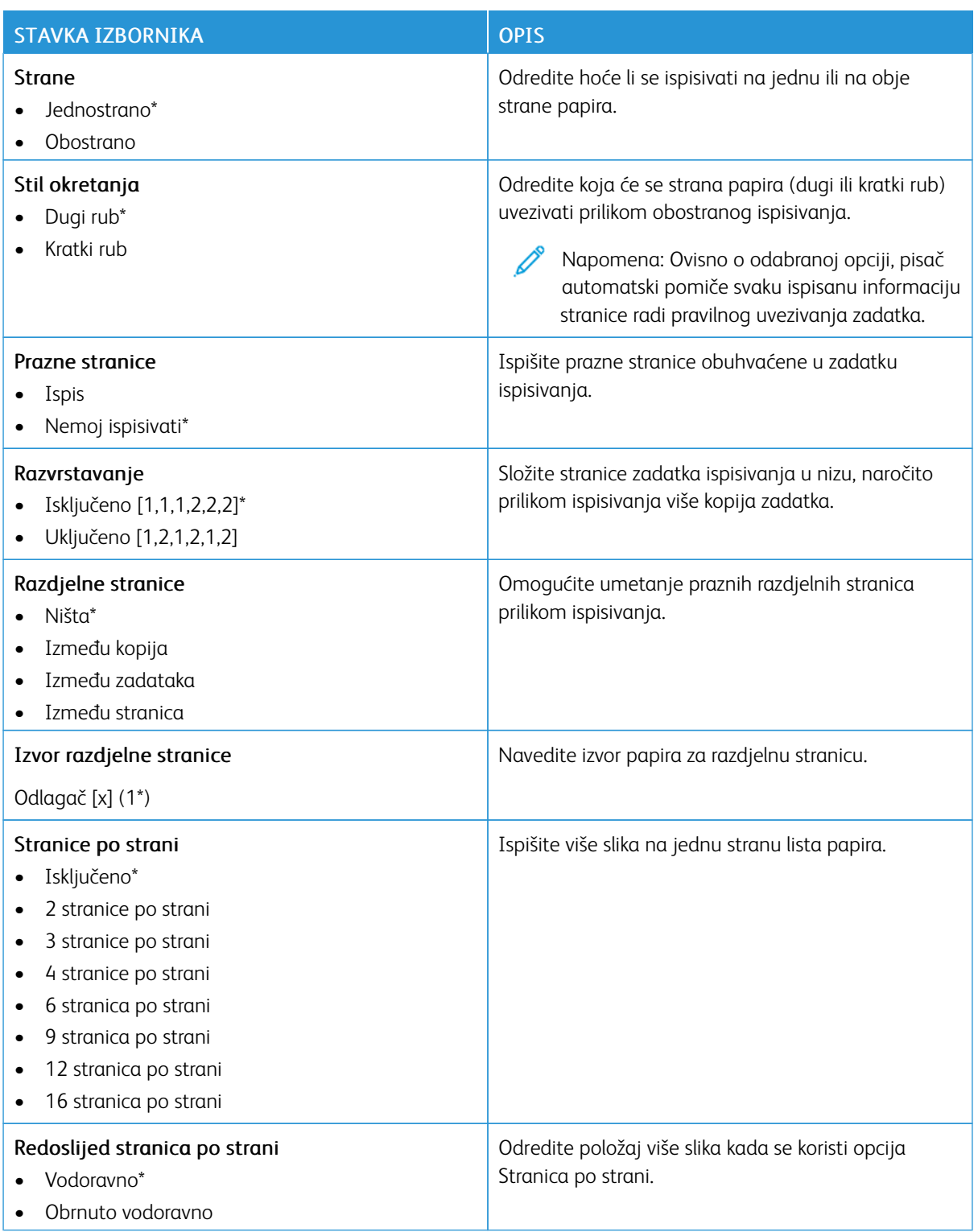

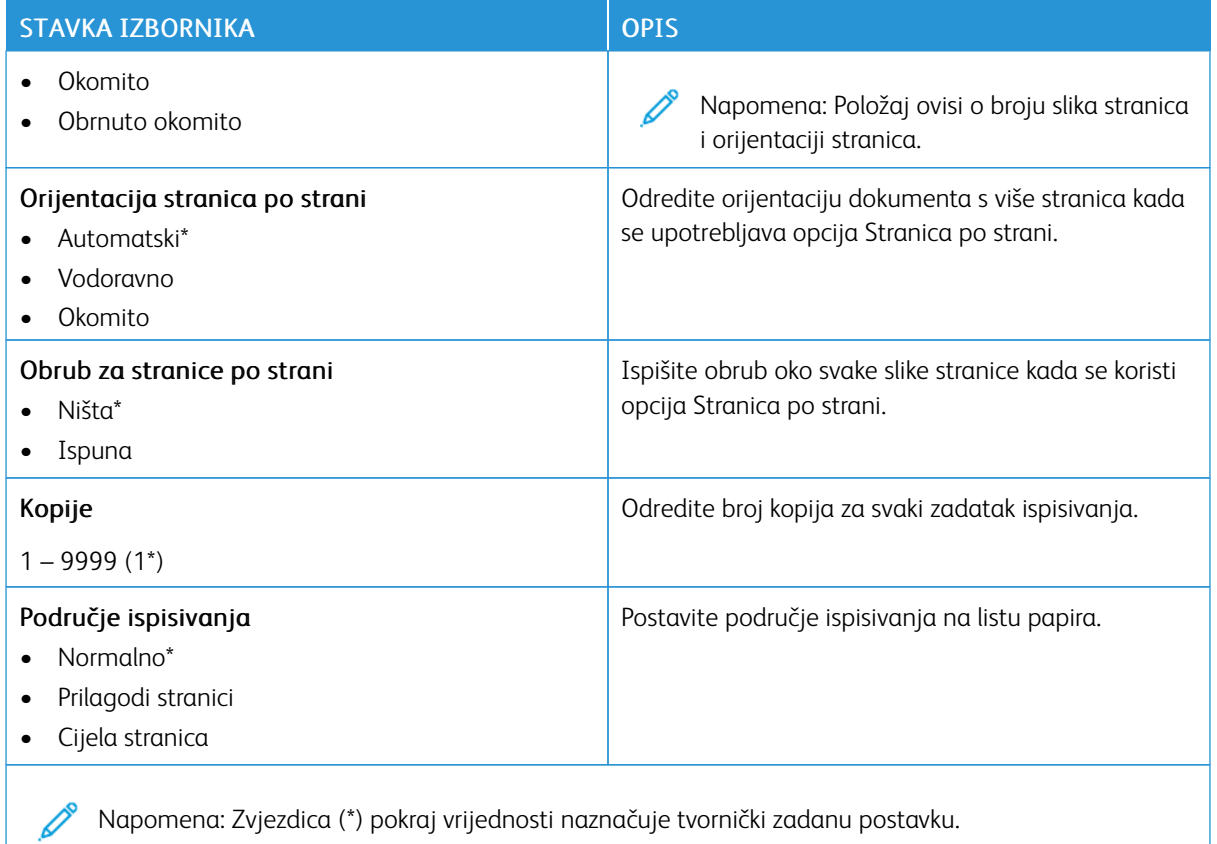

#### **POSTAVLJANJE**

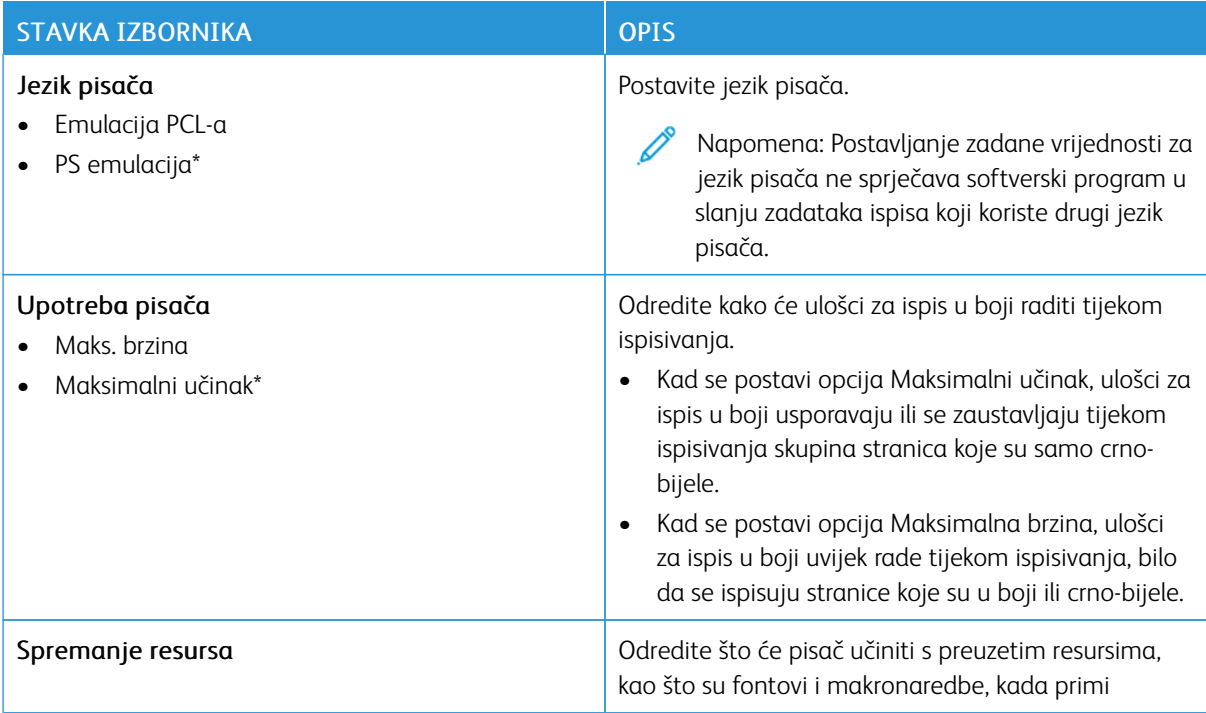

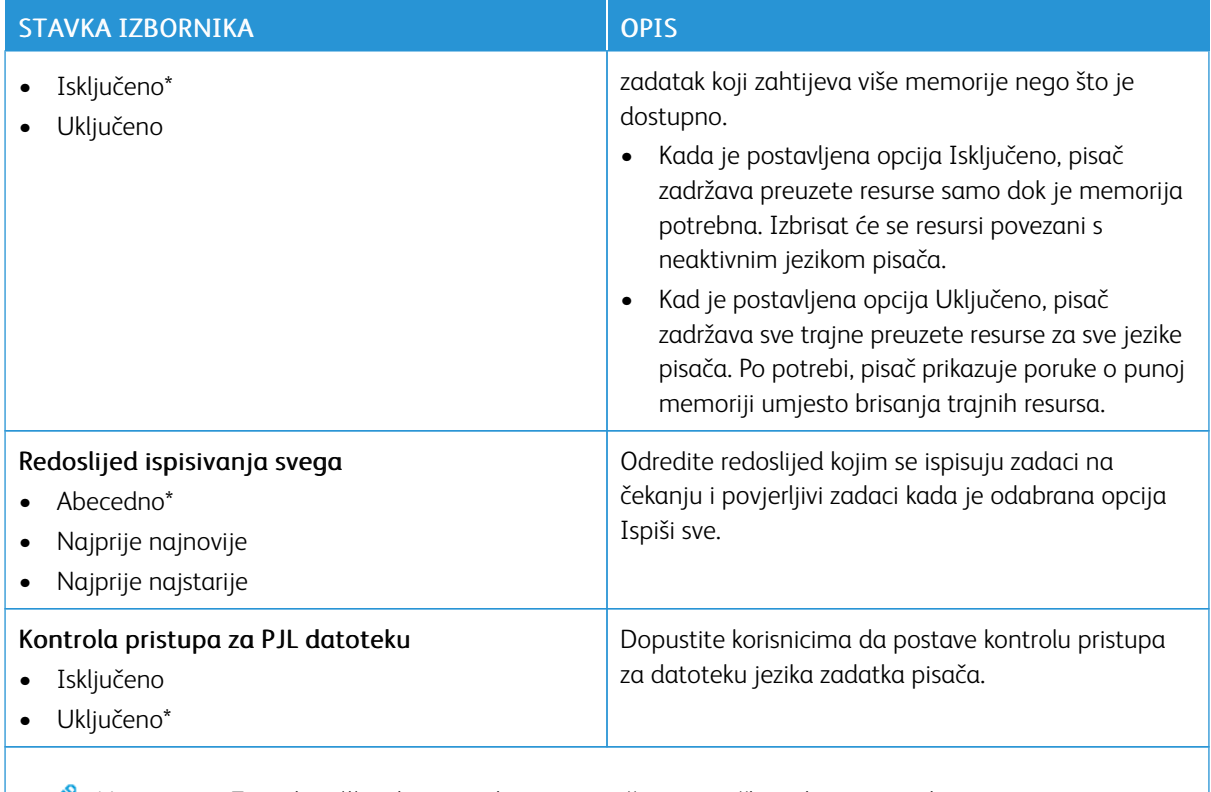

Napomena: Zvjezdica (\*) pokraj vrijednosti naznačuje tvornički zadanu postavku.

#### **KVALITETA**

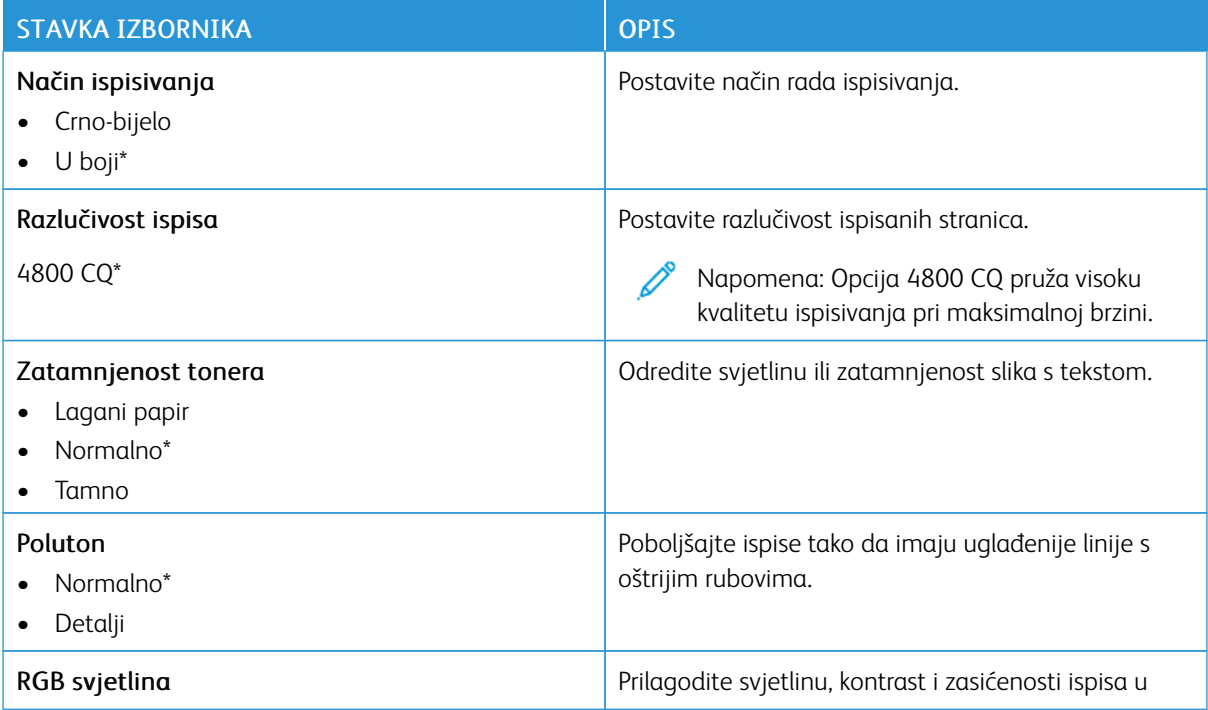

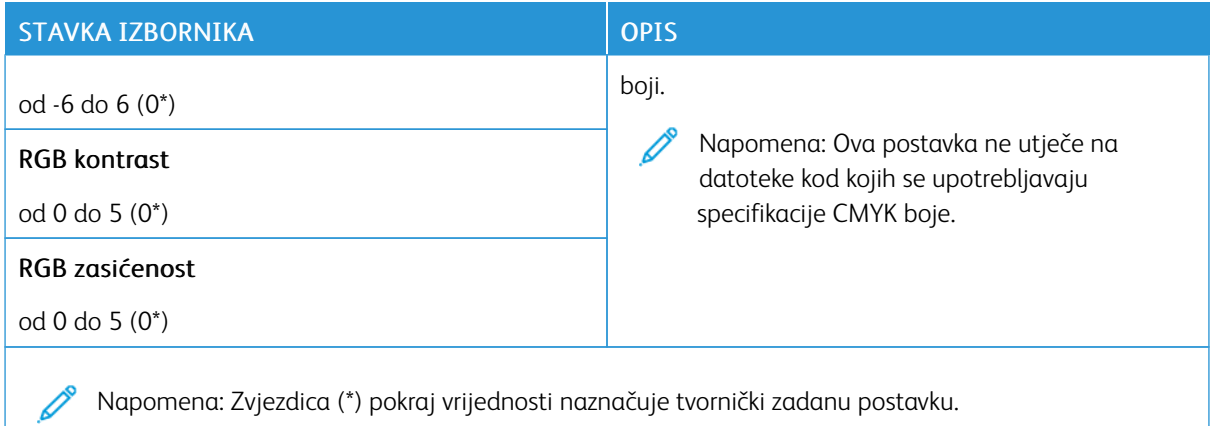

# Napredno ispisivanje

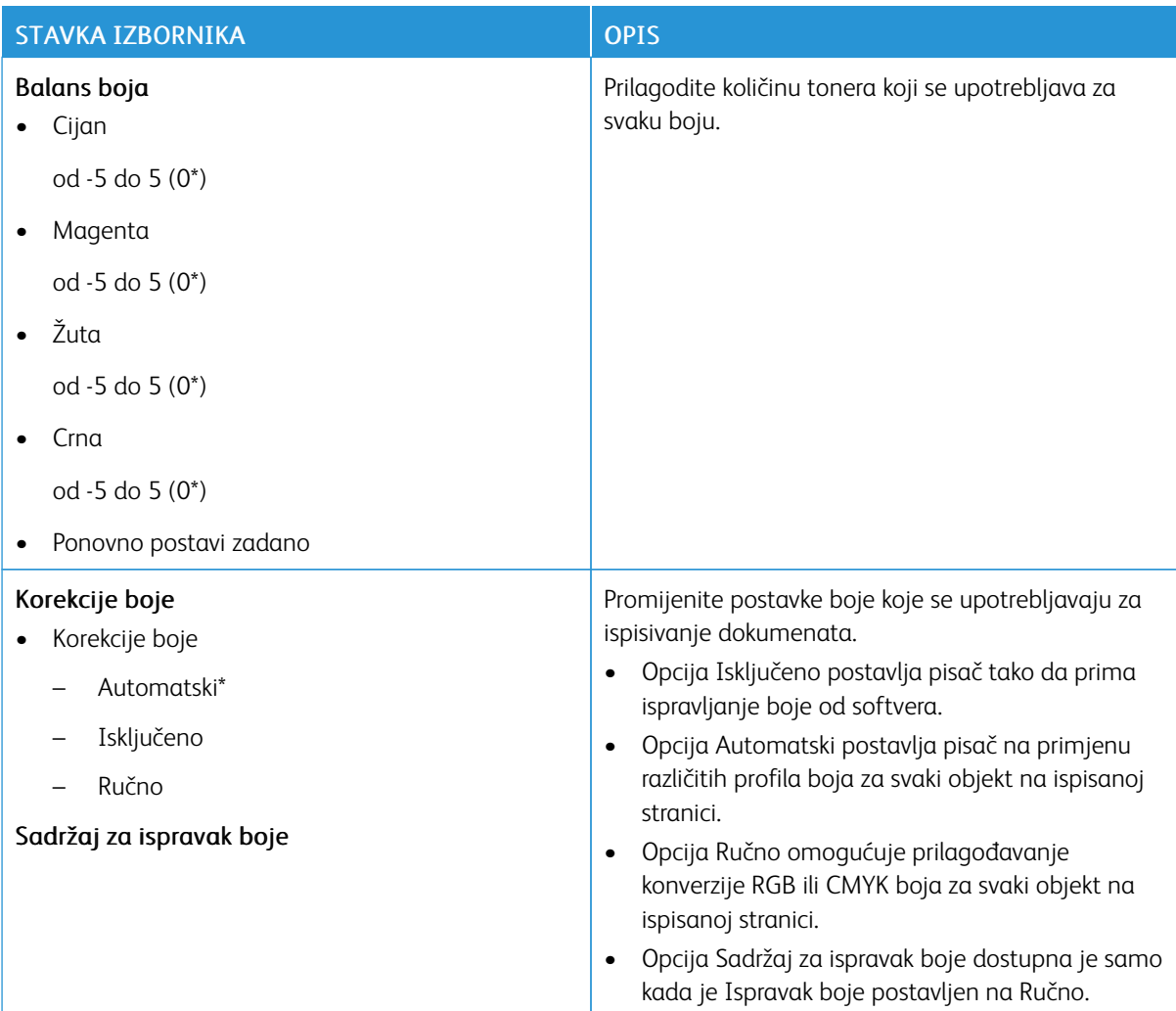

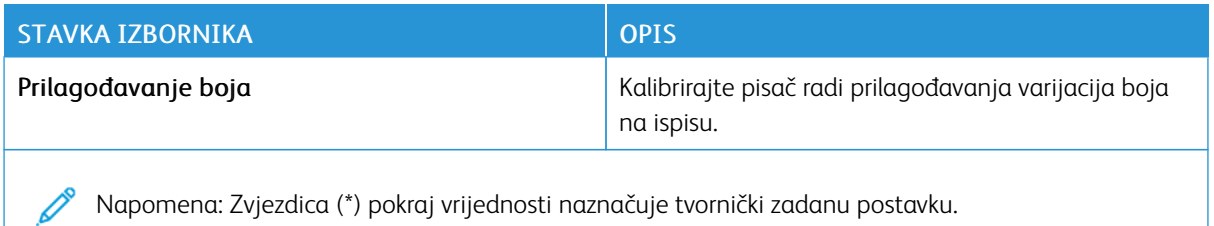

#### **POSTSCRIPT**

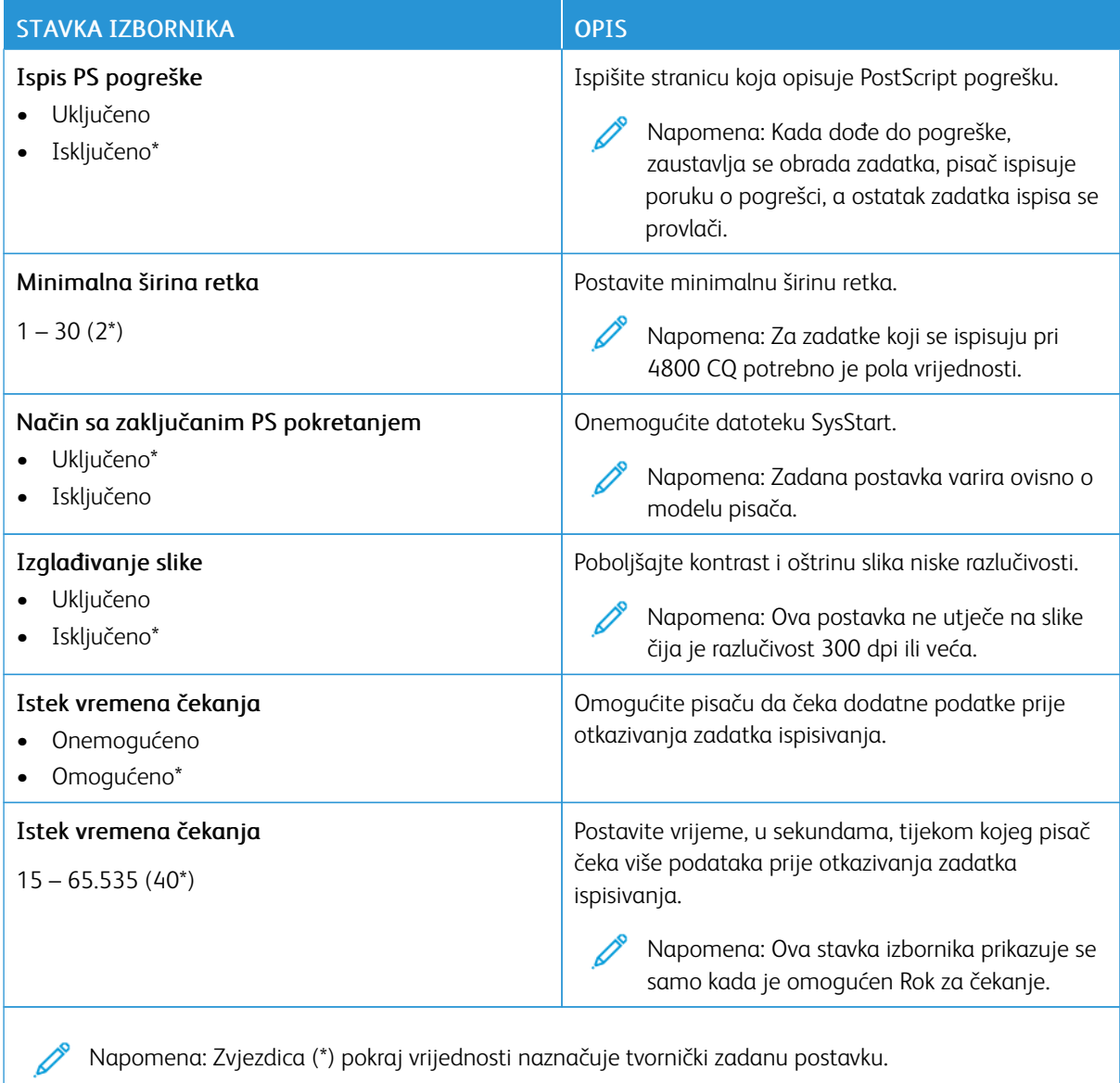

Napomena: Zvjezdica (\*) pokraj vrijednosti naznačuje tvornički zadanu postavku.

#### **PCL**

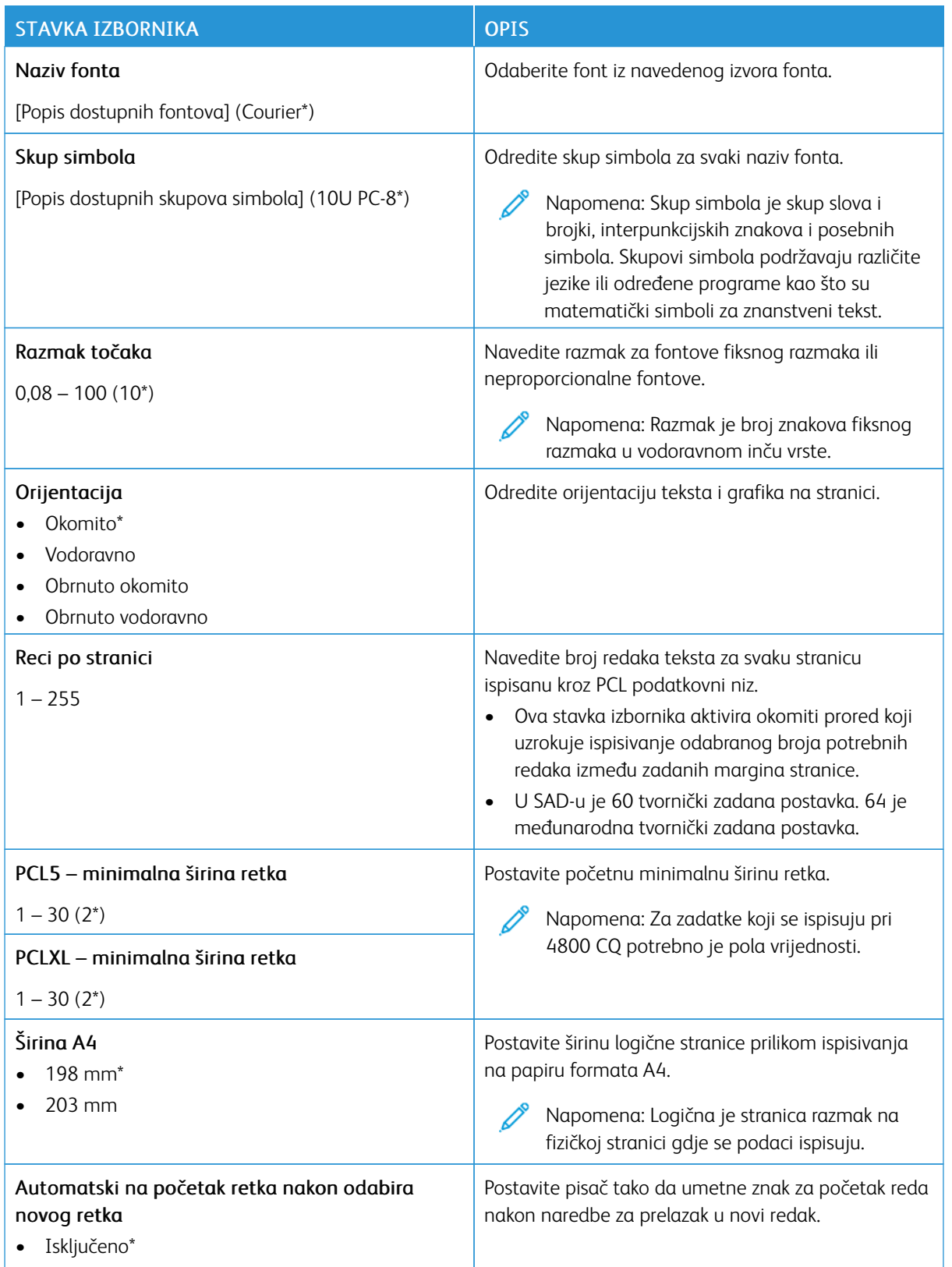

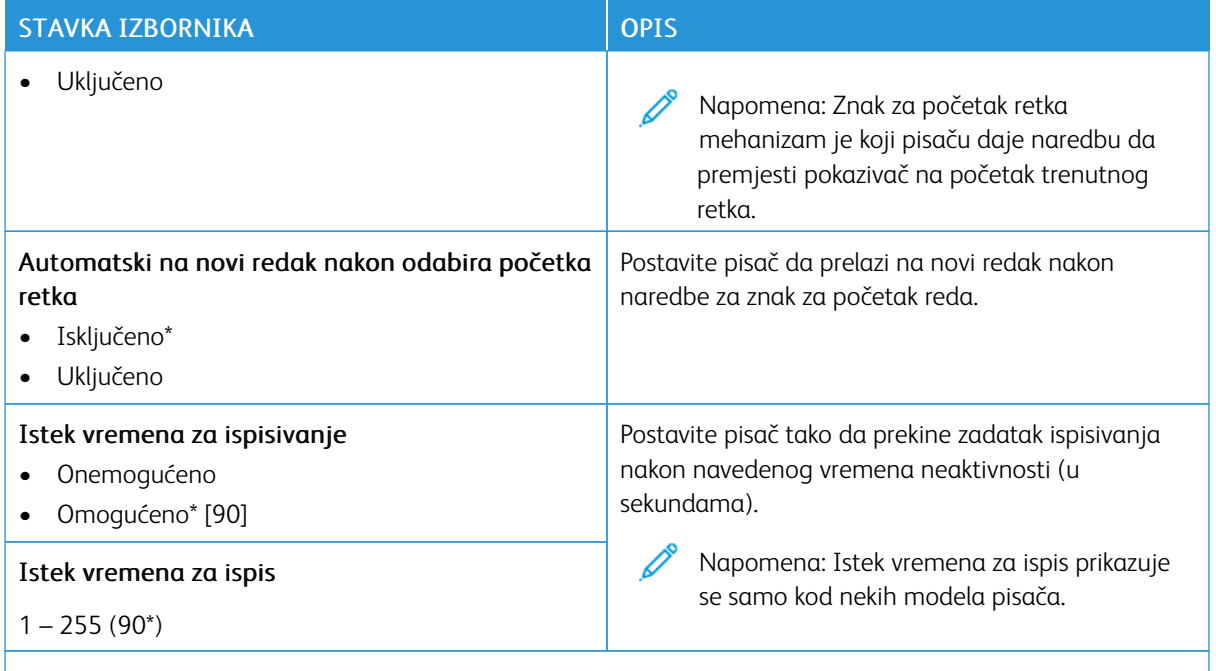

Napomena: Zvjezdica (\*) pokraj vrijednosti naznačuje tvornički zadanu postavku.

#### **SLIKA**

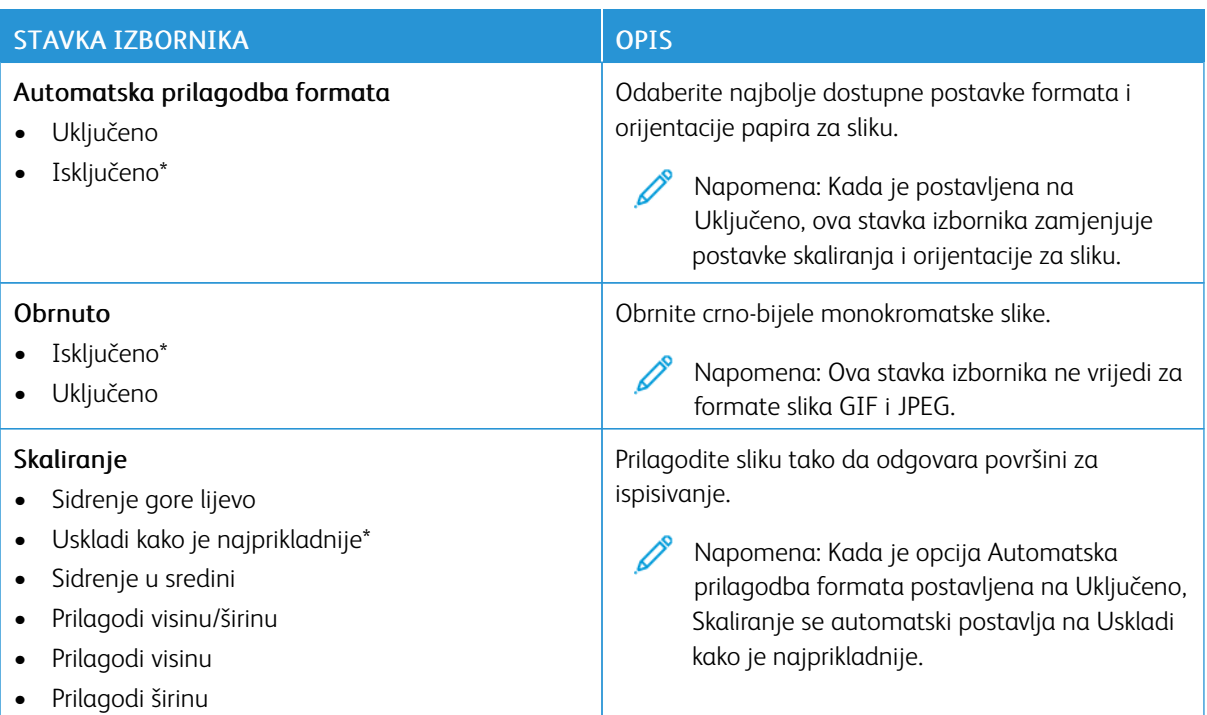

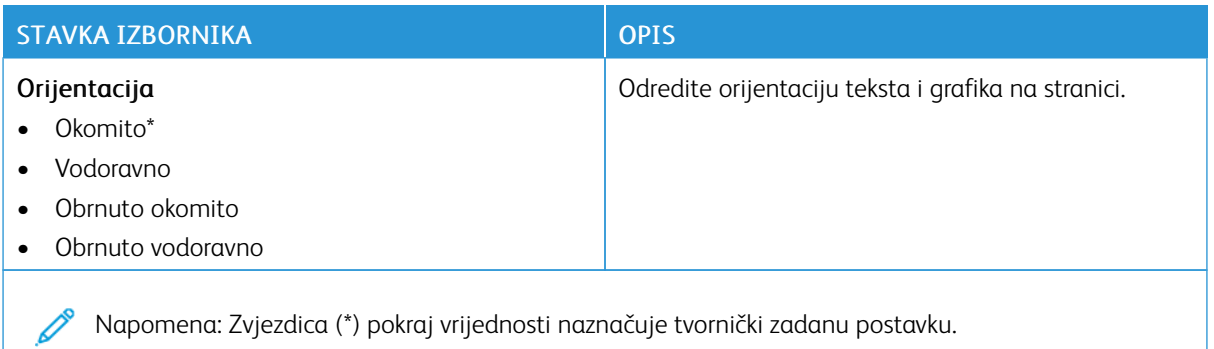

## Papir

### **KONFIGURIRANJE ODLAGAČA**

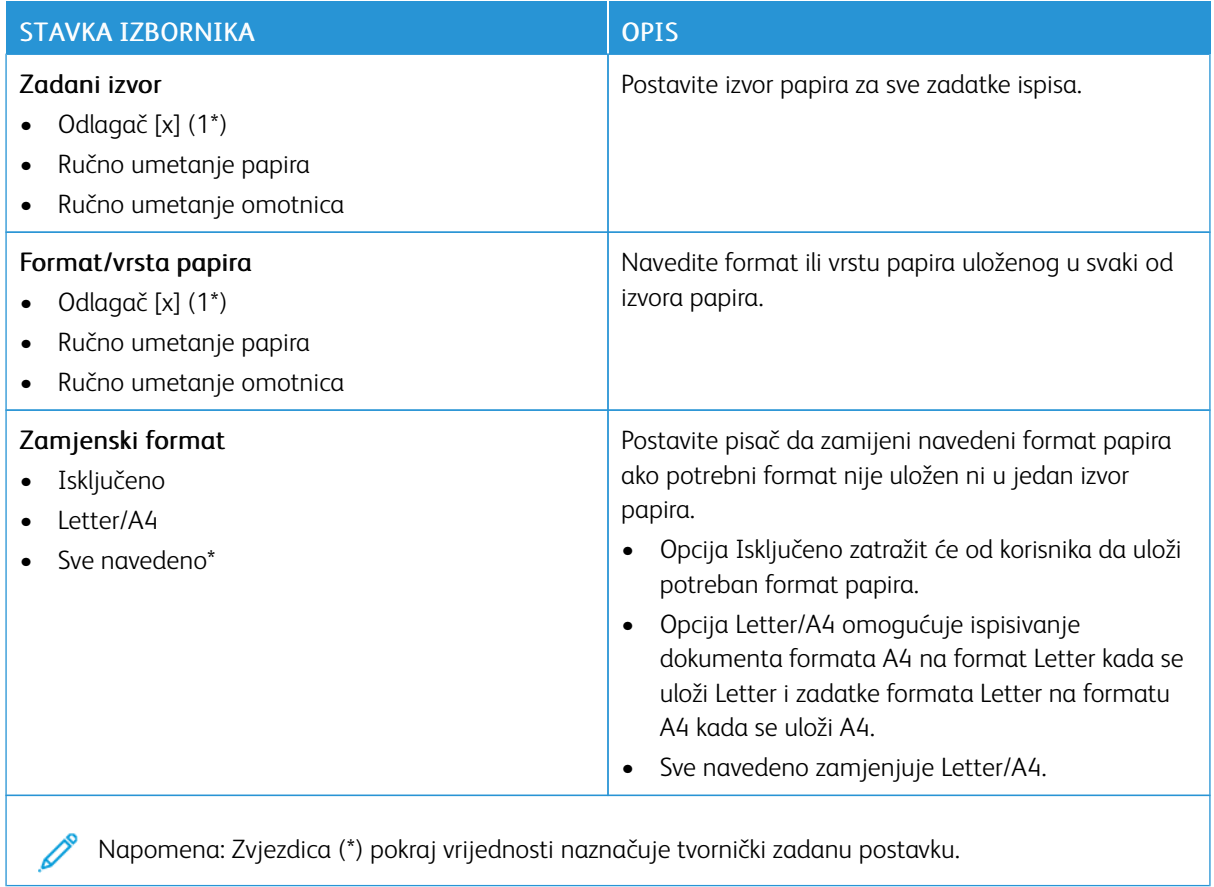

### **KONFIGURIRANJE MEDIJA**

### **Univerzalno postavljanje**

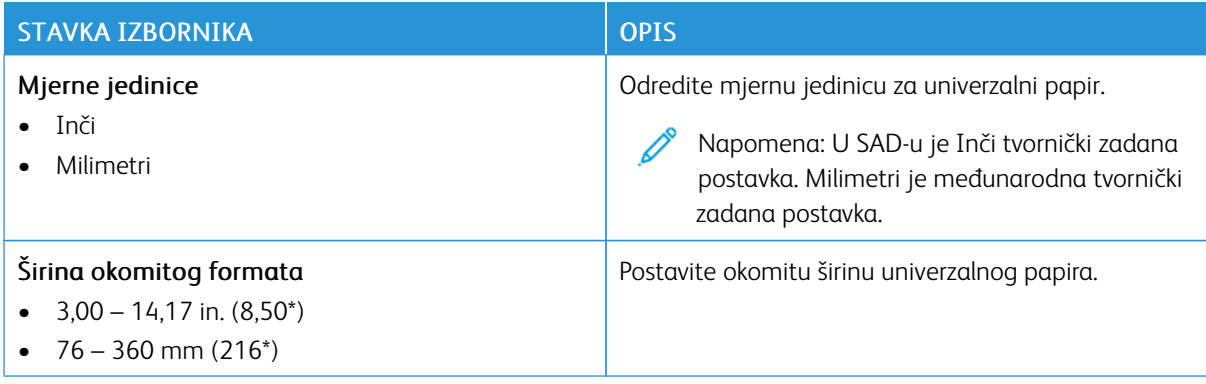

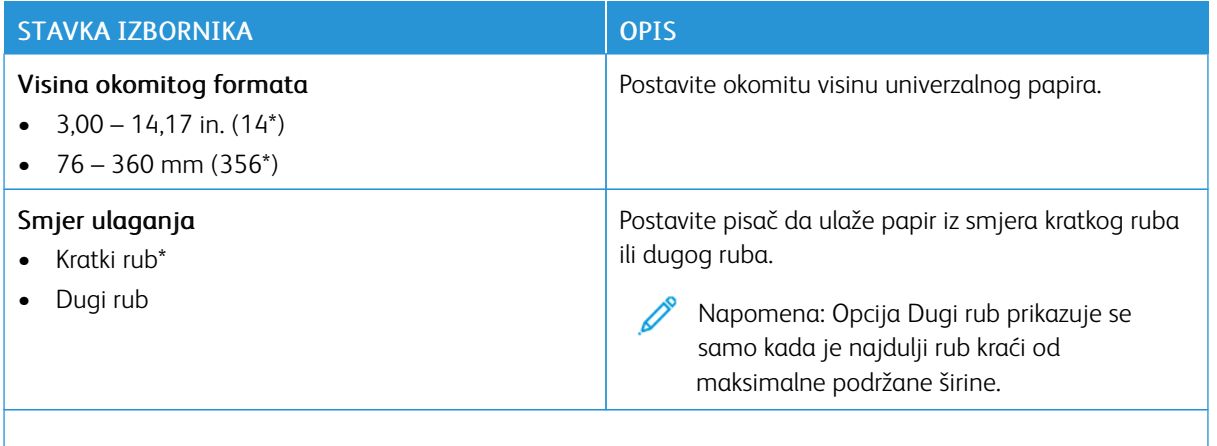

P Napomena: Zvjezdica (\*) pokraj vrijednosti naznačuje tvornički zadanu postavku.

#### **Vrste medija**

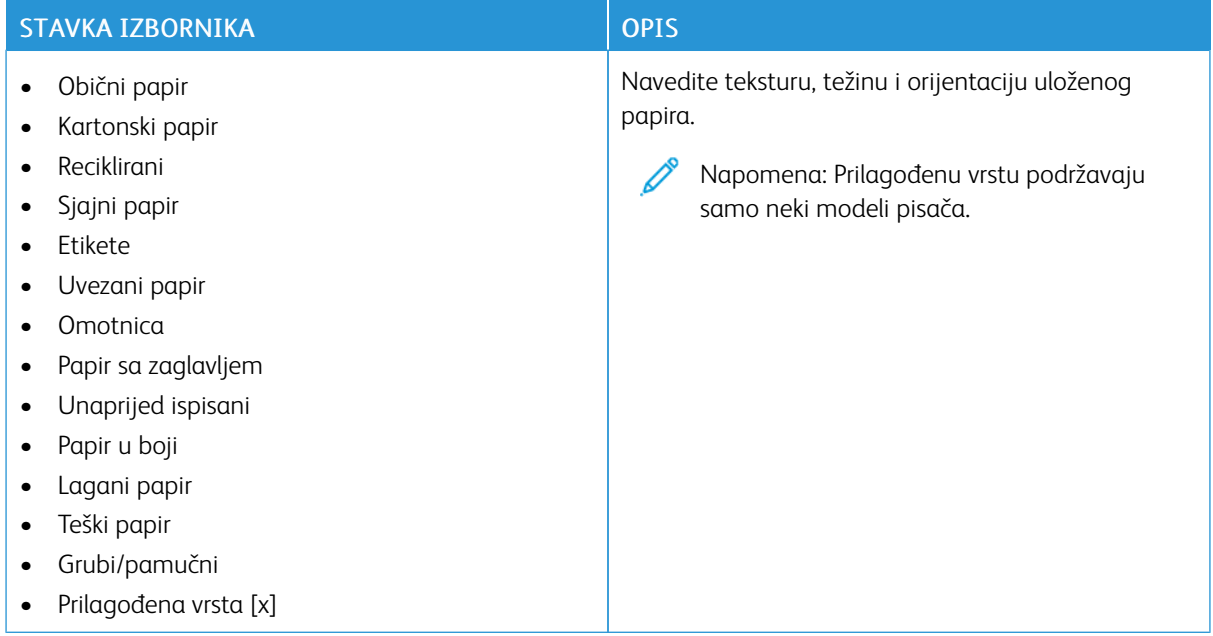

## Mreža/priključci

### **PREGLED MREŽE**

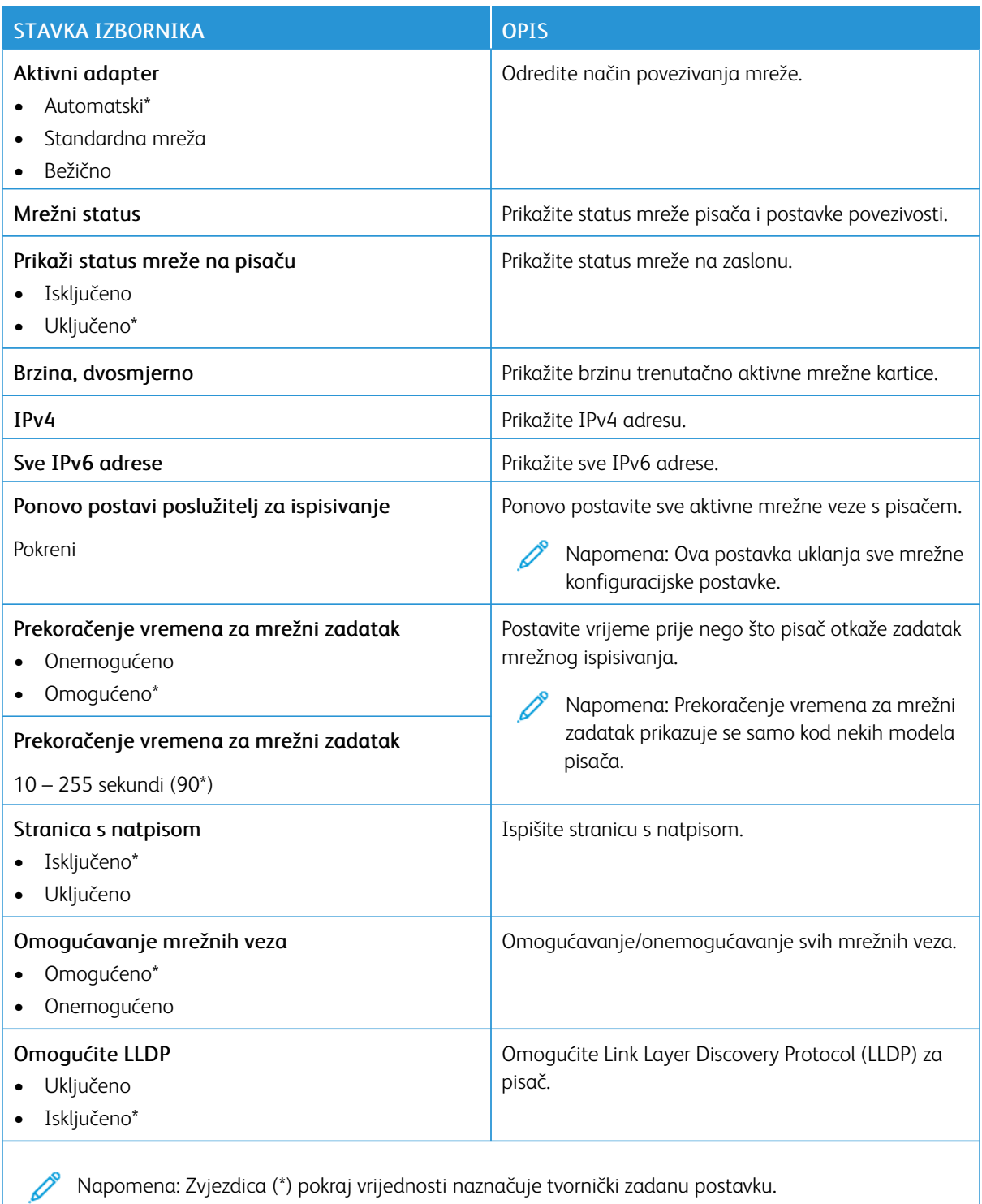

Napomena: Zvjezdica (\*) pokraj vrijednosti naznačuje tvornički zadanu postavku.

## **BEŽIČNO**

 $\mathscr{O}$ Napomena: Ovaj izbornik dostupan je samo na pisačima povezanima s Wi-Fi mrežom ili pisačima koji imaju adapter za bežičnu mrežu.

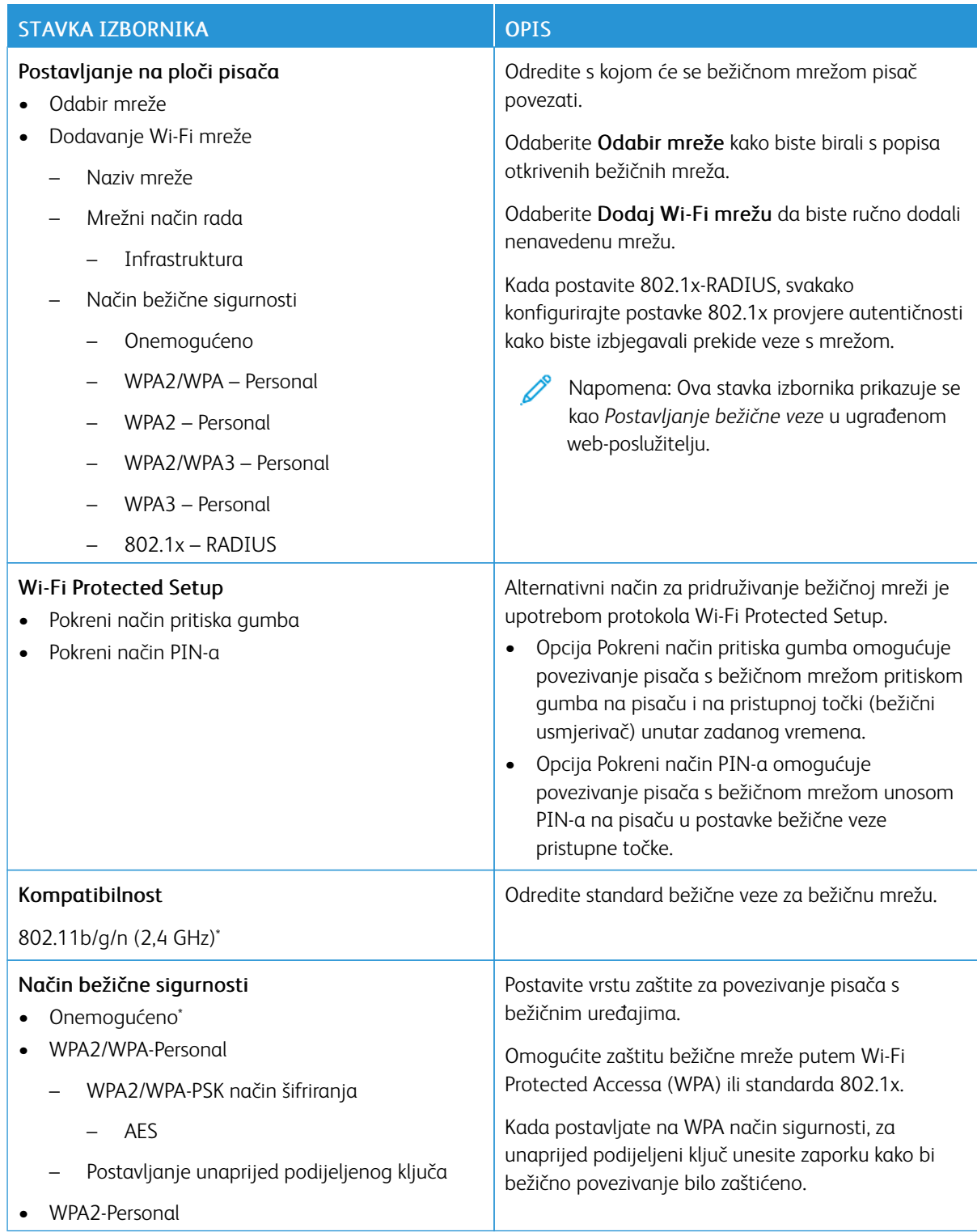

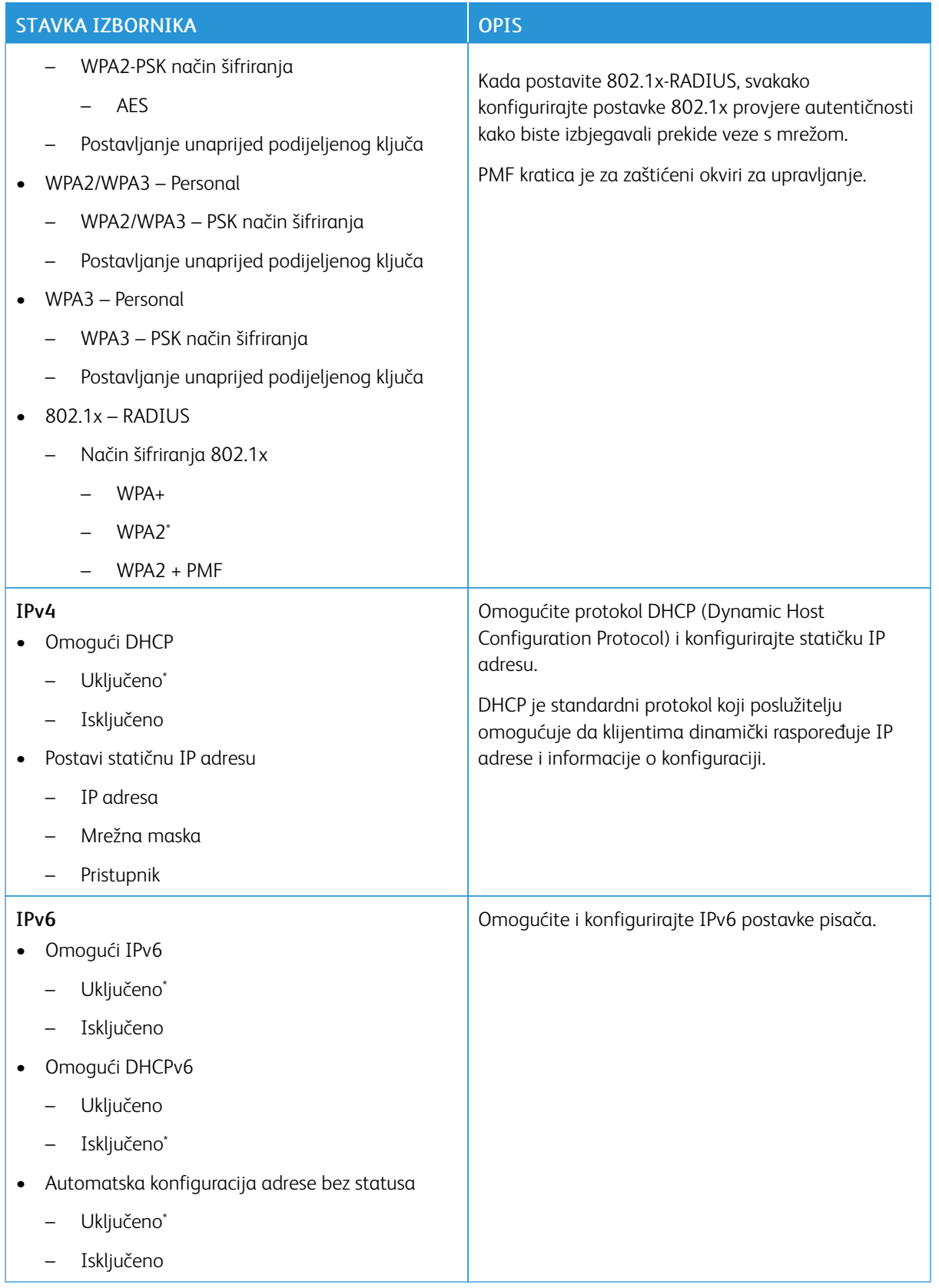

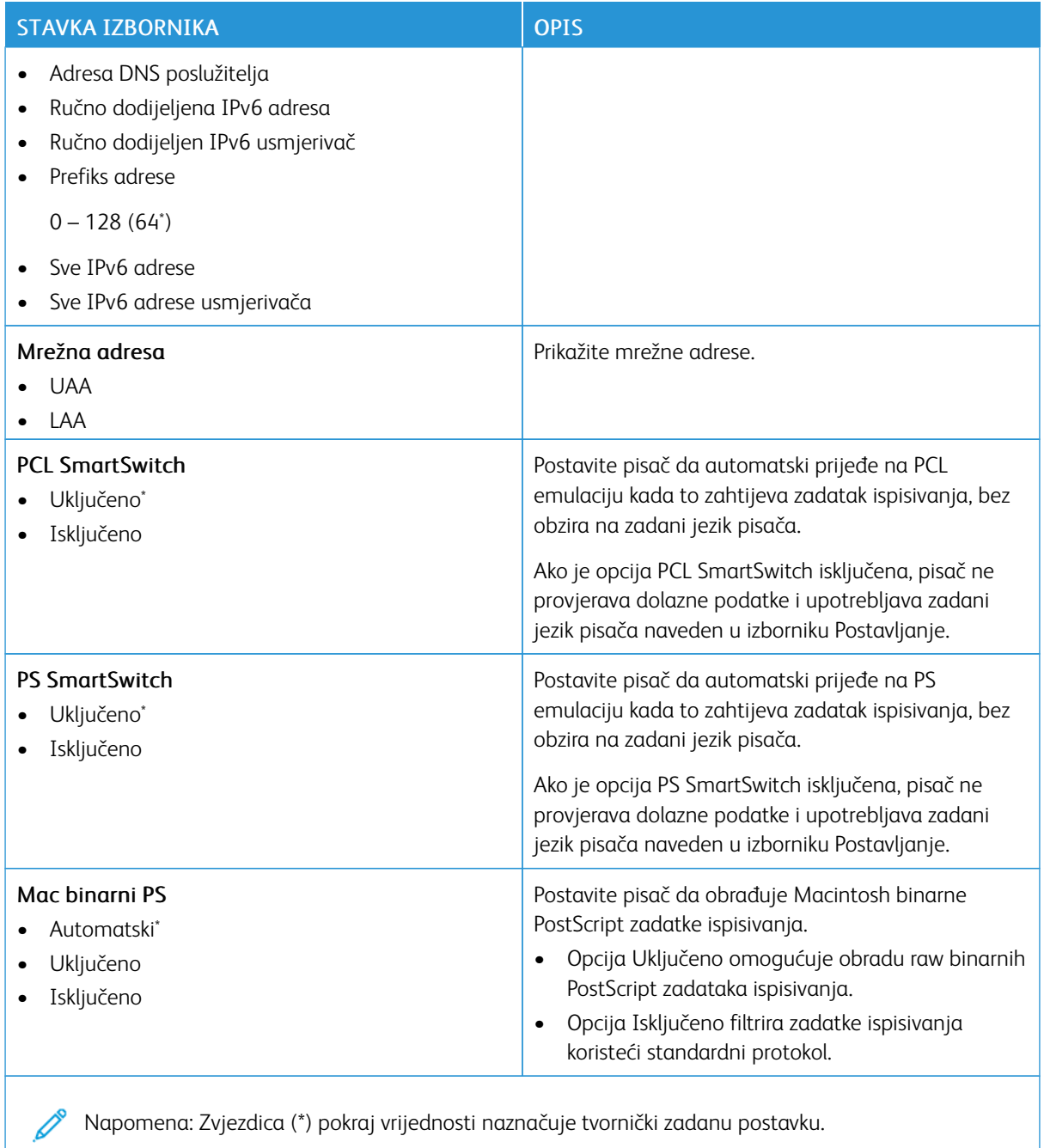

#### **WI-FI DIRECT**

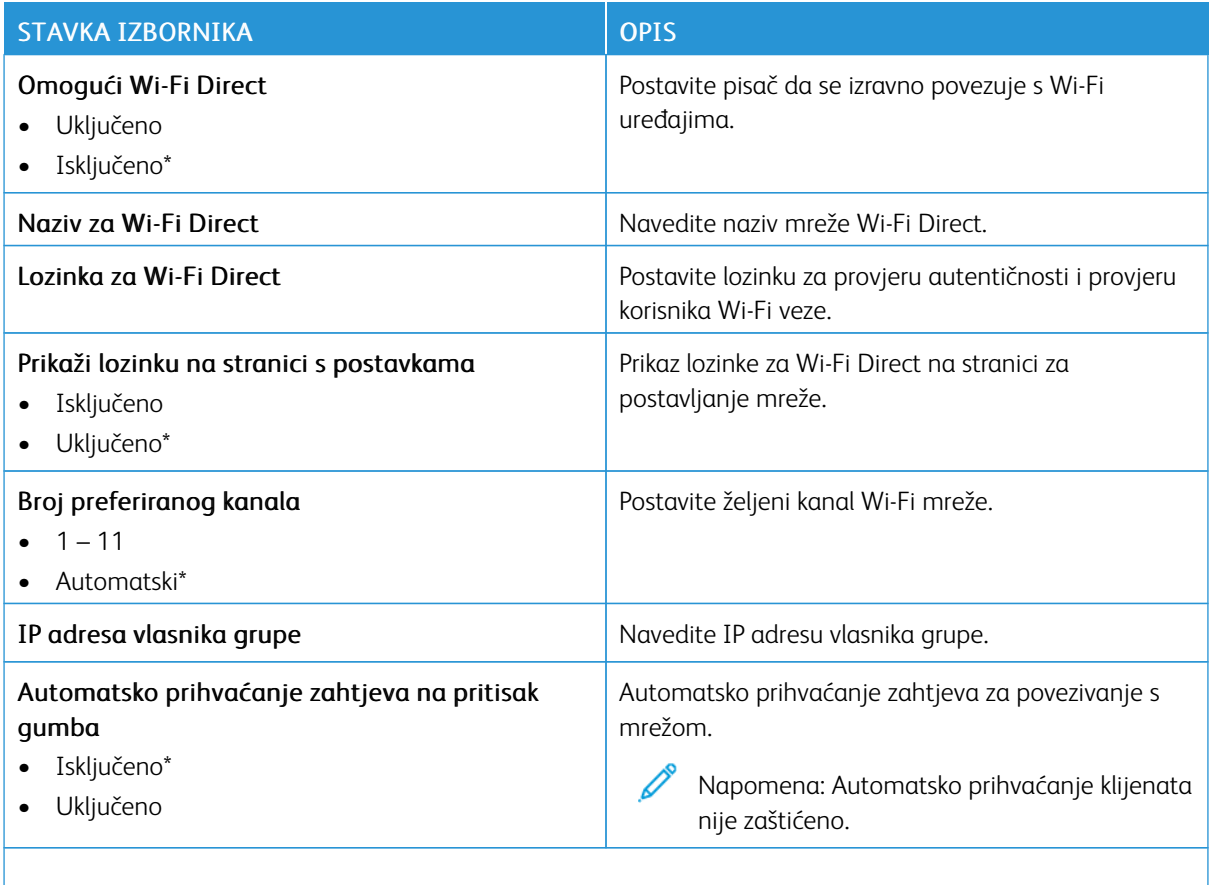

 $\mathscr{O}$ Napomena: Zvjezdica (\*) pokraj vrijednosti naznačuje tvornički zadanu postavku.

#### **AIRPRINT**

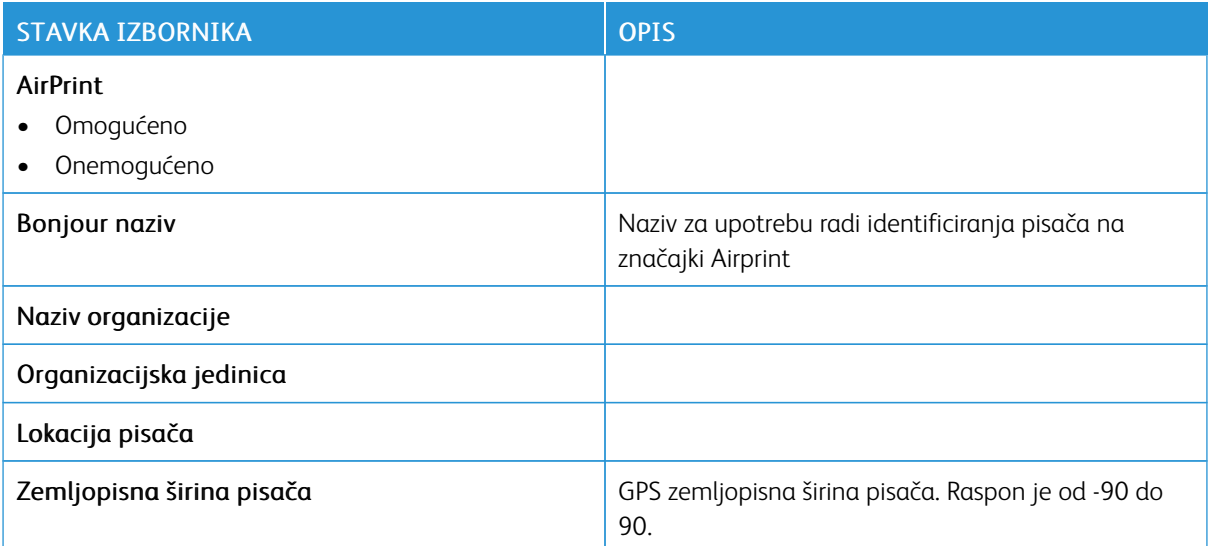

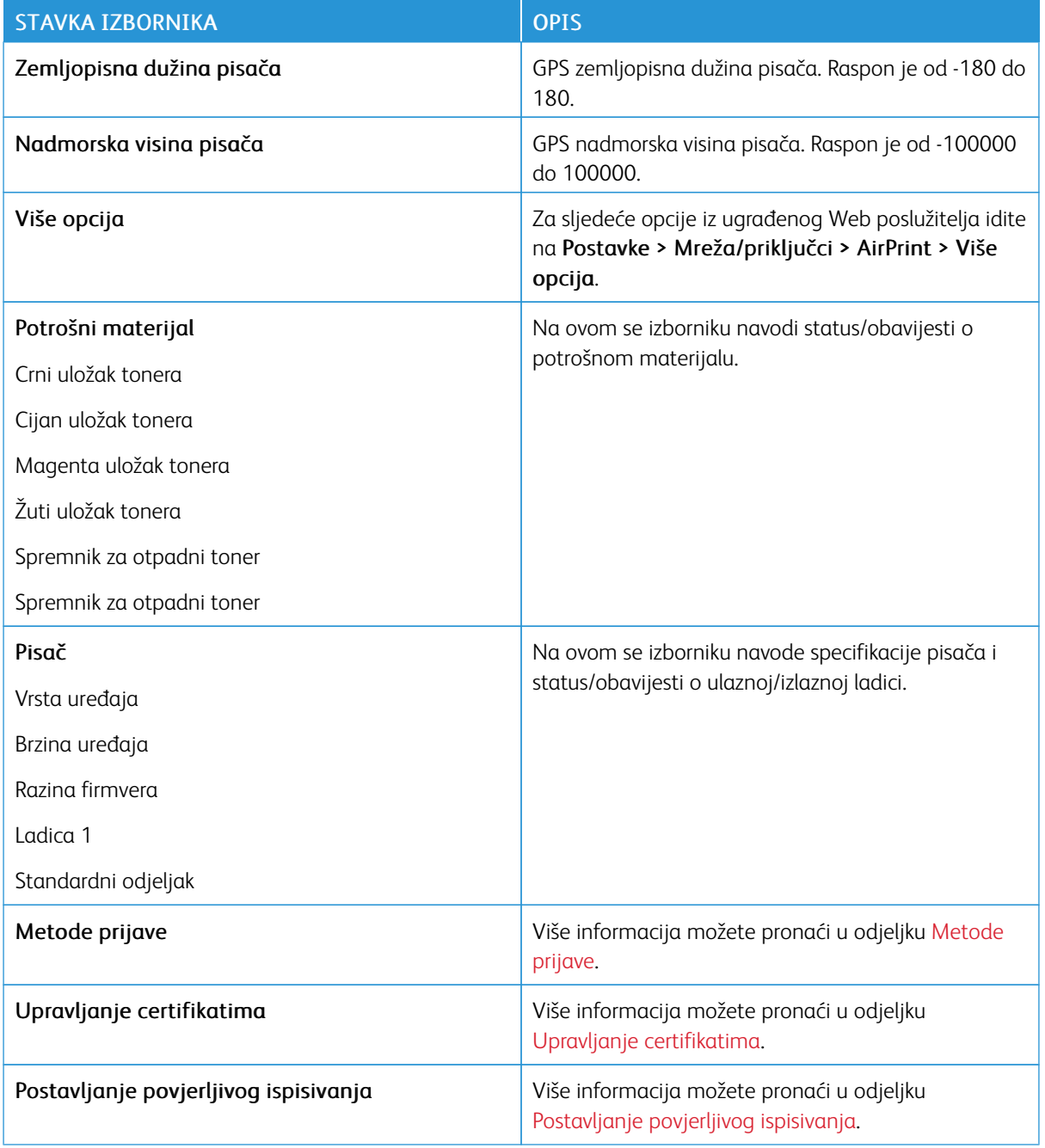

#### **UPRAVLJANJE MOBILNIM USLUGAMA**

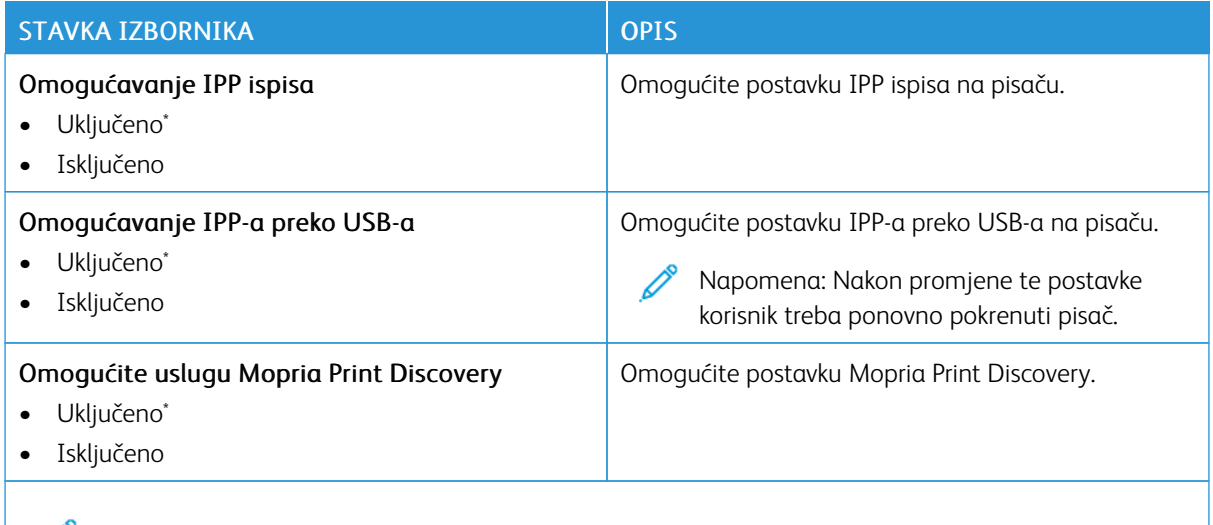

 $\mathscr{D}^{\circ}$ Napomena: Zvjezdica (\*) pokraj vrijednosti naznačuje tvornički zadanu postavku.

#### **ETHERNET**

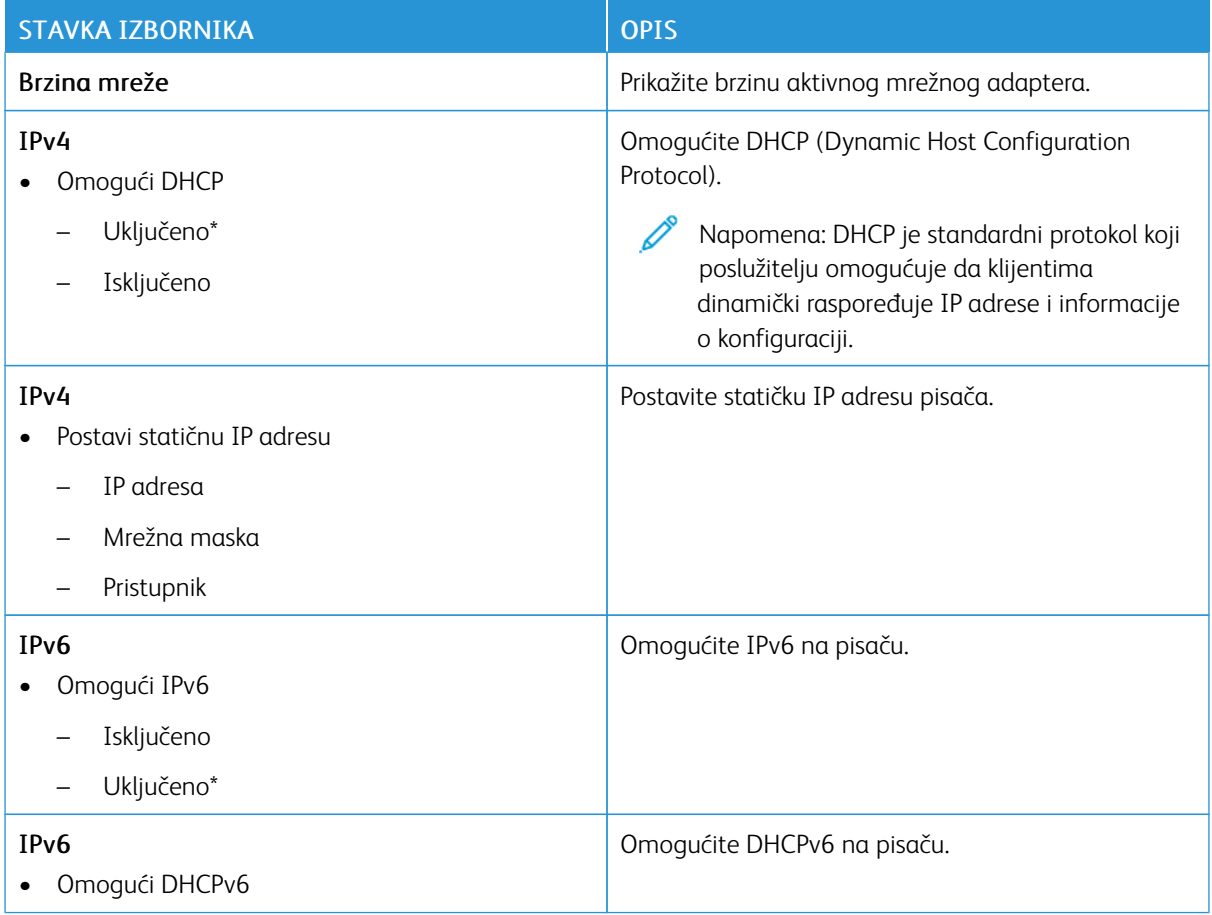

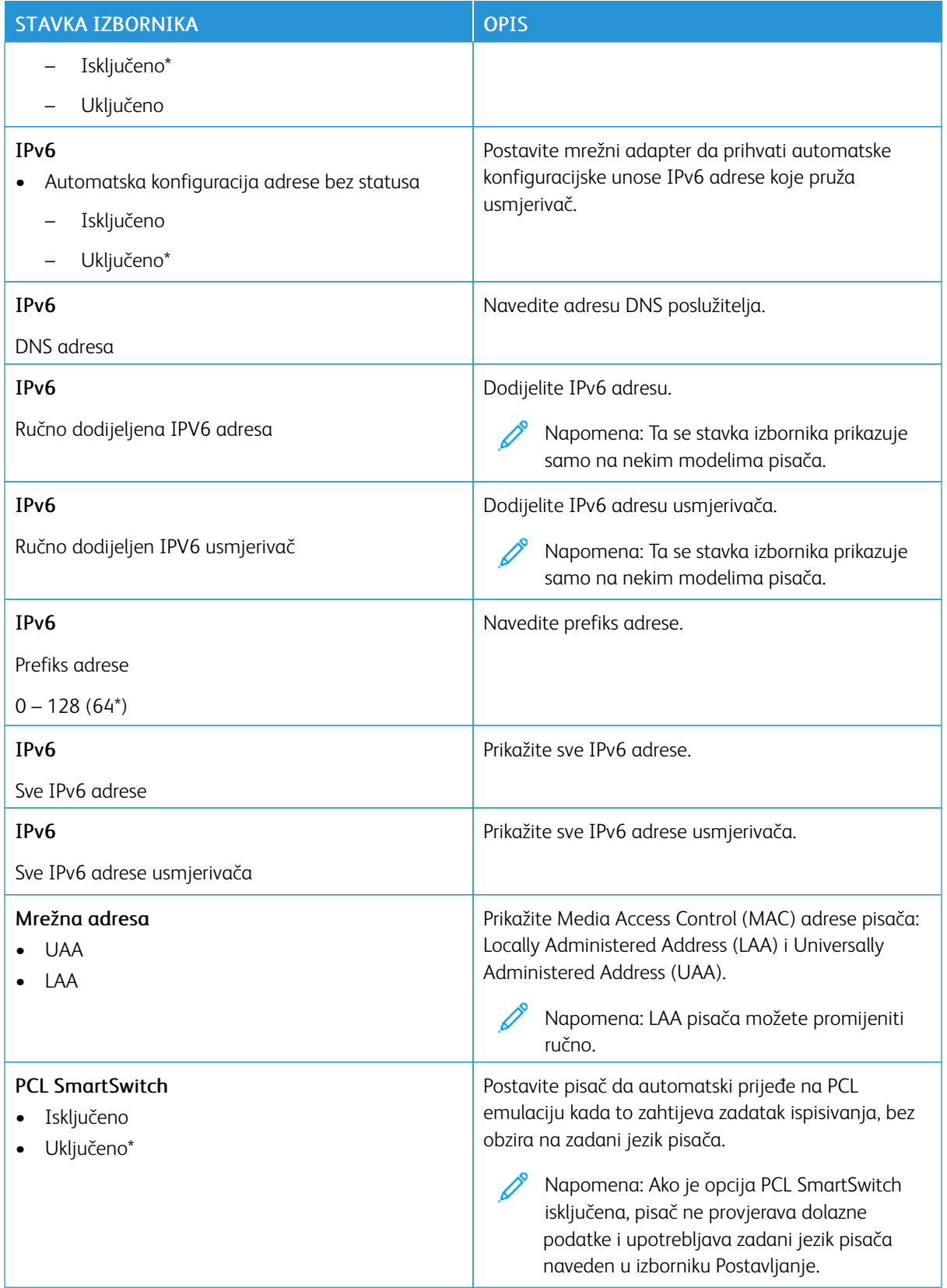

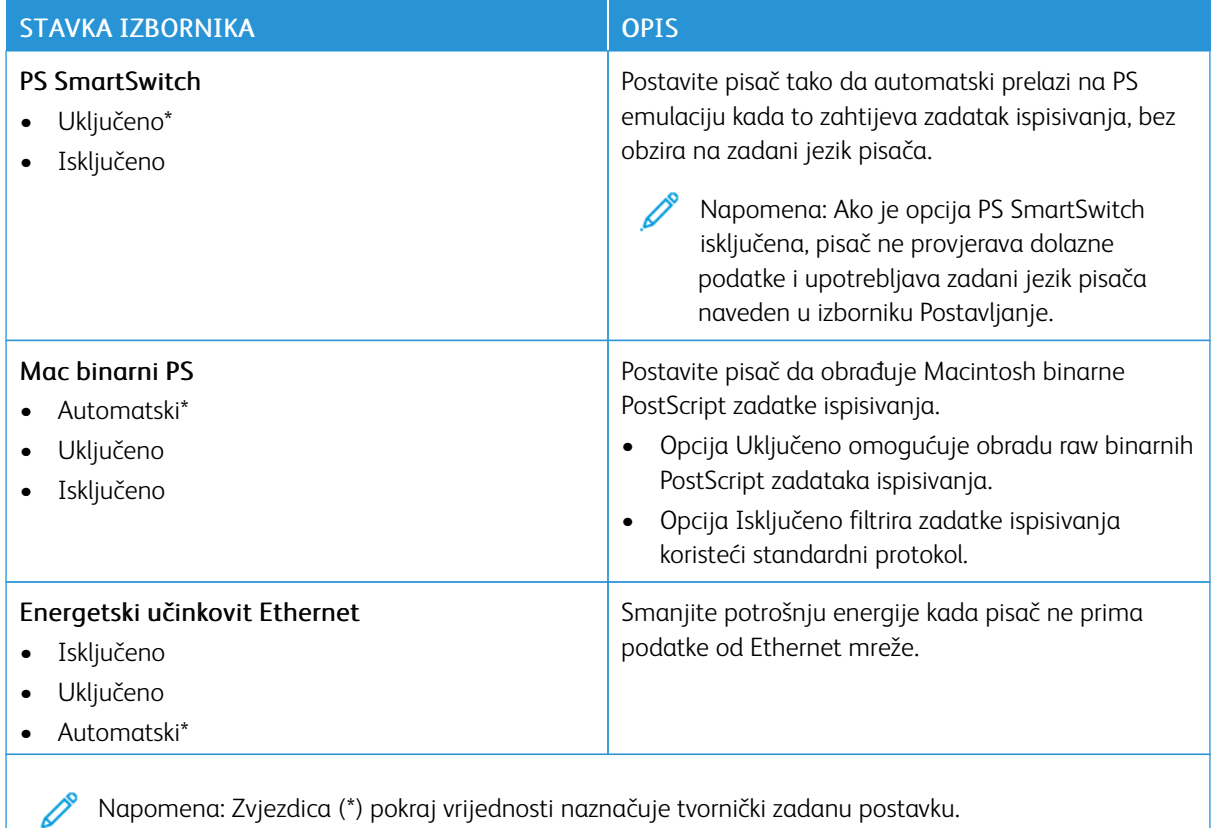

#### **TCP/IP**

Napomena: Ovaj izbornik prikazuje se samo kod mrežnih pisača ili pisača povezanih s poslužiteljima za D ispisivanje.

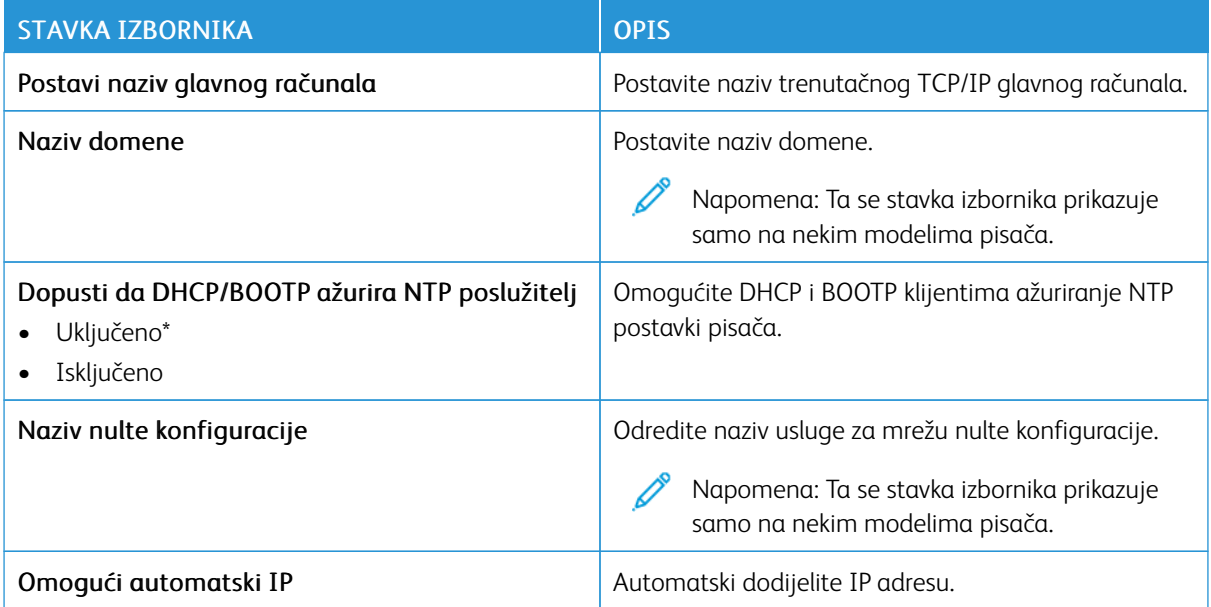

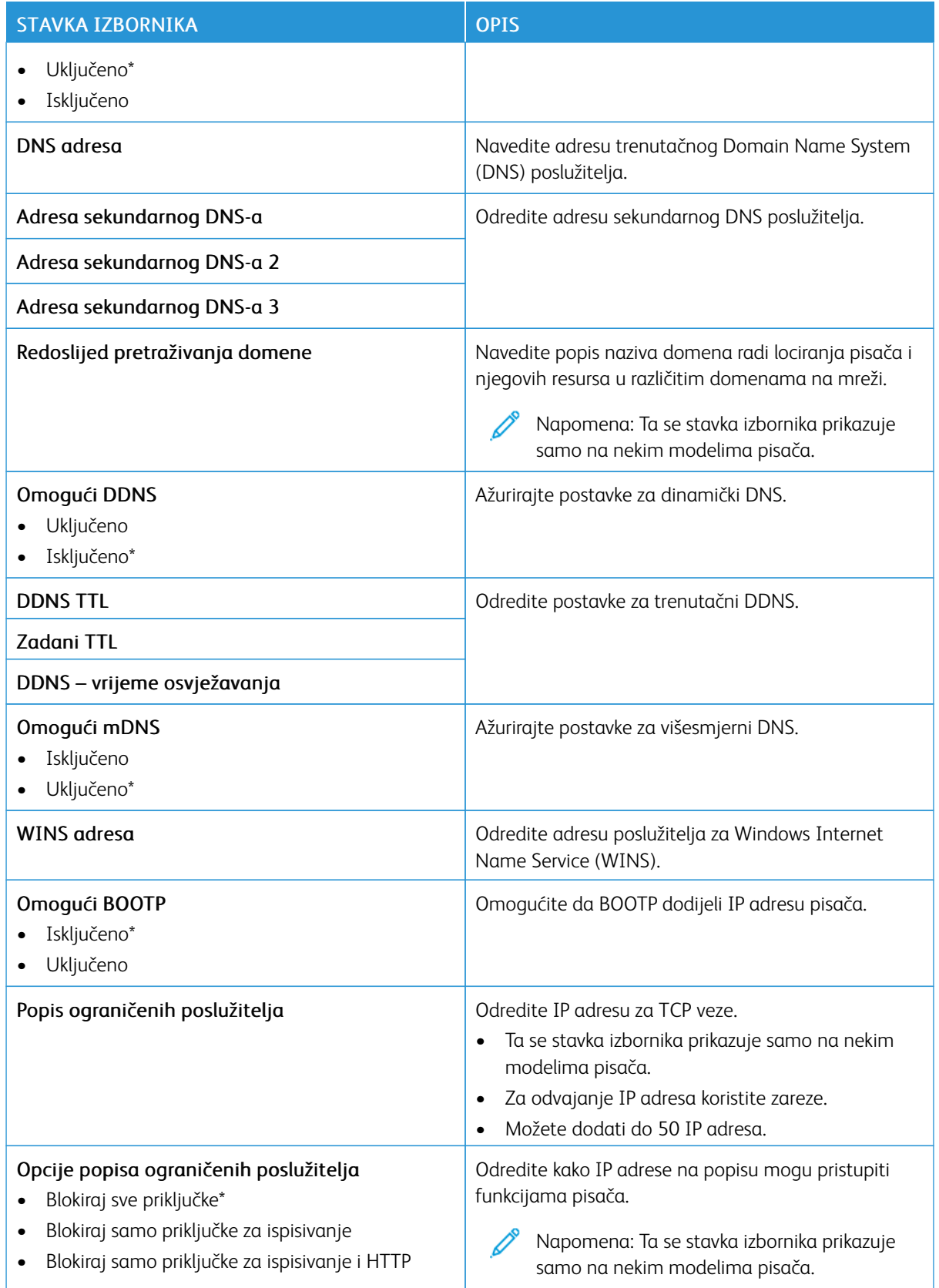

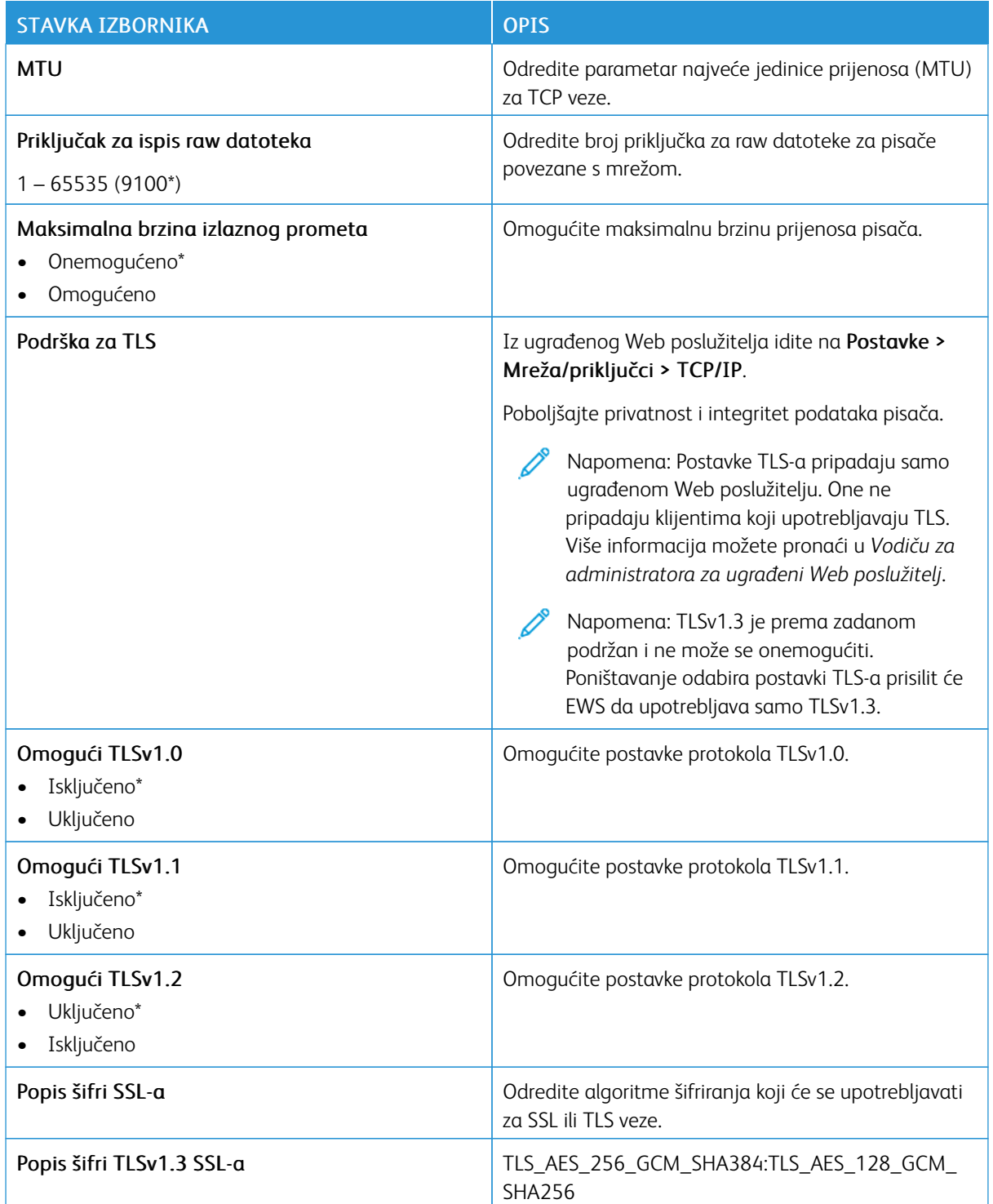

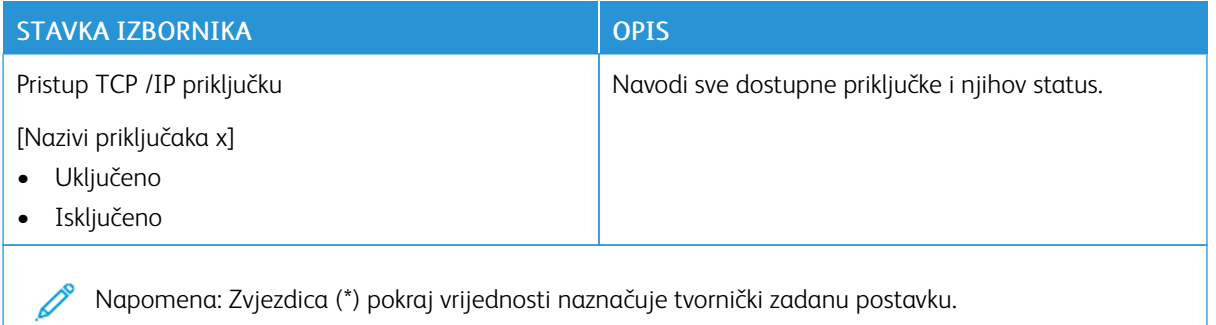

**SNMP**

 $\mathscr{D}$ Napomena: Ovaj izbornik prikazuje se samo kod mrežnih pisača ili pisača povezanih s poslužiteljima za ispisivanje.

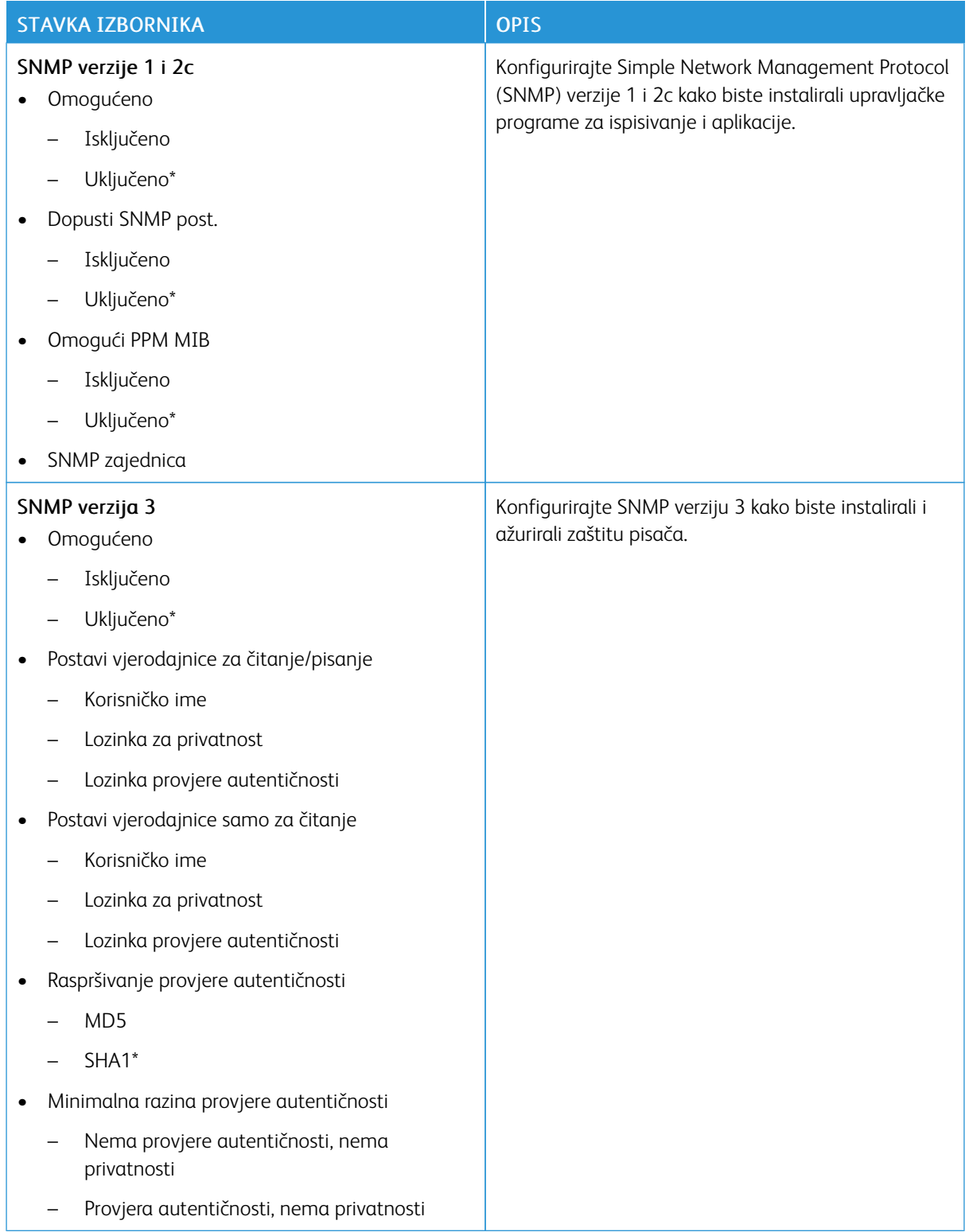

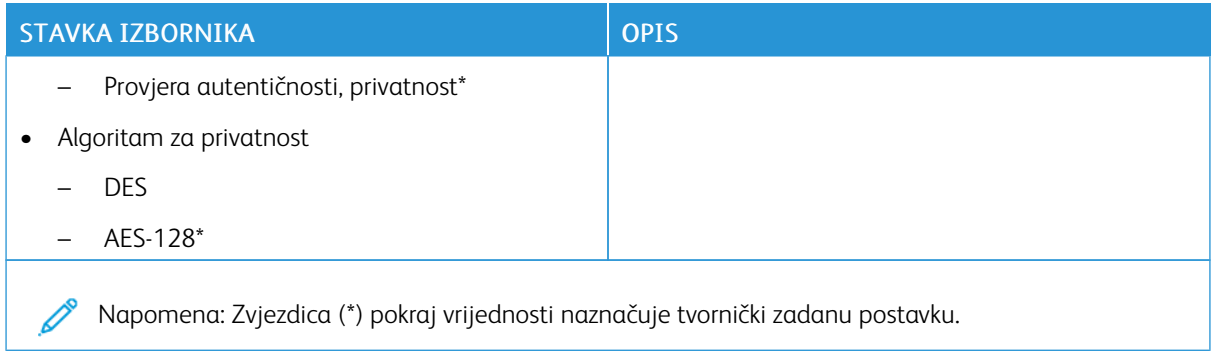

#### **IPSEC**

Napomena: Ovaj izbornik prikazuje se samo kod mrežnih pisača ili pisača povezanih s poslužiteljima za ispisivanje.

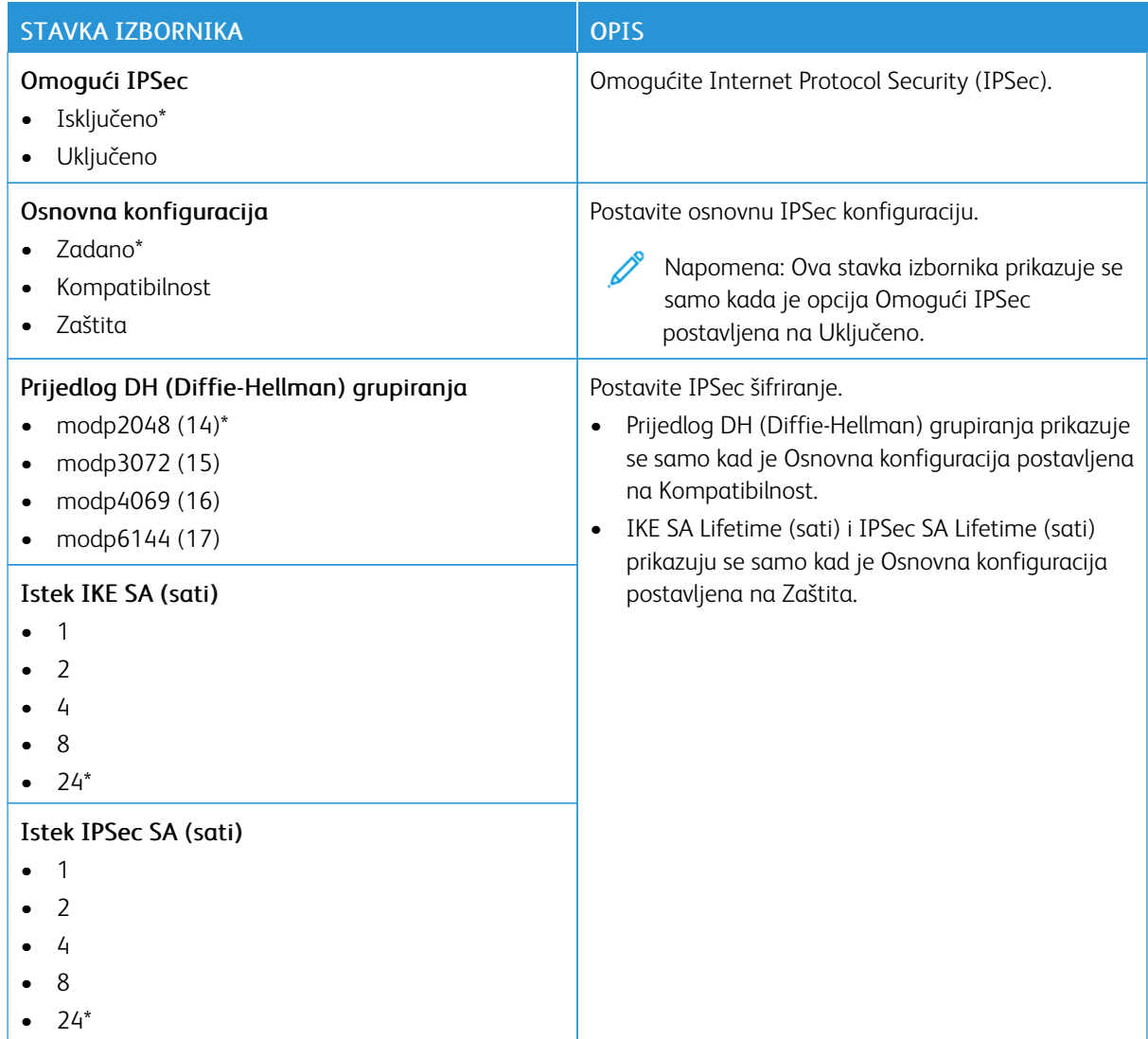

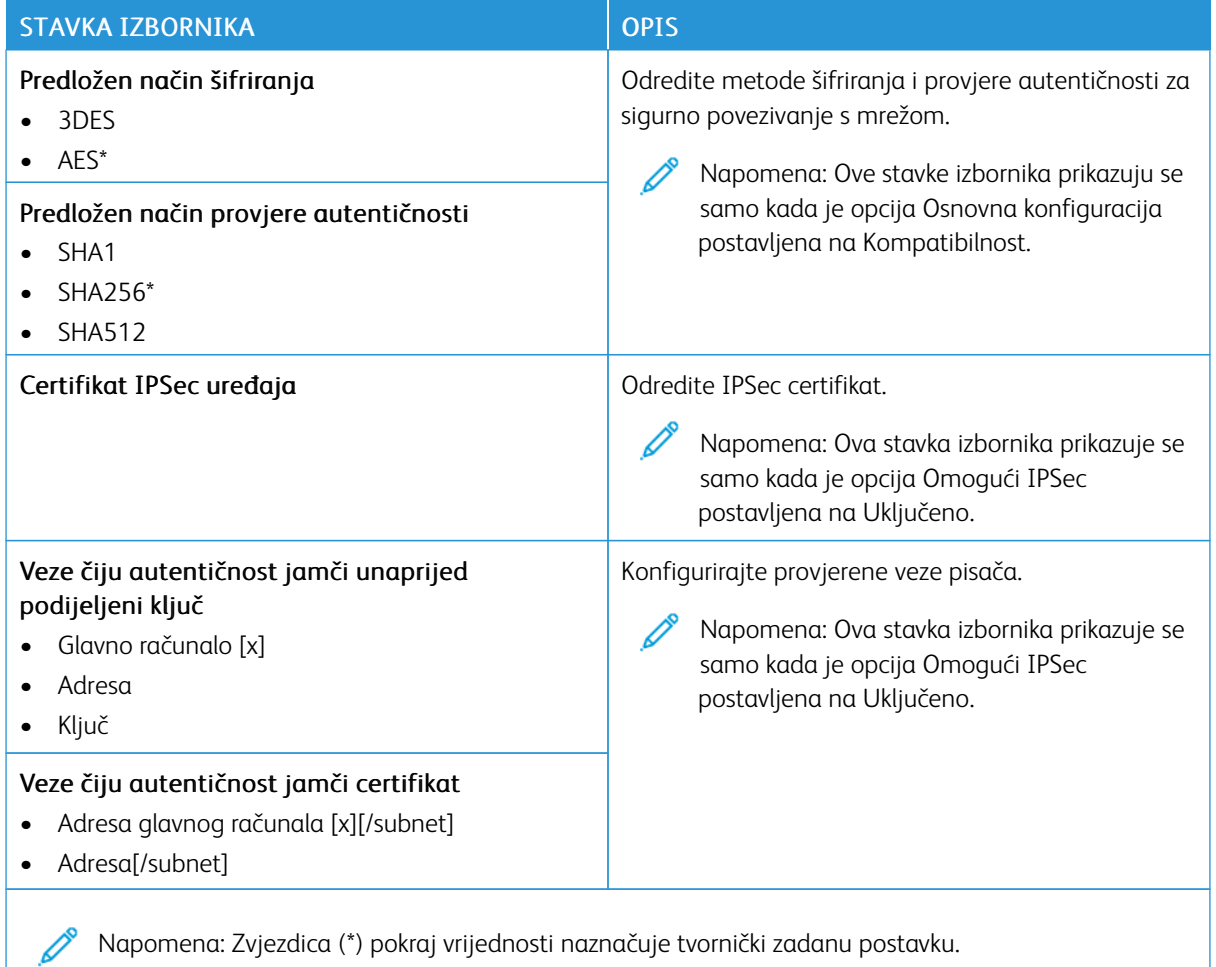

### **802.1X**

 $\mathscr{O}$ Napomena: Ovaj izbornik prikazuje se samo kod mrežnih pisača ili pisača povezanih s poslužiteljima za ispisivanje.

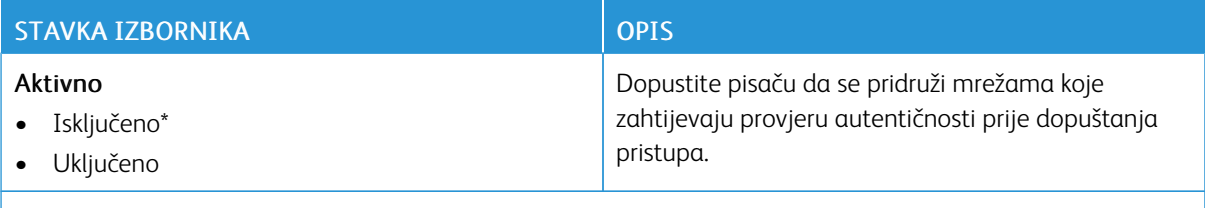

 $\mathscr{O}^{\circ}$ Napomena: Zvjezdica (\*) pokraj vrijednosti naznačuje tvornički zadanu postavku.
### **LPD KONFIGURACIJA**

Napomena: Ovaj izbornik prikazuje se samo kod mrežnih pisača ili pisača povezanih s poslužiteljima za D ispisivanje.

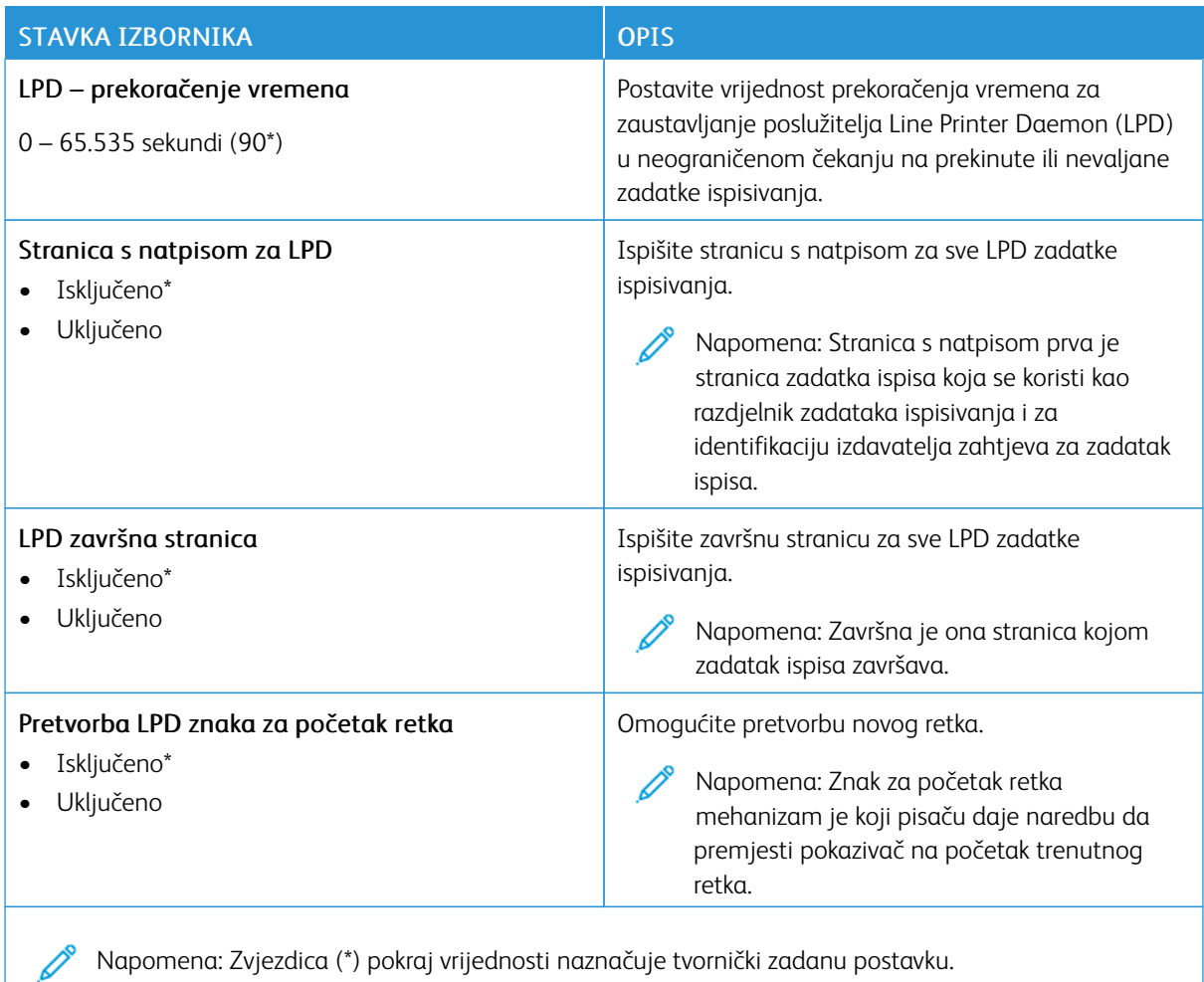

### **POSTAVKE ZA HTTP/FTP**

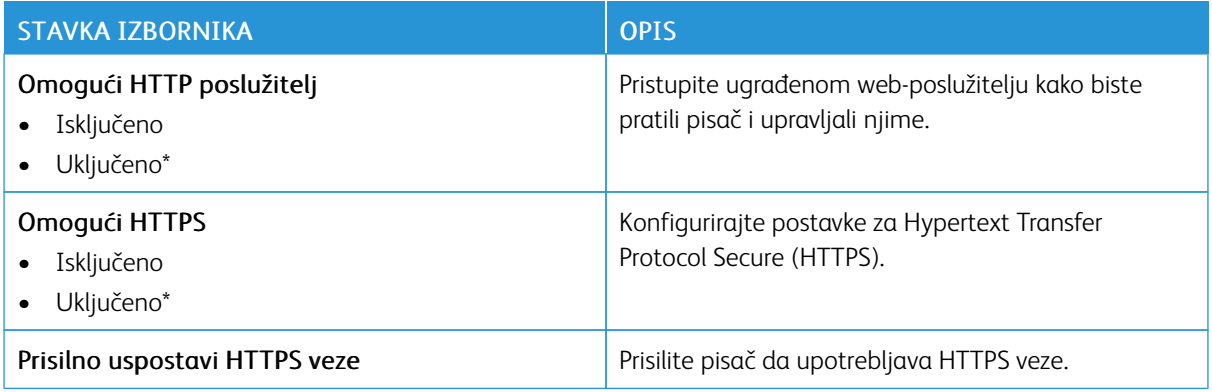

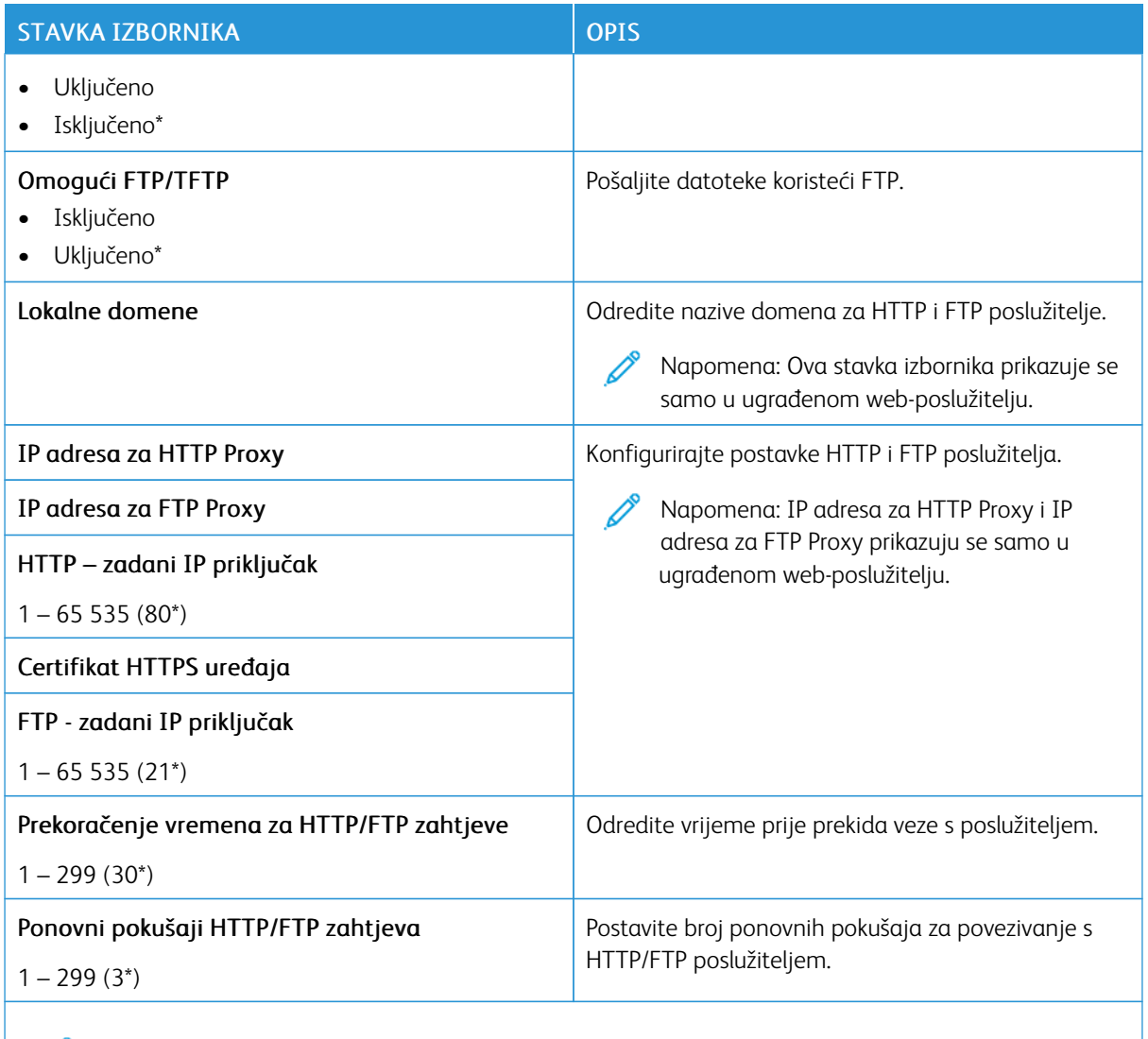

Napomena: Zvjezdica (\*) pokraj vrijednosti naznačuje tvornički zadanu postavku. Ø

### **USB**

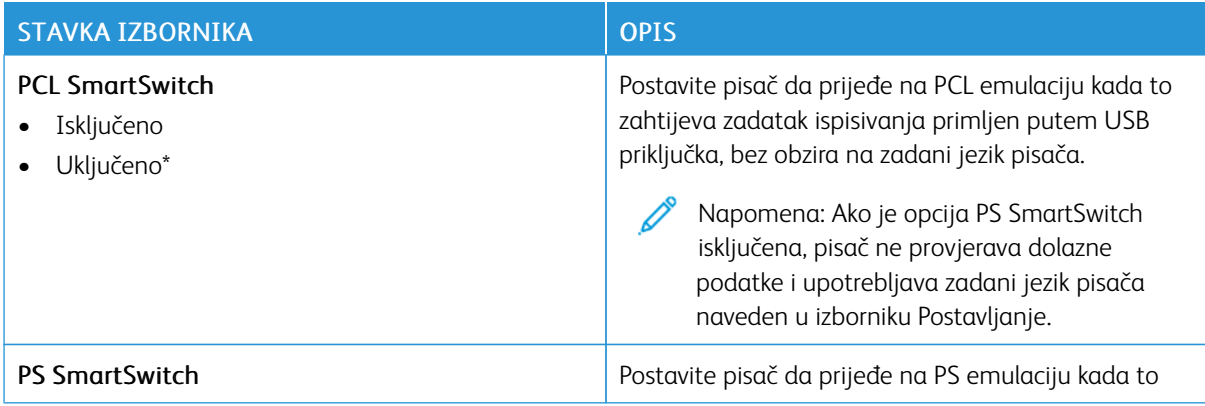

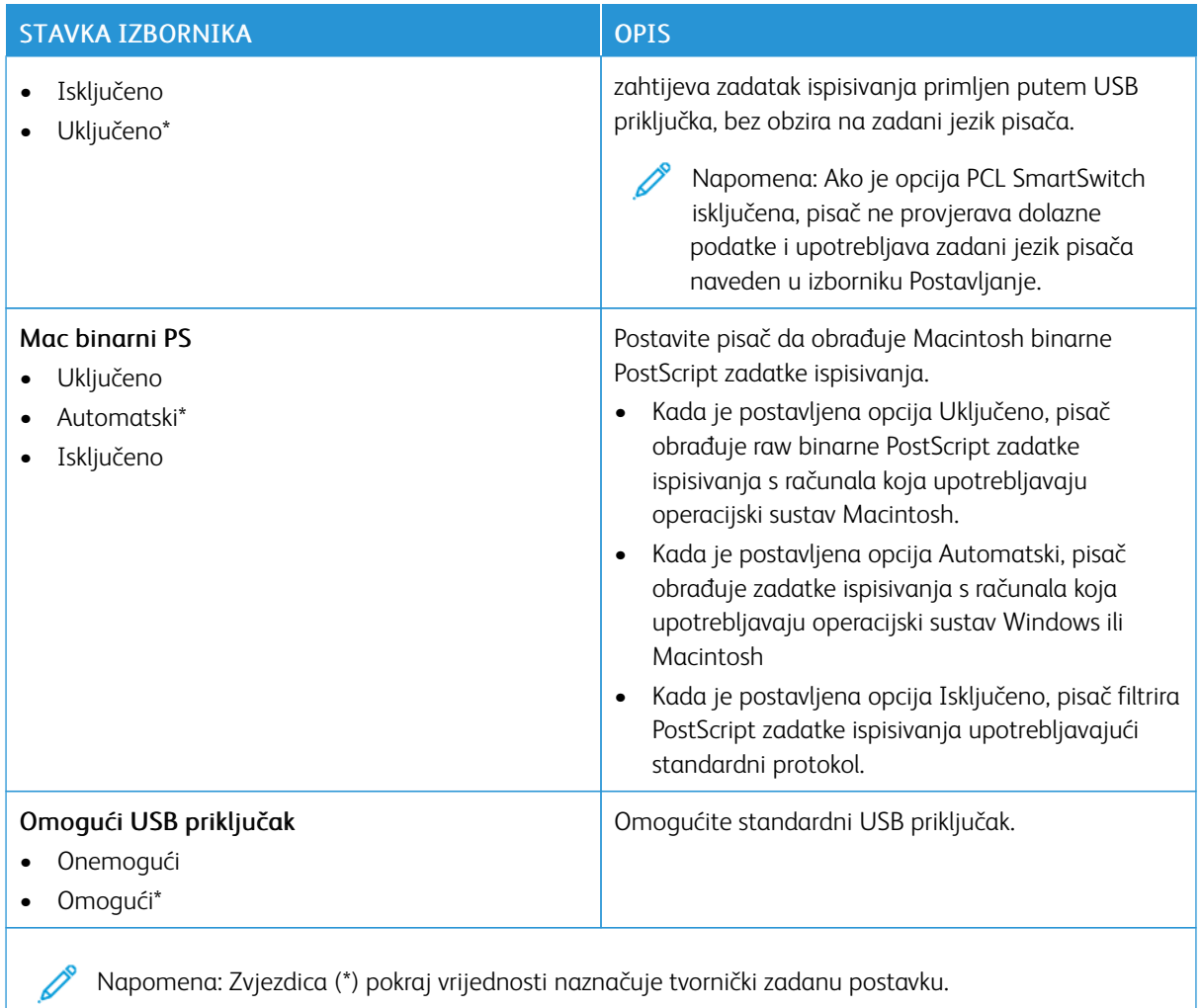

### **OGRANIČENJE VANJSKOG PRISTUPA MREŽI**

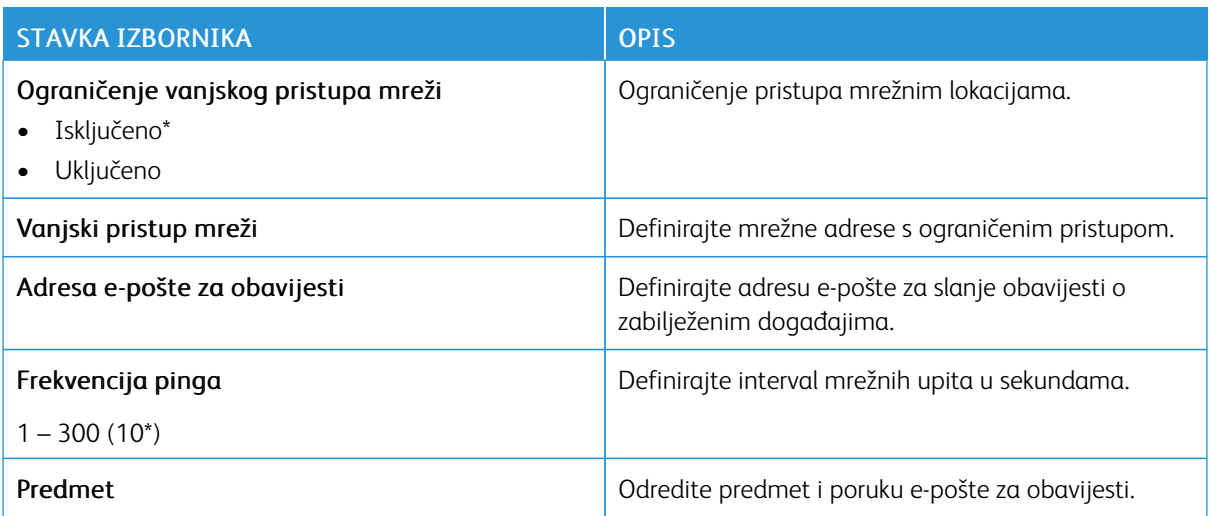

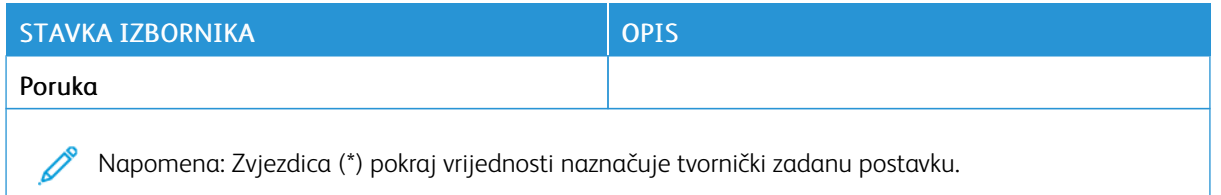

### **UNIVERZALNI ISPIS**

Univerzalni ispis protokol je za ispis koji se temelji na oblaku i koji pruža jednostavna i sigurna rješenja za ispis za korisnike sustava Microsoft® 365. Univerzalni ispis omogućuje administratorima da upravljaju pisačima bez potrebe odlaska na lokaciju poslužitelja za ispis. Univerzalni ispis omogućuje korisnicima pristup pisačima u oblaku bez potrebe za pokretačkim programima pisača.

Stranicu Univerzalni ispis možete upotrijebiti da registrirate svoj Xerox® uređaj za Univerzalni ispis.

### Preduvjeti

- Microsoft Azure AD račun
- Windows 10 Client verzije 1903 ili novije

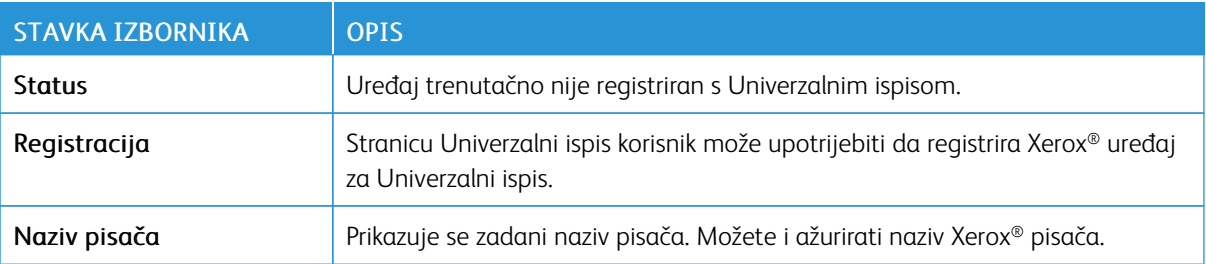

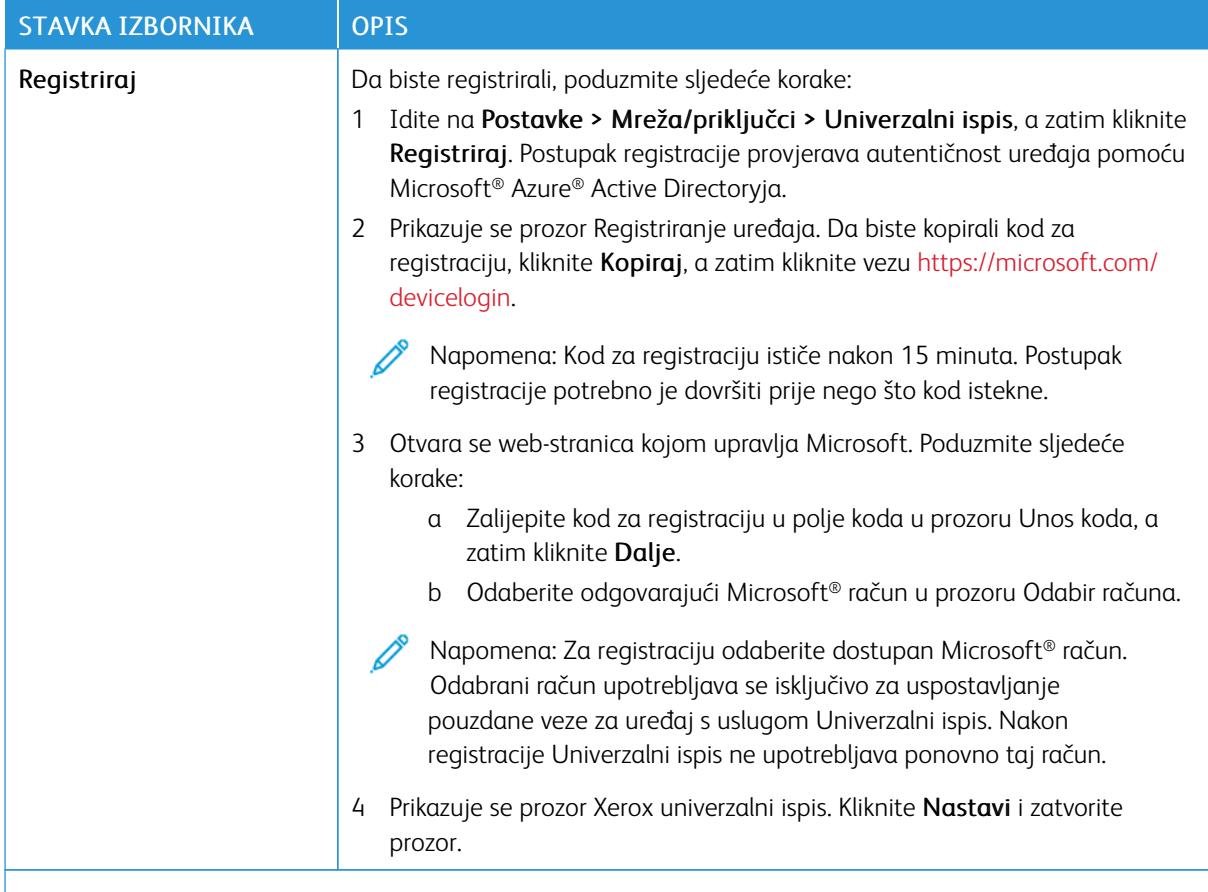

Napomena: Više informacija možete pronaći u *Vodiču za administratora za ugrađeni Web poslužitelj*.

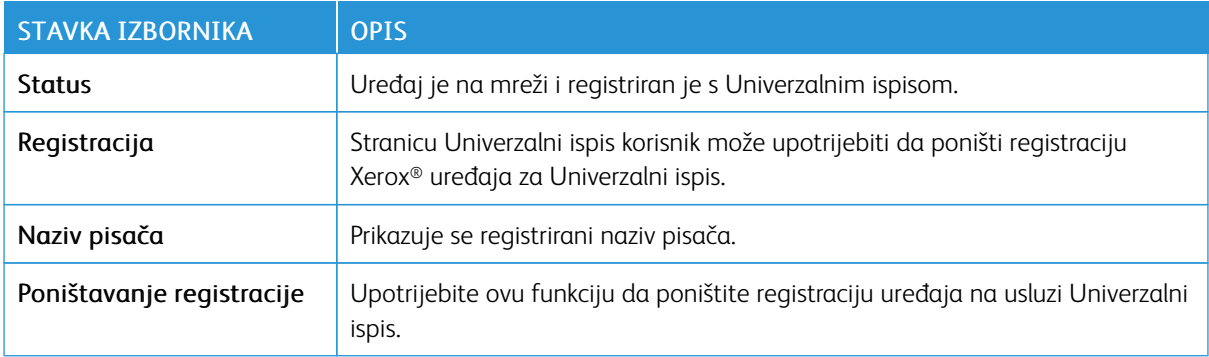

### **Dodatne informacije za Univerzalni ispis**

#### **Za dodavanje pisača iz Windows Servera**

- 1. Idite na Postavke > Pisači i skeneri, a zatim kliknite Dodaj pisač ili skener.
- 2. Odaberite pisač s popisa, a zatim kliknite Dodaj uređaj. Ako se pisač ne pojavljuje na popisu pronađenih pisača, poduzmite sljedeće korake:

### a. Idite na Traži pisače u mojoj organizaciji.

b. Registrirani naziv upišite u tekstualno polje, a zatim kliknite Traži. Kada se pisač pojavi na popisu, kliknite Dodaj uređaj.

 $\oslash$  Napomena: Windows 11 supports PIN-protected printing. For example, to protect your print, you can use a 4-digit PIN between 0 and 9.

# Sigurnost

### **METODE PRIJAVE**

### **Javno**

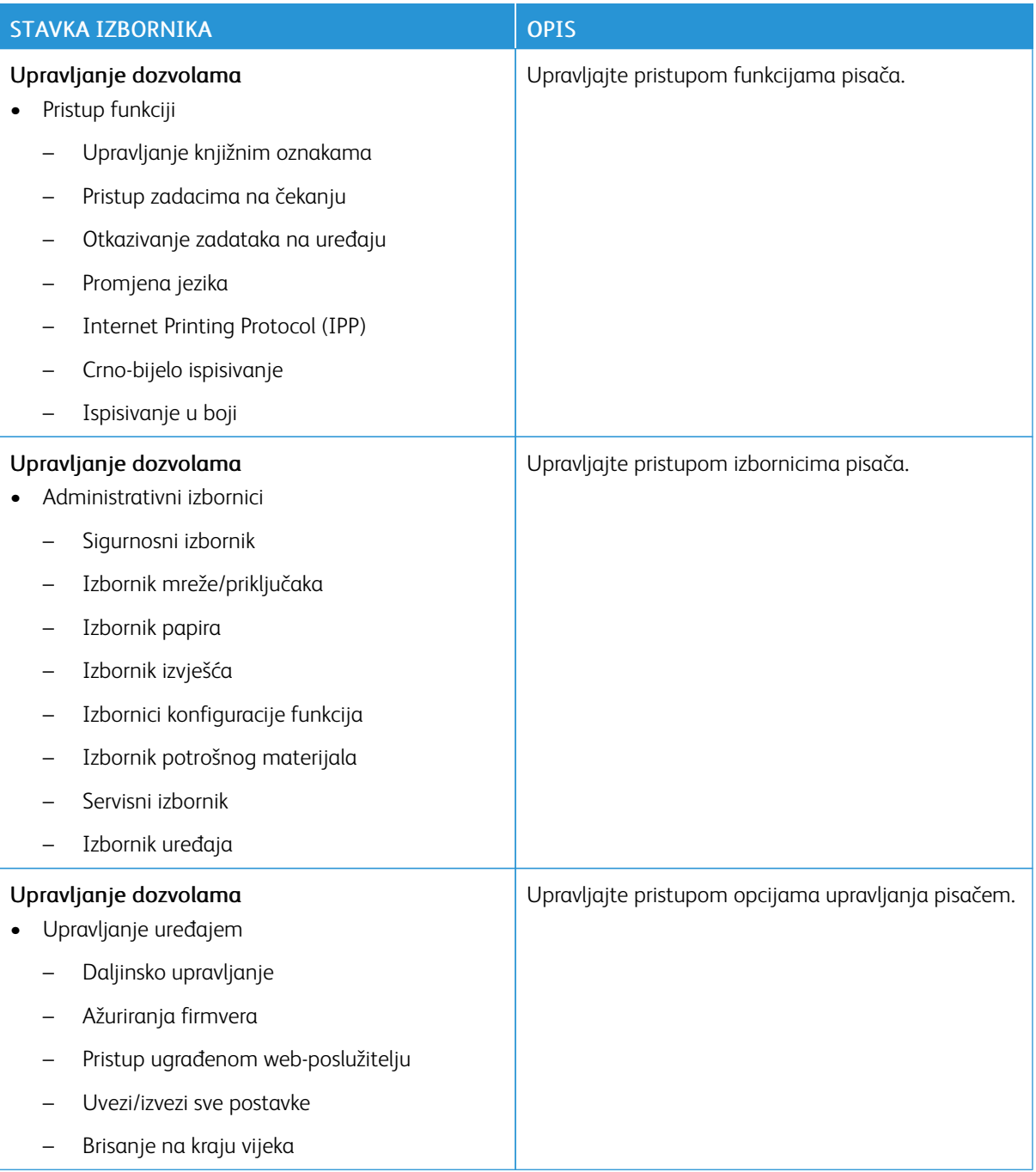

### **Lokalni računi**

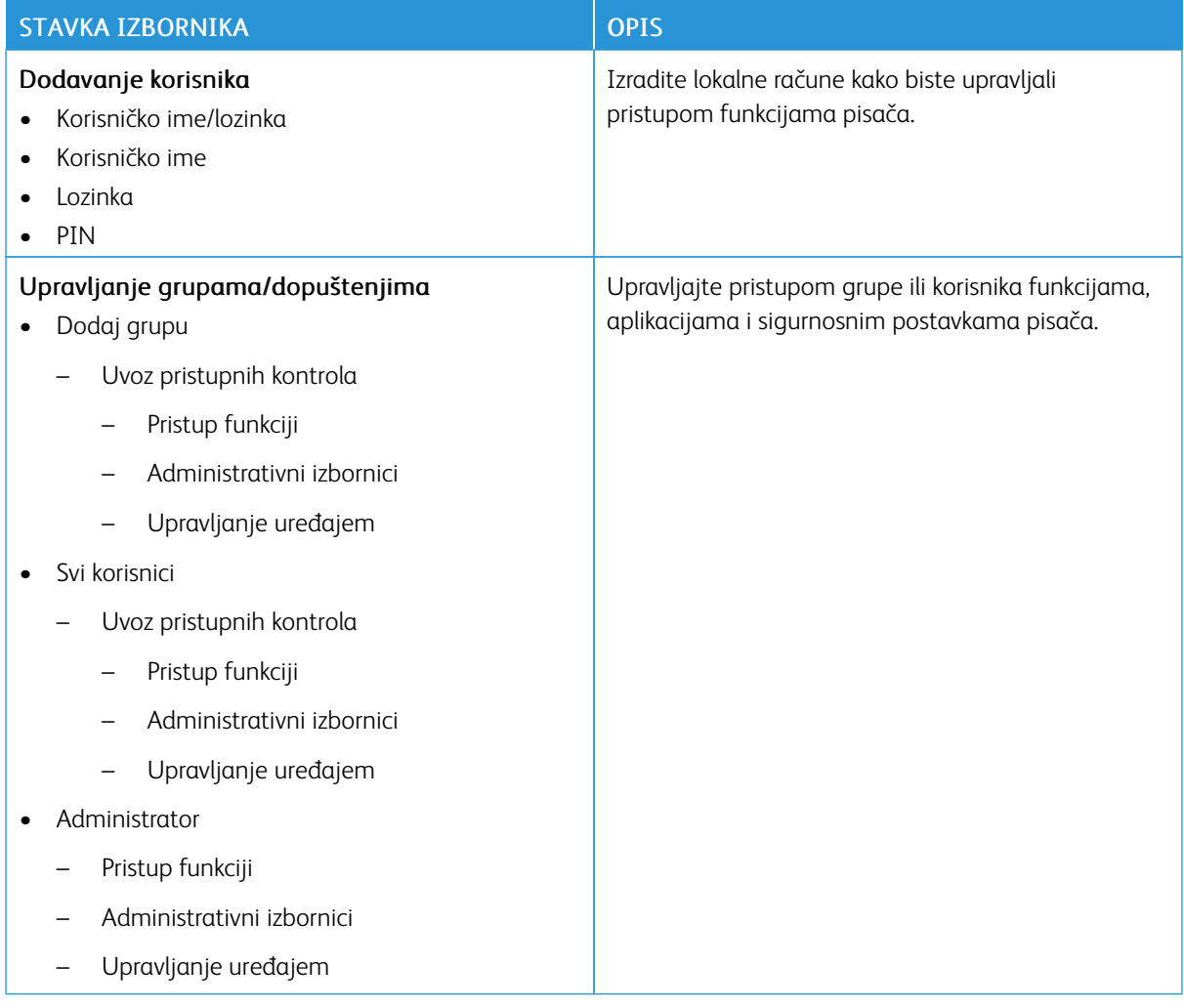

### **UPRAVLJANJE CERTIFIKATIMA**

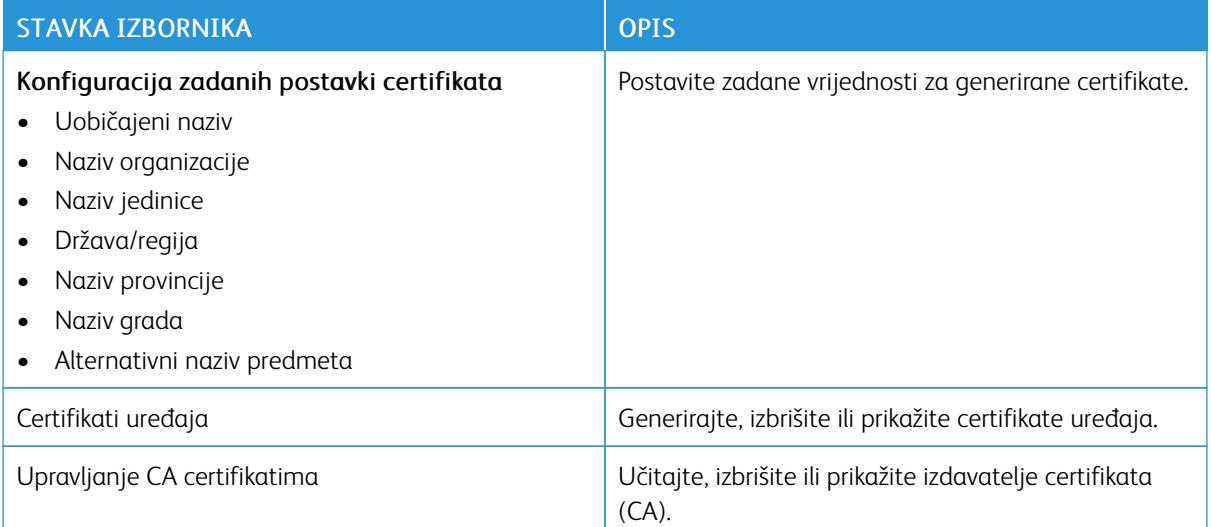

## **OGRANIČENJA PRIJAVE**

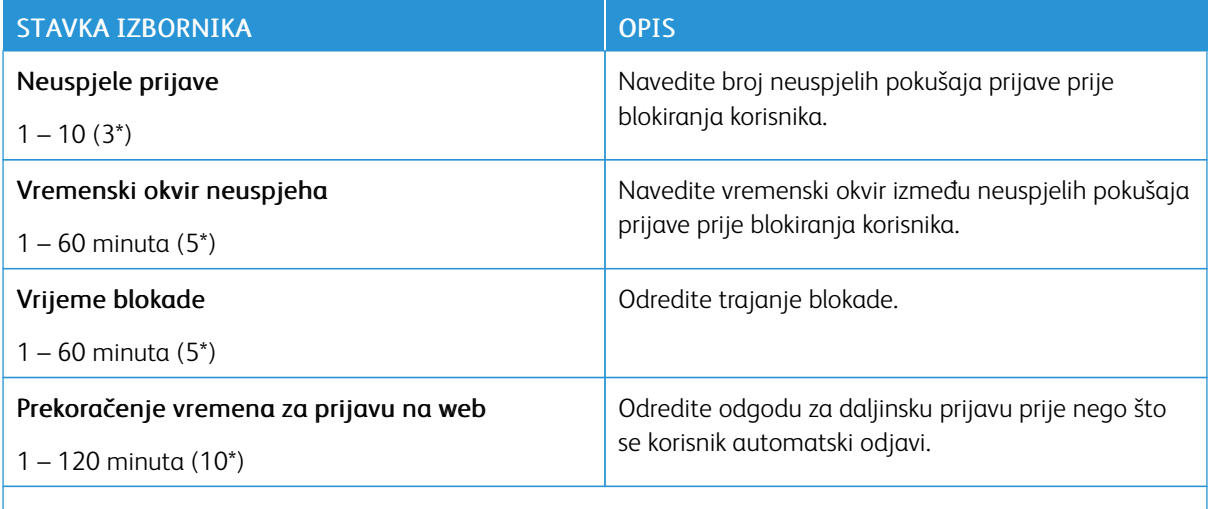

P Napomena: Zvjezdica (\*) pokraj vrijednosti naznačuje tvornički zadanu postavku.

# **POSTAVLJANJE POVJERLJIVOG ISPISIVANJA**

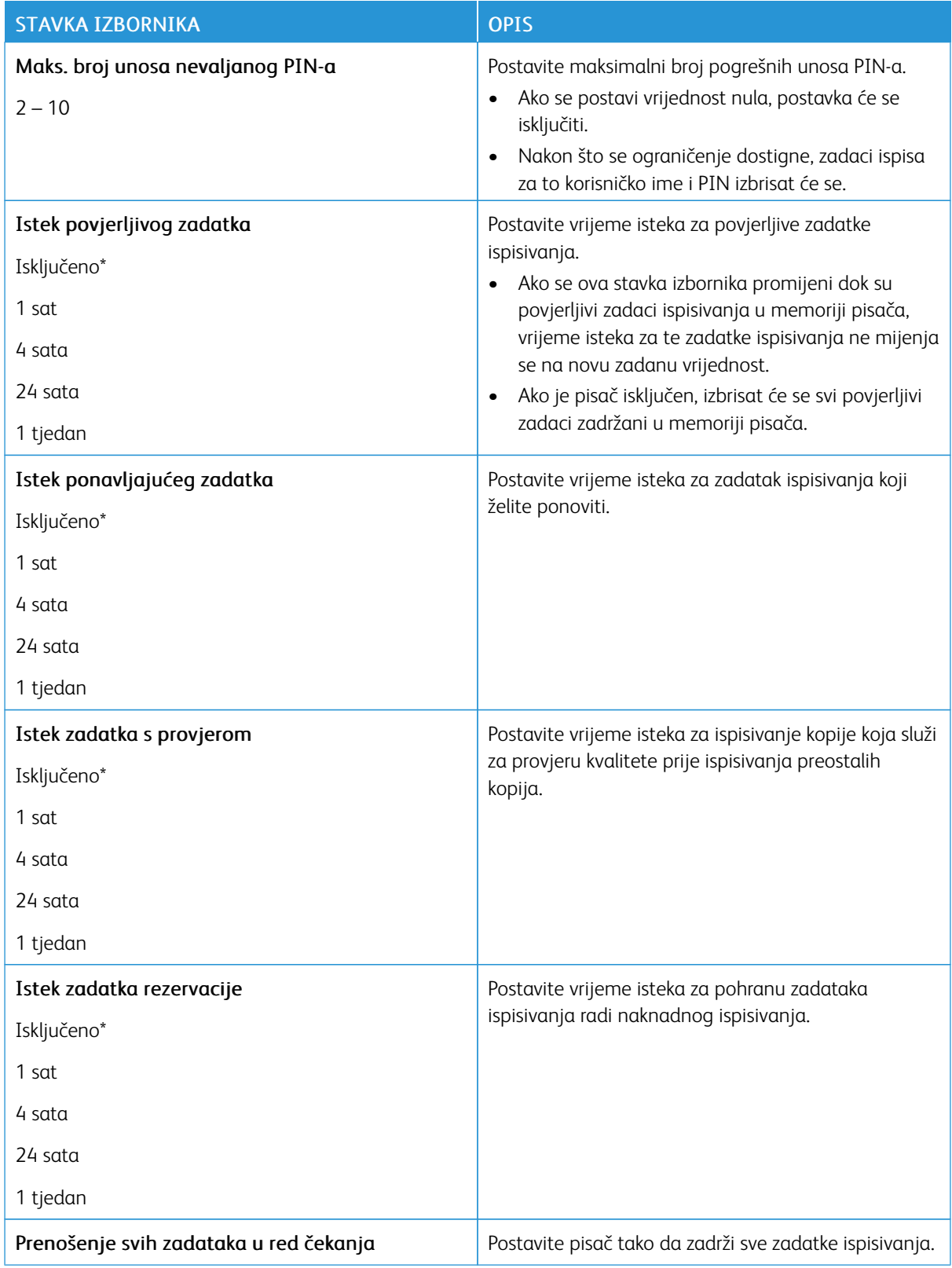

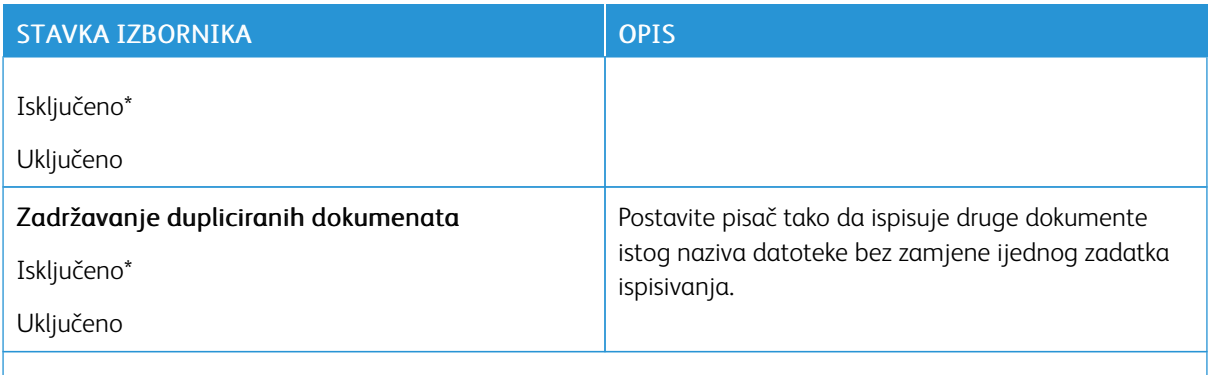

Napomena: Zvjezdica (\*) pokraj vrijednosti naznačuje tvornički zadanu postavku.

# **BRISANJE PRIVREMENIH PODATKOVNIH DATOTEKA**

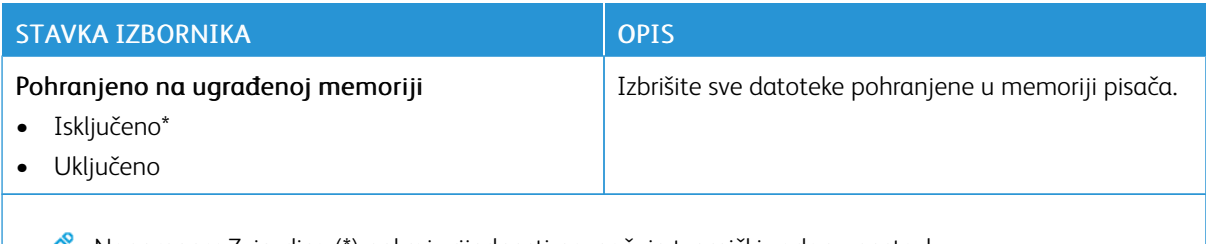

 $\mathscr{O}$ Napomena: Zvjezdica (\*) pokraj vrijednosti naznačuje tvornički zadanu postavku.

# **POSTAVKE SOLUTIONS LDAP-A**

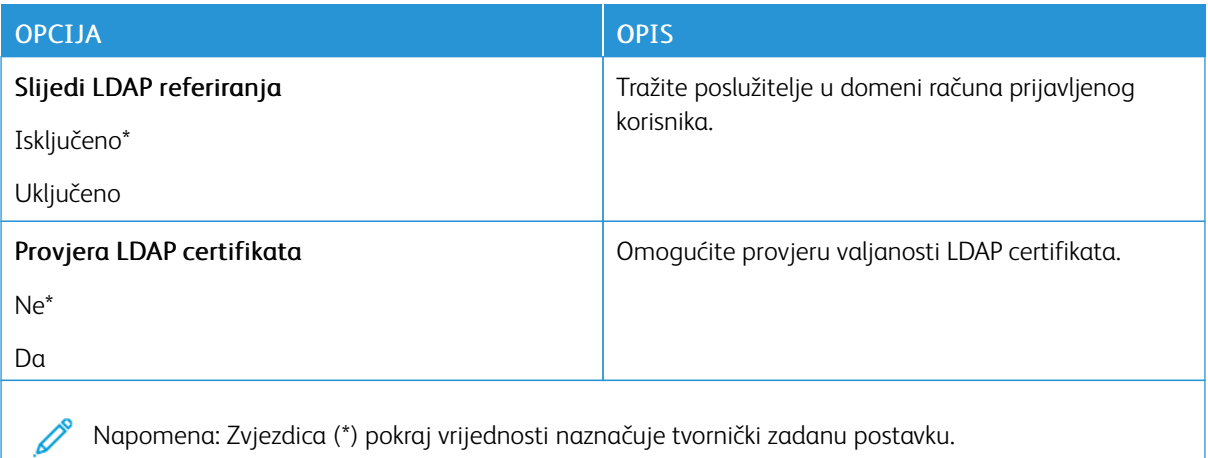

### **RAZNO**

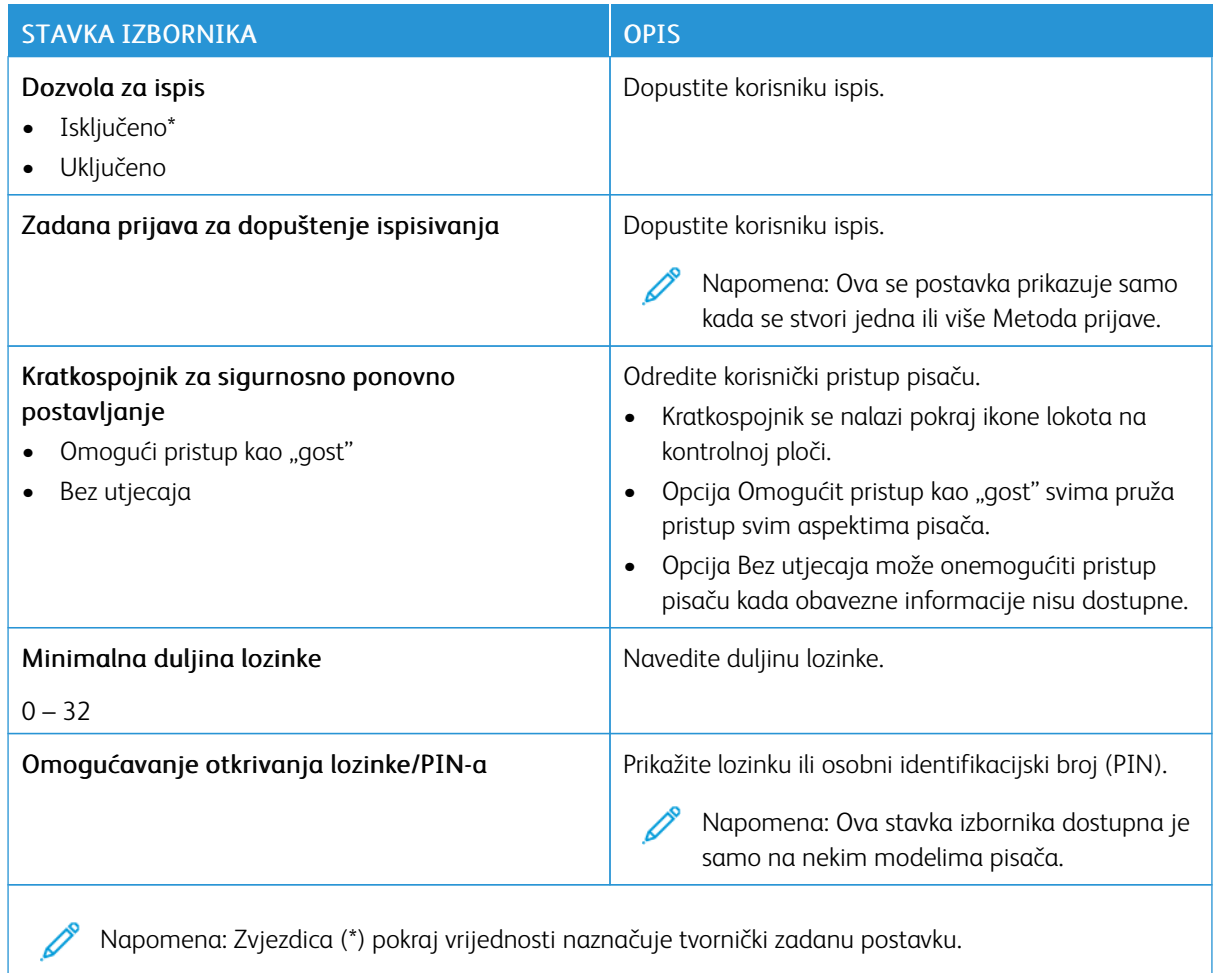

# Izvješća

# **STRANICA S POSTAVKAMA IZBORNIKA**

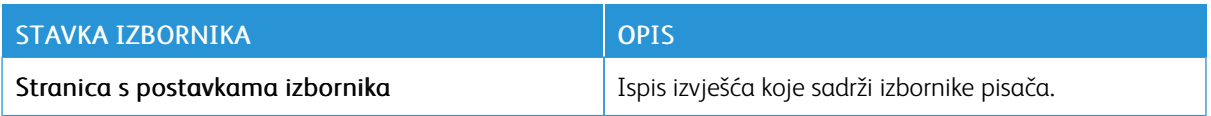

### **UREĐAJ**

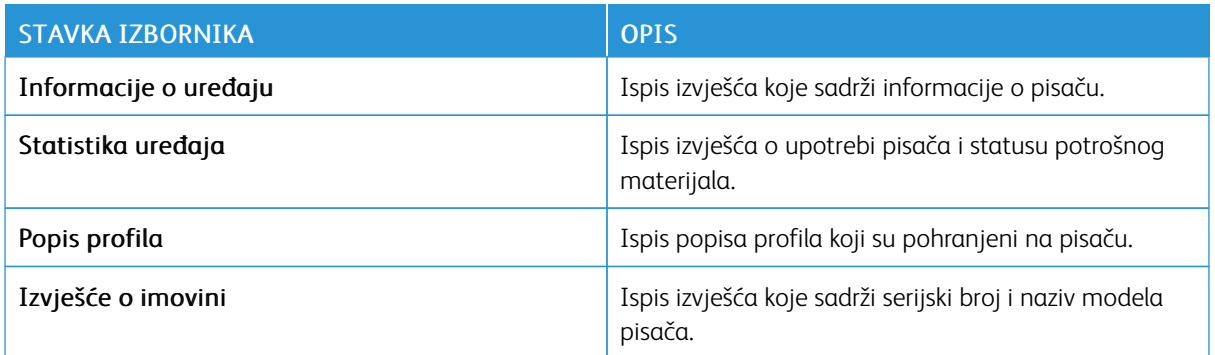

# **ISPIS**

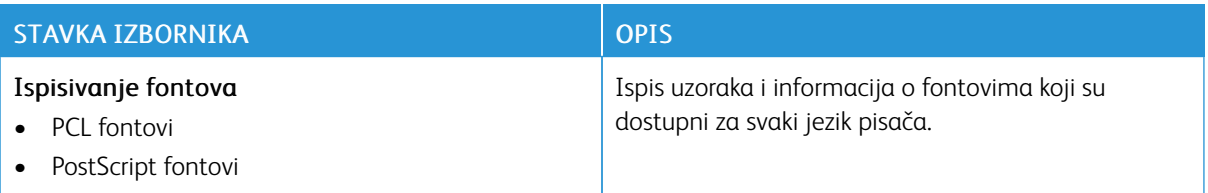

# **MREŽA**

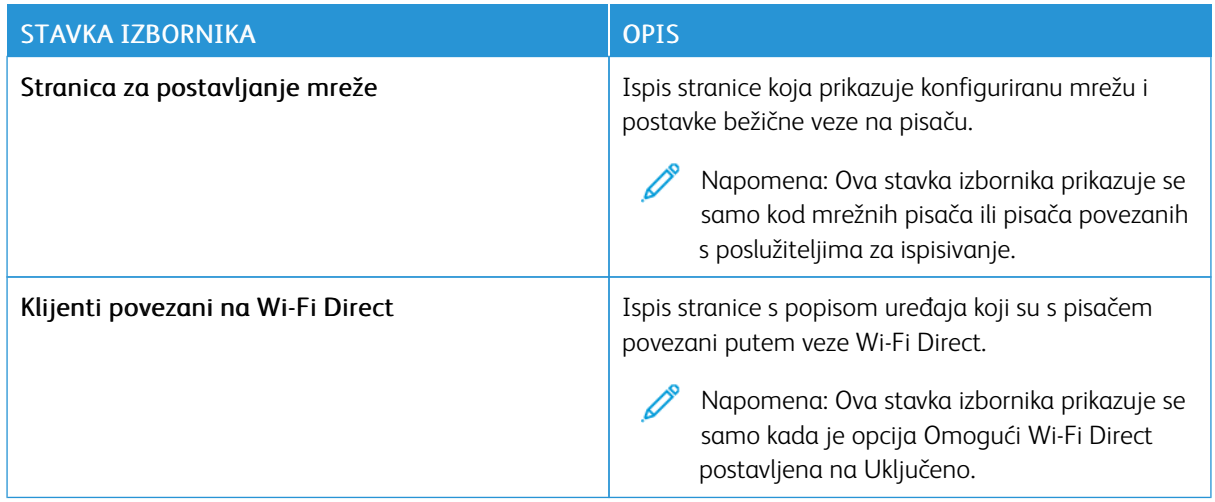

# Plan potrošnog materijala

# **AKTIVIRANJE PLANA**

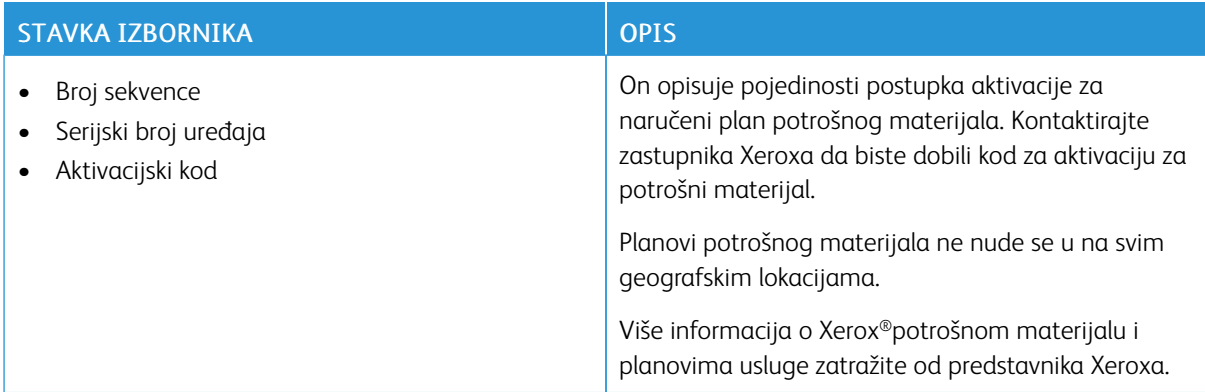

# **KONVERZIJA PLANA**

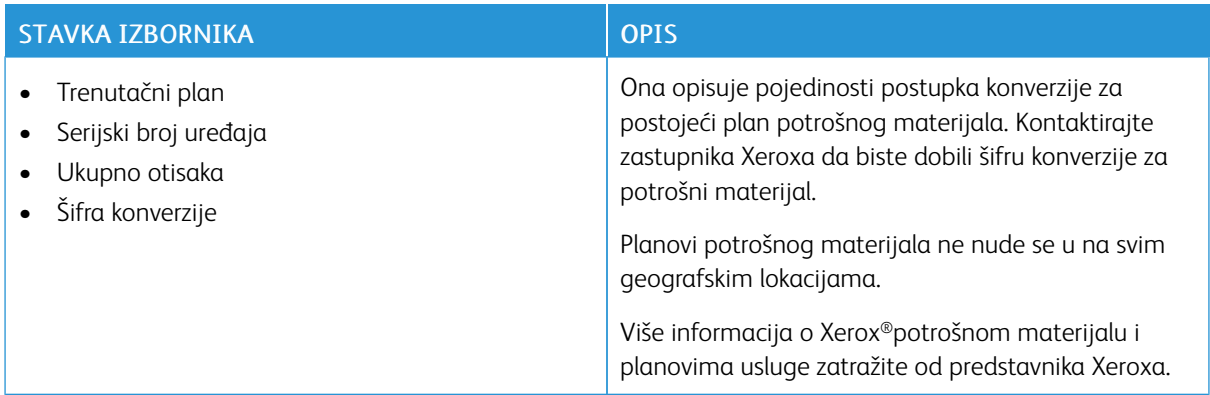

### **USLUGA PRETPLATE**

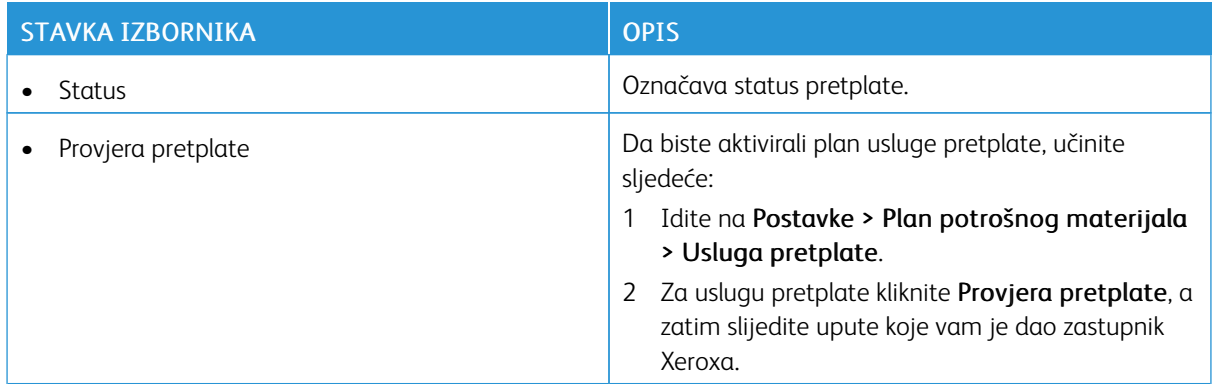

# Rješavanje problema

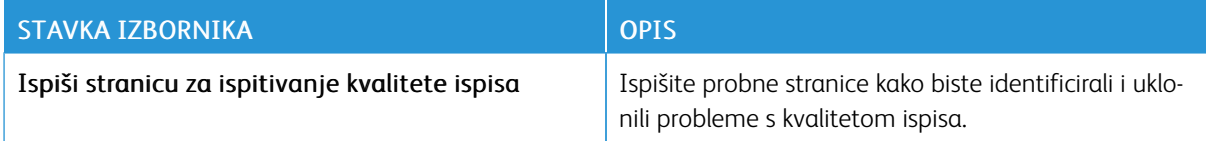

[Upotreba](#page-70-0) izbornika pisača

# <span id="page-124-0"></span>Održavanje pisača

Ovo poglavlje sadrži:

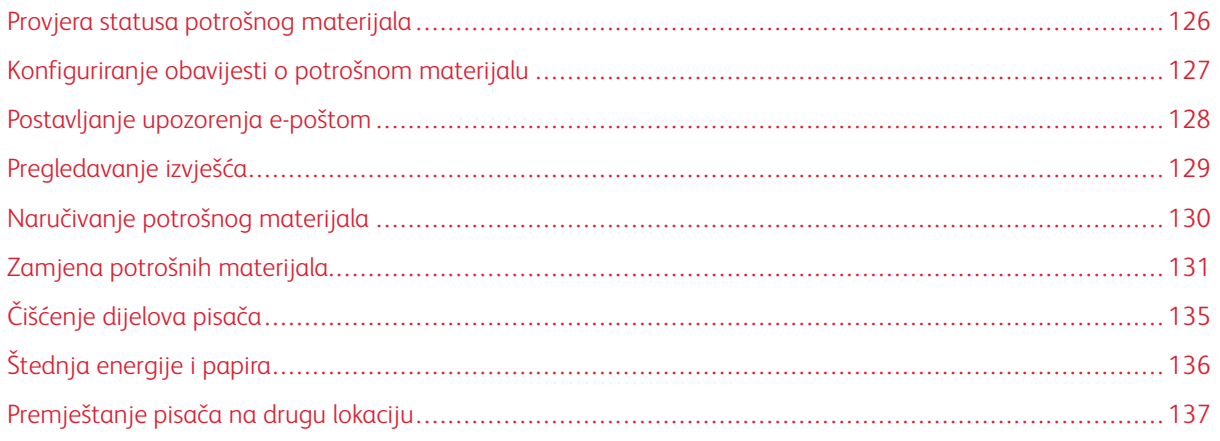

# <span id="page-125-0"></span>Provjera statusa potrošnog materijala

- 1. Na upravljačkoj ploči idite na: Postavke > Izvješća > U redu > Uređaj > U redu > Statistika uređaja > U redu.
- 2. U odjeljku Informacije o potrošnom materijalu na ispisanim stranicama provjerite stanje potrošnog materijala.

# <span id="page-126-0"></span>Konfiguriranje obavijesti o potrošnom materijalu

- 1. Otvorite web-preglednik, a zatim u adresno polje upišite IP adresu pisača.
	- IP adresu pisača možete pogledati na početnom zaslonu pisača. IP adresa prikazuje se kao četiri skupa brojeva odvojenih točkama, primjerice 123.123.123.123.
	- Ako koristite proxy poslužitelj, za pravilno učitavanje web-stranice privremeno ga onemogućite.
- 2. Kliknite Postavke > U redu > Uređaj > U redu > Obavijesti > U redu.
- 3. U izborniku Potrošni materijal kliknite Prilagođene obavijesti o potrošnom materijalu.
- 4. Odaberite obavijest za svaki od potrošnih materijala.
- 5. Primijenite izmjene.

# <span id="page-127-0"></span>Postavljanje upozorenja e-poštom

Konfigurirajte pisač tako da šalje upozorenja e-poštom kad je potrošni materijal pri kraju, kad treba zamijeniti/ dodati papir ili kad se papir zaglavi.

- 1. Otvorite web-preglednik, a zatim u adresno polje upišite IP adresu pisača.
	- IP adresu pisača možete pogledati na početnom zaslonu pisača. IP adresa prikazuje se kao četiri skupa brojeva odvojenih točkama, primjerice 123.123.123.123.
	- Ako koristite proxy poslužitelj, za pravilno učitavanje web-stranice privremeno ga onemogućite.
- 2. Kliknite Postavke > Uređaj > Obavijesti > Postavljanje upozorenja e-poštom, a zatim konfigurirajte postavke.

 $\mathscr{O}$ Napomena: Dodatne informacije o postavkama SMTP-a zatražite od svog pružatelja e-pošte.

- 3. Kliknite Postavljanje upozorenja i popisa za e-poštu i konfigurirajte postavke.
- 4. Primijenite izmjene.

# <span id="page-128-0"></span>Pregledavanje izvješća

1. Na upravljačkoj ploči idite na: Postavke > Izvješća

Za kretanje kroz postavke modela pisača bez dodirnog zaslona pritisnite U redu.

2. Odaberite izvješće koje želite pregledati.

# <span id="page-129-0"></span>Naručivanje potrošnog materijala

Za prikaz i naručivanje potrošnog materijala za svoj pisač, idite na [https://www.xerox.com/supplies,](https://www.xerox.com/supplies) a zatim unesite svoj proizvod u polje za pretraživanje.

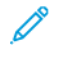

Napomena: Sve procjene koje se tiču vijeka trajanja potrošnog materijala pisača temelje se na upotrebi običnog papira veličine letter ili A4.

Upozorenje: Ako se ne održavaju optimalne performanse pisača ili ako se ne mijenja potrošni materijal, može doći do oštećenja pisača.

### **UPOTREBA ORIGINALNOG XEROX POTROŠNOG MATERIJALA**

Xerox pisači najbolje funkcioniraju s originalnim Xerox potrošnim materijalom. Upotreba potrošnog materijala trećih strana može utjecati na performanse, pouzdanost i trajnost pisača i ispisnih dijelova. To također može utjecati na pokrivenost jamstvom. Oštećenja koja nastanu zbog upotrebe potrošnog materijala treće strane nisu pokrivena jamstvom.

Svi pokazatelji vijeka trajanja namijenjeni su upotrebi Xerox dijelova i potrošnog materijala te mogu davati nepredvidive rezultate ako se koriste potrošni materijali trećih strana. Upotreba ispisnih dijelova nakon isteka roka upotrebe može oštetiti vaš Xerox pisač ili povezane komponente.

Upozorenje: Potrošni materijal bez uvjeta ugovora programa za povrat mogu se ponovno postaviti i ponovno proizvesti. Međutim, jamstvo proizvođača ne pokriva štetu uzrokovanu upotrebom potrošnog materijala koji nije originalan. Ako ponovo postavite brojač za potrošni materijal bez ispravne ponovne proizvodnje, uređaj se može oštetiti. Nakon što ponovno postavite brojač za potrošni materijal, na vašem pisaču može se prikazati pogreška koja ukazuje na prisutnost ponovno postavljenog dijela.

# <span id="page-130-0"></span>Zamjena potrošnih materijala

# **ZAMJENA ULOŠKA TONERA**

- Napomena: Ako je ladica produžena, uklonite je prije zamjene uloška.  $\mathscr{O}$
- 1. Otvorite prednja vratašca i zatim ih čvrsto gurnite prema dolje.

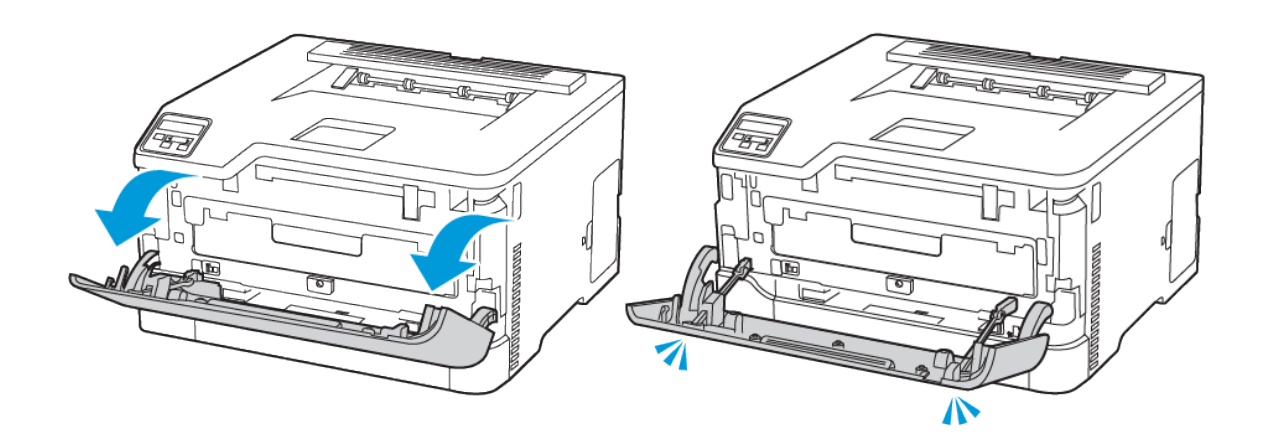

2. Izvucite ladicu uloška tonera.

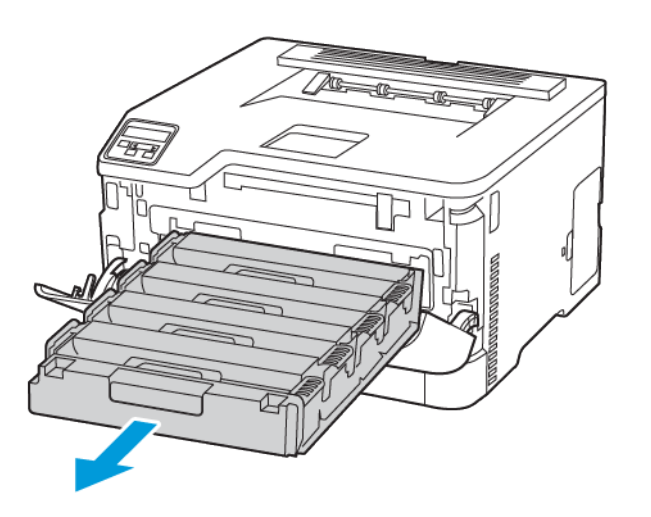

3. Izvadite iskorišteni uložak tonera.

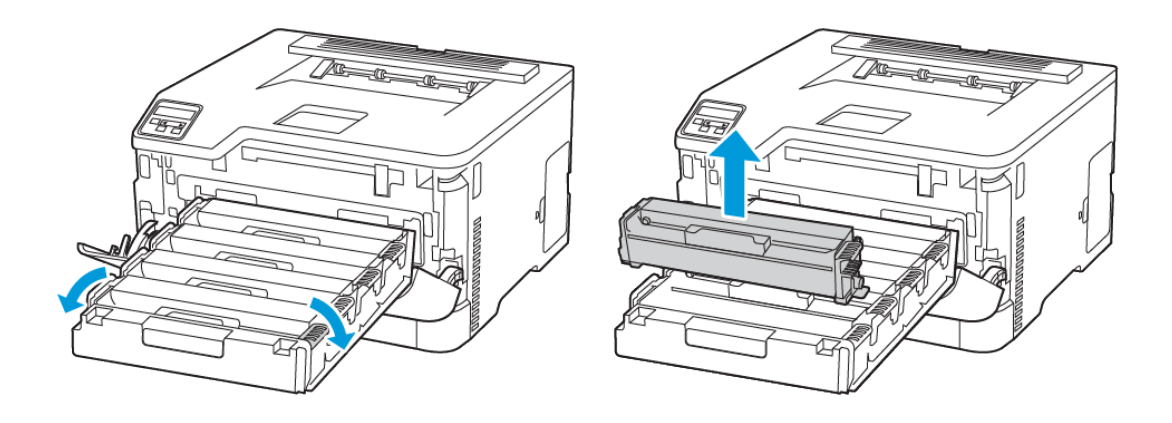

### 4. Otpakirajte novi uložak tonera.

Upozorenje – moguće oštećenje: Donji dio uloška tonera nemojte izlagati izravnom svjetlu. Duže izlaganje svjetlu može uzrokovati probleme s kvalitetom ispisa.

Upozorenje – moguće oštećenje: Donji dio uloška tonera nemojte dodirivati. To može utjecati na kvalitetu budućih ispisa.

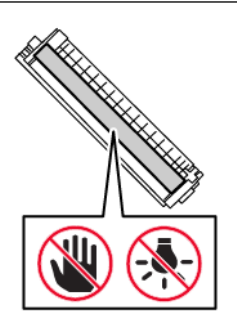

5. Umetnite novi uložak tonera.

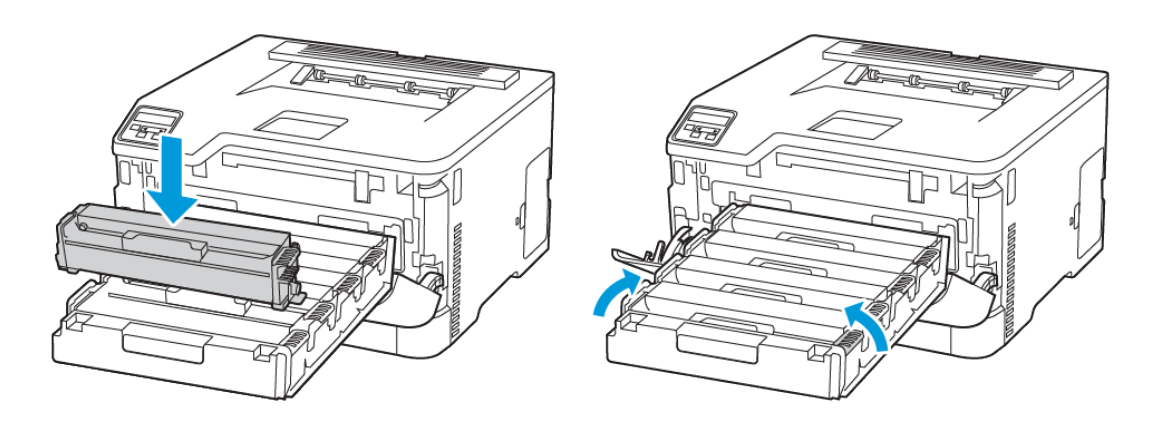

6. Umetnite ladicu uloška tonera i zatim zatvorite vratašca.

### **ZAMJENA BOČICE ZA OTPADNI TONER**

1. Izvadite iskorištenu bočicu za otpadni toner.

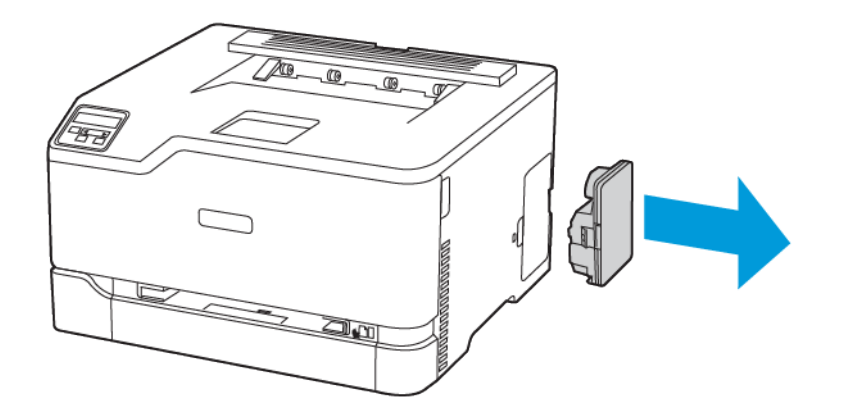

- Í Napomena: Kako biste izbjegli prosipanje tonera, bočicu stavite u uspravan položaj.
- 2. Raspakirajte novu bočicu za otpadni toner.
- 3. Umetnite novu bočicu za otpadni toner.

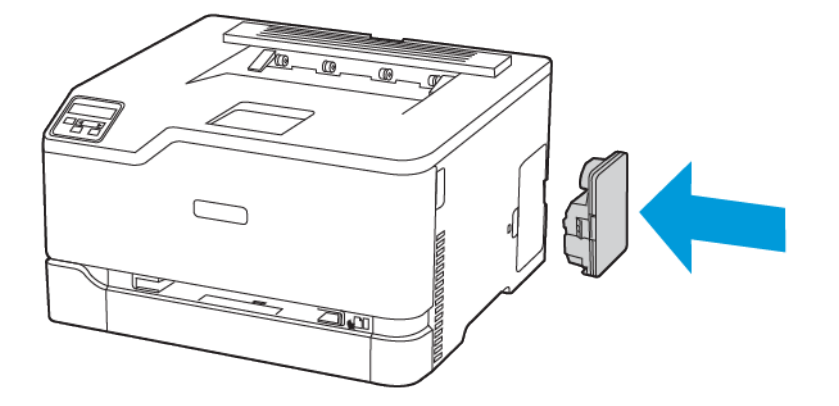

# <span id="page-134-0"></span>Čišćenje dijelova pisača

# **ČIŠĆENJE PISAČA**

 $\sqrt{2}$  OPREZ – OPASNOST OD STRUJNOG UDARA: Kako biste pri čišćenju vanjskog dijela pisača izbjegli rizik od strujnog udara, iskopčajte kabel napajanja iz električne mrežne utičnice te iskopčajte sve kabele iz pisača.

- Taj zadatak izvršite svakih nekoliko mjeseci.
- Oštećenja pisača prouzročena nepravilnim rukovanjem nisu pokrivena jamstvom pisača.
- 1. Isključite pisač, a zatim iskopčajte kabel napajanja iz električne mrežne utičnice.
- 2. Izvadite papir iz standardnog izlaznog odlagača.
- 3. Uklonite prašinu, dlačice i komadiće papira oko pisača pomoću meke četke ili usisavača.
- 4. Obrišite vanjski dio pisača vlažnom mekom krpom koja ne ostavlja dlačice.
	- Nemojte koristiti sredstva za čišćenje kućanstva ili deterdžente jer mogu oštetiti završnu obradu pisača.
	- Pazite da sva područja pisača ostanu suha nakon čišćenja.
- 5. Priključite kabel napajanja na električnu mrežnu utičnicu, a zatim uključite pisač.

OPREZ – MOGUĆNOST OZLJEĐIVANJA: Kako biste izbjegli rizik od požara ili strujnog udara, priključite kabel napajanja u ispravno uzemljenu mrežnu utičnicu odgovarajućih svojstava koja se nalazi u blizini proizvoda i lako je dostupna.

# **ČIŠĆENJE UPRAVLJAČKE PLOČE**

**A OPREZ – OPASNOST OD STRUJNOG UDARA:** Kako biste pri čišćenju vanjskog dijela pisača izbjegli rizik od električnog udara, iskopčajte kabel napajanja iz električne mrežne utičnice te iskopčajte sve kabele iz pisača.

- 1. Isključite pisač, a zatim iskopčajte kabel napajanja iz električne mrežne utičnice.
- 2. Vlažnom i mekom krpom bez dlačica obrišite upravljačku ploču.
	- Nemojte upotrebljavati sredstva za čišćenje kućanstva ili deterdžente jer time možete oštetite zaslon upravljačke ploče.
	- Pobrinite se da zaslon upravljačke ploče bude suh nakon čišćenja.
- 3. Priključite kabel napajanja na električnu mrežnu utičnicu, a zatim uključite pisač.

OPREZ – MOGUĆNOST OZLJEĐIVANJA: Kako biste izbjegli rizik od požara ili strujnog udara, priključite kabel napajanja u ispravno uzemljenu mrežnu utičnicu odgovarajućih svojstava koja se nalazi u blizini proizvoda i lako je dostupna.

# <span id="page-135-0"></span>Štednja energije i papira

### **KONFIGURIRANJE POSTAVKI NAČINA RADA ZA UŠTEDU ENERGIJE**

#### **Mirovanje**

- 1. Na upravljačkoj ploči idite na: Postavke > U redu > Uređaj > U redu > Upravljanje napajanjem > U redu > Istek vremena sustava > U redu > Način mirovanja > U redu
- 2. Unesite vrijeme tijekom kojeg će pisač biti neaktivan prije ulaska u stanje mirovanja.

#### **Način hibernacije**

- 1. Na upravljačkoj ploči idite na: Postavke > U redu > Uređaj > U redu > Upravljanje napajanjem > U redu > Istek vremena sustava > U redu > Način hibernacije > U redu
- 2. Odaberite vrijeme prije ulaska pisača u način hibernacije.
	- Pazite da pisač aktivirate iz načina hibernacije prije slanja zadatka ispisivanja.
	- Kako biste pisač aktivirali iz načina hibernacije, pritisnite gumb za uključivanje/isključivanje.
	- Ugrađeni web-poslužitelj onemogućen je kada je pisač u načinu hibernacije.

# **ŠTEDNJA POTROŠNOG MATERIJALA**

• Ispisujte papir obostrano.

Ø Napomena: Obostrano ispisivanje zadana je postavka u upravljačkom programu za ispisivanje.

- Ispisujte više stranica na jedan list papira.
- Prije ispisa uz pomoć značajke pretpregleda provjerite kako će dokument izgledati.
- Ispišite jednu kopiju dokumenta u svrhu provjere točnosti sadržaja i formata.

# <span id="page-136-0"></span>Premještanje pisača na drugu lokaciju

OPREZ – MOGUĆNOST OZLJEĐIVANJA: Ako je masa pisača veća od 20 kg (44 lb), za njegovo sigurno podizanje potrebne su dvije osobe ili više njih.

OPREZ – MOGUĆNOST OZLJEĐIVANJA: Kako biste izbjegli rizik od požara ili strujnog udara, koristite samo kabel napajanja koji dolazi s proizvodom ili zamjenski kabel koji je odobrio proizvođač.

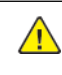

OPREZ – MOGUĆNOST OZLJEĐIVANJA: Prilikom premještanja pisača slijedite ove smjernice kako se ne biste ozlijedili ili oštetili pisač:

- Provjerite jesu li sva vratašca i odlagači zatvoreni.
- Isključite pisač, a zatim iskopčajte kabel napajanja iz električne mrežne utičnice.
- Iskopčajte sve kabele iz pisača.
- Ako pisač ima zasebne podne opcionalne odlagače ili izlazne opcije koje su postavljene na njega, odvojite ih prije premještanja pisača.
- Ako pisač ima postolje s kotačićima, pažljivo ga odgurajte na novu lokaciju. Pazite prilikom prelaska preko pragova i utora u podu.
- Ako pisač nema postolje s kotačićima, ali je konfiguriran s opcionalnim odlagačima ili izlaznim opcijama, odvojite izlazne opcije i podignite pisač s odlagača. Nemojte pokušavati istovremeno podići pisač i bilo koju od opcija.
- Za podizanje pisača obavezno koristite rukohvate na njemu.
- Bilo koja kolica koja koristite za premještanje pisača moraju imati površinu dovoljno veliku za cijeli pisač.
- Bilo koja kolica koja koristite za premještanje hardverskih opcija moraju imati površinu dovoljno veliku za njihove dimenzije.
- Držite pisač u uspravnom položaju.
- Izbjegavajte pokrete koji bi mogli uzrokovati veliko podrhtavanje.
- Pazite da vam prsti ne budu ispod pisača prilikom njegovog spuštanja.
- Pazite da oko pisača bude dovoljno slobodnog prostora.

Napomena: Oštećenja pisača prouzročena nepravilnim premještanjem nisu pokrivena jamstvom pisača.

[Održavanje](#page-124-0) pisača

# <span id="page-138-0"></span>Rješavanje problema

Ovo poglavlje sadrži:

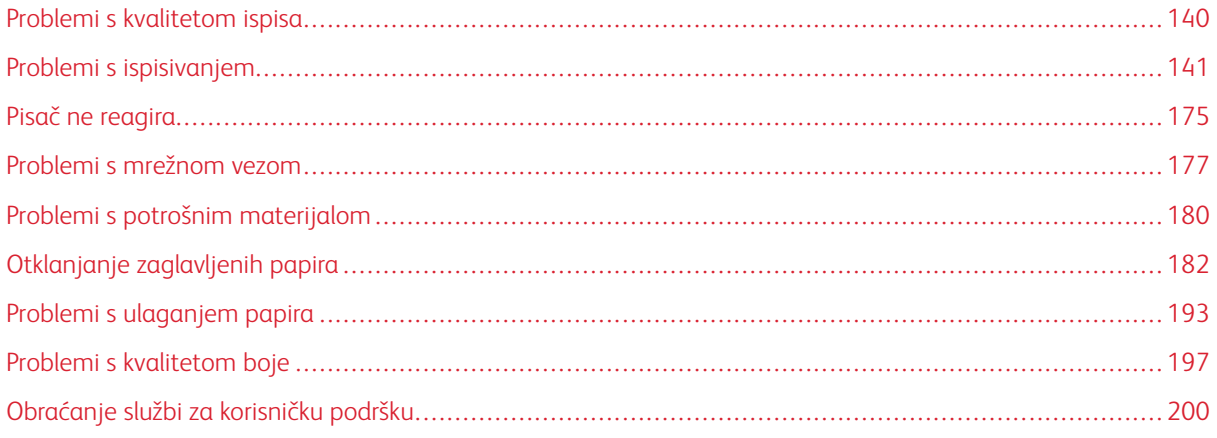

# <span id="page-139-0"></span>Problemi s kvalitetom ispisa

Pronađite sliku koja nalikuje problemu s kvalitetom koji imate, a zatim pritisnite vezu ispod nje kako biste pročitali korake za rješavanje problema.

- Prazne ili bijele [stranice](#page-140-1)
- [Taman](#page-141-0) ispis
- [Dvostruke](#page-143-0) slike
- Siva [pozadina](#page-145-0) ili pozadina u boji
- [Neodgovarajuće](#page-146-0) margine
- [Blagi](#page-147-0) tisak
- [Nedostatak](#page-150-0) boja
- [Neravan](#page-151-0) ispis i točke
- [Savijanje](#page-152-0) papira
- Neravan ili [iskrivljen](#page-154-0) ispis
- Slike u [jednoj](#page-155-0) boji ili crne slike
- [Nepotpun](#page-156-0) tekst ili slike
- [Toner](#page-158-0) se lako briše
- [Neujednačena](#page-160-0) gustoća ispisa
- [Vodoravne](#page-161-0) tamne crte
- [Okomite](#page-162-0) tamne crte
- [Vodoravne](#page-164-0) bijele crte
- [Okomite](#page-166-0) bijele crte
- Ponavljajuće [nepravilnosti](#page-168-0)

<span id="page-140-0"></span>Problemi s ispisivanjem

# **KVALITETA ISPISA JE LOŠA**

# <span id="page-140-1"></span>**Prazne ili bijele stranice**

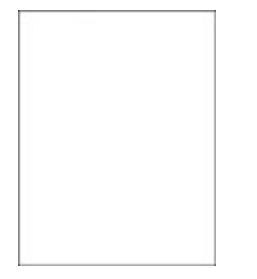

P

Napomena: Prije rješavanja problema ispišite stranice za ispitivanje kvalitete ispisa.

Za ispis probnih stranica pogledajte sljedeće informacije:

- 1. Na upravljačkoj ploči idite na Postavke > Rješavanje problema > Ispis stranice za ispitivanje kvalitete ispisa.
- 2. Kod modela pisača bez dodirnog zaslona za kretanje postavkama pritišćite gumb U redu.

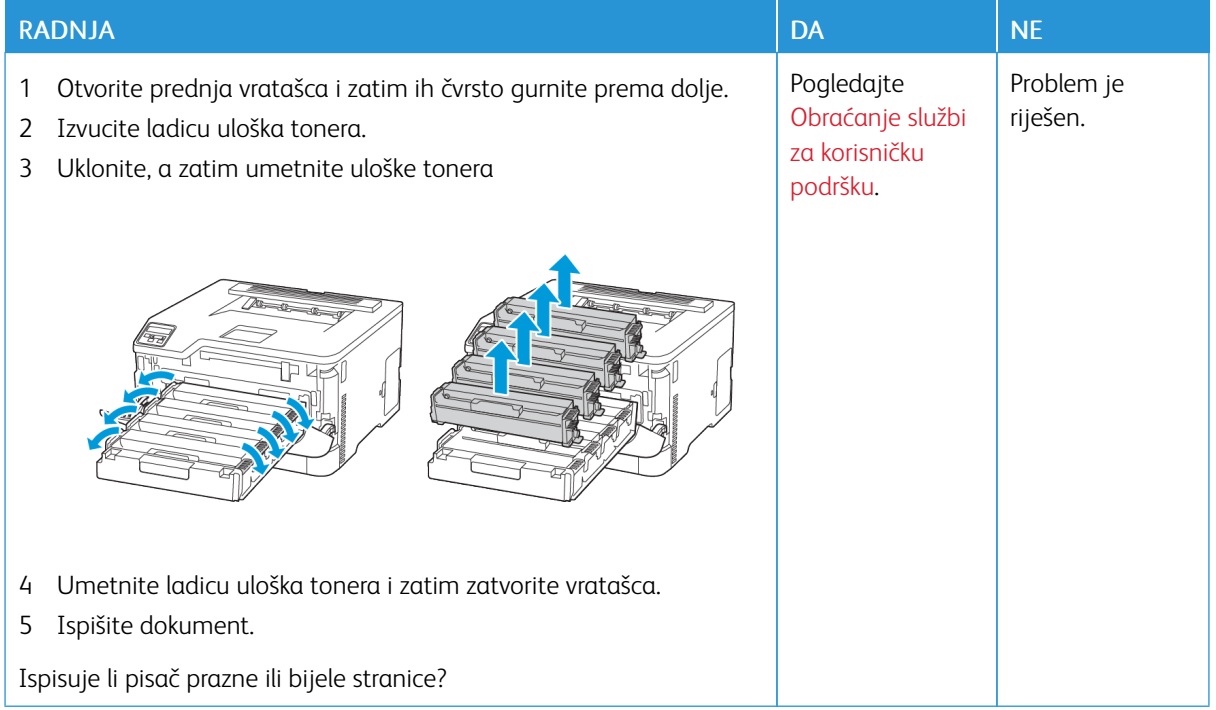

### <span id="page-141-0"></span>**Taman ispis**

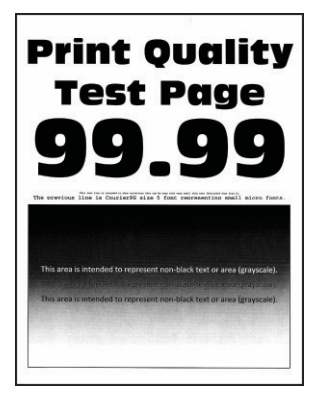

 $\mathscr{O}$ Napomena: Prije rješavanja problema ispišite stranice za ispitivanje kvalitete ispisa. Na upravljačkoj ploči idite na Postavke > Rješavanje problema > Ispis stranice za ispitivanje kvalitete ispisa. Za kretanje kroz postavke modela pisača bez dodirnog zaslona pritisnite U redu.

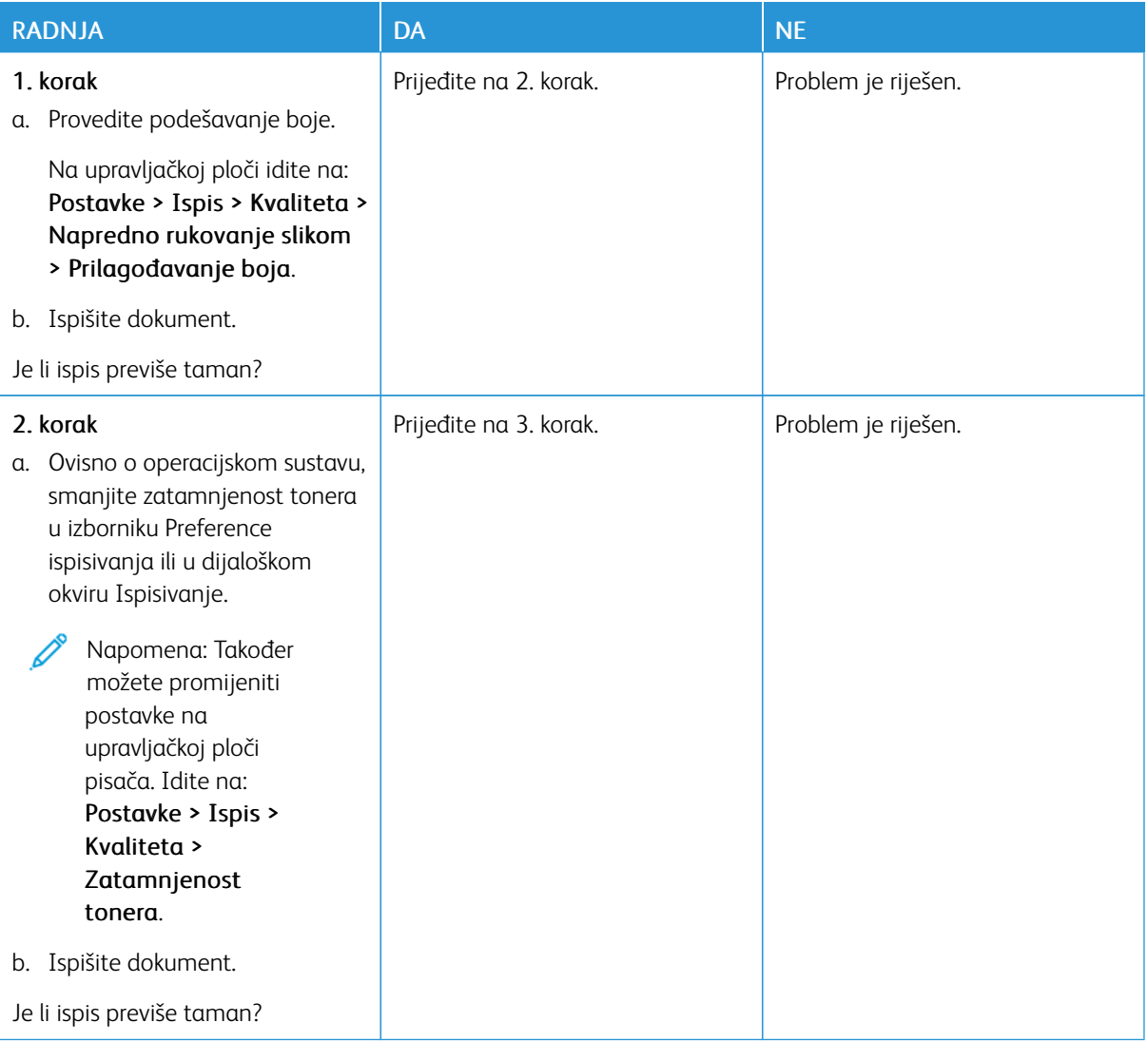

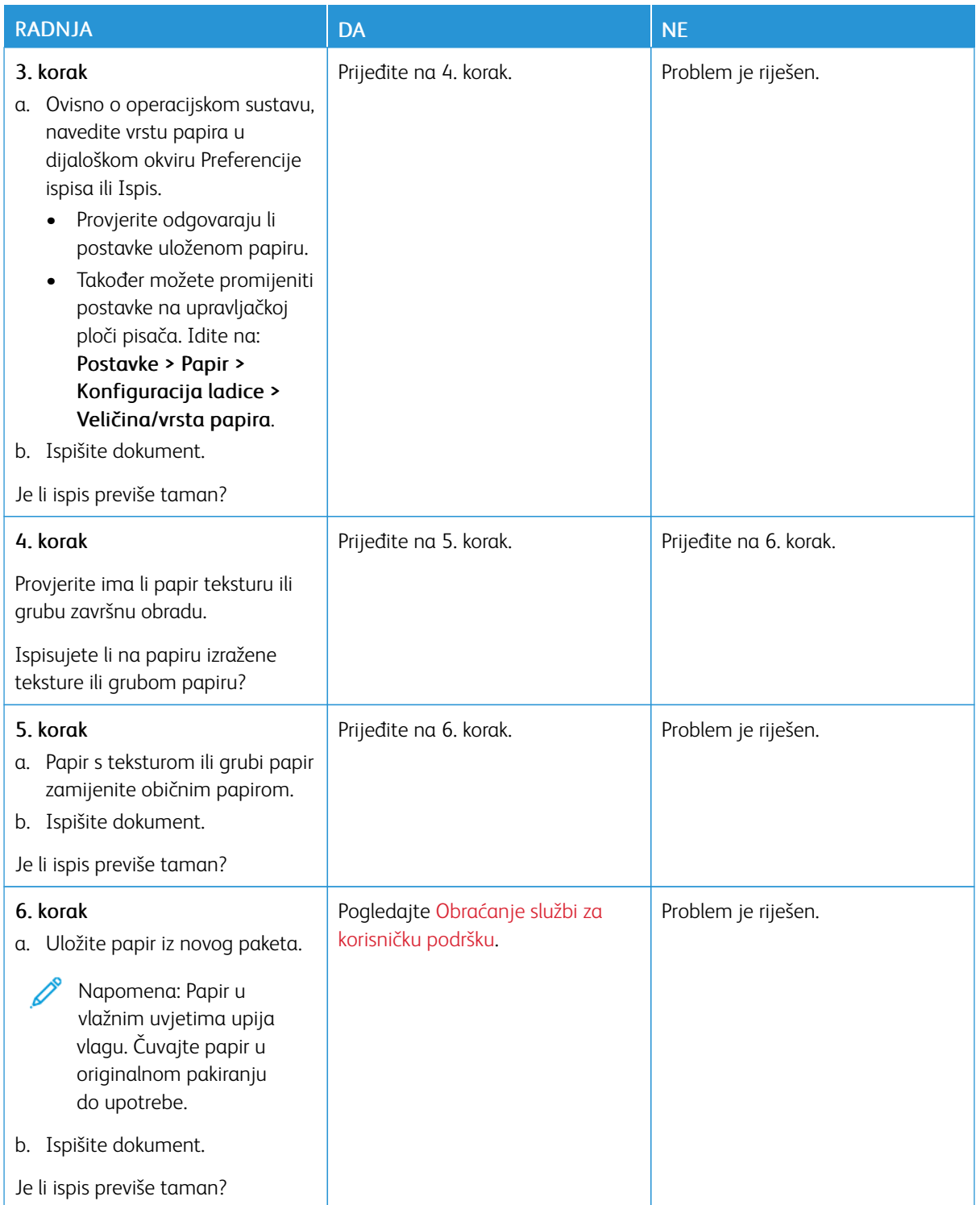

### <span id="page-143-0"></span>**Dvostruke slike**

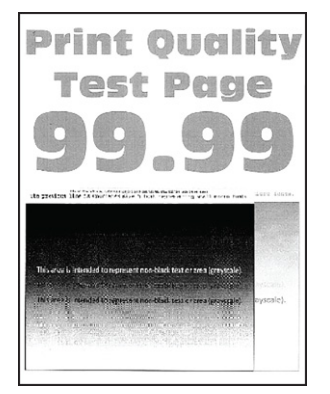

 $\mathscr{O}$ Napomena: Prije rješavanja problema ispišite stranice za ispitivanje kvalitete ispisa. Na upravljačkoj ploči idite na Postavke > Rješavanje problema > Ispis stranice za ispitivanje kvalitete ispisa. Za kretanje kroz postavke modela pisača bez dodirnog zaslona pritisnite U redu.

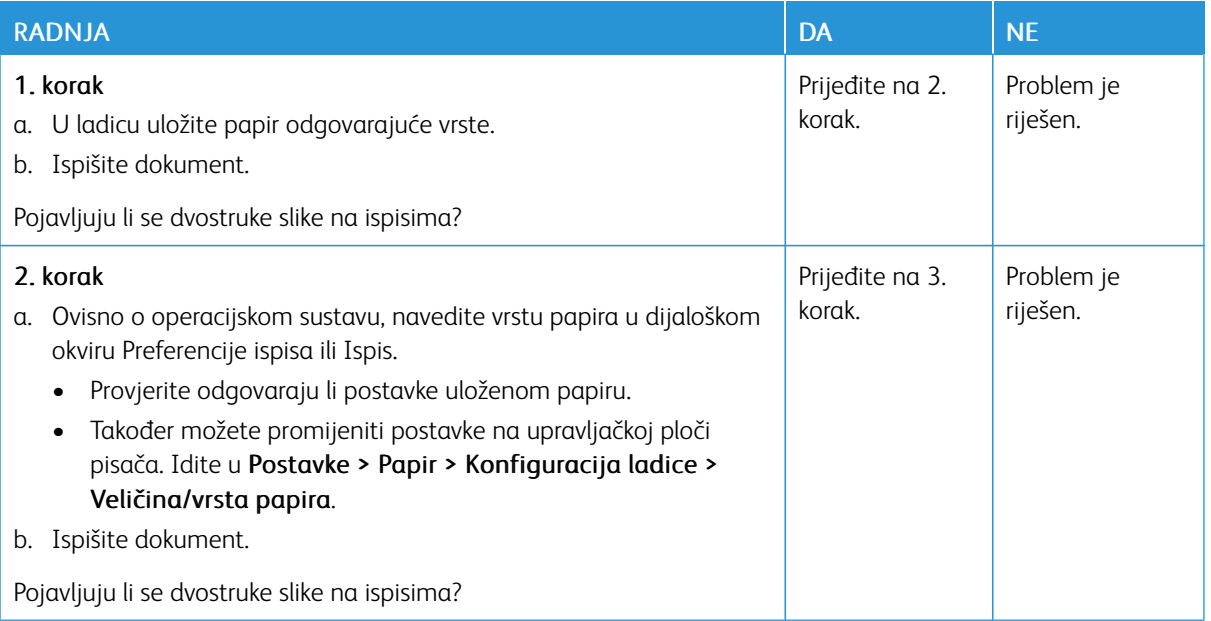
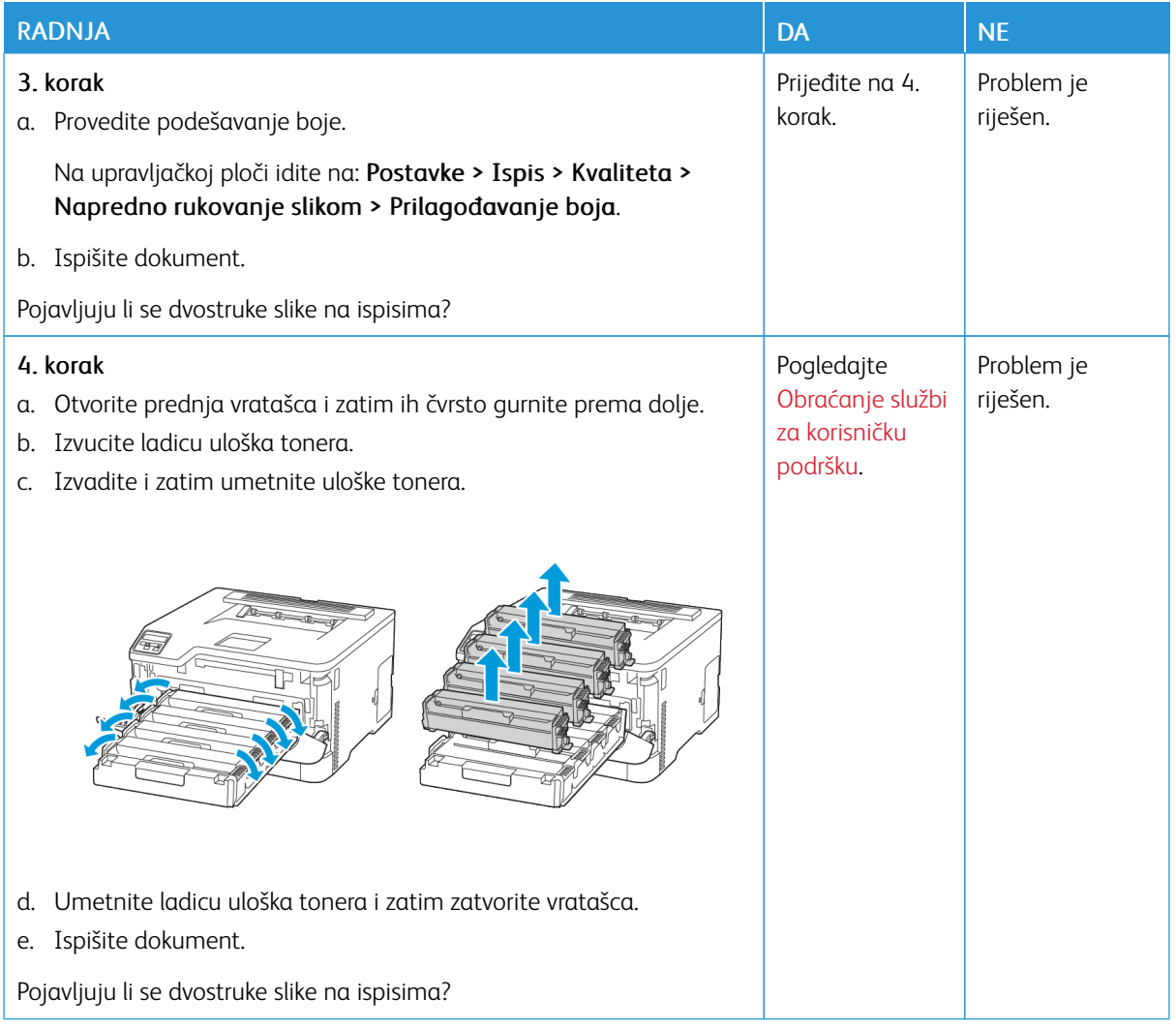

#### **Siva pozadina ili pozadina u boji**

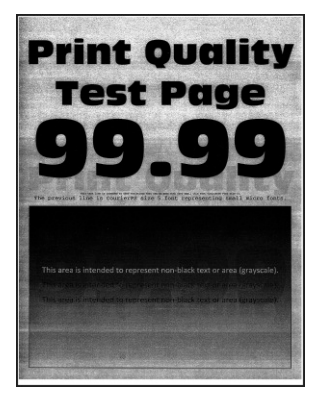

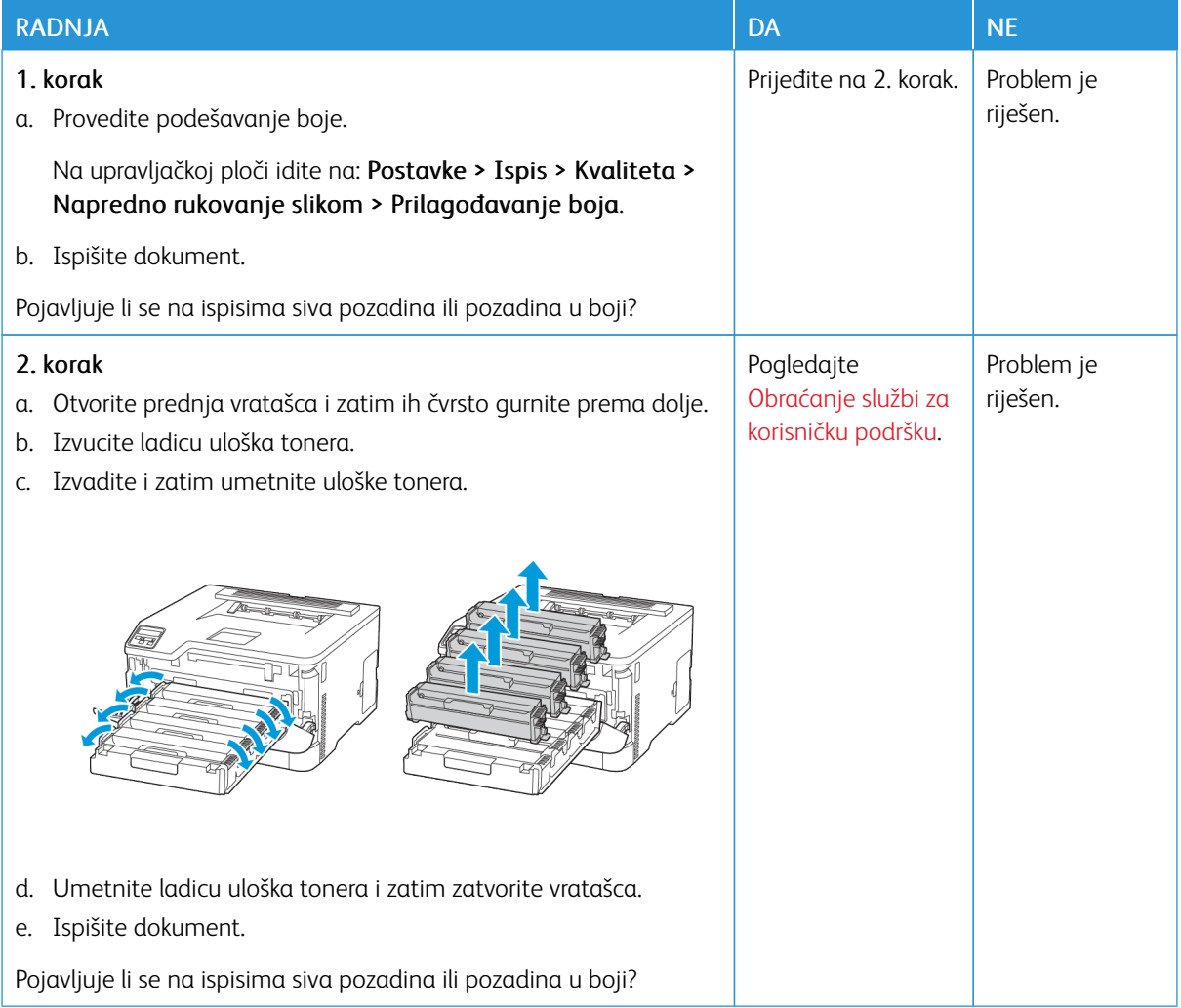

#### **Neodgovarajuće margine**

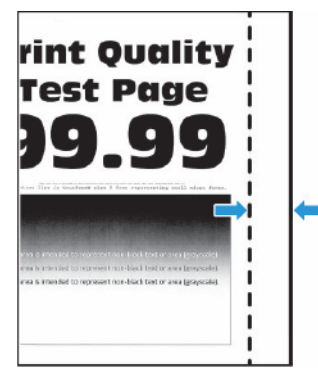

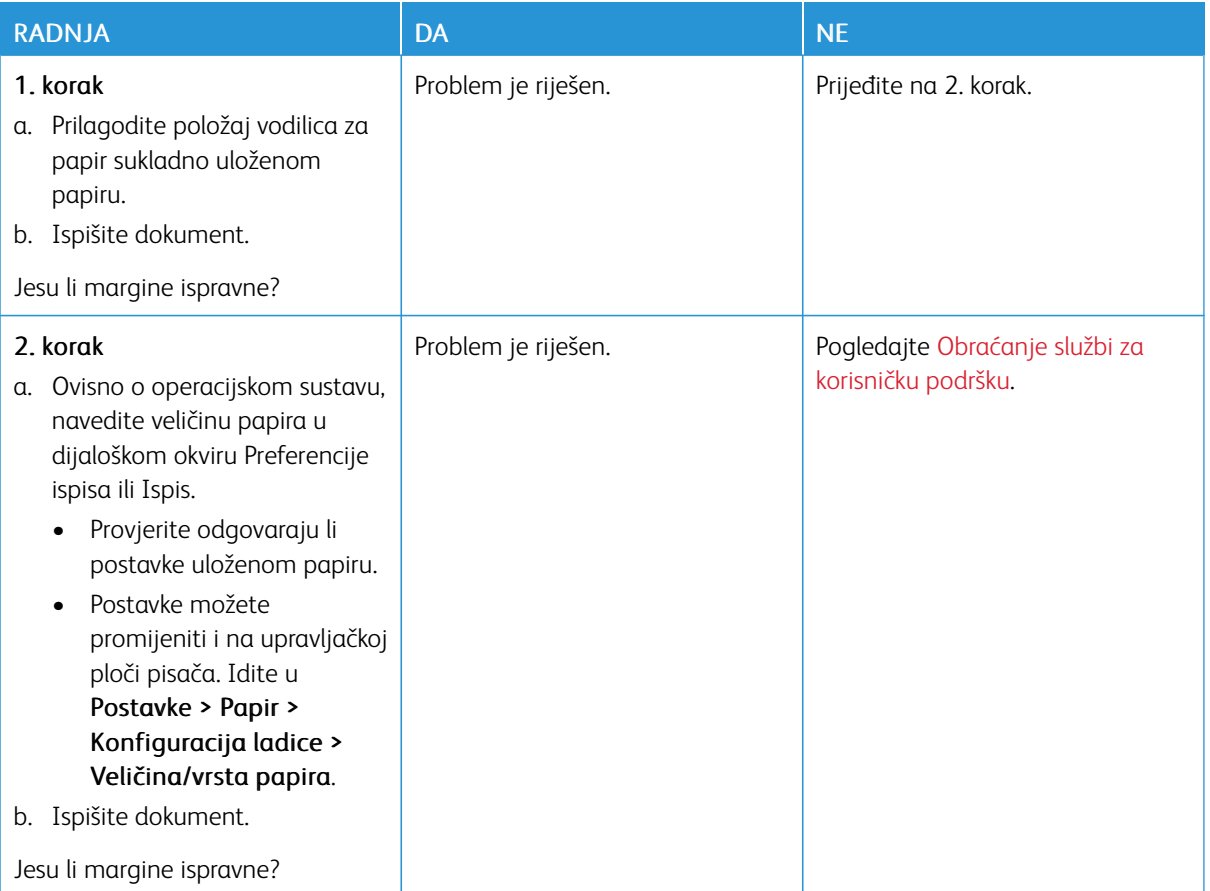

#### **Blagi tisak**

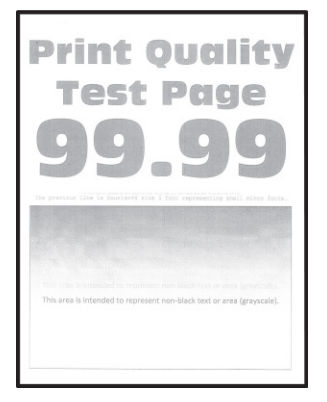

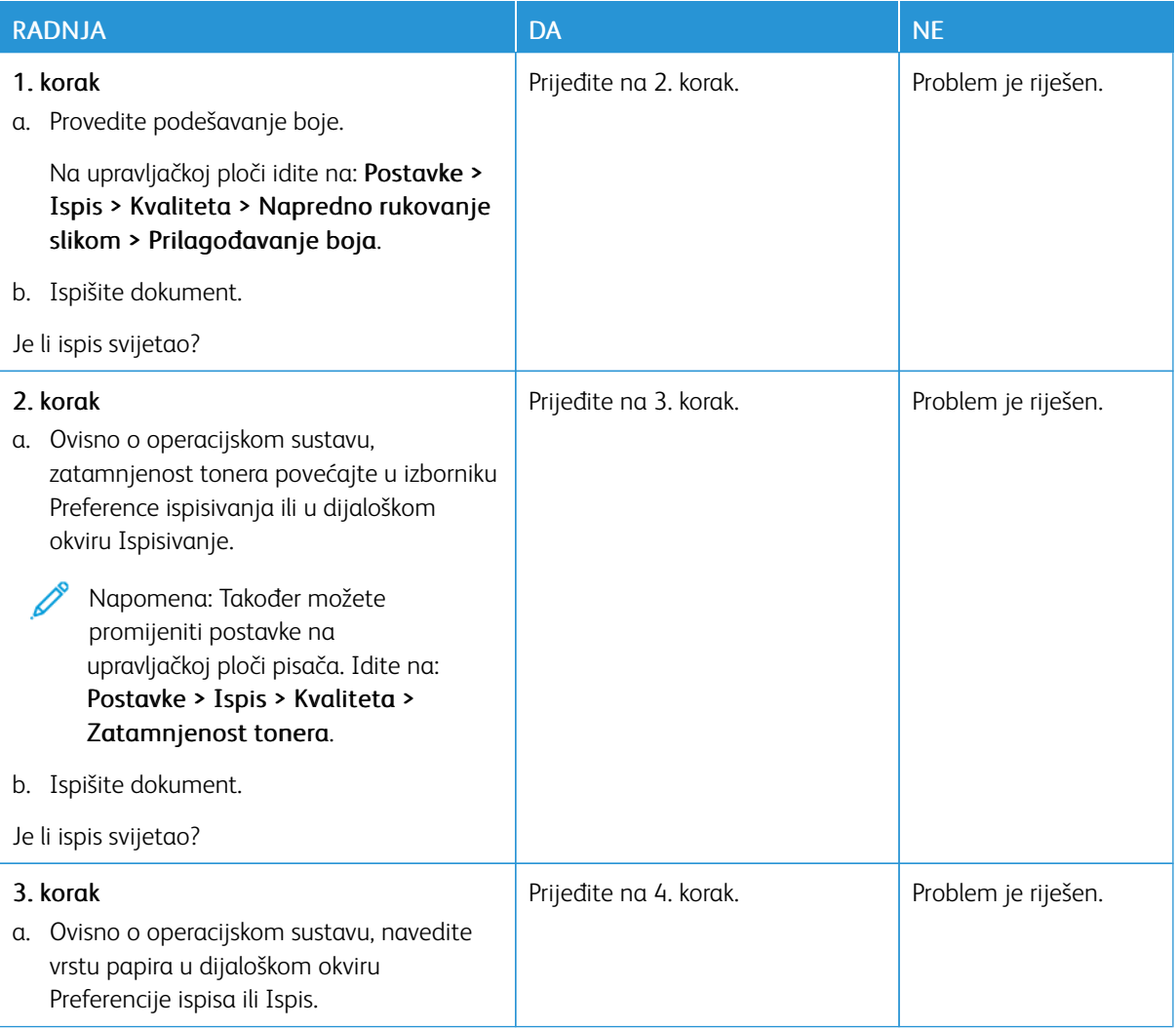

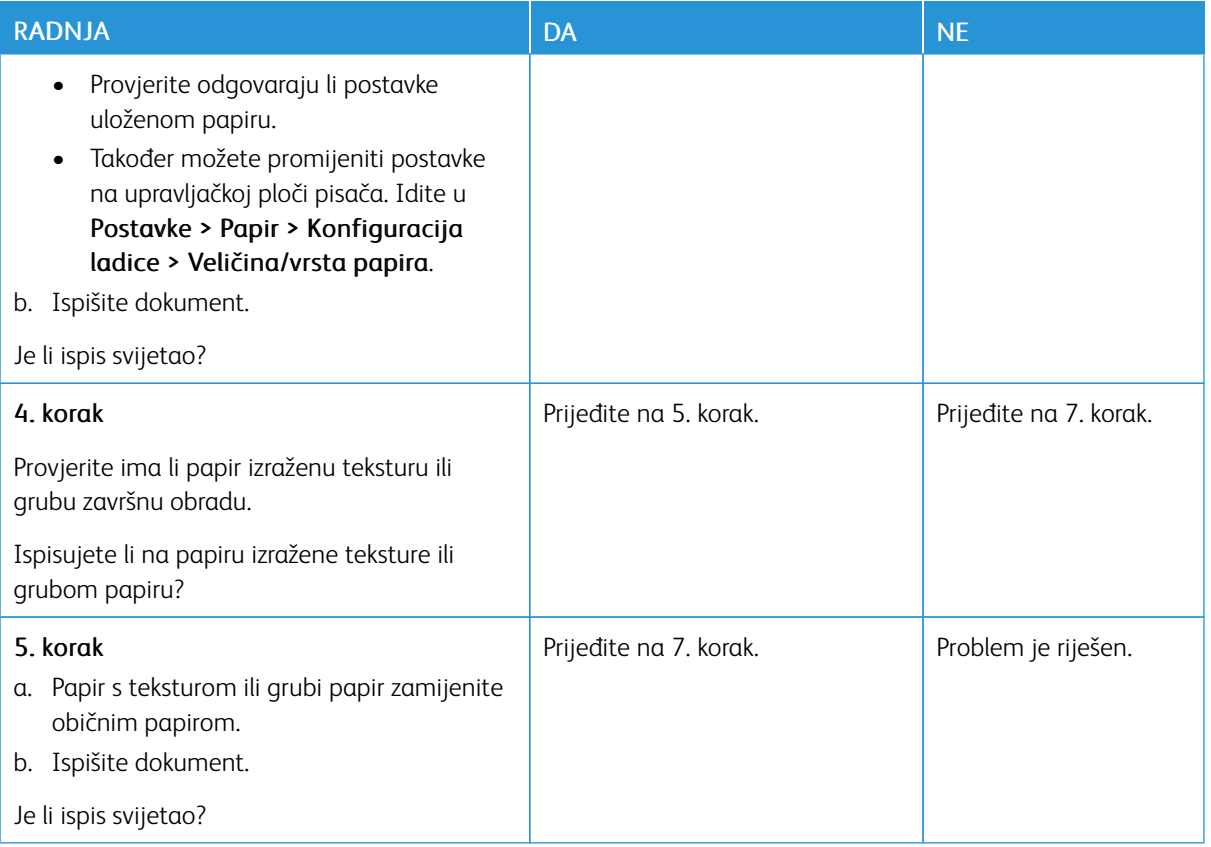

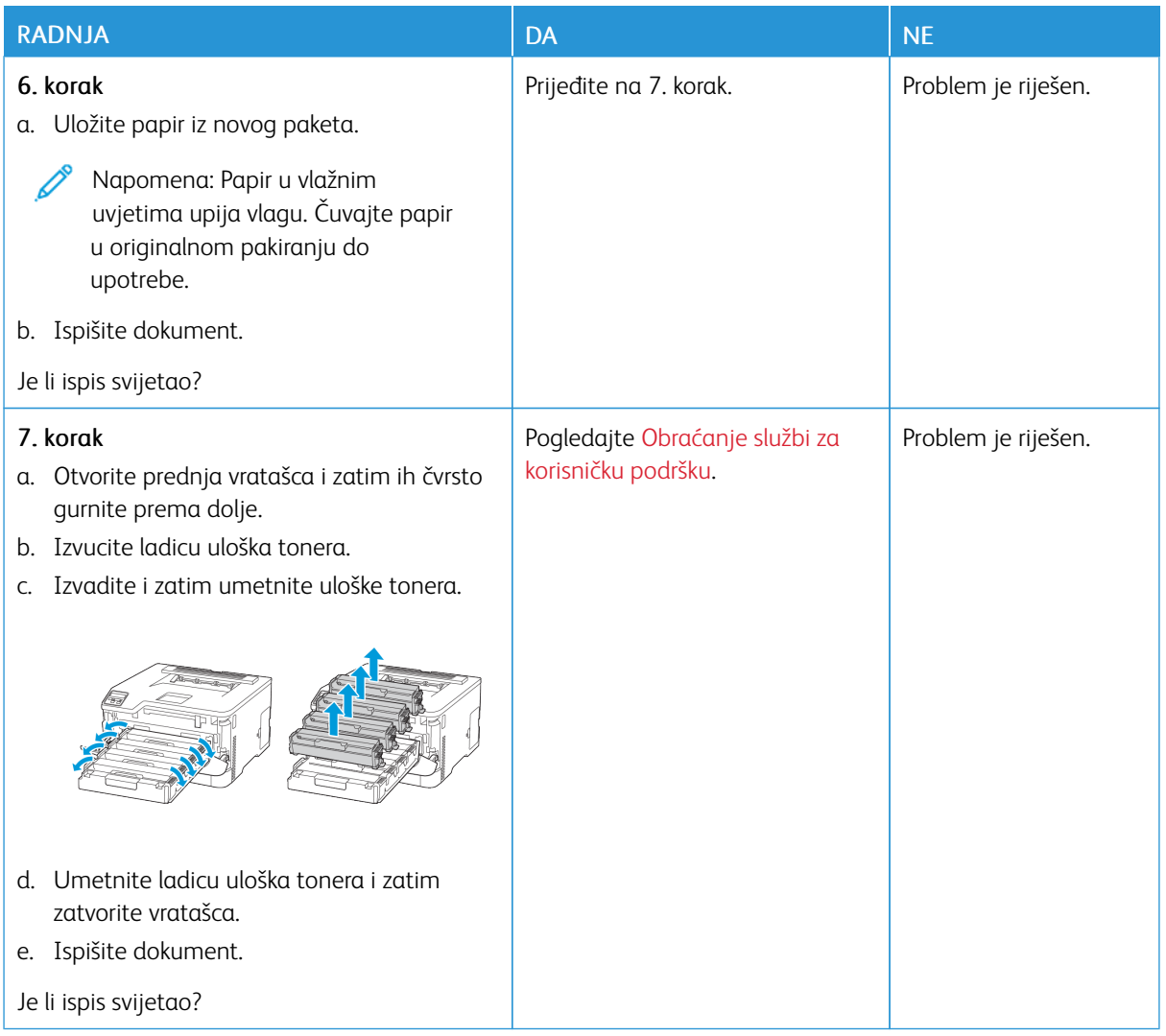

#### **Nedostatak boja**

 $\mathscr{O}$ 

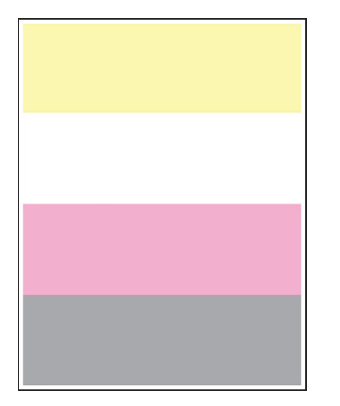

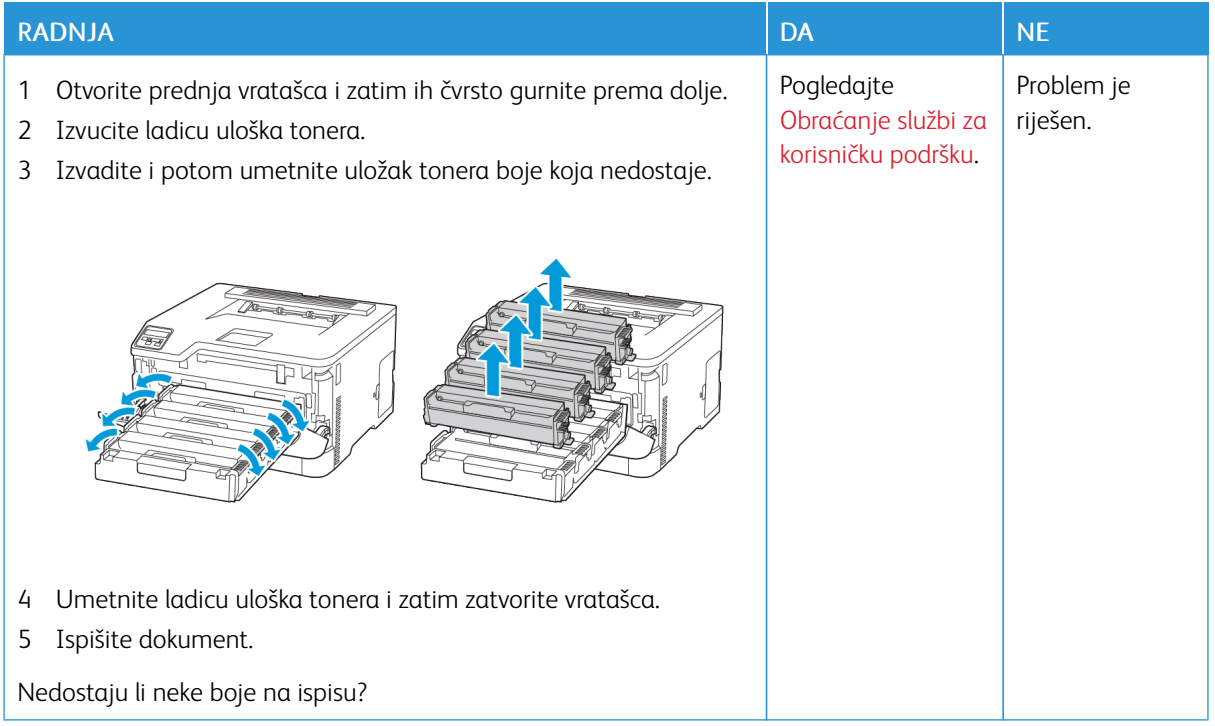

#### **Neravan ispis i točke**

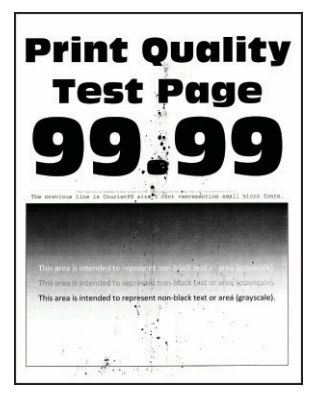

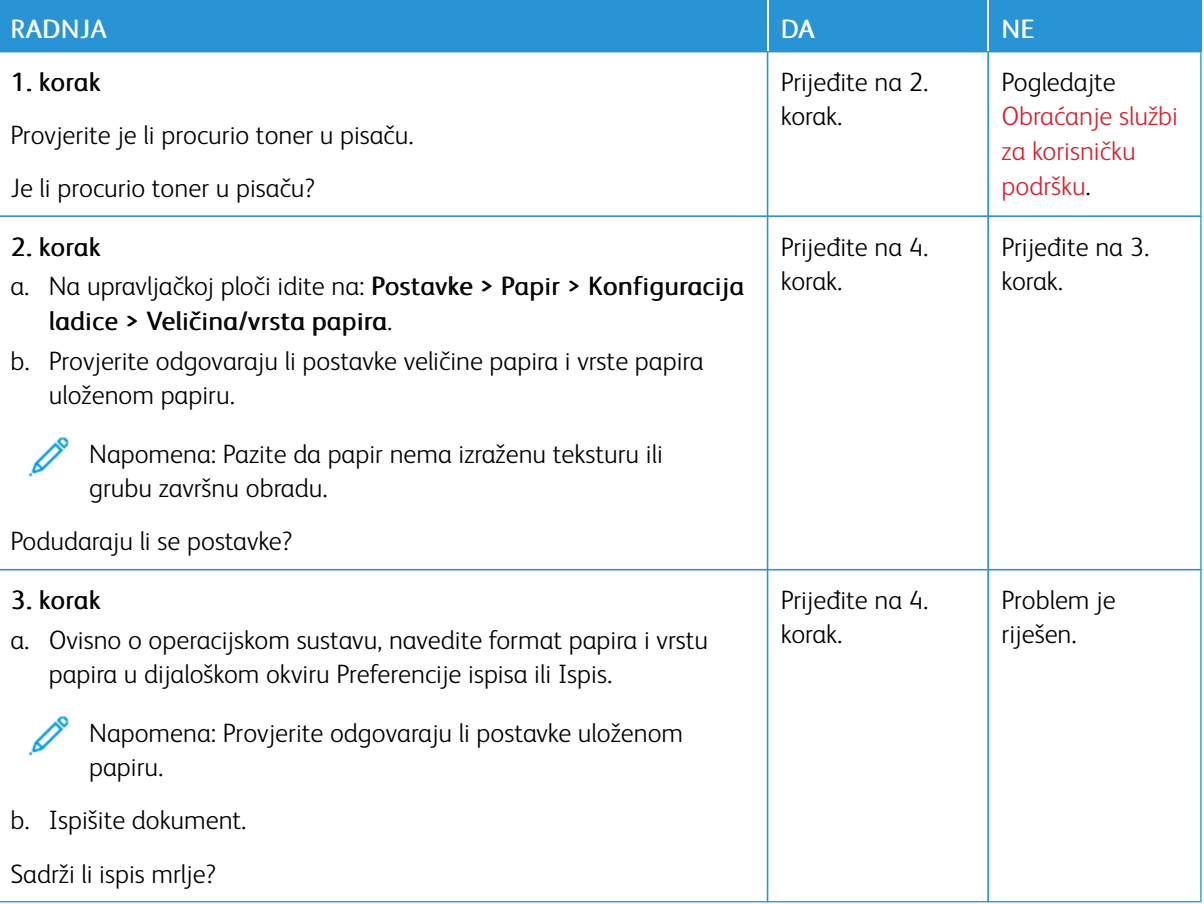

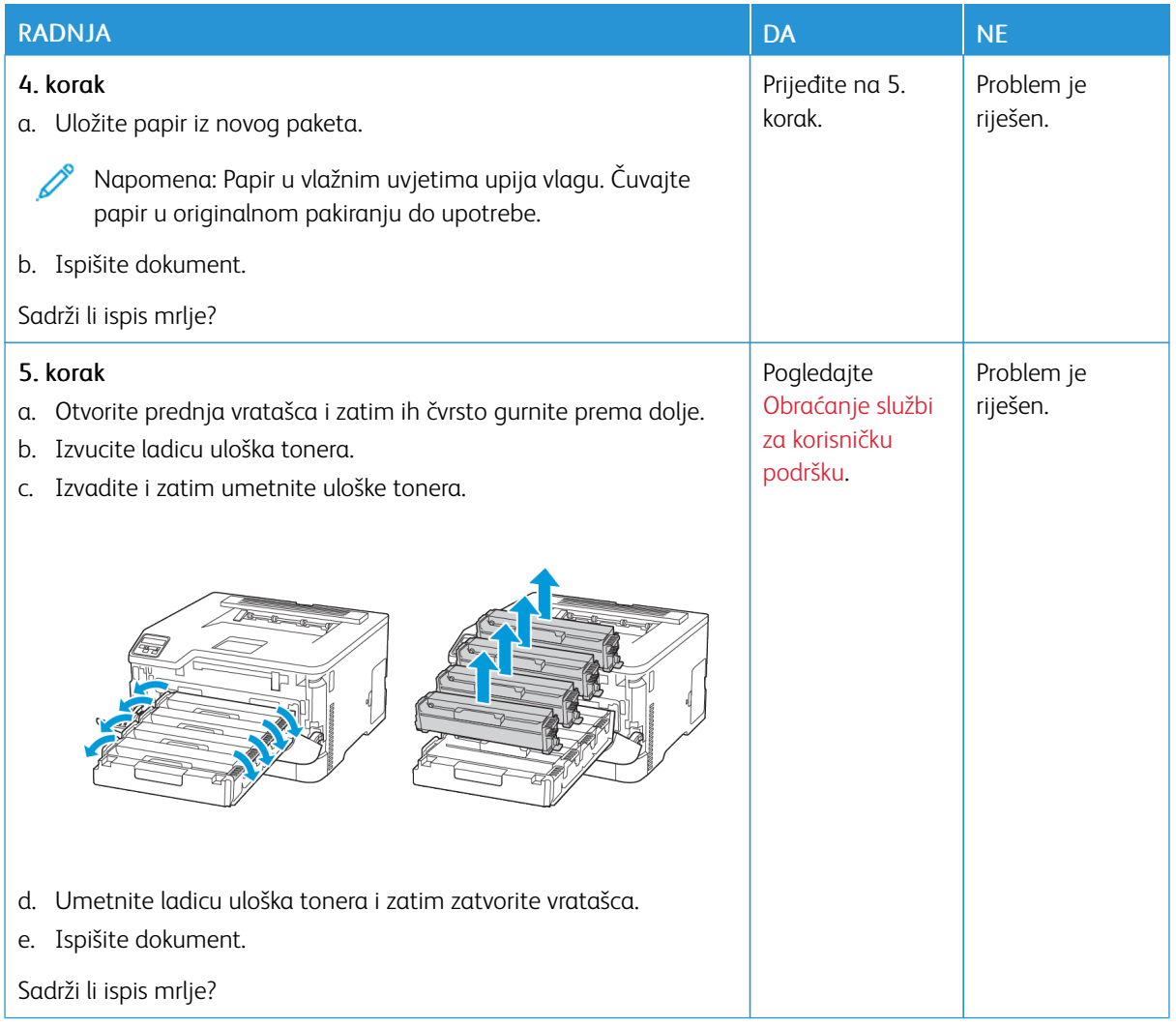

## **Savijanje papira**

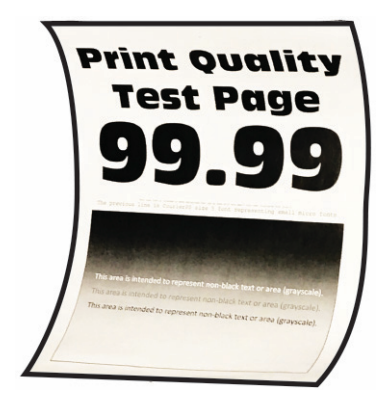

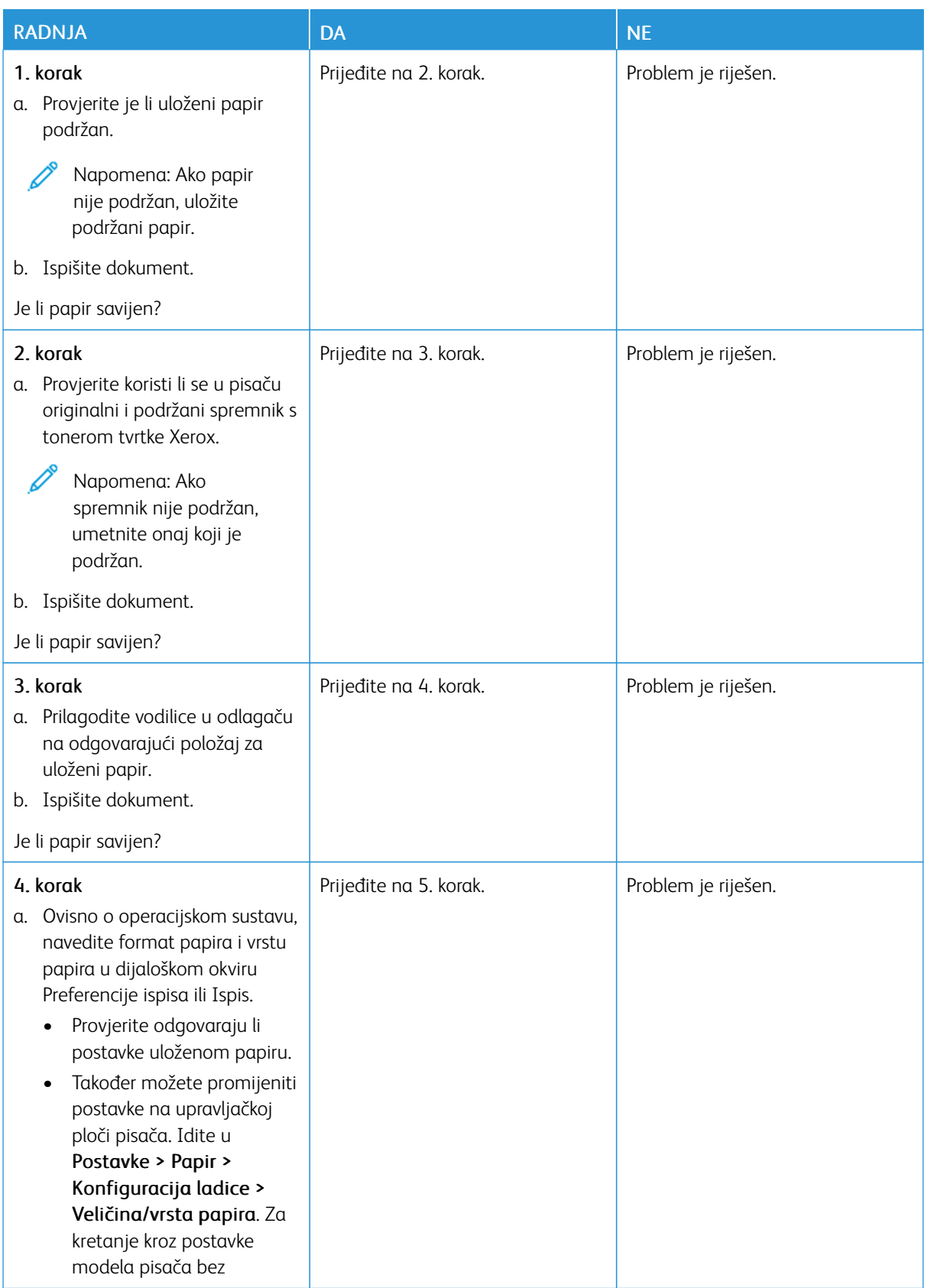

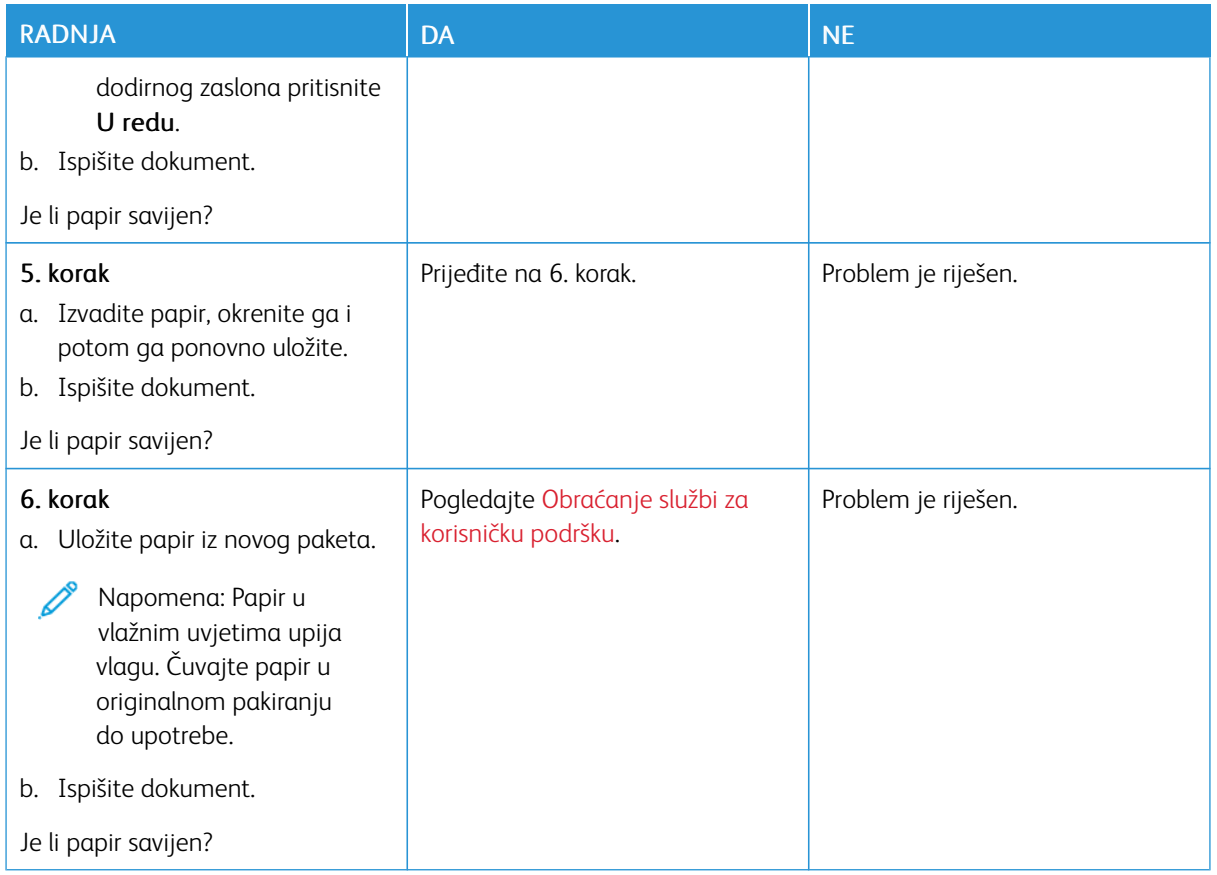

## **Neravan ili iskrivljen ispis**

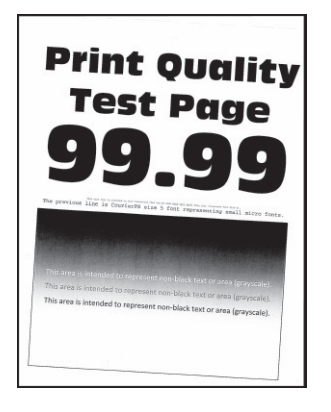

Ø

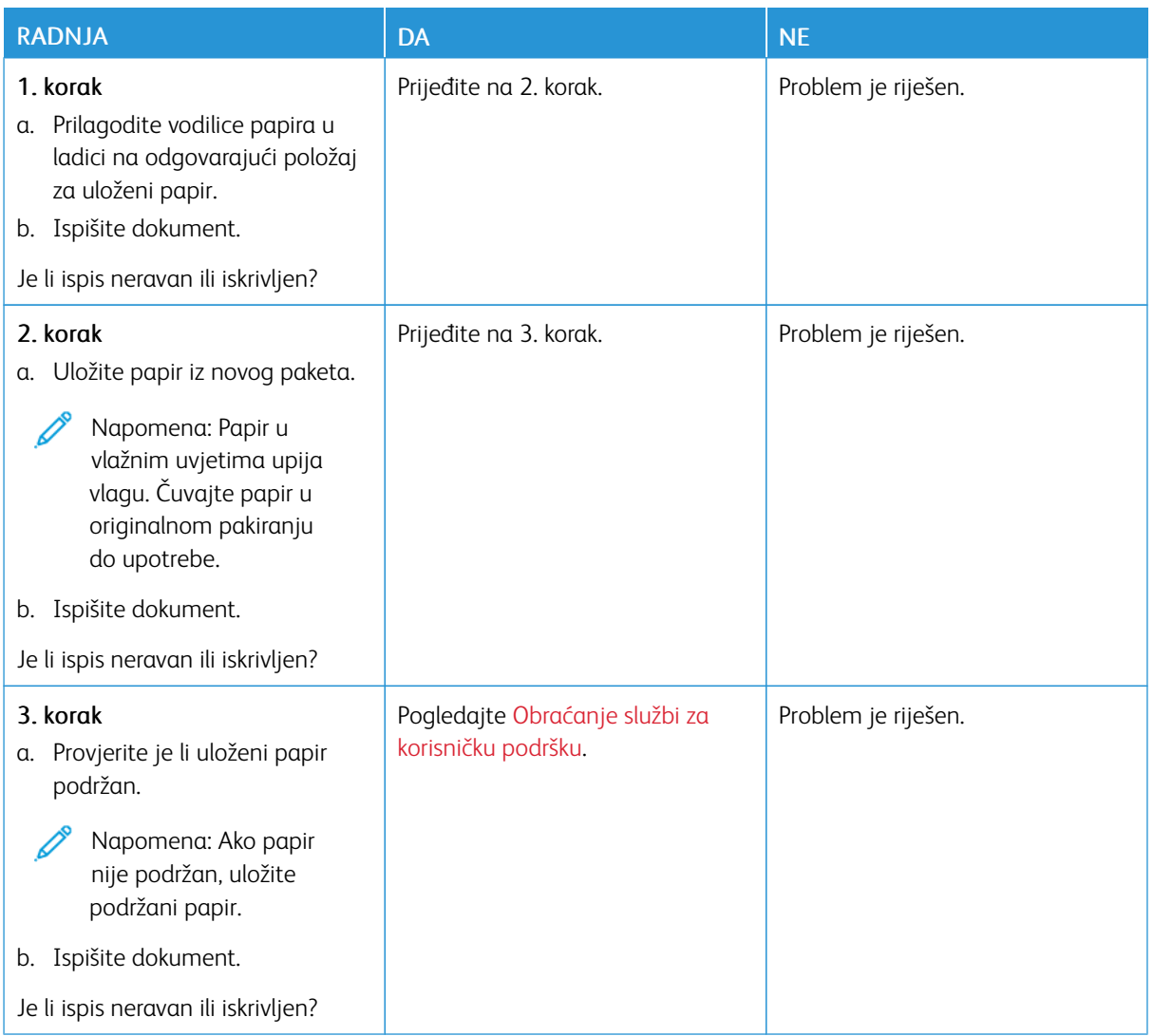

## **Slike u jednoj boji ili crne slike**

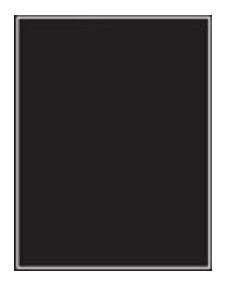

Napomena: Prije rješavanja problema ispišite stranice za ispitivanje kvalitete ispisa. Na upravljačkoj ploči idite na Postavke > Rješavanje problema > Ispis stranice za ispitivanje kvalitete ispisa. Za kretanje kroz postavke modela pisača bez dodirnog zaslona pritisnite U redu.

P

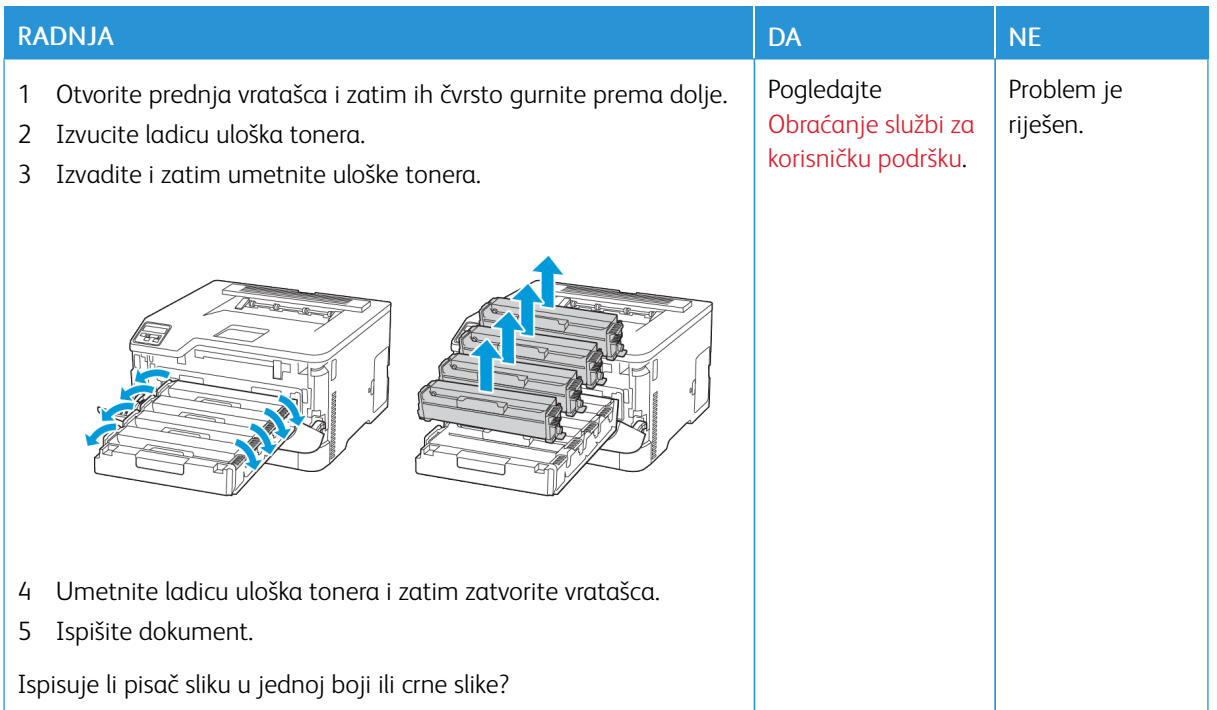

#### **Nepotpun tekst ili slike**

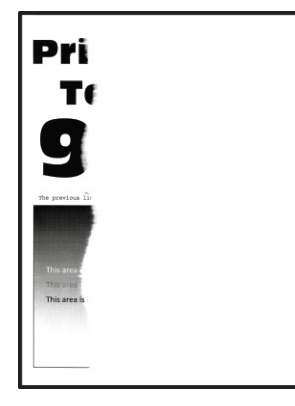

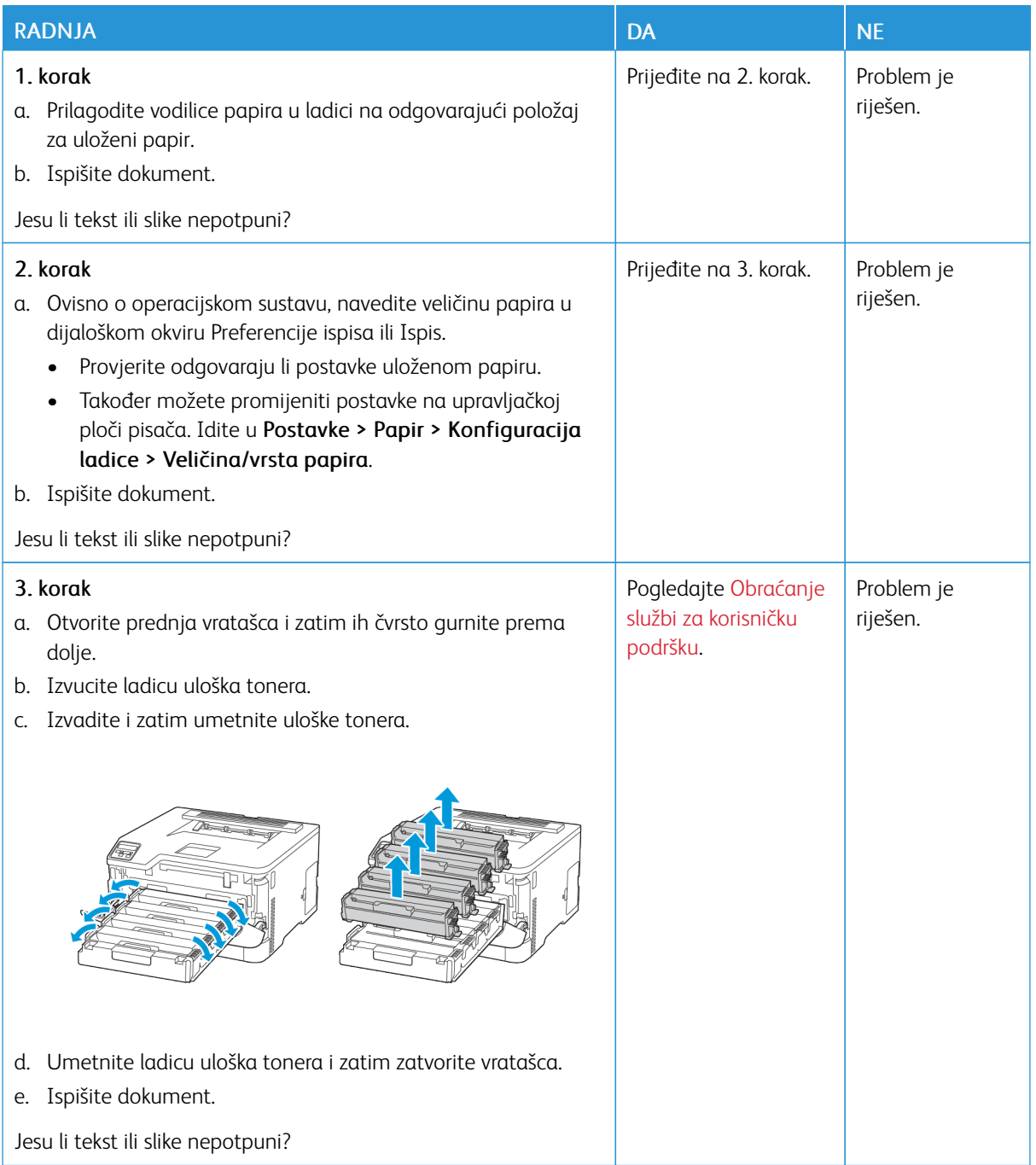

**Toner se lako briše**

Í

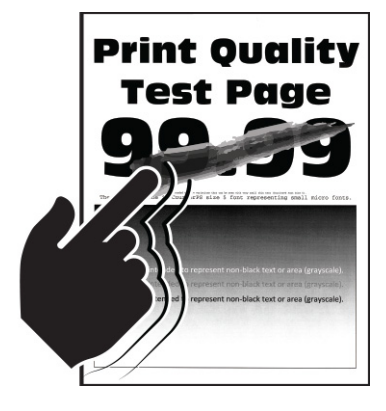

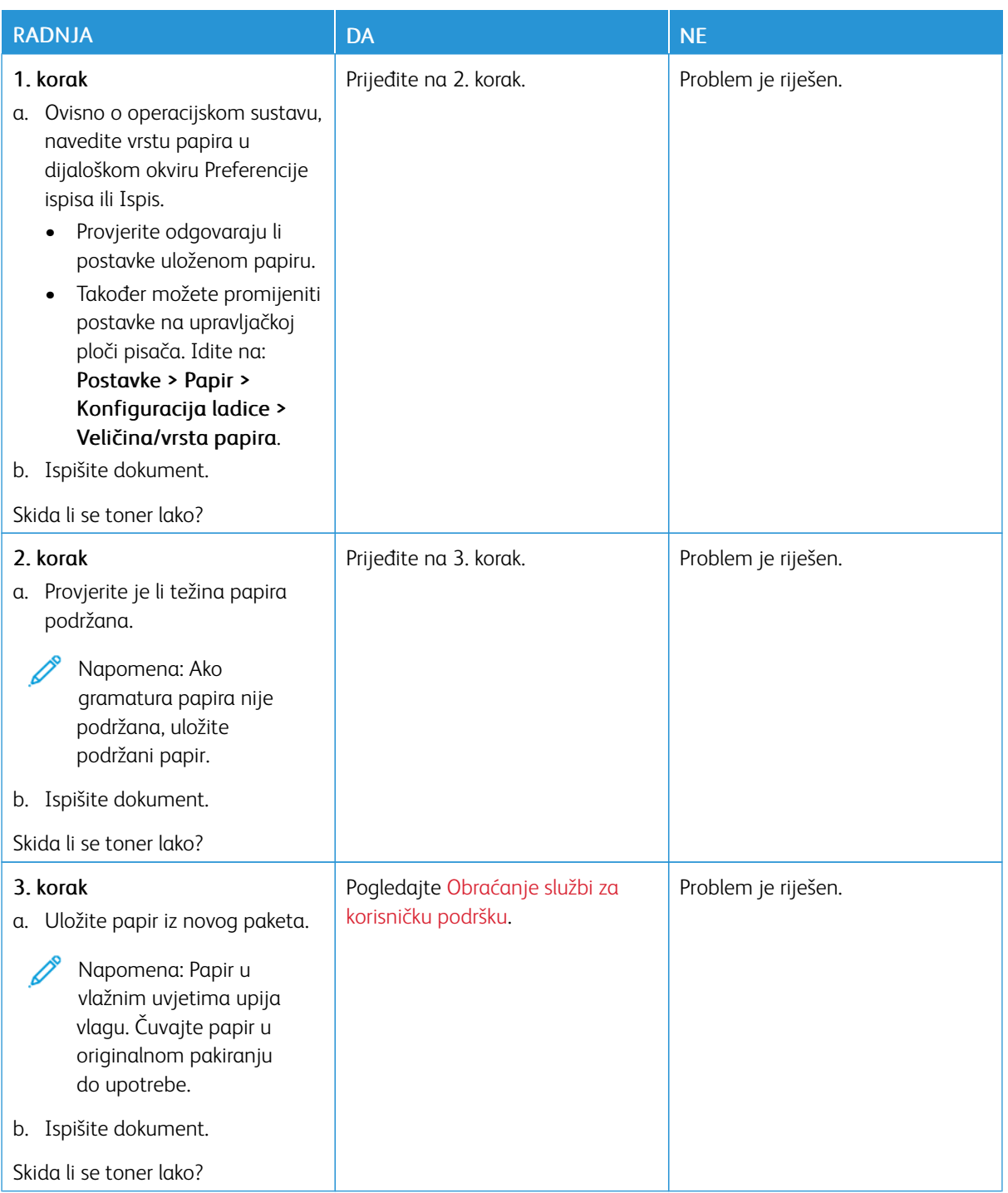

#### **Neujednačena gustoća ispisa**

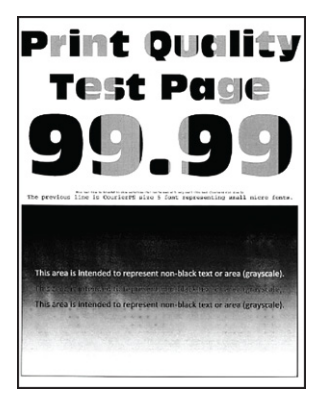

Í

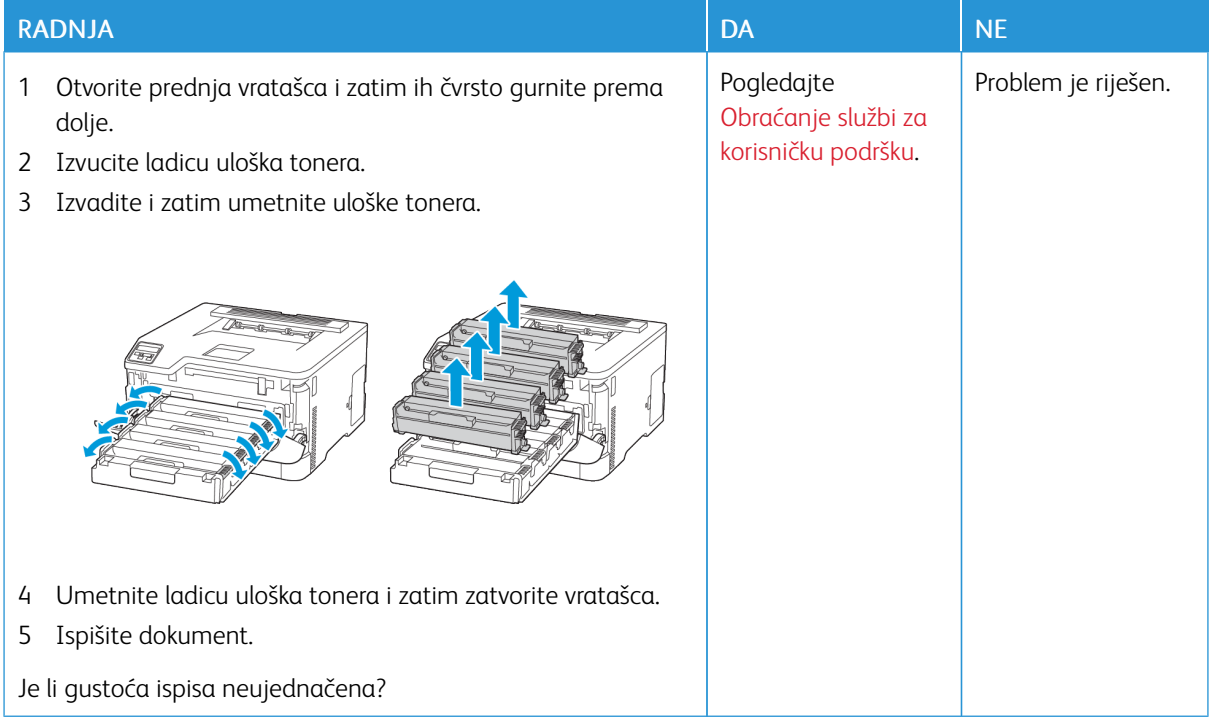

#### **Vodoravne tamne crte**

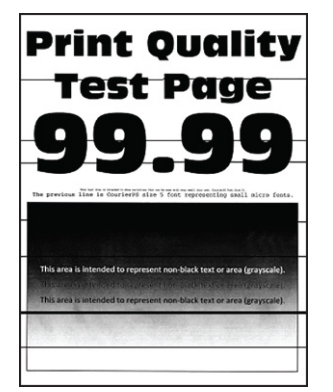

- Prije rješavanja problema ispišite stranice za ispitivanje kvalitete ispisa. Na upravljačkoj ploči idite na Postavke > Rješavanje problema > Ispis stranice za ispitivanje kvalitete ispisa. Za kretanje kroz postavke modela pisača bez dodirnog zaslona pritisnite U redu.
- Ako se na ispisima učestalo pojavljuju vodoravne tamne crte, pogledajte temu "Nedostaci ispisa koji se ponavljaju".

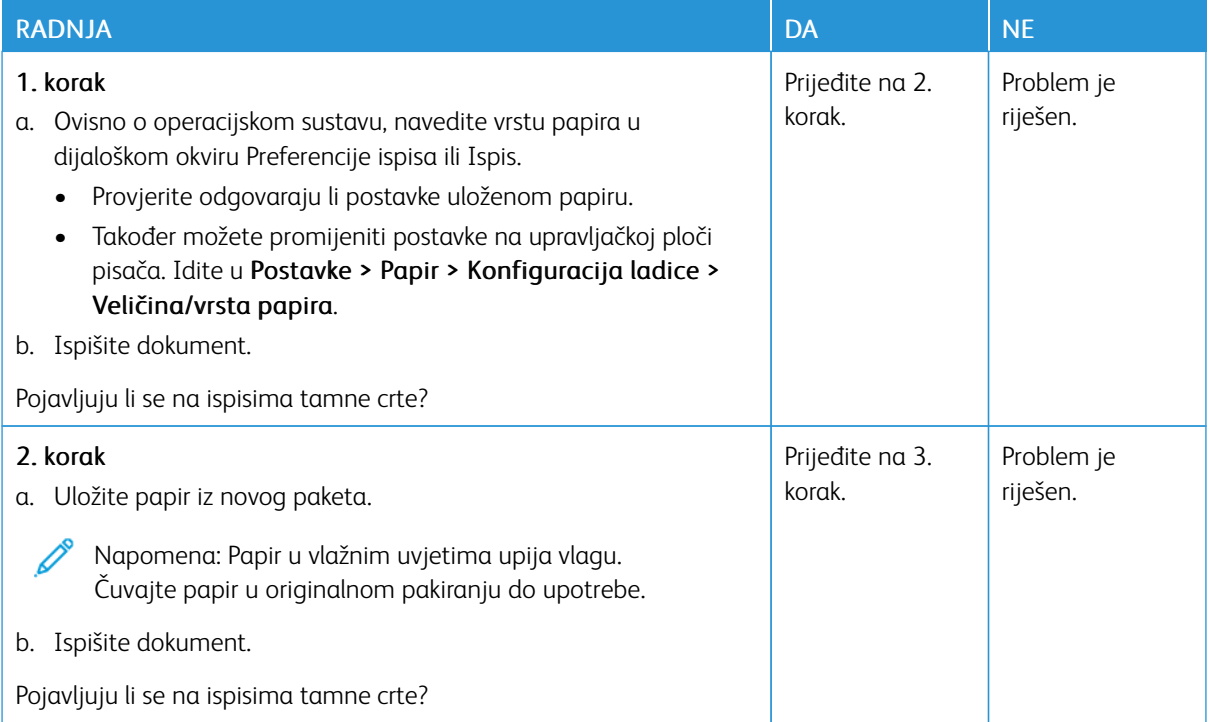

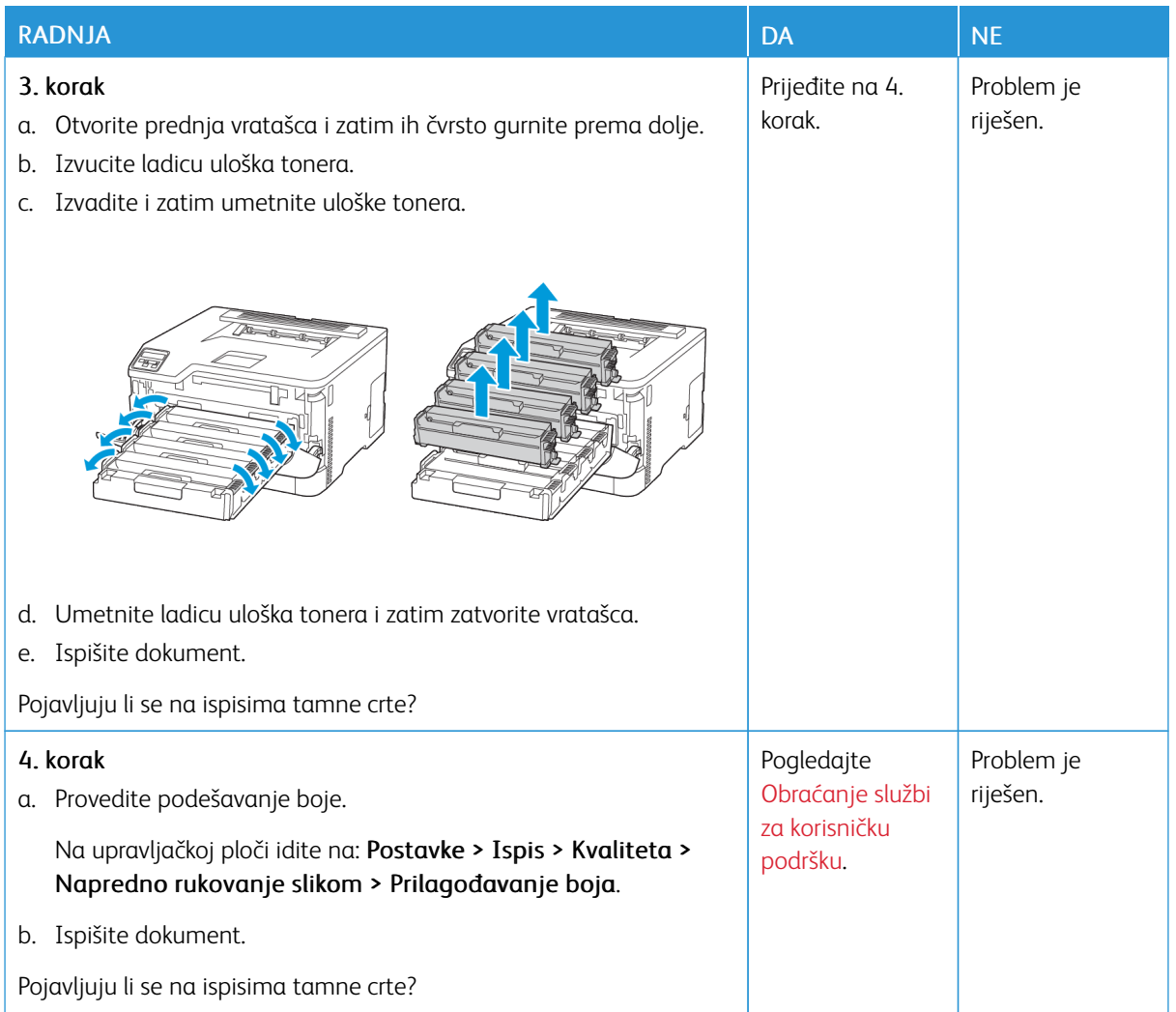

#### **Okomite tamne crte**

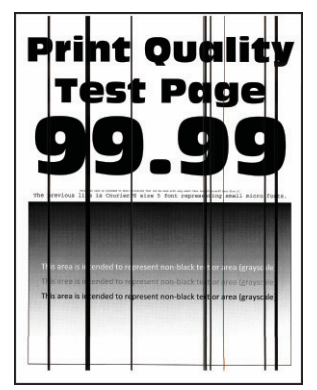

 $\mathscr{O}$ 

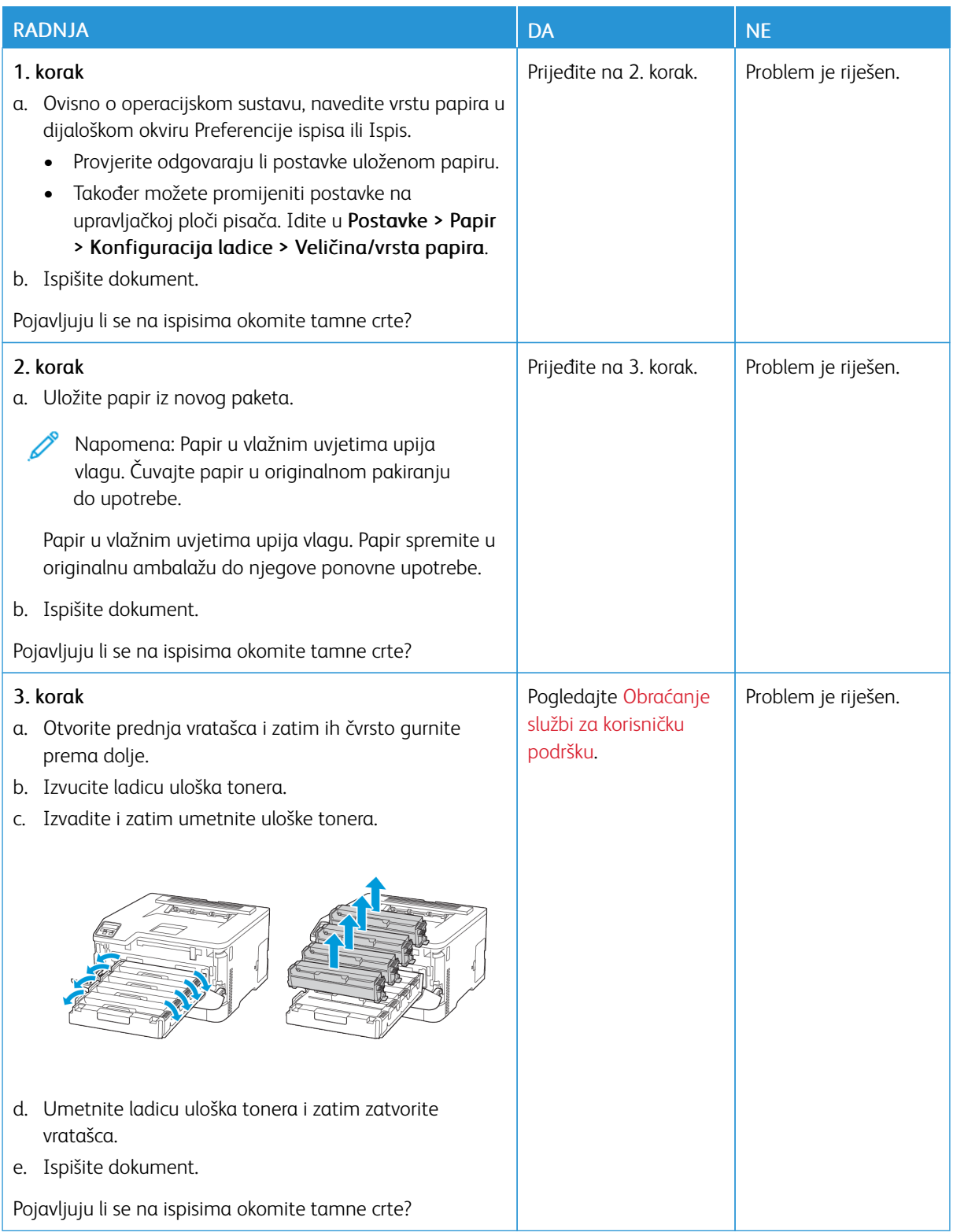

#### **Vodoravne bijele crte**

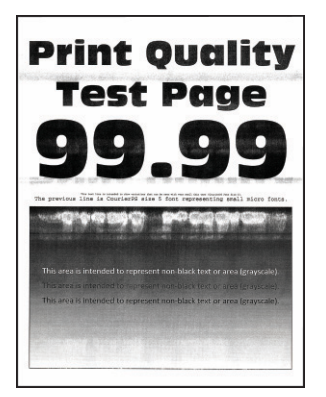

- Prije rješavanja problema ispišite stranice za ispitivanje kvalitete ispisa. Na upravljačkoj ploči idite na Postavke > Rješavanje problema > Ispis stranice za ispitivanje kvalitete ispisa. Za kretanje kroz postavke modela pisača bez dodirnog zaslona pritisnite U redu.
- Ako se na ispisima učestalo pojavljuju vodoravne bijele crte, pogledajte temu "Nedostaci ispisa koji se ponavljaju".

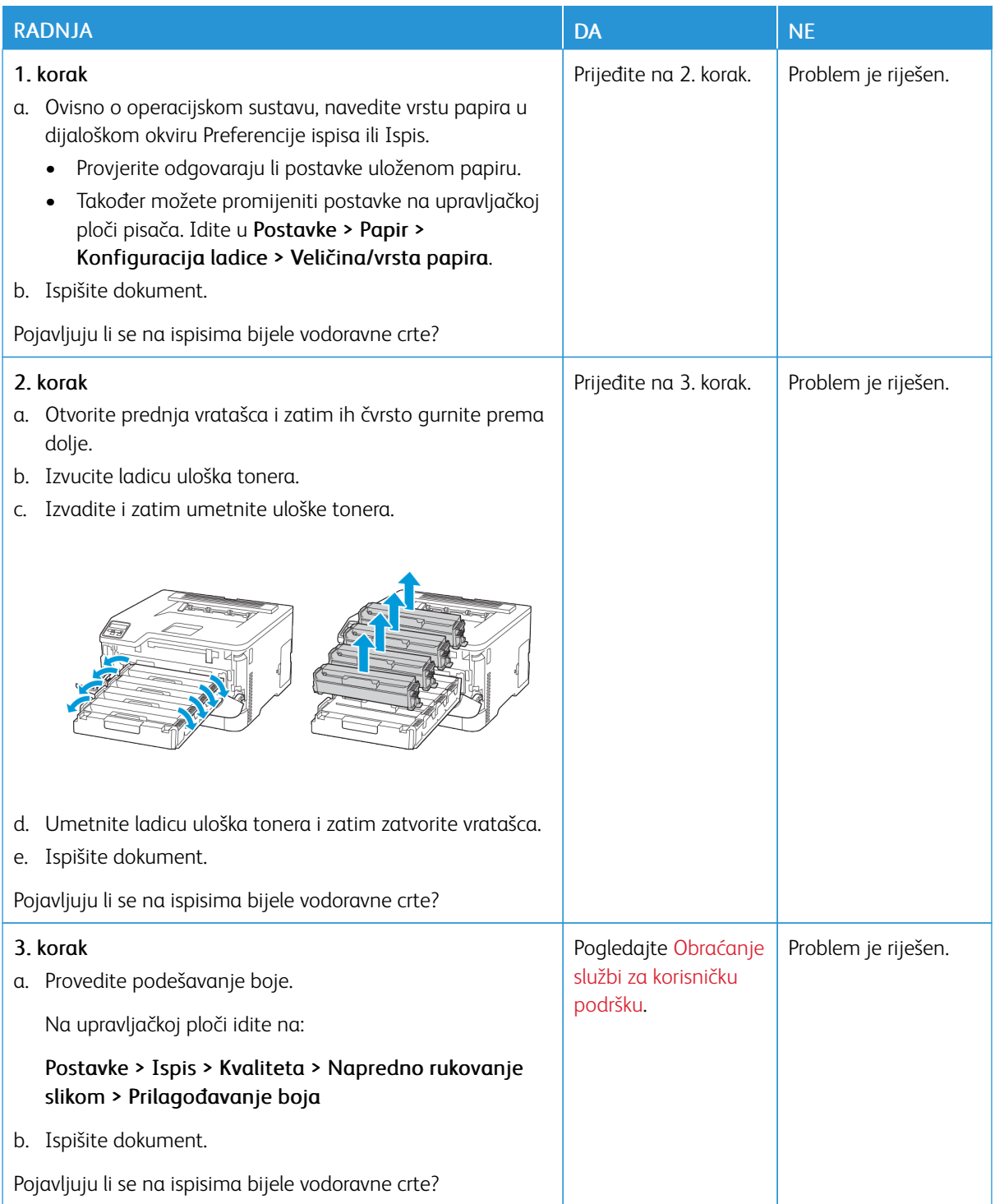

#### **Okomite bijele crte**

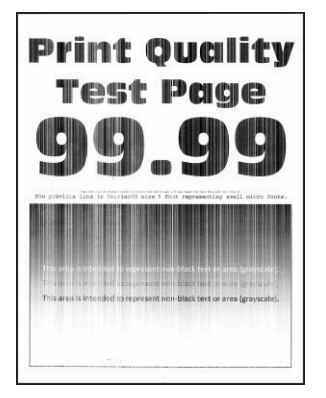

Í

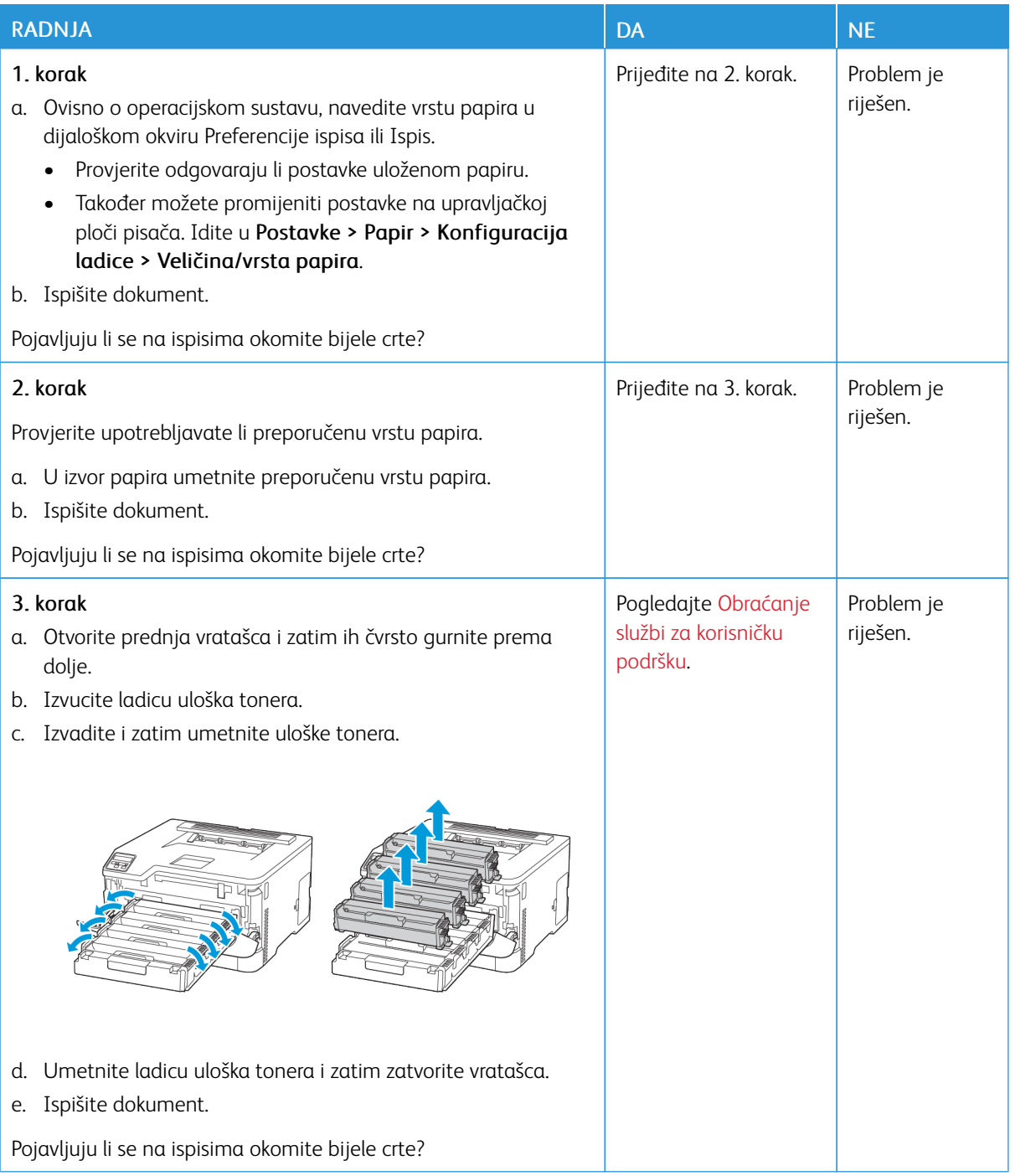

#### **Ponavljajuće nepravilnosti**

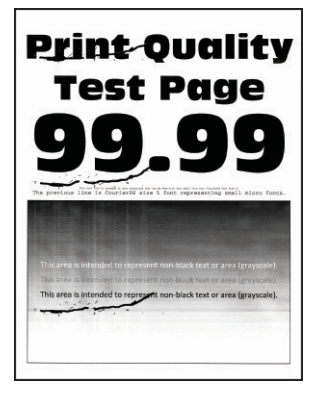

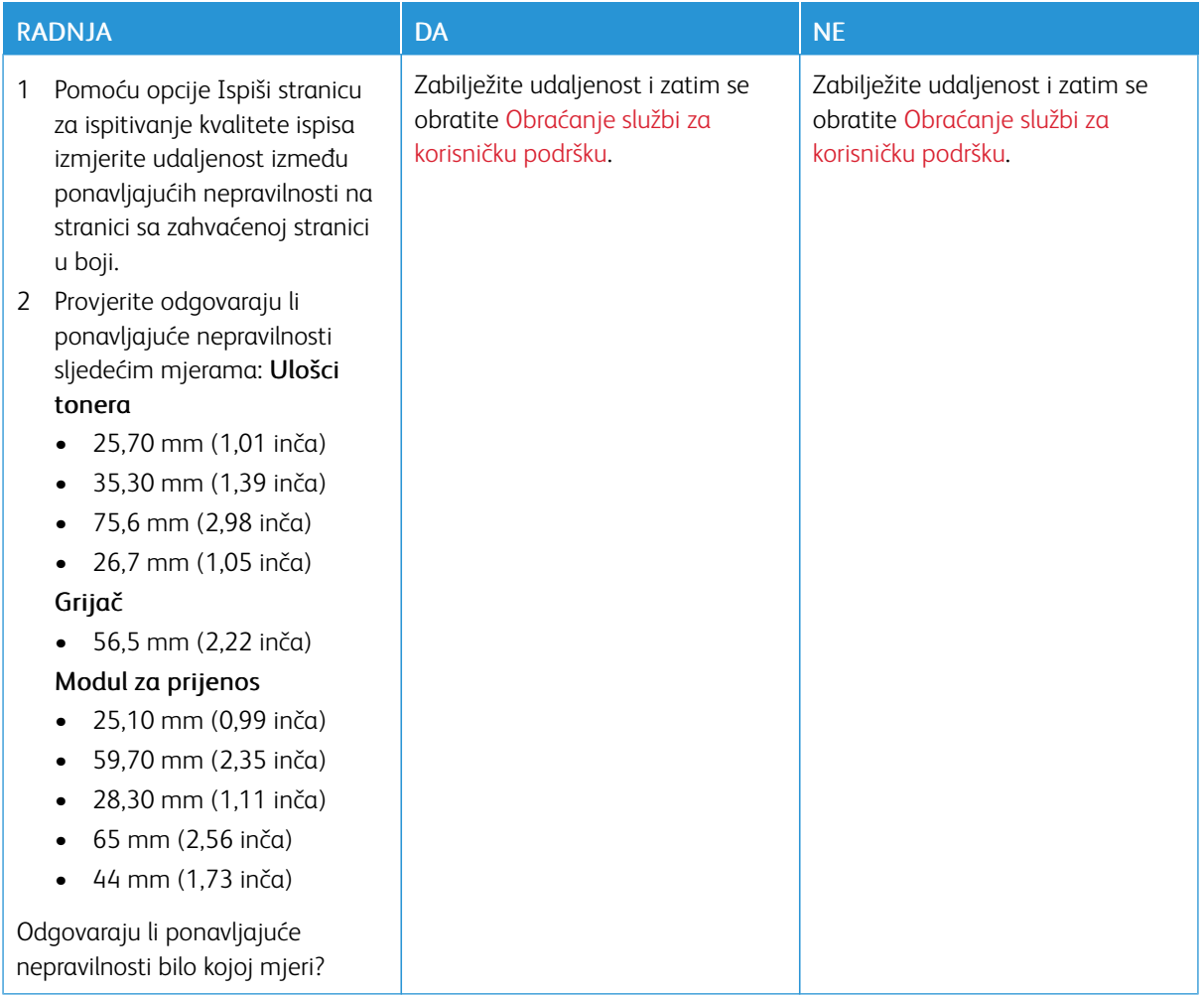

## **ZADACI ISPISA NE ISPISUJU SE**

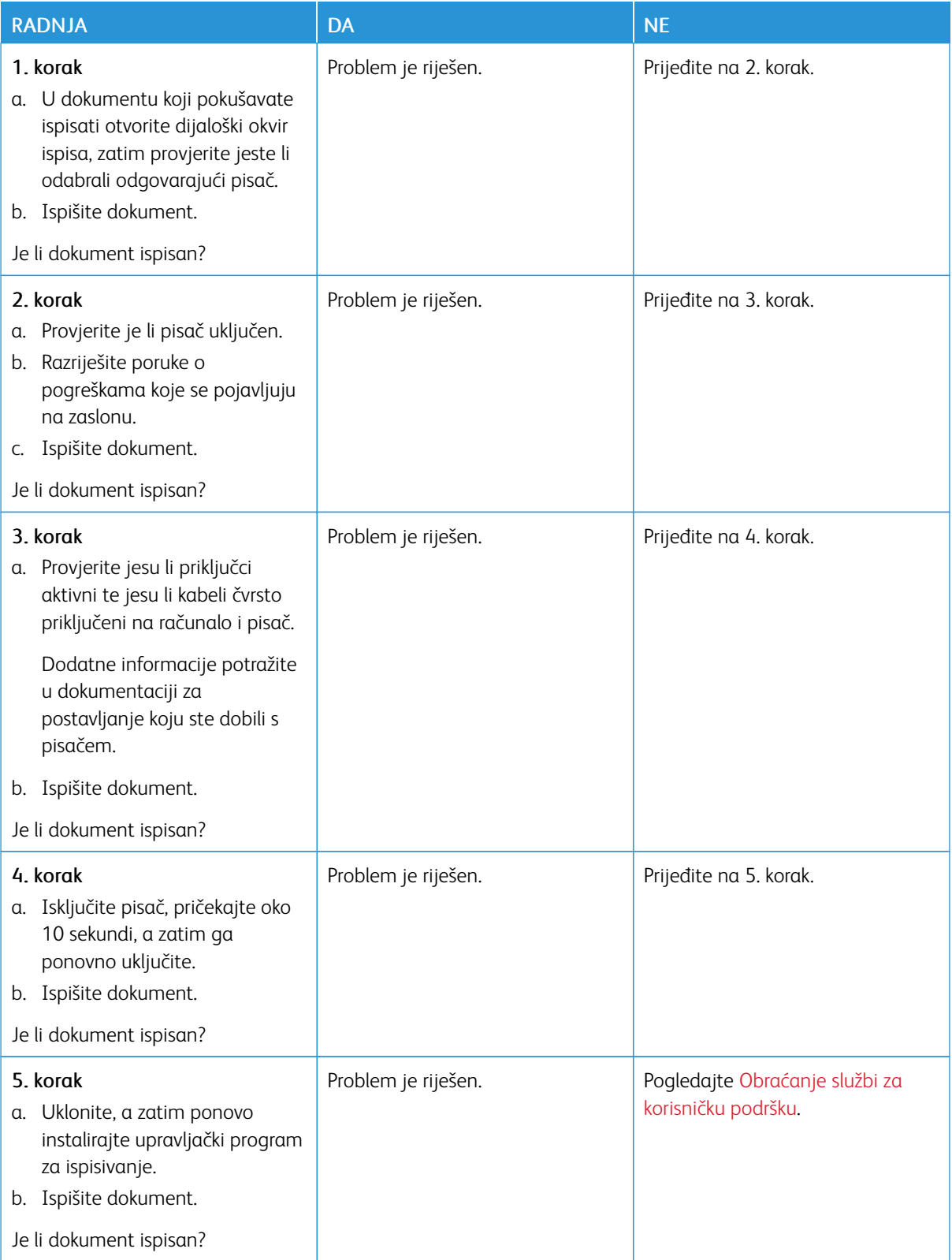

## **SPORO ISPISIVANJE**

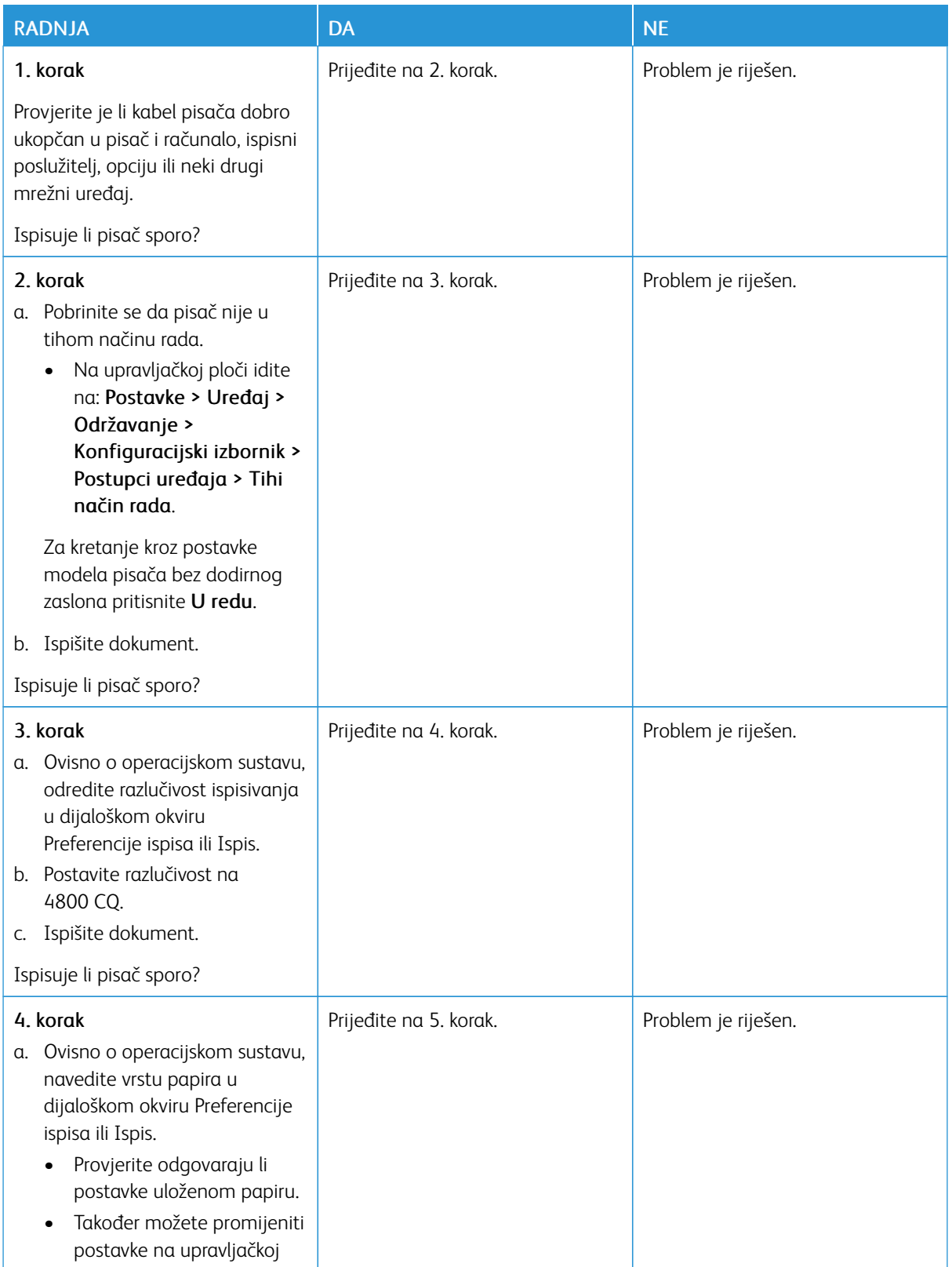

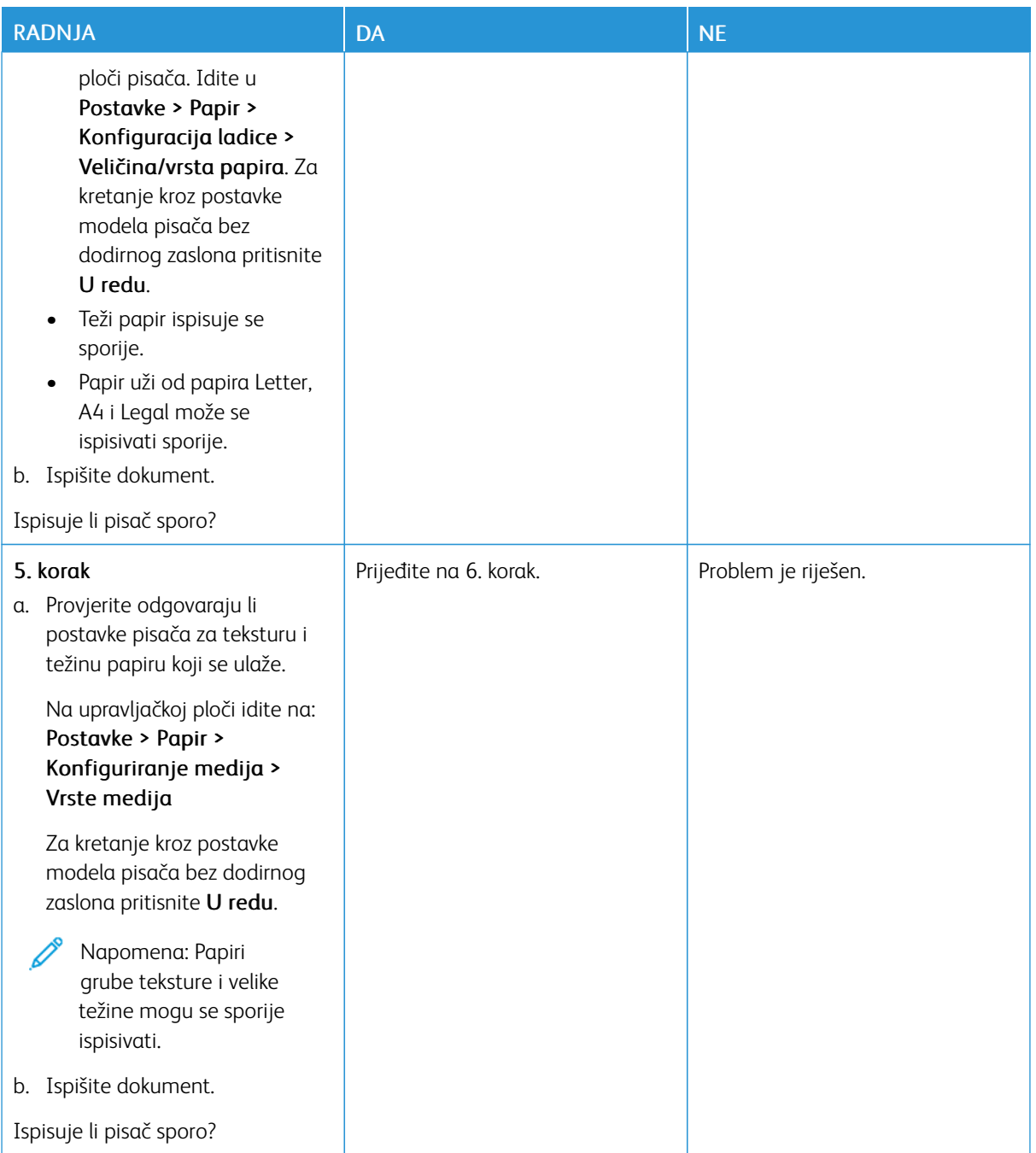

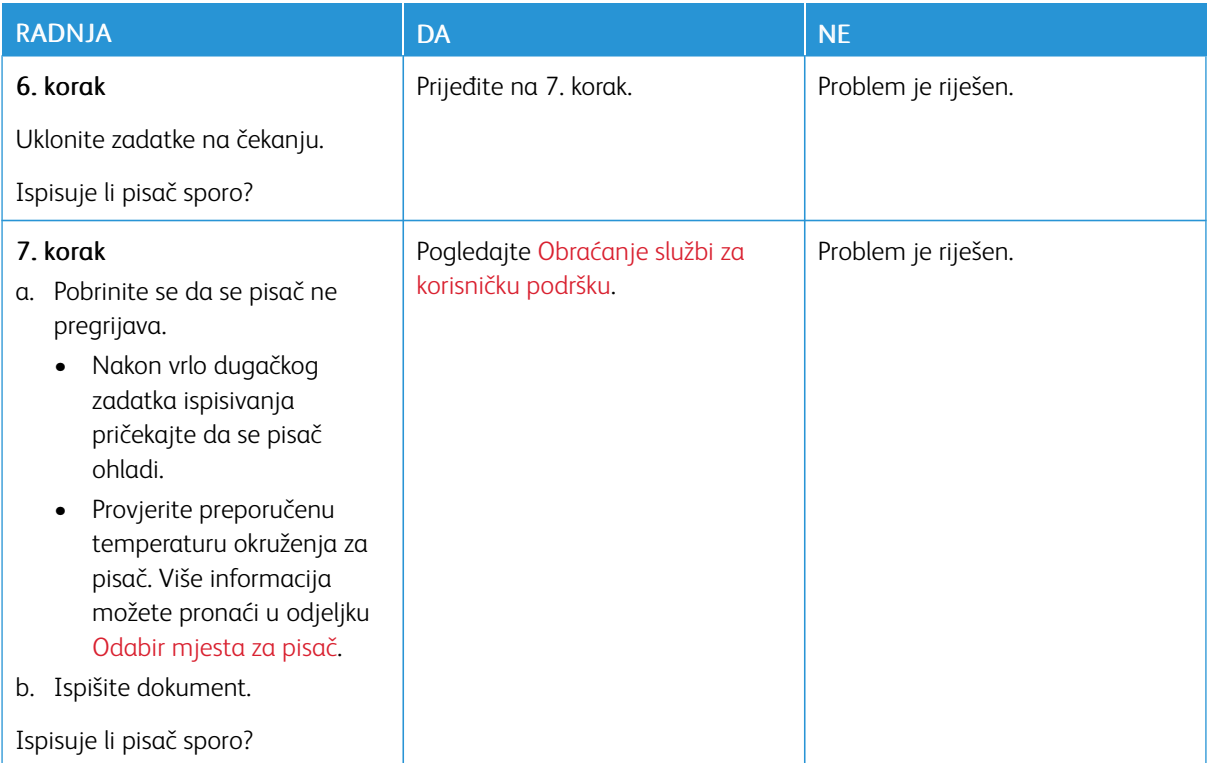

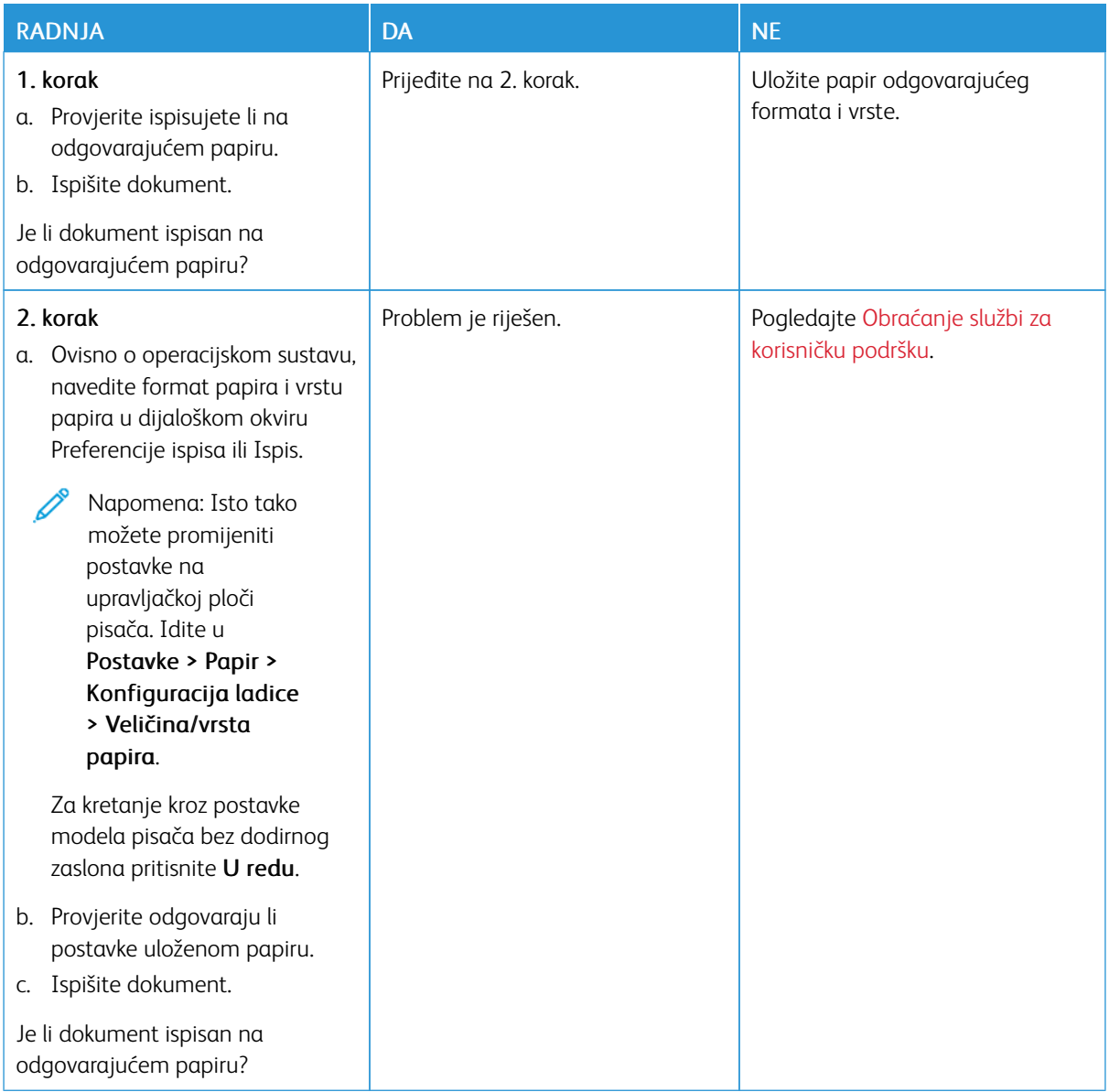

# **ZADATAK SE ISPISUJE IZ POGREŠNE LADICE ILI NA POGREŠNOM PAPIRU**

# Pisač ne reagira

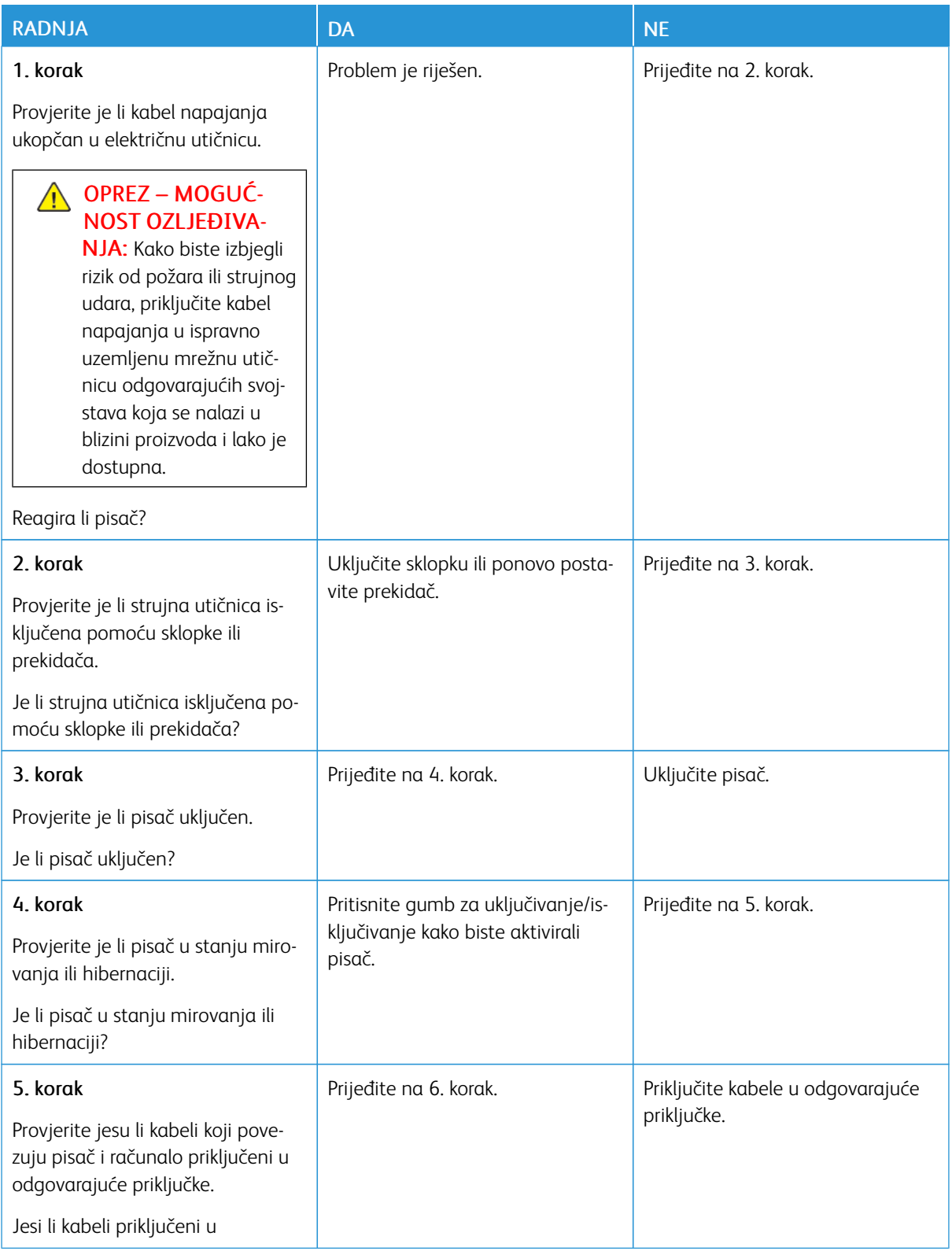

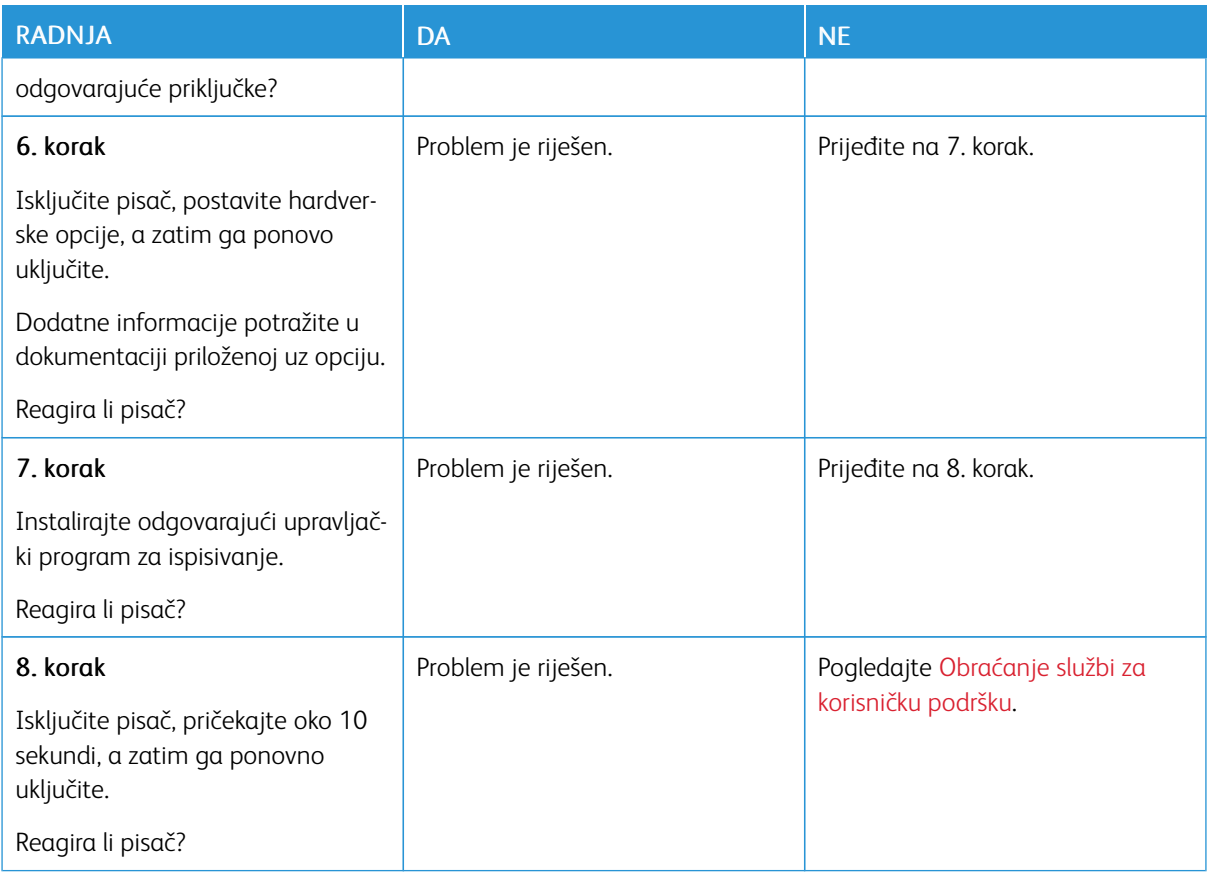

# Problemi s mrežnom vezom

## **UGRAĐENI WEB-POSLUŽITELJ NE MOŽE SE OTVORITI**

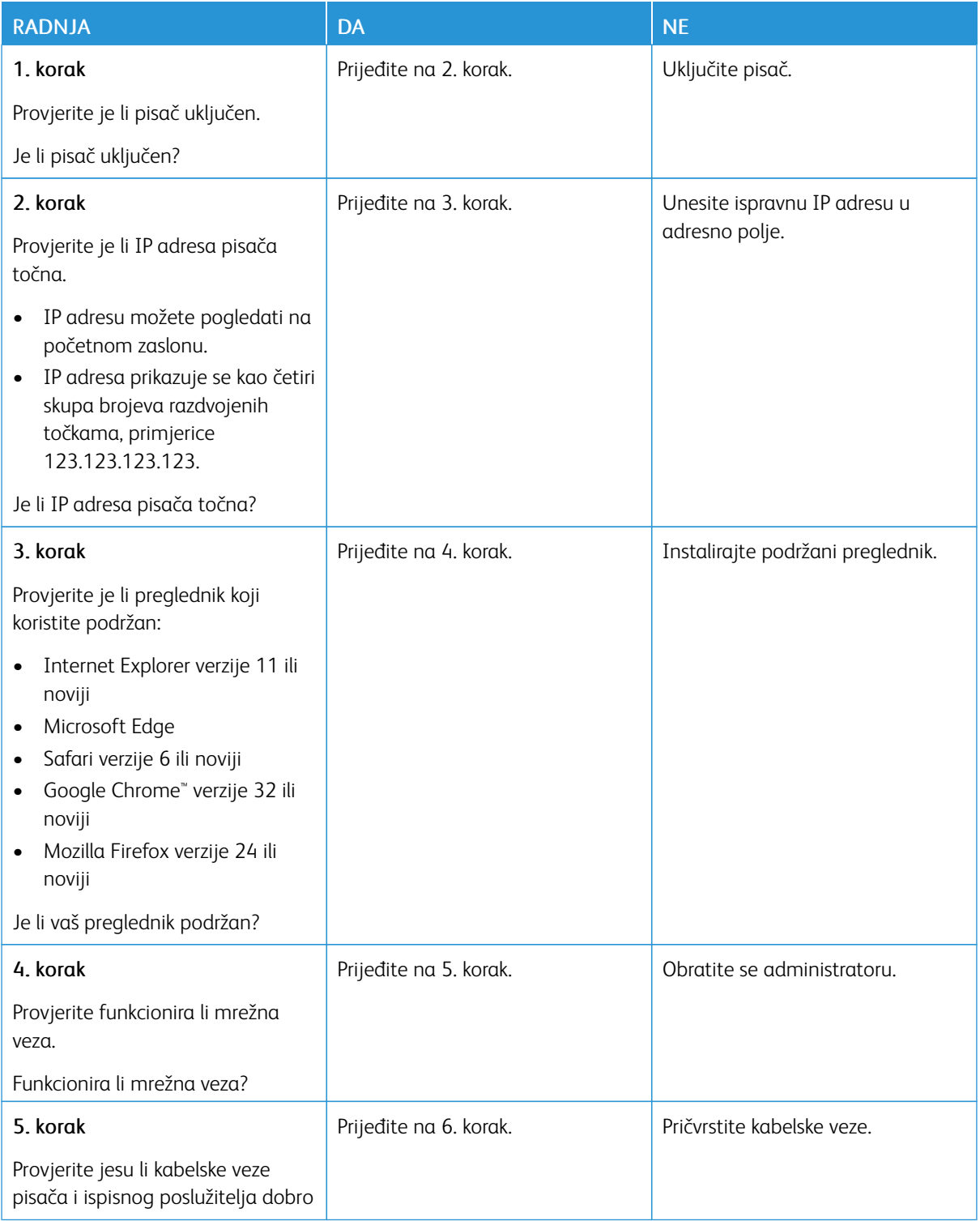

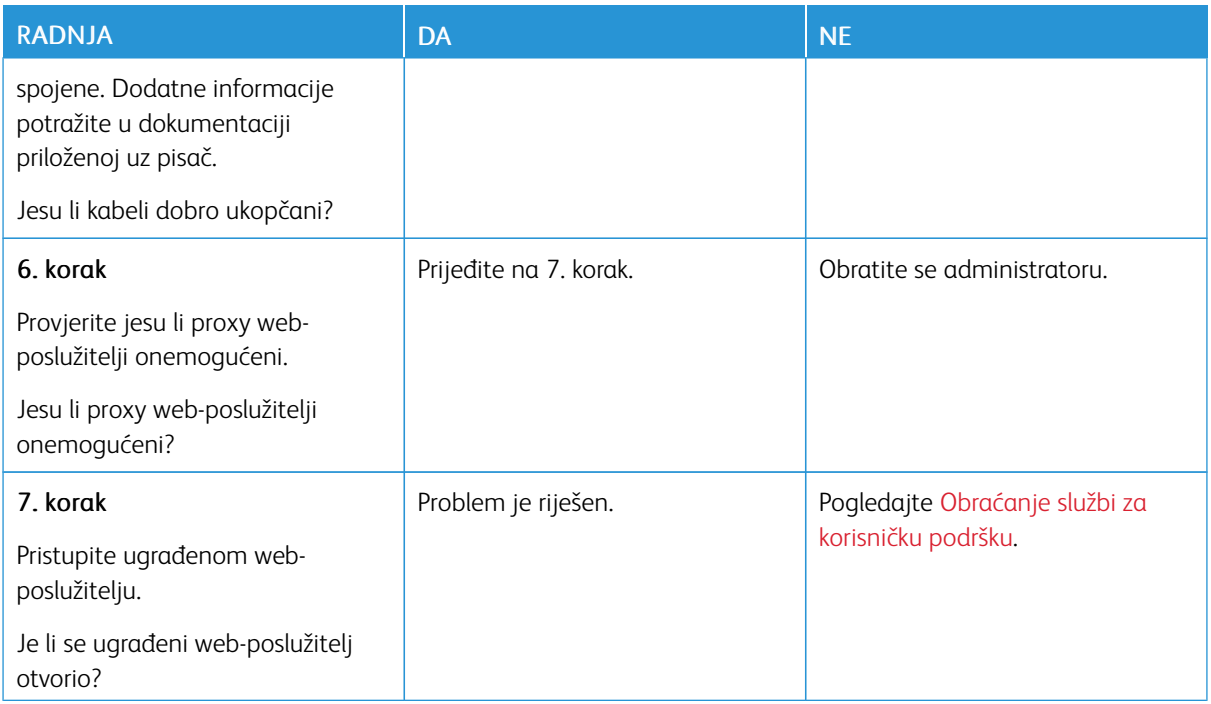

# **NEMOGUĆNOST POVEZIVANJA PISAČA S WI-FI MREŽOM**

 $\mathscr{O}$ Napomena: Ova je značajka dostupna samo na nekim modelima pisača.

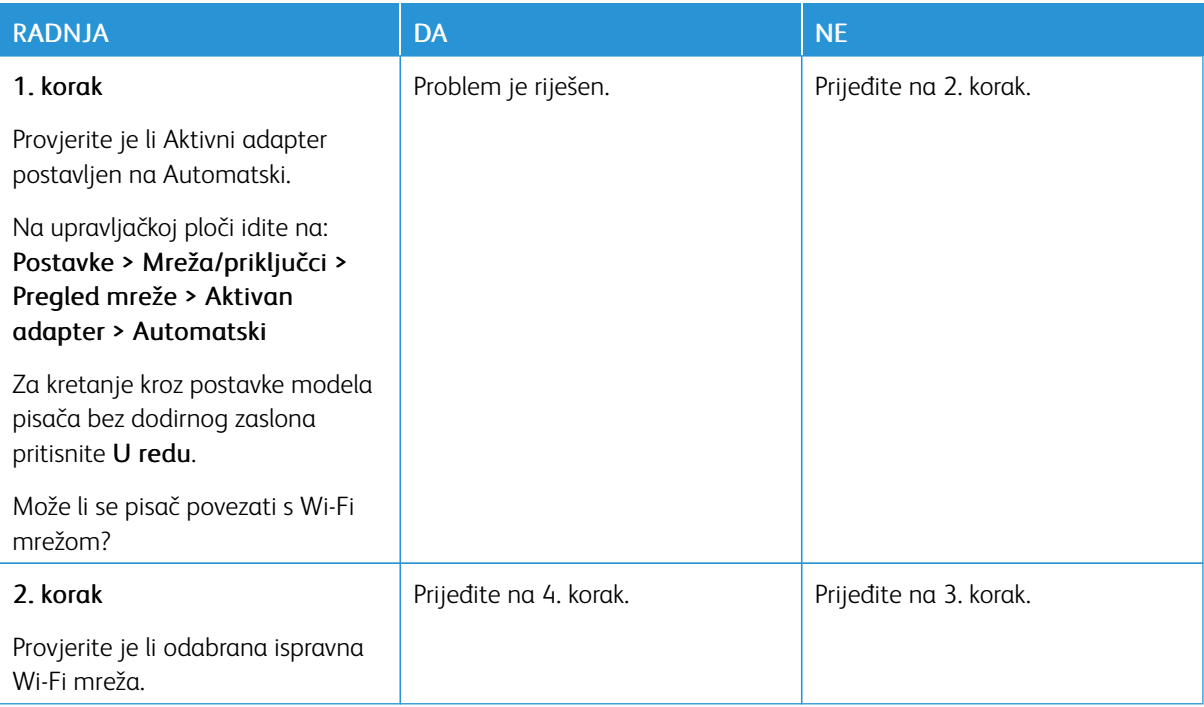

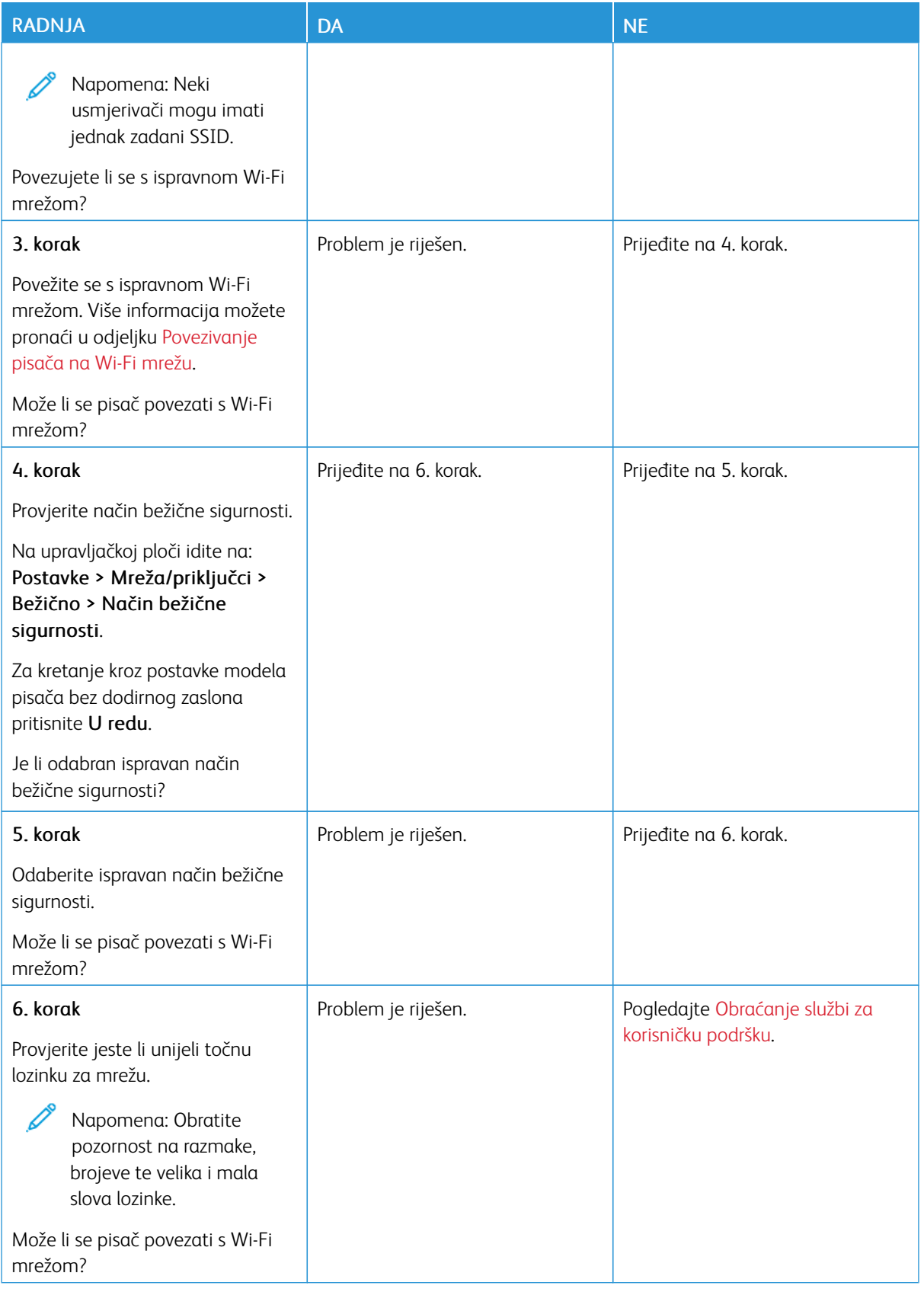

## Problemi s potrošnim materijalom

### **ZAMIJENITE SPREMNIK, REGIJA PISAČA NE PODUDARA SE**

Došlo je do nepodudaranja između regije pisača i regije uloška. Kako biste ispravili taj problem, kupite spremnik s ispravnom regijom koja odgovara regiji pisača ili kupite univerzalni spremnik.

Kako biste pronašli postavke regije pisača i spremnika tonera, ispišite stranice za ispitivanje kvalitete ispisa. Na upravljačkoj ploči idite na: Postavke > Rješavanje problema > Ispis stranica za ispisivanje kvalitete.

- Prvi broj u poruci nakon 42 označava regiju pisača.
- Drugi broj u poruci nakon 42 označava regiju spremnika.

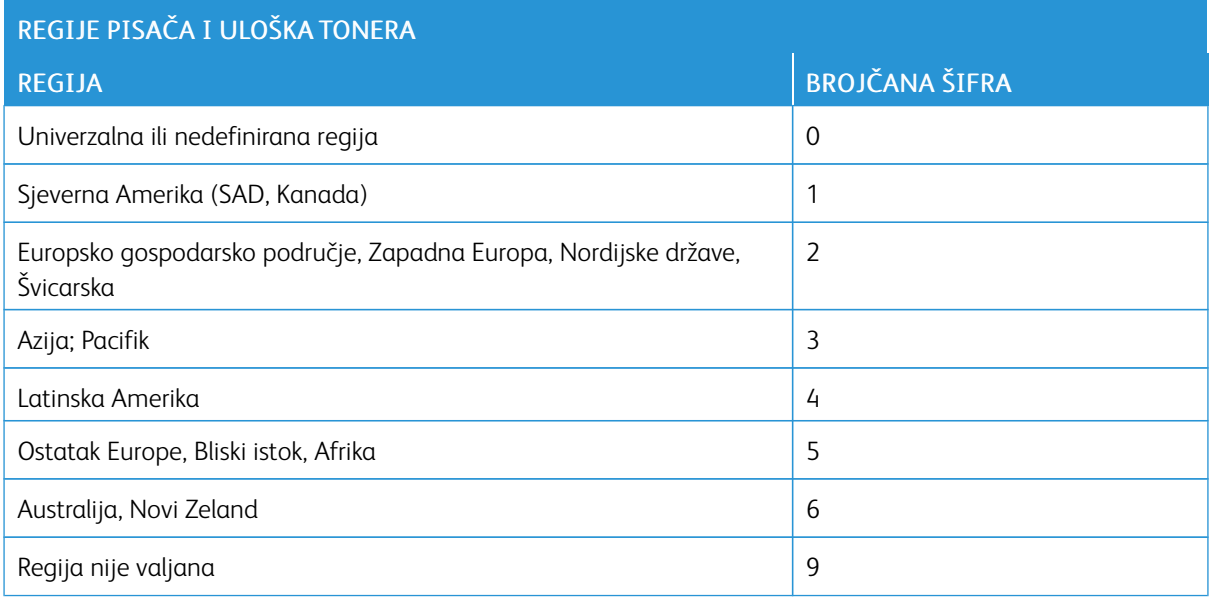
#### **POTROŠNI MATERIJAL KOJI NISU MARKE XEROX**

Pisač je otkrio da je umetnut potrošni materijal koji nije proizvela tvrtka Xerox.

Xerox pisači najbolje funkcioniraju s originalnim Xerox potrošnim materijalom. Upotreba potrošnog materijala trećih strana može utjecati na performanse, pouzdanost i trajnost pisača i ispisnih dijelova.

Svi pokazatelji vijeka trajanja namijenjeni su upotrebi Xerox dijelova i potrošnog materijala te mogu davati nepredvidive rezultate ako se koriste potrošni materijali trećih strana. Upotreba ispisnih dijelova nakon isteka roka upotrebe može oštetiti vaš Xerox pisač ili povezane komponente.

Upozorenje: Upotreba potrošnog materijala i dijelova trećih strana može utjecati na pokrivenost  $\sqrt{N}$ jamstvom. Oštećenja koja nastanu zbog upotrebe dijelova ili potrošnog materijala trećih strana nisu pokrivena jamstvom.

Kako biste prihvatili sve navedene rizike i nastavili s upotrebom neoriginalnog potrošnog materijala u svom pisaču, istovremeno pritisnite X i U redu i zadržite pritisak 15 sekundi.

Ako ne želite prihvatiti te rizike, izvadite potrošni materijal ili dio treće strane iz pisača i umetnite originalni Xerox potrošni materijal ili dio. Više informacija možete pronaći u odjeljku Upotreba [originalnog](#page-129-0) Xerox potrošnog [materijala.](#page-129-0)

# Otklanjanje zaglavljenih papira

# **IZBJEGAVANJE ZAGLAVLJIVANJA**

### **Pravilno uložite papir**

• Pazite da papir bude plošno položen u odlagaču.

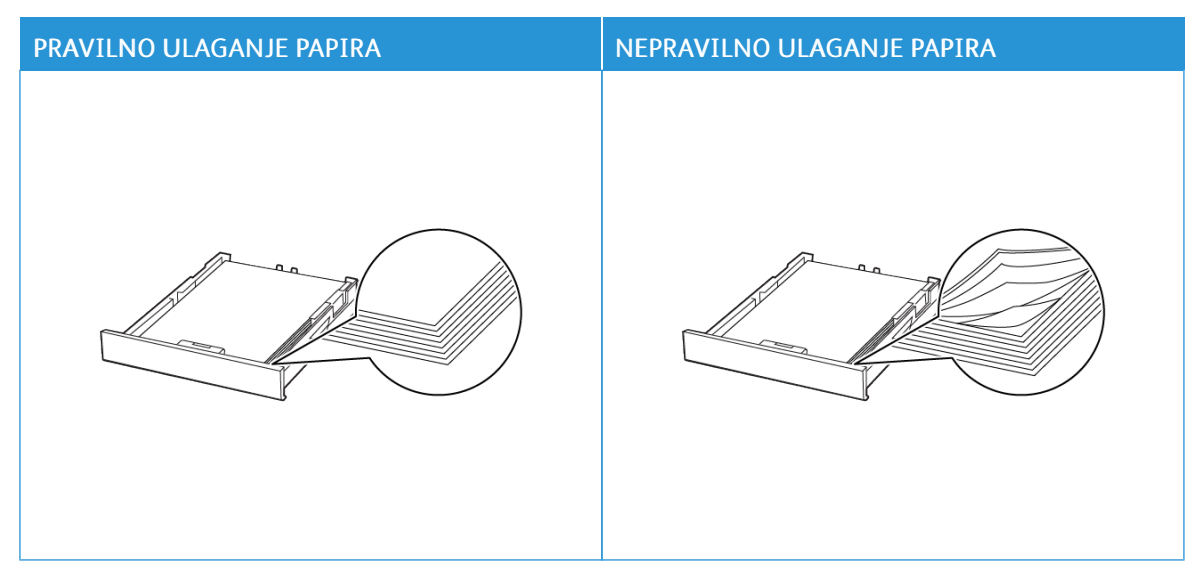

- Nemojte puniti niti vaditi odlagač dok pisač ispisuje.
- Nemojte ulagati previše papira. Provjerite je li visina umetnutog papira ispod oznake maksimalne visine papira.
- Nemojte gurati papir u odlagač. Uložite papir na način prikazan na slici.

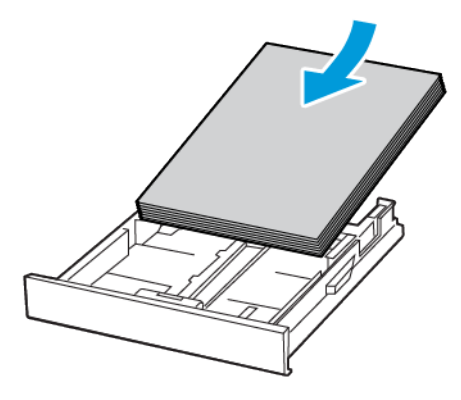

- Pazite da vodilice za papir budu ispravno postavljene i da previše ne pritišću papir ili omotnice.
- Nakon ulaganja papira odlagač čvrsto gurnite u pisač.

#### **Upotreba preporučenog papira**

- Koristite isključivo preporučeni papir ili posebne medije.
- Nemojte ulagati papir koji je zgužvan, naboran, vlažan ili savijen.
- Prije ulaganja lagano savijte, prolistajte i poravnajte rubove papira.

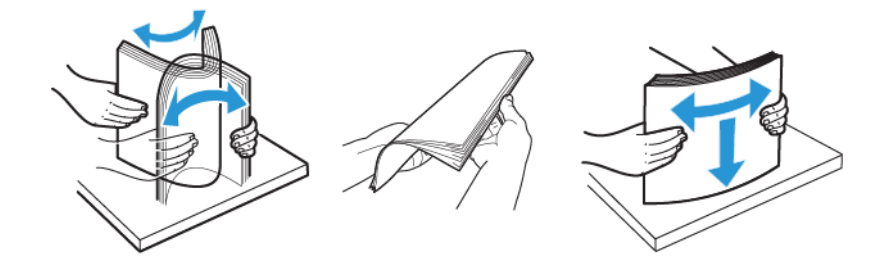

- Nemojte ulagati papir koji je ručno obrezan ili podrezan.
- Nemojte miješati formate, težine ili vrste papira u istom odlagaču.
- Pazite da format i vrsta papira budu ispravno postavljeni na računalu ili upravljačkoj ploči pisača.
- Spremite papir sukladno preporukama proizvođača.

# **PRONALAŽENJE MJESTA ZAGLAVLJIVANJA**

- Kada je Pomoć pri zaglavljivanju uključena, pisač će možda pokušati provući prazne stranice ili stranice s djelomičnim ispisom nakon uklanjanja zaglavljenog papira. Potražite prazne stranice u izlaznom dijelu pisača.
- Kada je Oporavak od zaglavljivanja uključen ili postavljen na Automatski, pisač ponovno ispisuje zaglavljene stranice.

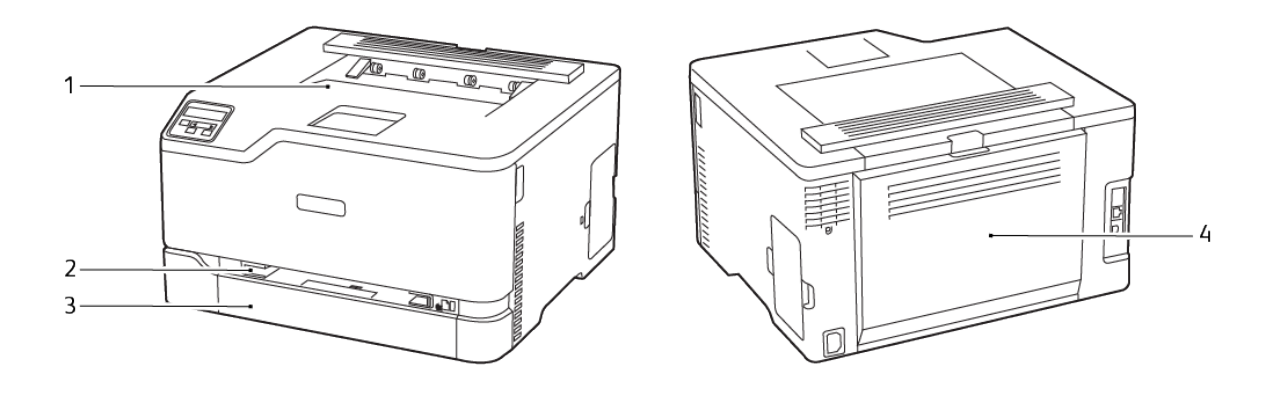

- 1. Standardni izlazni odlagač
- 2. Ručni ulagač
- 3. Standardna ladica
- 4. Vrata B

### **ZAGLAVLJIVANJE PAPIRA U STANDARDNOJ LADICI**

1. Otvorite vratašca B.

**AL OPREZ – VRUĆA POVRŠINA:** Unutrašnjost pisača može biti vruća. Kako biste smanjili rizik od ozljede na vrućem dijelu, pričekajte da se površine ohlade.

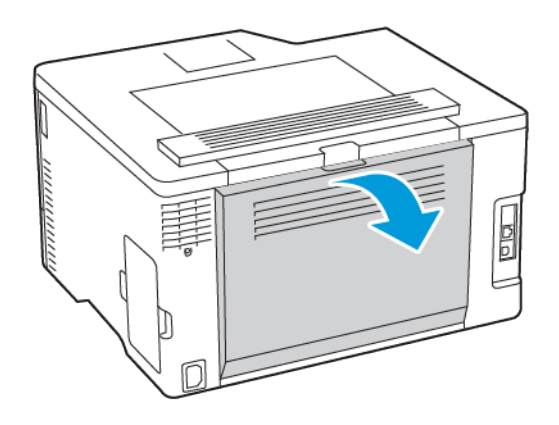

2. Uklonite zaglavljeni papir.

Napomena: Pripazite da ne zaostane nijedan komadić papira. 0

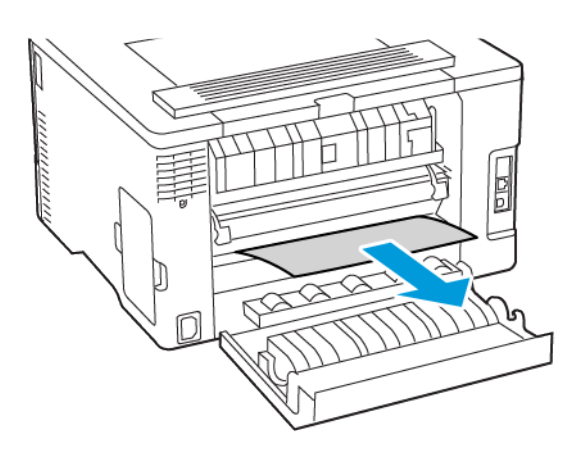

3. Zatvorite vratašca.

4. Uklonite ladicu i ručni ulagač.

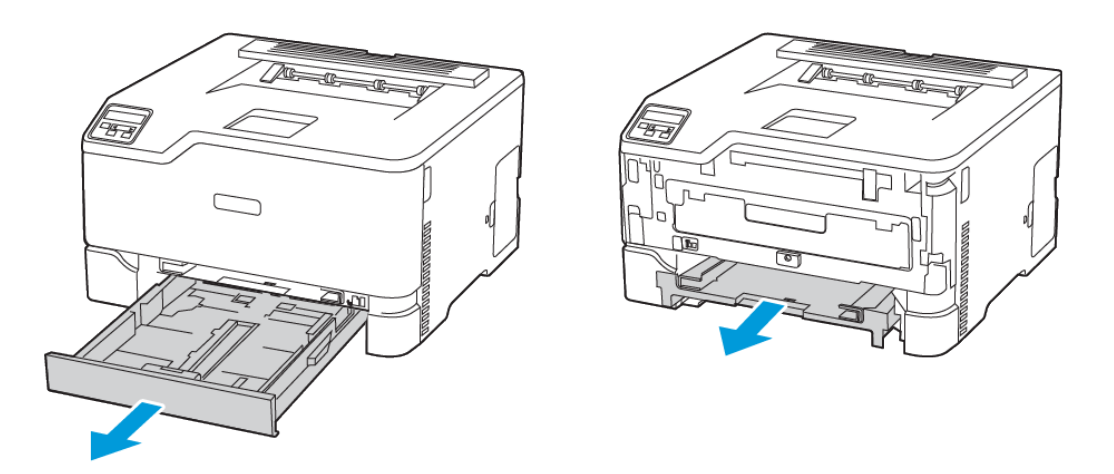

5. Uklonite zaglavljeni papir.

Napomena: Pripazite da ne zaostane nijedan komadić papira.

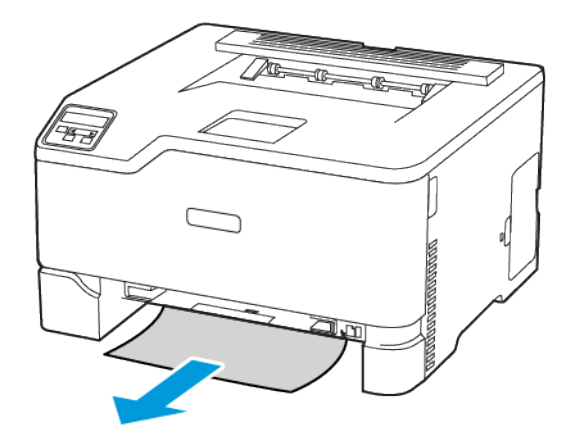

6. Umetnite ručni ulagač i ladicu.

### **ZAGLAVLJENI PAPIR U STANDARDNOM IZLAZNOM ODLAGAČU**

Uklonite zaglavljeni papir.

Napomena: Pripazite da ne zaostane nijedan komadić papira.

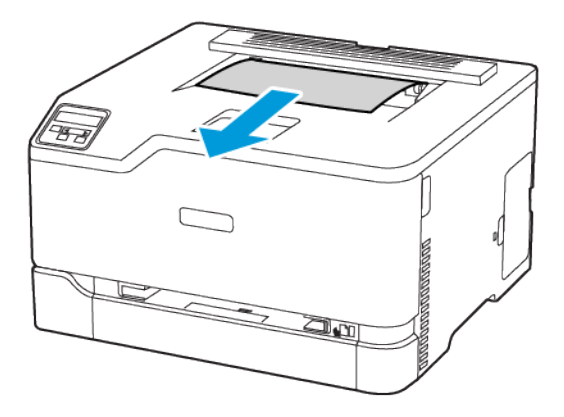

## **ZAGLAVLJENI PAPIR U RUČNOM ULAGAČU**

1. Uklonite ladicu i ručni ulagač.

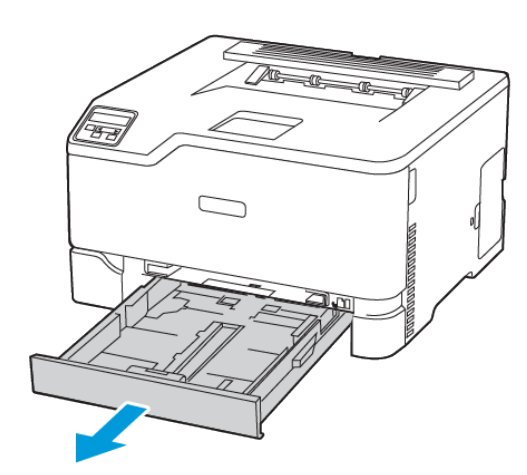

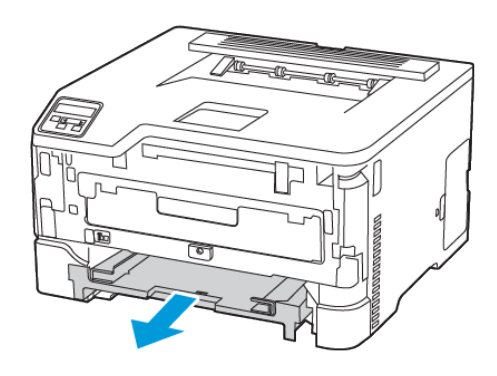

2. Uklonite zaglavljeni papir.

Napomena: Pripazite da ne zaostane nijedan komadić papira.

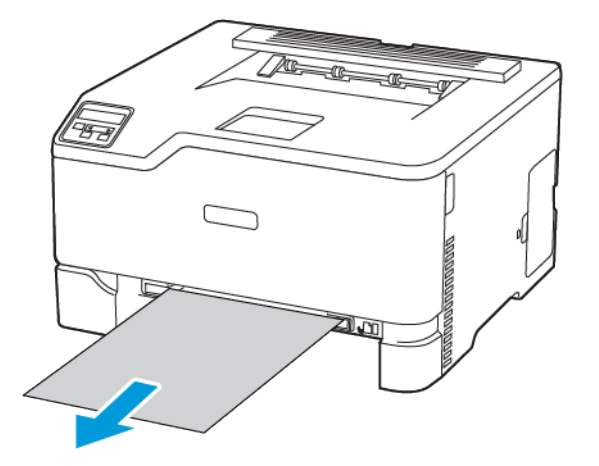

3. Umetnite ručni ulagač i ladicu.

# **ZAGLAVLJENI PAPIR U VRATAŠCIMA B**

1. Otvorite vratašca B.

**AN OPREZ – VRUĆA POVRŠINA:** Unutrašnjost pisača može biti vruća. Kako biste smanjili rizik od ozljede na vrućem dijelu, pričekajte da se površine ohlade.

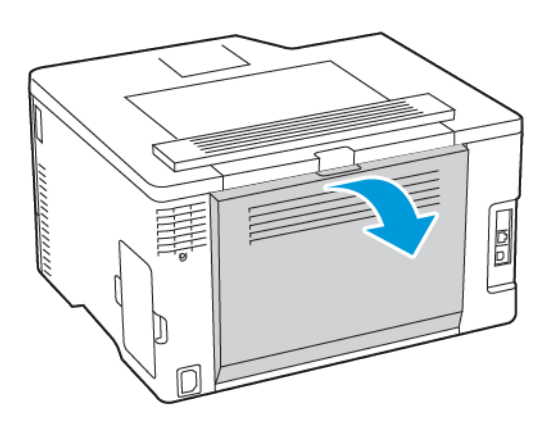

2. Uklonite zaglavljeni papir iz bilo kojeg od sljedećih područja:

Napomena: Pripazite da ne zaostane nijedan komadić papira.

• Područje grijača

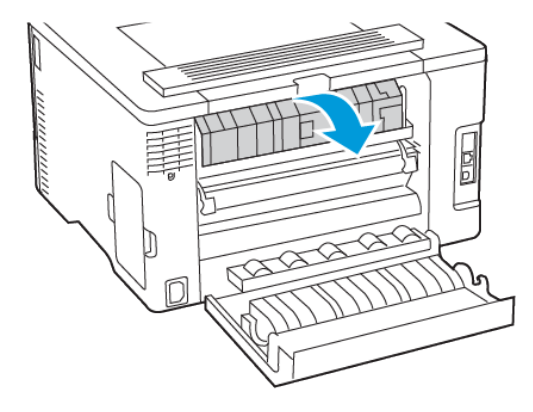

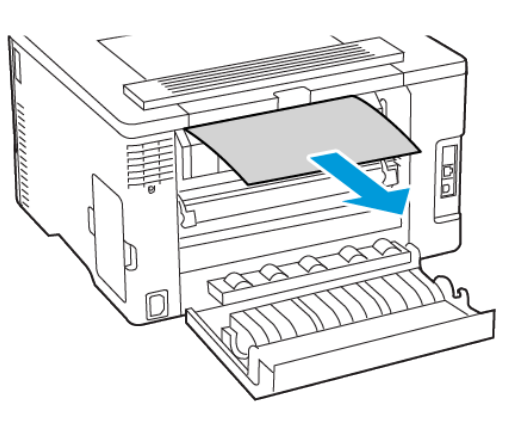

• Ispod područja grijača

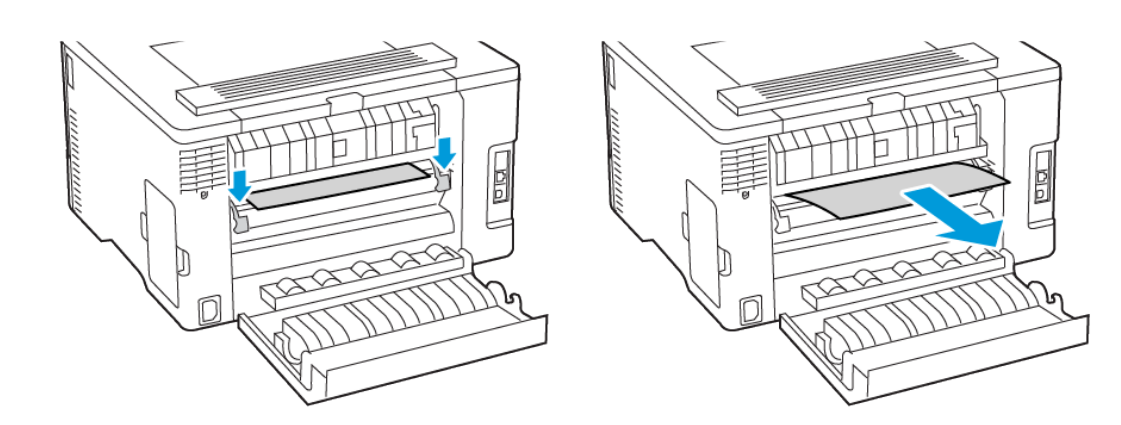

[Rješavanje](#page-138-0) problema

• Jedinica za obostrani rad

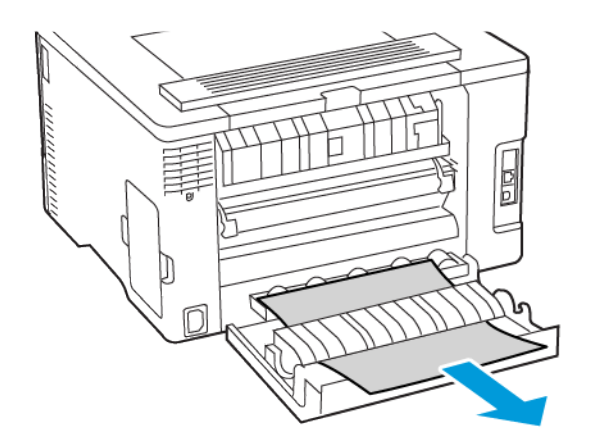

3. Zatvorite vratašca.

# Problemi s ulaganjem papira

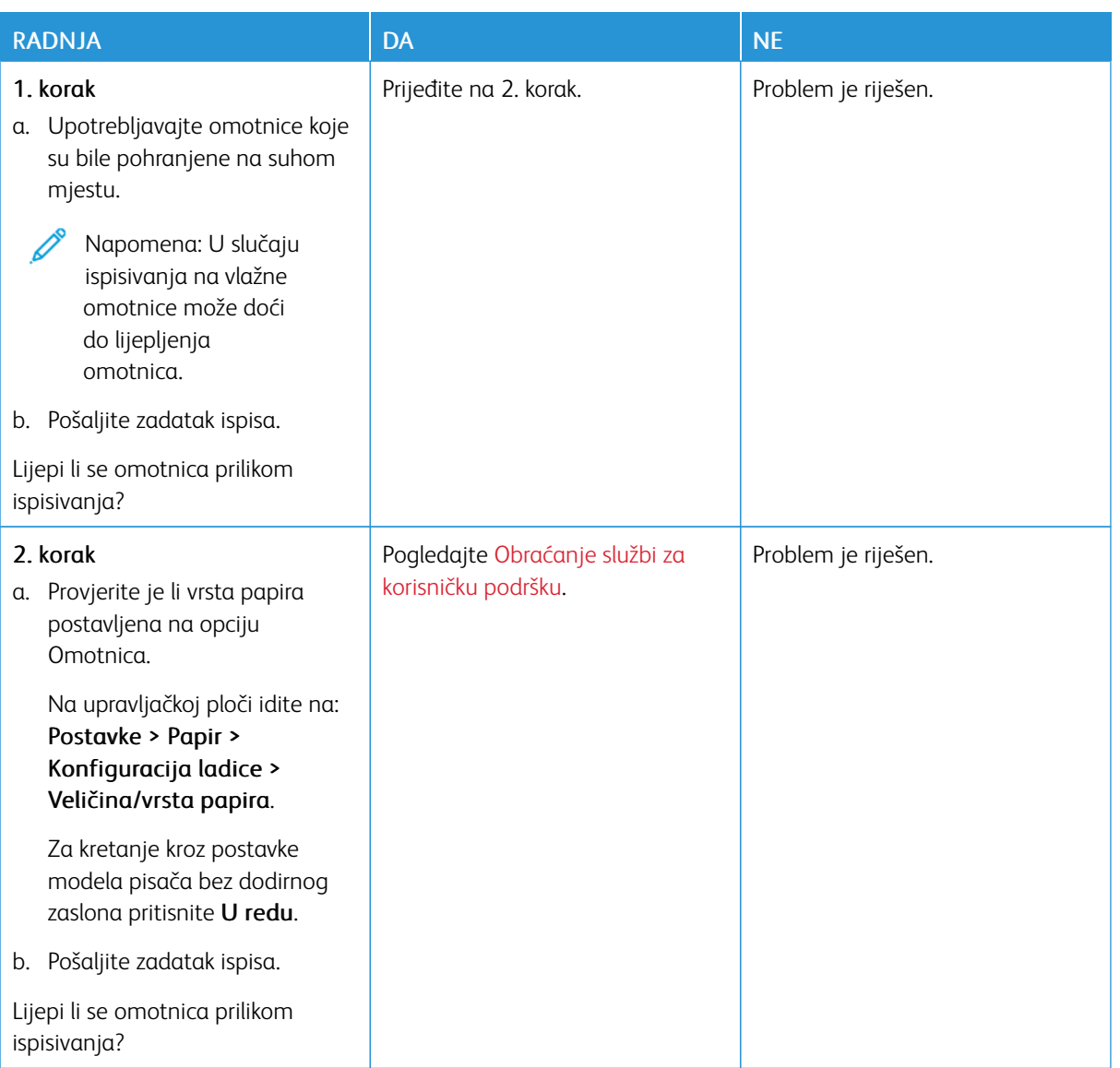

# **OMOTNICA SE LIJEPI PRILIKOM ISPISIVANJA**

# **ISPISIVANJE S RAZVRSTAVANJEM NE FUNKCIONIRA**

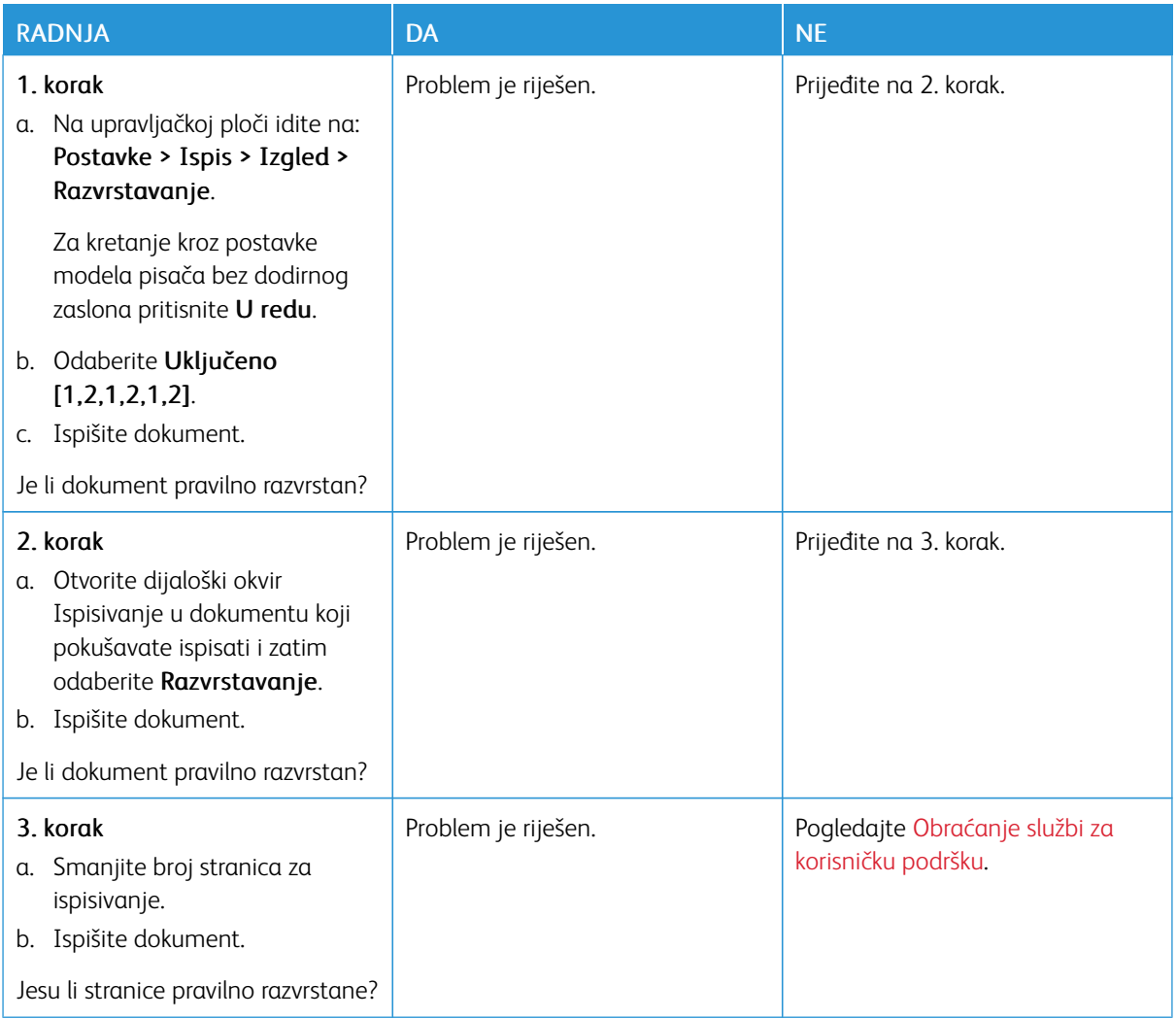

# **PAPIR SE ČESTO ZAGLAVLJUJE**

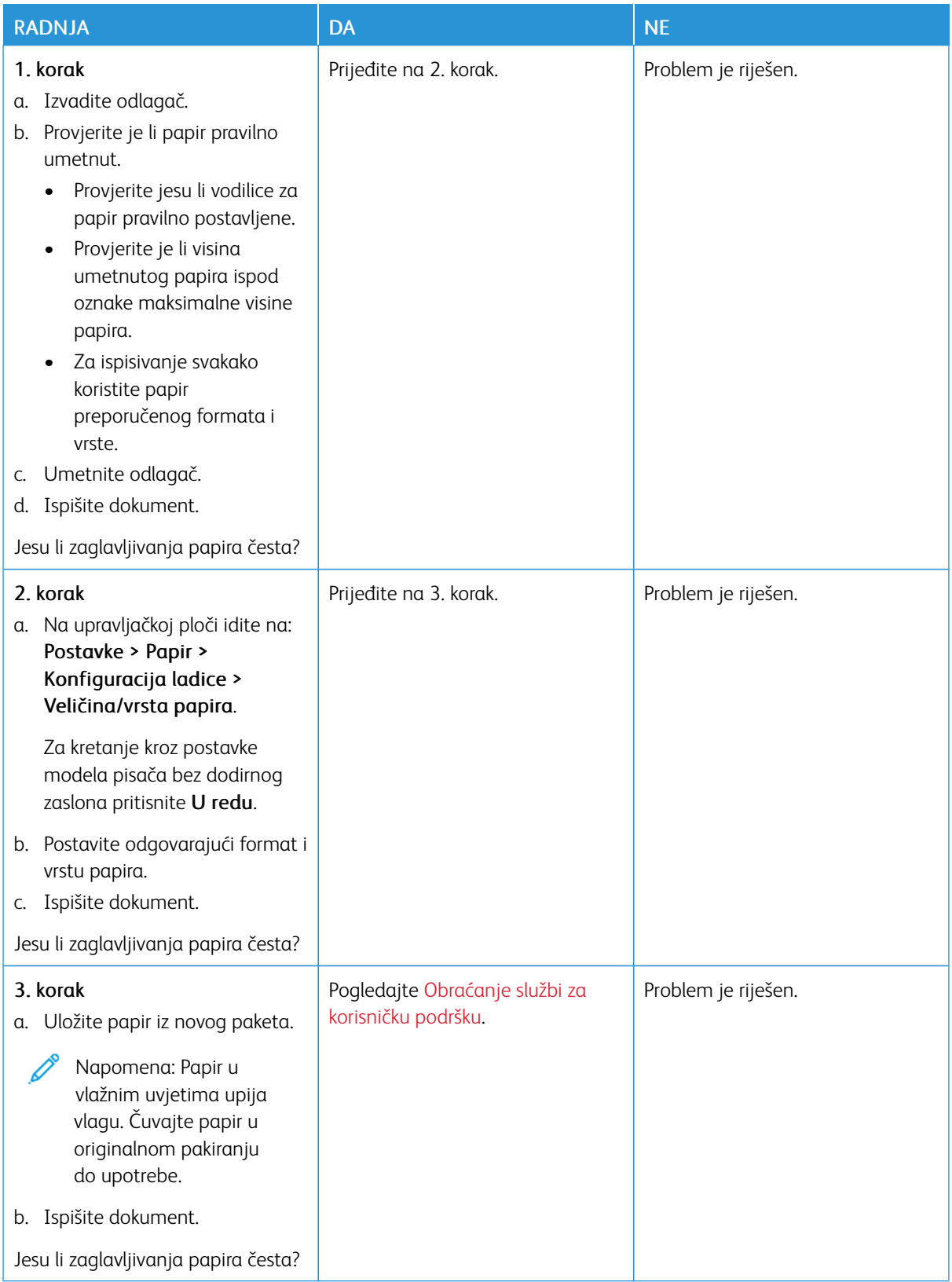

# **ZAGLAVLJENE STRANICE NE ISPISUJU SE PONOVNO**

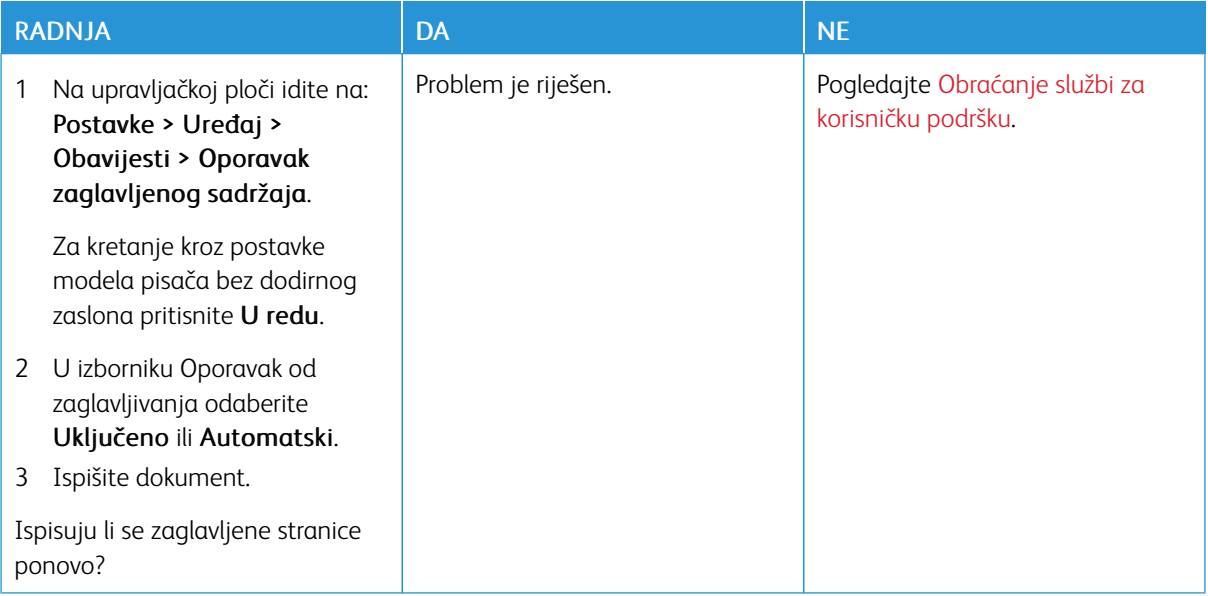

# Problemi s kvalitetom boje

#### <span id="page-196-0"></span>**IZMJENA BOJA NA ISPISANIM STRANICAMA**

Za kretanje kroz postavke modela pisača bez dodirnog zaslona pritisnite U redu.

1. Na upravljačkoj ploči idite na:

#### Postavke > Ispis > Kvaliteta > Napredno rukovanje slikom > Ispravak boje

- 2. U izborniku ispravak boje odaberite Ručno > Sadržaj za ispravak boje.
- 3. Odaberite odgovarajuću postavku pretvorbe boje.

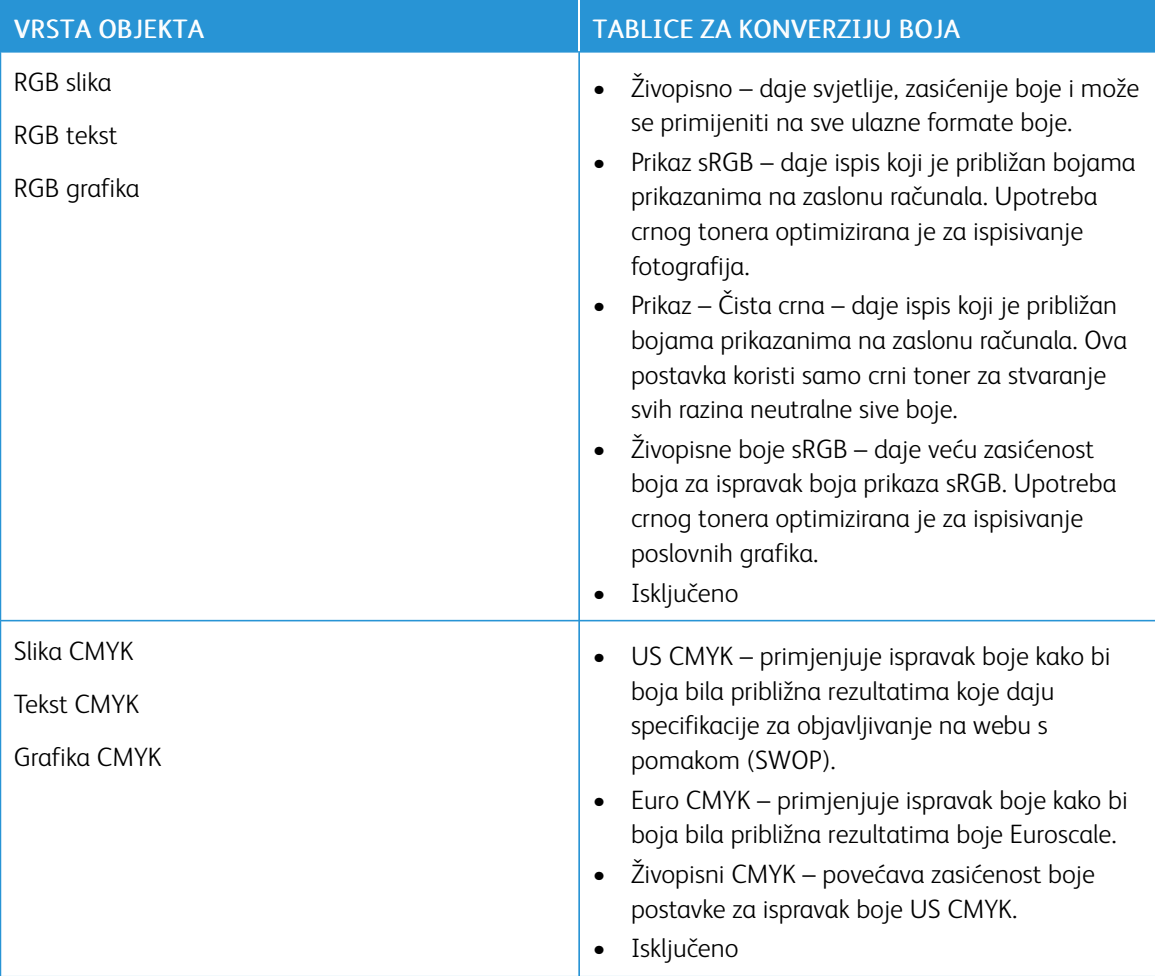

# **NAJČEŠĆA PITANJA O ISPISIVANJU U BOJI**

#### Što je to RGB boja?

RGB boja način je opisivanja boja naznačivanjem količina crvene, zelene ili plave boje koje ih čine. Crveno,

zeleno i plavo svjetlo mogu se miješati u različitim omjerima kako bi se stvorio široki raspon boja vidljiv u prirodi. Računalni zasloni, skeneri i digitalni fotoaparati upotrebljavaju taj način prikaza boja.

## Što je to CMYK boja?

CMYK boja način je opisivanja boja naznačivanjem količina boja cijan, magente, žute i crne koje se upotrebljavaju za reprodukciju svake pojedine boje. Tinte ili toneri u bojama cijan, magenta, žutoj i crnoj mogu se u različitim omjerima upotrebljavati za ispis širokog raspona boja vidljivih u prirodi. Tiskarski strojevi, tintni pisači i laserski pisači u boji stvaraju boje na taj način.

### Kako se boja određuje u dokumentu koji je potrebno ispisati?

Za određivanje i izmjenu boja u dokumentu upotrebljavaju se softverski programi koji upotrebljavaju kombinacije RGB ili CMYK boja. Za dodatne informacije pogledajte teme o pomoći za softverski program.

### Kako pisač zna koju boju mora ispisati?

Pri ispisu dokumenta informacije koje opisuju vrstu i boju svakog objekta šalju se pisaču i obrađuju putem tablica za pretvorbu boja. Boja se pretvara u odgovarajuće količine cijan, magente, žute i crne boje tonera koji zajedno daju boju koju želite. Informacije o objektu određuju primjenu tablica za pretvorbu boja. Moguće je, primjerice, primijeniti jednu vrstu tablice za pretvorbu boja na tekst, a drugu na fotografije.

### Što je to ručna korekcija boje?

Kada je omogućena ručna korekcija boje, pisač za obradu objekata upotrebljava tablice za pretvorbu boja koje je odabrao korisnik. Postavke ručne korekcije boje specifične su za vrstu objekata (tekst, grafiku ili slike) koji se ispisuje. Specifične su i za način određivanja boje objekta u softverskom programu (kombinacije RGB ili CMYK). Da biste ručno primijenili neku drugu tablicu za pretvorbu boje, pogledajte Izmjena boja na [ispisanim](#page-196-0) [stranicama.](#page-196-0)

Ako softverski program ne određuje boje pomoću RGB ili CMYK kombinacija, ručna korekcija boje nije upotrebljiva. Isto tako ne funkcionira ako softverski program ili operacijski sustav računala upravlja prilagođavanjem boja. U većini slučajeva postavljanje značajke Korekcija boje na Automatski generira optimalne boje u dokumentima.

### Kako postići točno određenu boju (primjerice za logotip tvrtke)?

Pisač u izborniku Kvaliteta nudi devet vrsta kompleta uzoraka boje. Ti su kompleti dostupni i na stranici Uzorci boja u sklopu ugrađenog web-poslužitelja. Odabirom bilo kojeg kompleta uzoraka generira se ispis na više stranica koji sadrži stotine okvirića s bojama. Svaki okvirić sadrži CMYK ili RGB kombinaciju boja, ovisno o odabranoj tablici. Vidljiva boja svakog okvirića dobiva se provođenjem kombinacije CMYK ili RGB boja kojima je okvirić označen kroz odabranu tablicu za pretvorbu boja.

Pregledavanjem kompleta uzoraka boja možete pronaći okvirić koji najbolje odgovara boji koju tražite. Kombinacija boja naznačena na okviriću može se potom upotrebljavati za izmjenu boje objekta u softverskom programu. Za dodatne informacije pogledajte teme o pomoći za softverski program. Za upotrebu odabrane tablice za pretvorbu boja za određene objekte možda će biti potrebna ručna korekcija boje.

Na odabir kompleta uzoraka boja u konkretnim primjenama poklapanja boja u velikoj mjeri utječu sljedeći elementi:

- upotrijebljena postavka značajke Korekcija boje (Automatski, Isključeno ili Ručno)
- vrsta objekta koji se ispisuje (tekst, grafika ili slike)
- način određivanja boje objekta u softverskom programu (RGB ili CMYK kombinacije).

Ako softverski program ne određuje boje pomoću RGB ili CMYK kombinacija, stranice s uzorcima boja nisu upotrebljive. Uz to, neki softverski programi podešavaju kombinacije RGB i CMYK boja navedenih u programu putem značajke upravljanja bojom. U takvim slučajevima ispisana boja možda neće u potpunosti odgovarati onoj na stranicama s uzorcima boja.

## **ISPIS SE ČINI NIJANSIRAN**

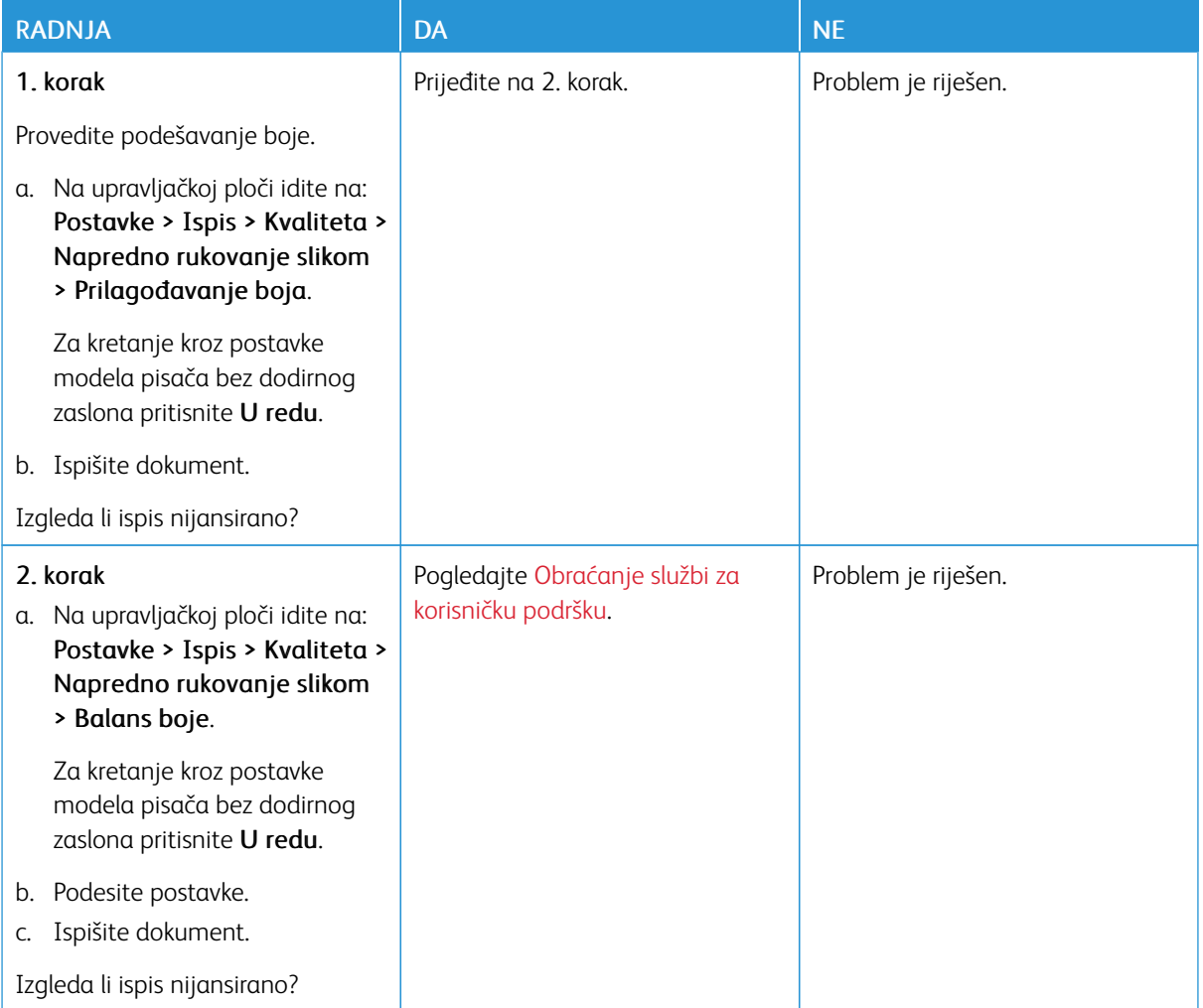

# <span id="page-199-0"></span>Obraćanje službi za korisničku podršku

Da biste pristupili telefonskim brojevima centra za korisničku podršku, idite na web-mjesto [https://www.xerox.](https://www.xerox.com/office/worldcontacts) [com/office/worldcontacts](https://www.xerox.com/office/worldcontacts). Prije obraćanja službi za korisničku podršku pripremite sljedeće informacije:

- problem s pisačem
- poruka pogreške
- model i serijski broj pisača.

Da biste pristupili korisničkoj podršci, pretražite Bazu znanja, pregledajte korisničku dokumentaciju ili preuzmite softver pisača, idite na web-mjesto <https://support.xerox.com> i unesite naziv proizvoda u polje Pretraživanje.

# <span id="page-200-0"></span>Regulatorne informacije

# Ovaj dodatak sadrži:

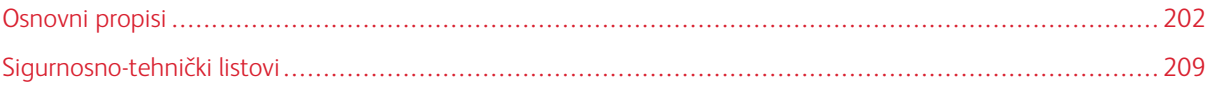

# <span id="page-201-0"></span>Osnovni propisi

#### **RAZINE EMISIJE BUKE**

Sljedeća mjerenja izvršena su u skladu sa standardom ISO 7779 i navedena u skladu sa standardom ISO 9296.

Napomena: Neki načini rada možda neće biti dostupni na vašem proizvodu.

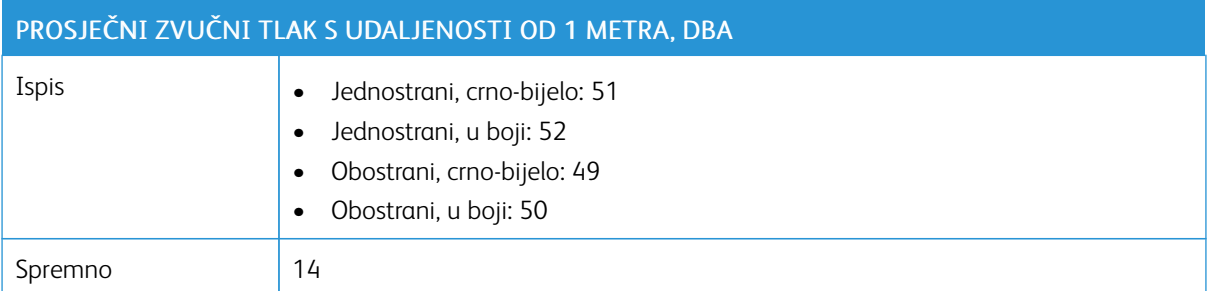

#### **OBAVIJEST O OSJETLJIVOSTI NA STATIČKI ELEKTRICITET**

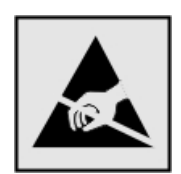

Ovim simbolom označeni su dijelovi koji su osjetljivi na statički elektricitet. Nemojte dodirivati područja blizu ovih simbola, a da prije toga ne dodirnete metalnu površinu u području dalje od simbola.

Kako biste spriječili oštećenja uslijed elektrostatičkog pražnjenja tijekom izvršavanja zadataka održavanja, kao što je uklanjanje zaglavljenog papira ili zamjena potrošnog materijala, dodirnite bilo koji izloženi metalni okvir pisača prije pristupanja unutarnjim područjima pisača ili njihovog dodirivanja, čak i ako nema simbola.

#### **ENERGY STAR**

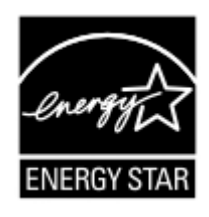

Svaki proizvod tvrtke Xerox sa ENERGY STAR simbolom na proizvodu ili na početnom zaslonu certificiran je u skladu s preduvjetima Agencije za zaštitu okoliša (EPA) i oznake ENERGY STAR od datuma proizvodnje.

#### **INFORMACIJE O TEMPERATURI**

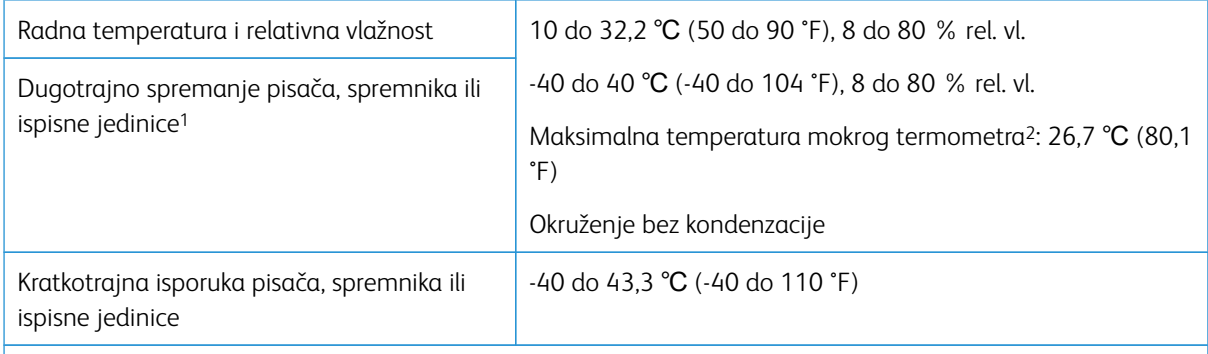

<sup>1</sup> Vijek trajanja potrošnog materijala približno je 2 godine. To je utemeljeno na spremanju u standardnom uredskom okruženju pri 22 °C (72 °F) i 45 % vlage.

<sup>2</sup> Temperatura mokrog termometra određuje se temperaturom zraka i relativnom vlažnošću.

#### **INFORMACIÓN DE LA ENERGÍA DE MÉXICO**

- Consumo de energía en operación: 385 Wh
- Consumo de energía en modo de espera: 0.1 Wh
- Cantidad de producto por unidad de energía consumida: 3,74 páginas/Wh

#### **OBAVIJEST O LASERU**

Pisač je certificiran u SAD-u za sukladnost zahtjevima smjernice DHHS 21 CFR, poglavlje I, potpoglavlje J za laserske proizvode klase I (1), a drugdje je certificiran kao laserski proizvod klase I sukladan zahtjevima standarda IEC 60825-1: 2014.

Laserski proizvodi klase I ne smatraju se opasnima. Sustav lasera i pisač dizajnirani su tako da nitko nikada neće biti izložen laserskom zračenju koje nadilazi razinu klase I tijekom normalnog rada, korisničkog održavanja ili preporučenih servisnih uvjeta. Pisač ima sklop ispisne glave koju ne možete sami servisirati, a koja sadrži laser sljedećih tehničkih podataka:

- Klasa: IIIb (3b) AlGaAs
- Nazivna izlazna snaga (u milivatima): 8
- Valna duljina (u nanometrima): 770–800

#### **NAPAJANJE**

#### **Potrošnja energije proizvoda**

U sljedećoj tablici dokumentirane su karakteristike proizvoda po pitanju potrošnje energije.

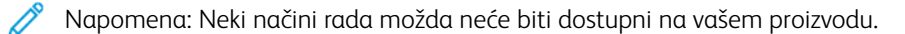

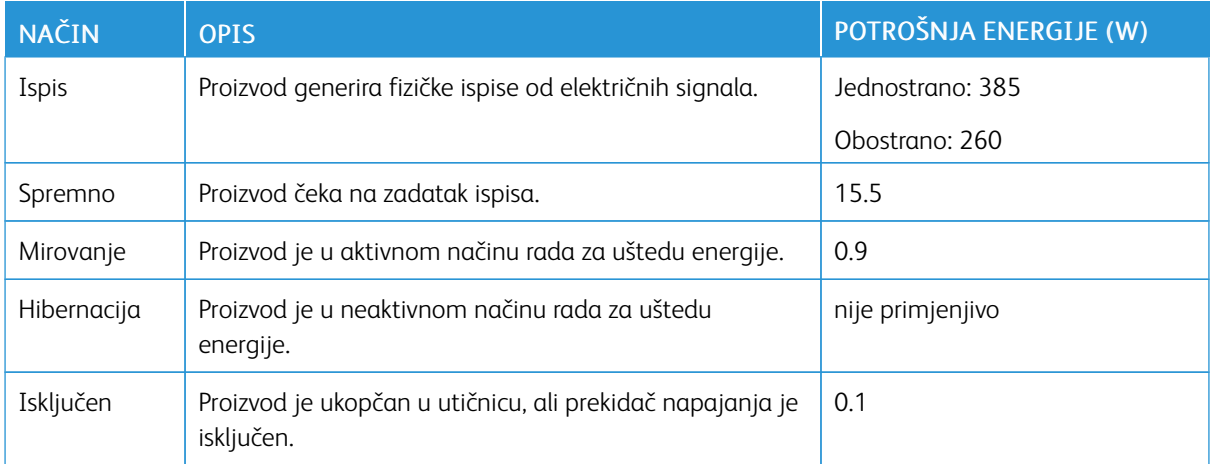

Razine potrošnje energije navedene u prethodnoj tablici predstavljaju vremenski uprosječena mjerenja. Trenutačna potrošnja energije može biti značajno veća od prosječne.

### **Mirovanje**

Proizvod može koristiti način rada za uštedu energije, Stanje mirovanja. U stanju mirovanja energija se štedi smanjenjem potrošnje tijekom produljenih razdoblja neaktivnosti. Stanje mirovanja automatski se aktivira ako se proizvod ne koristi kroz određeno vremensko razdoblje, vrijeme za mirovanje.

Napomena: Tvornički zadano vrijeme za mirovanje za ovaj proizvod iznosi 15 minuta.

U konfiguracijskim izbornicima vrijeme za mirovanje možete postaviti između 1 i 120 minuta. Ako je brzina ispisivanja manja ili jednaka 30 stranica u minuti, istek vremena možete postaviti samo do 60 minuta. Odabirom kraćeg vremena za mirovanje smanjit ćete potrošnju energije, ali možete povećati vrijeme odziva proizvoda. Odabirom duljeg vremena za mirovanje zadržavate kratko vrijeme odziva, ali uz veću potrošnju energije.

#### **Način hibernacije**

Proizvod može koristiti način rada u kojemu ima iznimno malu potrošnju energije, a naziva se Hibernacija. U hibernaciji se svi drugi sustavi i uređaji sigurno isključuju.

Hibernaciju možete aktivirati na jedan od sljedećih načina:

- Upotrebom vremena za hibernaciju
- Upotrebom načina rada za upravljanje napajanjem

Napomena: Tvornički zadano vrijeme za hibernaciju proizvoda u svim državama ili regijama iznosi 3 dana.

Za vremensko razdoblje nakon ispisa zadatka, a prije ulaska pisača u hibernaciju, možete odabrati bilo koje razdoblje između jednog sata i jednog mjeseca.

#### **Proizvod isključen**

Ako proizvod ima sklopku koja ga isključuje, ali i dalje troši malu količinu energije, iskopčajte kabel napajanja iz utičnice kako biste u potpunosti zaustavili potrošnju energije.

### **Ukupna potrošnja energije**

Može biti korisno procijeniti ukupnu potrošnju energije proizvoda. Budući da se nazivna potrošnja iskazuje u W, za potrebe izračuna ukupne potrošnje, potrošnju energije treba umnožiti s vremenom koji proizvod provodi u svakom načinu rada. Ukupna potrošnja energije proizvoda zbroj je potrošnje energije u svakom od načina rada.

#### **REGULATORNE NAPOMENE ZA BEŽIČNE PROIZVODE**

Ovaj odjeljak sadrži regulatorne informacije koje se odnose samo na bežične modele.

Ako niste sigurni je li vaš model bežični, posjetite <http://support.xerox.com>.

#### **Obavijest o modularnoj komponenti**

Bežični modeli sadrže modularne komponente. Kako biste utvrdili koje su modularne komponente ugrađene u određeni proizvod, pogledajte naljepnice na proizvodu.

#### **Izloženost zračenju radijskih frekvencija**

Snaga zračenja ovog uređaja daleko je ispod ograničenja za izloženost radijskim frekvencijama koje propisuju FCC i druge regulatorne agencije. Potrebno je održavati udaljenost od minimalno 20 cm (8 inča) između antene i osoba kako bi uređaj zadovoljavao zahtjeve za RF izloženost koje propisuju FCC i druge regulatorne agencije.

#### **Inovacije, znanost i ekonomski razvoj u Kanadi**

Ovaj je uređaj u skladu s RSS standardima izuzetih iz licence za inovacije, znanost i ekonomski razvoj. Rad podliježe sljedećim dvama uvjetima:

- 1. Ovaj uređaj ne smije prouzročiti smetnje i
- 2. Ovaj uređaj mora prihvatiti sve smetnje, uključujući smetnje koje mogu prouzročiti neželjeni rad uređaja.

#### **Innovation, Sciences et Développement économique Canada**

Cet appareil est conforme aux normes RSS exemptes de licence d'Innovation, Sciences et Développement économique Canada. Son fonctionnement est soumis aux deux conditions suivantes:

- 1. Cet appareil ne doit pas causer d'interférences et
- 2. Il doit accepter toutes les interférences, y compris les celles qui peuvent entraîner un fonctionnement indésirable.

### **Usklađenost s Europskom unijom i Europskim gospodarskim prostorom**

Oznaka CE primijenjena na ovaj proizvod označava usklađenost sa svim važećim direktivama EU-a. Cijeli tekst EU Izjave o usklađenosti nalazi se na web-mjestu [https://www.xerox.com/en](https://www.xerox.com/en-us/about/ehs)[us/about/ehs](https://www.xerox.com/en-us/about/ehs).

#### **Ograničenja**

Ova radijska oprema ograničena je samo na upotrebu u zatvorenom. Upotreba na otvorenom zabranjena je. Ovo ograničenje vrijedi za sve zemlje koje su navedene u tablici u nastavku:

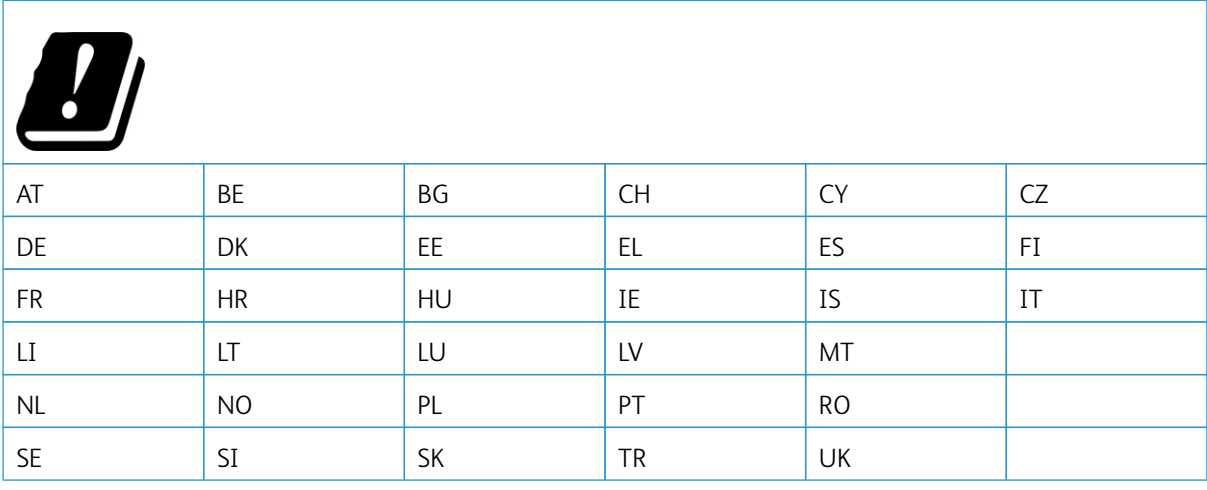

**Izjava EU-a i drugih zemalja o frekvencijskim pojasevima radijskog odašiljača i maksimalnoj RF snazi**

Ovaj radijski proizvod odašilje u pojasu od 2,4 GHz (2,412–2,472 GHz u EU) ili pojasu 5 GHz (5,15–5,35, 5,47– 5,725 u EU). Maksimalna EIRP izlazna snaga odašiljača, uključujući pojačanje antene, iznosi ≤ 20 dBm za oba pojasa.

### **IZJAVA O SUKLADNOSTI FEDERALNE KOMISIJE ZA KOMUNIKACIJE (FCC)**

Ovaj proizvod testiran je i u skladu je s ograničenjima za razred B digitalnih uređaja, dio 15 FCC pravilnika. Rad podliježe sljedećim dvama uvjetima:

- 1. Ovaj uređaj ne smije prouzročiti štetne smetnje i
- 2. Ovaj uređaj mora prihvatiti sve primljene smetnje, uključujući smetnje koje mogu prouzročiti neželjen rad.

FCC ograničenja klase B dizajnirana su kako bi osigurala razumnu zaštitu protiv štetnih smetnji kada se s opremom rukuje u stambenoj instalaciji. Ova oprema generira, koristi i može zračiti energiju radijske frekvencije i, ako nije instalirana i ako se ne upotrebljava u skladu s ovim uputama, može uzrokovati štetne smetnje za radio komunikacije. Međutim, ne postoji jamstvo da do kod određene instalacije do smetnji neće doći. Ako ova oprema uzrokuje štetne smetnje radio i televizijskom prijemu, što može ovisiti o tome je li oprema uključena ili isključena, korisnik je dužan pokušati ispraviti smetnje jednom ili više sljedećih mjera:

- Preusmjeravanje ili premještanje prijemne antene.
- Povećanje razmaka između opreme i prijamnika.
- Ukopčavanje opreme u utičnicu drugačijeg strujnog kruga od one u koju je ukopčan prijamnik.
- Za dodatne prijedloge obratite se prodajnom mjestu ili prodajnom predstavniku.

Proizvođač nije odgovoran za smetnje na radiju ili televiziji uzrokovane upotrebom kabela koji nisu preporučeni ili izvršavanjem neovlaštenih promjena ili modifikacija ove opreme. Neovlaštene promjene ili modifikacije mogu poništiti korisnikovo ovlaštenje za rad na ovoj opremi.

Napomena: Da biste osigurali usklađenost s FCC propisima za elektromagnetske smetnje za razred B računalnog uređaja, upotrijebite ispravno oklopljen i uzemljen kabel. Upotreba zamjenskog kabela koji nije ispravno oklopljen i uzemljen može uzrokovati kršenje FCC propisa.

Za dodatne informacije o zaštiti okoliša, zdravlju i sigurnosti u vezi s ovim Xeroxovim proizvodom i potrošnim materijalom kontaktirajte sljedeće:

Web adresa: <https://www.xerox.com/en-us/about/ehs>

Poziv (samo SAD i Kanada): 1–800–ASK-XEROX (1–800–275–9376)

E-pošta: EHS-Europe@xerox.com

#### **IZJAVA O USKLAĐENOSTI S INOVACIJAMA, ZNANOSTI I EKONOMSKIM RAZVOJEM KANADE**

Ovaj razred B digitalnih uređaja zadovoljava sve zahtjeve standarda za opremu koja uzrokuje smetnje Canadian Interference-Causing Equipment Standard ICES-003.

#### **Avis de conformité aux normes de l'Innovation, Sciences et Développement économique Canada**

Cet appareil numérique de classe B est conforme aux exigences de la norme canadienne relative aux équipements pouvant causer des interférences NMB-003.

### **NJEMAČKA**

#### **Njemačka – Blue Angel**

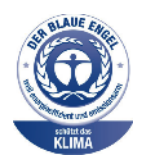

RAL, Njemački institut za osiguravanje kvalitete i označavanje, sljedećim je konfiguracijama ovog uređaja dodijelio Blue Angel ekološku oznaku:

Mrežni pisač s automatskim dvostranim ispisom i mogućnošću povezivanja USB uređajem ili mrežom.

Ova ga oznaka obilježava kao uređaj koji zadovoljava kriterije Blue Angel za ekološku prihvatljivost u uvjetima dizajna uređaja, proizvodnje i rada. Više informacija potražite na web-mjestu [www.blauer-engel.de](http://www.blauer-engel.de).

#### **Blendschutz**

Das Gerät ist nicht für die Benutzung im unmittelbaren Gesichtsfeld am Bildschirmarbeitsplatz vorgesehen. Um störende Reflexionen am Bildschirmarbeitsplatz zu vermeiden, darf dieses Produkt nicht im unmittelbaren Gesichtsfeld platziert werden.

#### **Importeur**

Xerox GmbH Hellersbergstraße 2-4 41460 Neuss Njemačka

#### **PROPISI O OGRANIČENJU UPORABE OPASNIH TVARI U TURSKOJ**

U skladu s člankom 7 (d) ovime potvrđujemo da je "u skladu s propisom EEE".

"EEE yönetmeliğine uygundur."

### **USKLAĐENOST S DIREKTIVOM ROHS U UKRAJINI**

Обладнання відповідаєвимогам Технічного регламенту щодо обмеження використання деяких небезпечних речовин в електричному та електронному обладнані, затвердженого постановою Кабінету Міністрів України від 3 грудня 2008 № 1057.

(Oprema je u skladu sa zahtjevima Tehničkih propisa koje je odobrio Ured ministarstva Ukrajine 3. prosinca 2008. godine u pogledu upotrebe opasnih tvari u električnoj i elektroničkoj opremi.)

# <span id="page-208-0"></span>Sigurnosno-tehnički listovi

Za sigurnosno-tehnički list pisača idite na:

- Web adresa: <https://safetysheets.business.xerox.com/en-us/>
- Sjedinjene Države i Kanada: 1-800-ASK-XEROX (1-800-275-9376)
- Ostala tržišta, pošaljite zahtjev e-poštom n[aEHS-Europe@xerox.com](mailto:EHS-Europe@xerox.com)

[Regulatorne](#page-200-0) informacije

# <span id="page-210-0"></span>Recikliranje i zbrinjavanje

# Ovaj dodatak sadrži:

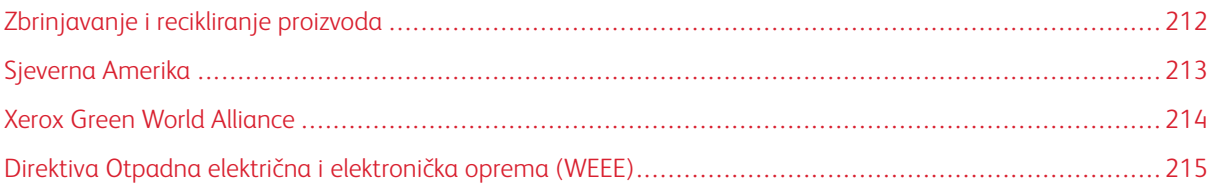

# <span id="page-211-0"></span>Zbrinjavanje i recikliranje proizvoda

Pisač i potrošni materijal nemojte odlagati zajedno s ostalim otpadom iz kućanstva. Više informacija o mogućnostima odlaganja i recikliranja zatražite od lokalnih nadležnih službi.

# <span id="page-212-0"></span>Sjeverna Amerika

Xerox vodi program povrata i ponovne upotrebe i recikliranja opreme. Obratite se Xeroxovu predstavniku (1– 800–ASK-XEROX) kako biste utvrdili je li ovaj Xeroxov proizvod dio programa. Za dodatne informaciju o Xeroxovim ekološkim programima idite na <https://www.xerox.com/en-us/about/ehs>.

# <span id="page-213-0"></span>Xerox Green World Alliance

Program Xerox Green World Alliance omogućuje vam da u Xerox vratite potrošni materijal na ponovnu upotrebu ili recikliranje. Sto posto praznih spremnika koji se vrate tvrtki Xerox ponovo se upotrebljava ili rastavlja u svrhu recikliranja. Kutije u kojima se spremnici vraćaju također se recikliraju.

Za povrat spremnika tvrtke Xerox radi ponovne upotrebe ili recikliranja, učinite sljedeće:

- 1. Posjetite web-mjesto <https://www.xerox.com/office/recycle>.
- 2. Kliknite Recikliranje.
- 3. Odaberite opciju za vraćanje.

# <span id="page-214-0"></span>Direktiva Otpadna električna i elektronička oprema (WEEE)

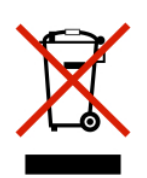

Logotip WEEE predstavlja specifične programe za recikliranje i postupke za obradu elektroničkih proizvoda u državama Europske unije. Zalažemo se za recikliranje naših proizvoda.

Ako imate dodatnih pitanja o mogućnostima recikliranja, obratite se lokalnom prodajnom uredu.

### **NAPOMENA O ELEKTRONIČKOM OTPADU ZA INDIJU**

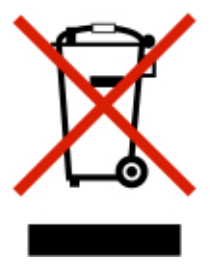

Ovaj proizvod s komponentama, potrošnim materijalom, dijelovima i rezervnim dijelovima u skladu je s "Indijskim pravilima o elektroničkom otpadu", a upotreba olova, žive, heksavalentnog kroma, etera polibromiranih bifenila ili polibromiranih difenila u koncentracijama koje prelaze 0,1 % mase, a za kadmij 0,01 % mase, uz izuzetak naveden u pravilima, zabranjuje se.

Recikliranje i [zbrinjavanje](#page-210-0)
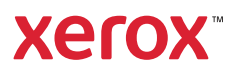